行政院衛生署食品藥物管理局委辦計畫 「醫用氣體 GMP 管理之研究」

# 日 期 : (北區)民國 100 年 9 月 22 日 ( 南 區 ) 民 國 1 0 0 年 9 月 2 1 日 醫用氣體 **GMP** 品質論壇**(**二**)**

主辦單位:行政院衛生署食品藥物管理局 承辦單位: (TPDA)社團法人中華無菌製劑協會

# 講 師 資 料

秦福壽 GMP 專家/社團法人中華無菌製劑協會 鄭蔚泓工程師/三福氣體品保處 沈建新經理/信華氣體(股)公司業務部

# はいちょう 時の間の

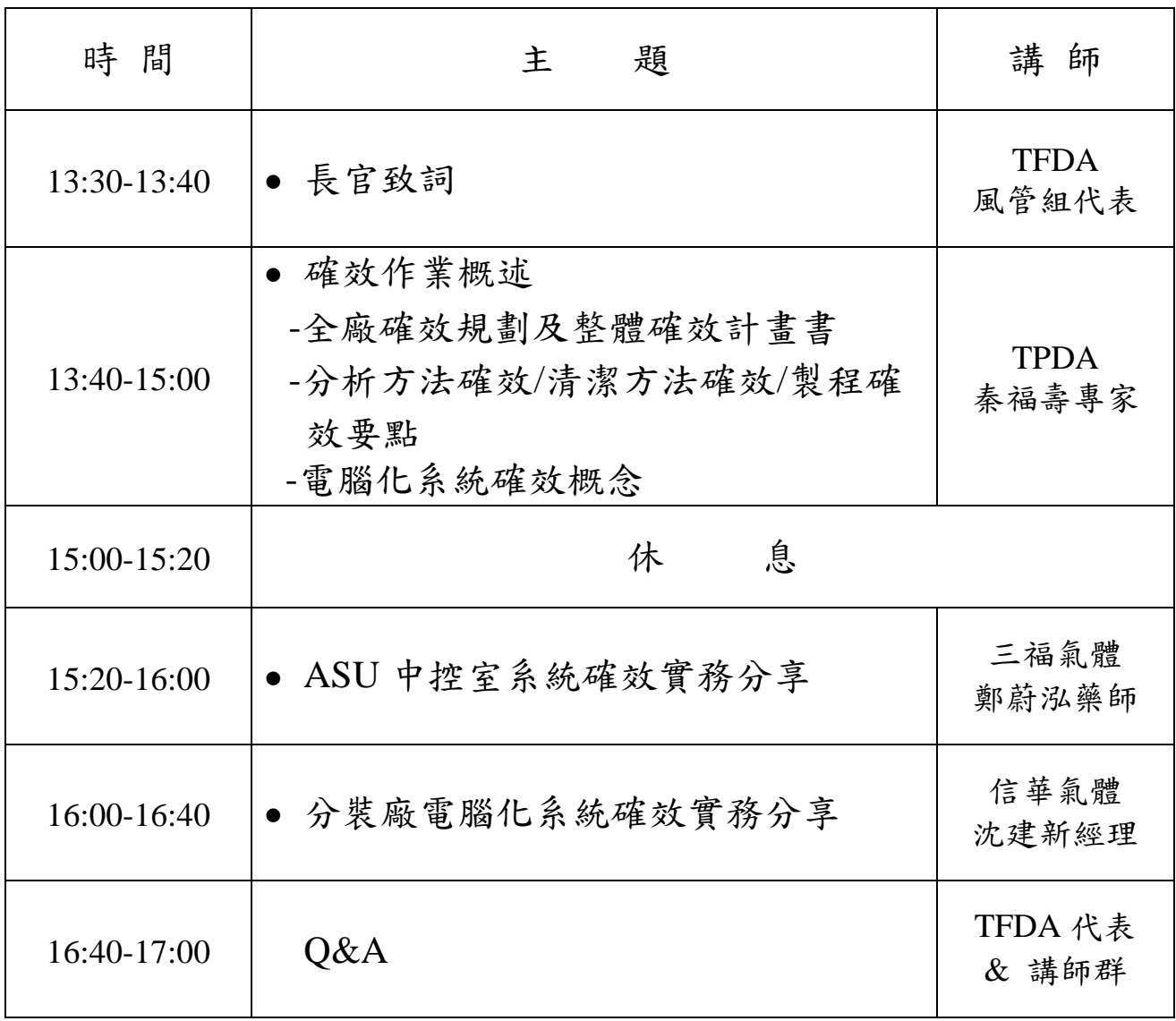

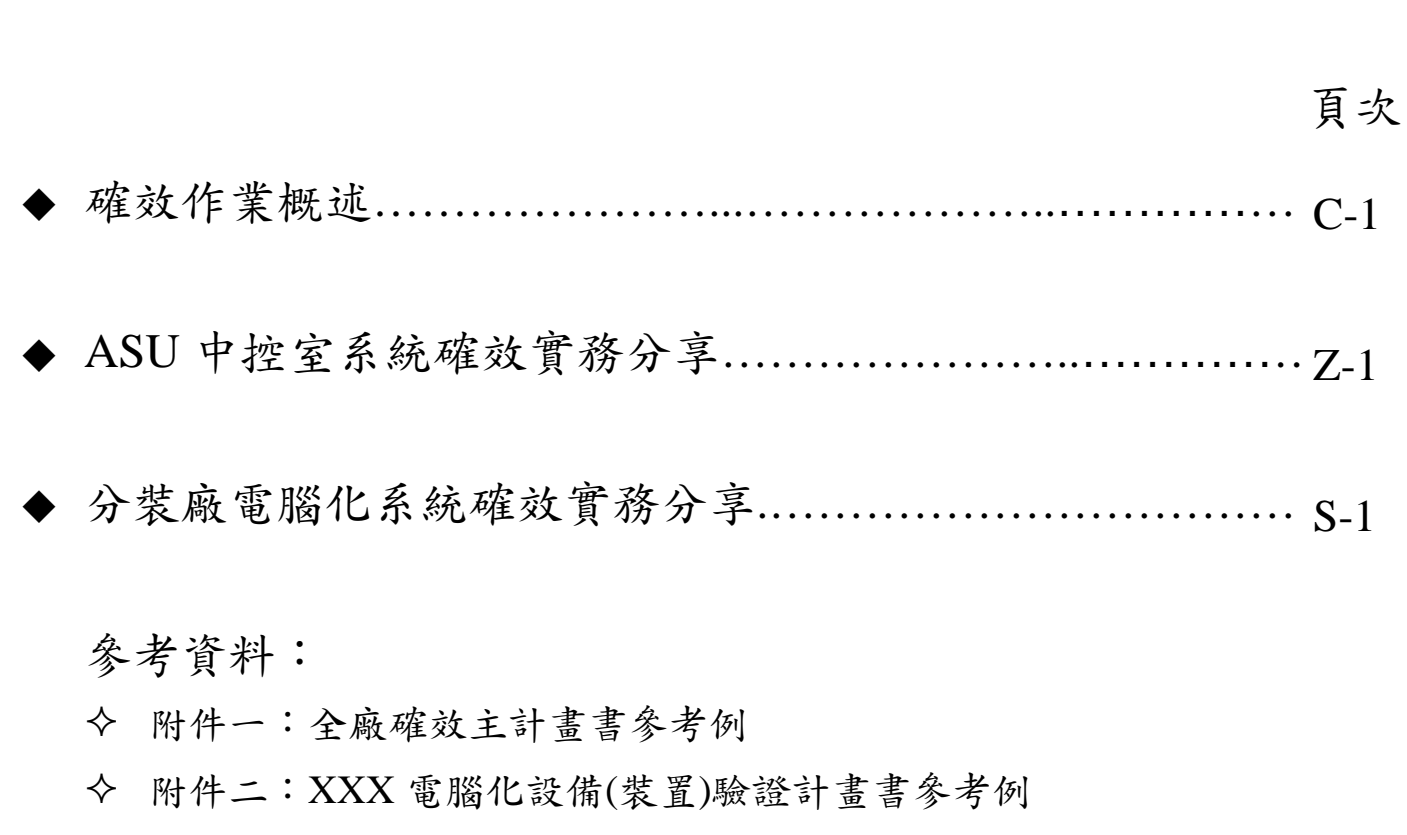

目 錄

**100**年度醫用氣體**GMP**管理之研究 委辦:食品藥物管理局**(TFDA)**風險管理組 承辦:社團法人中華無菌製劑協會**(TPDA)** 業務內容: 1.對業者: (1).輔導:15家 A.提出PIC/S GMP符合性評鑑申請 B.完成SMF並進行GMP實務 (3).GMP品質作業主題論壇第一次(南北各1場) GMP品質作業主題論壇第二次(南北各1場) (4).規劃與辦理GMP研習營1場次(2天/場) 2.對稽查人員:醫用氣體工廠實務講解 3.蒐集國際醫用氣體GMP管理現況與最新法規趨勢 100TPDA04025-C 1

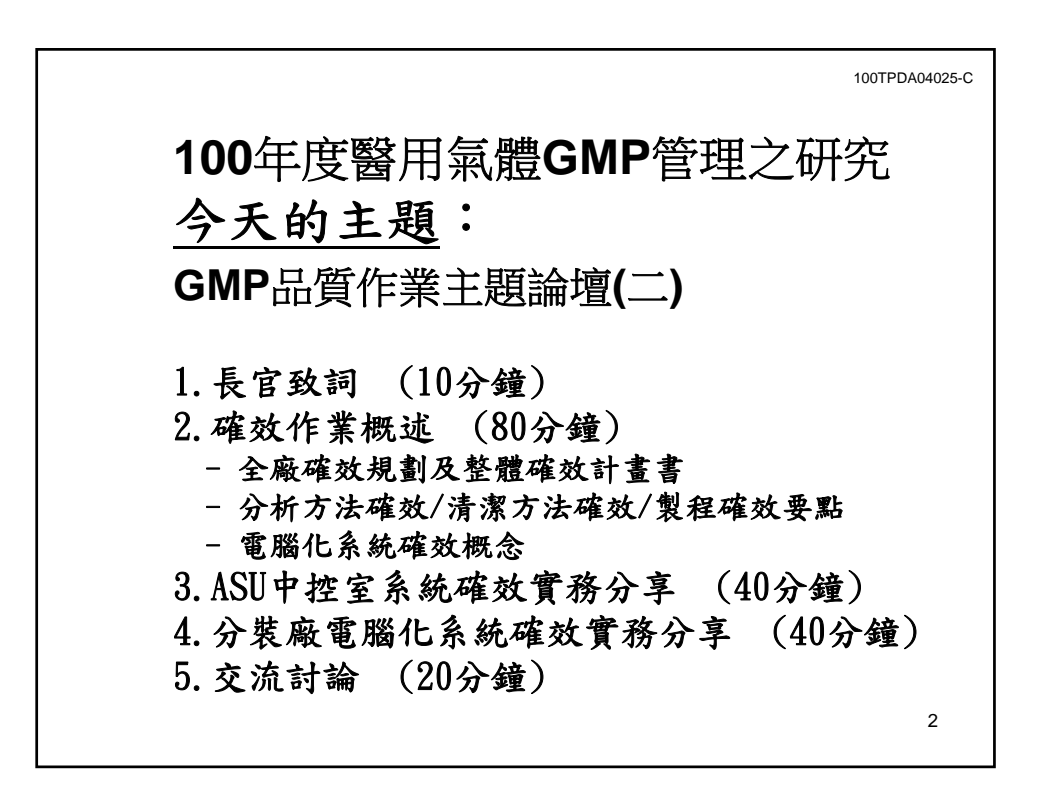

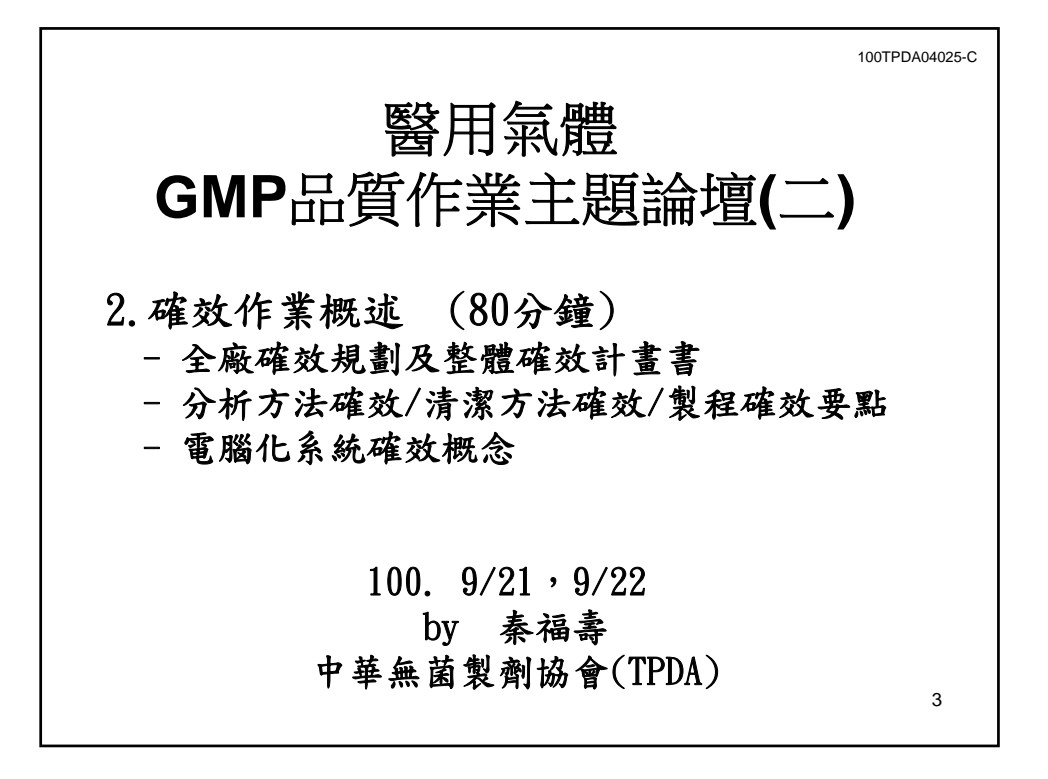

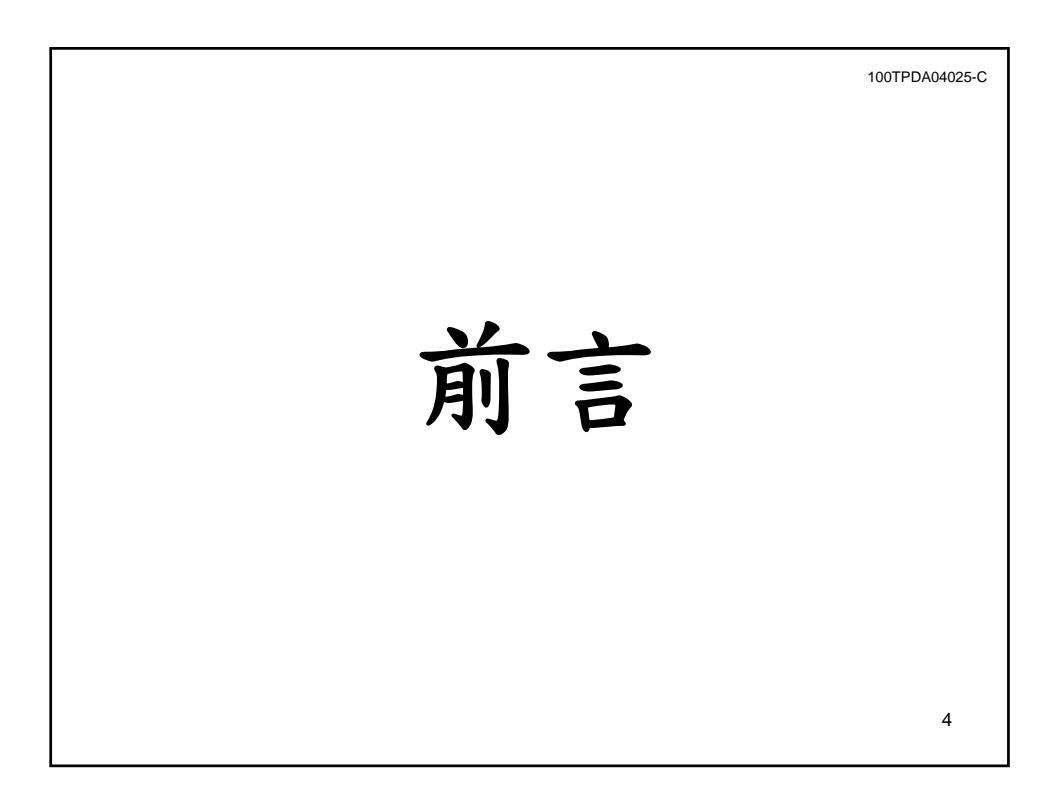

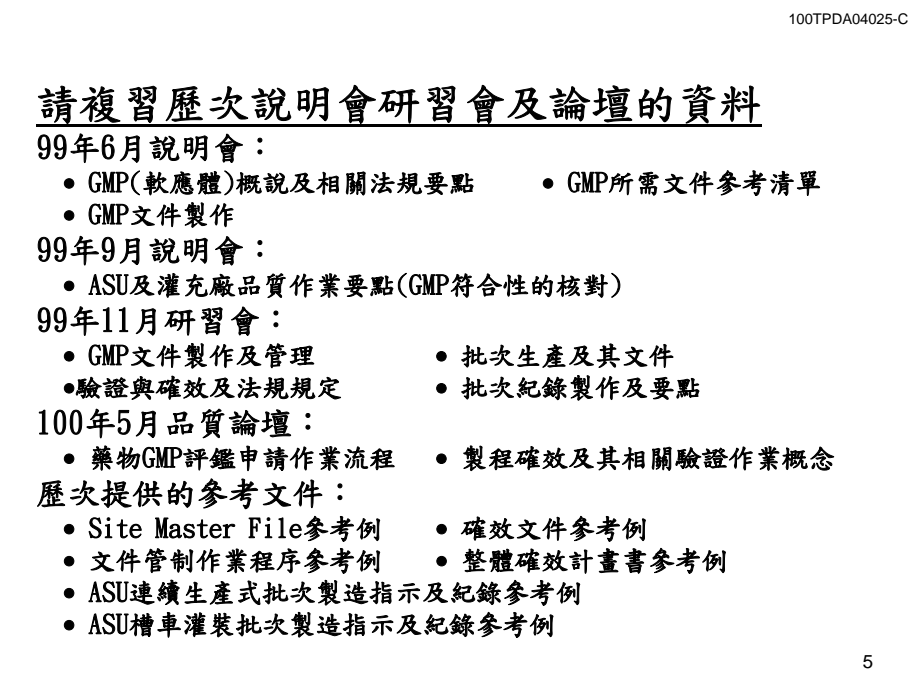

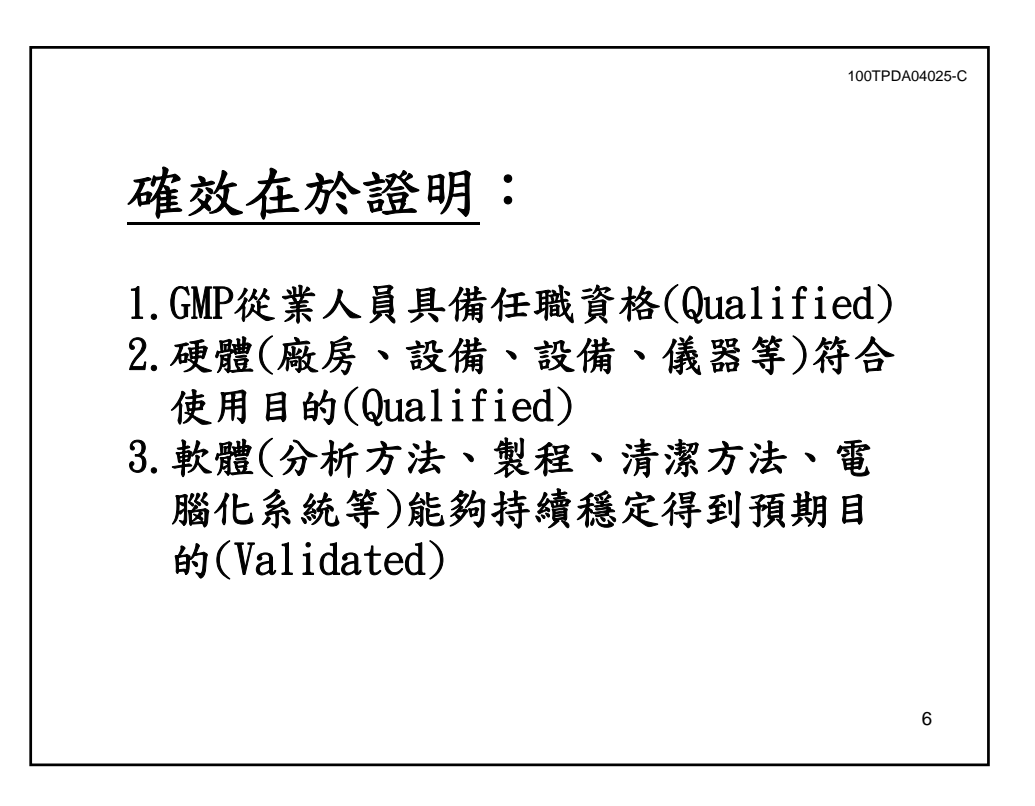

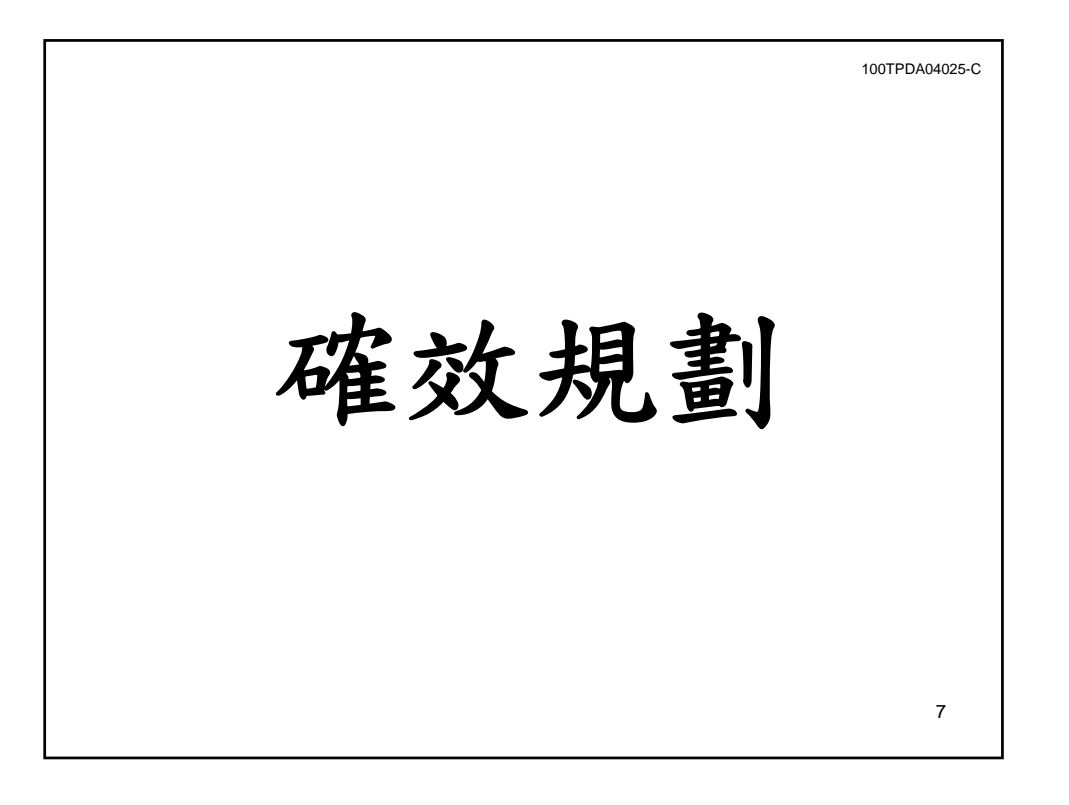

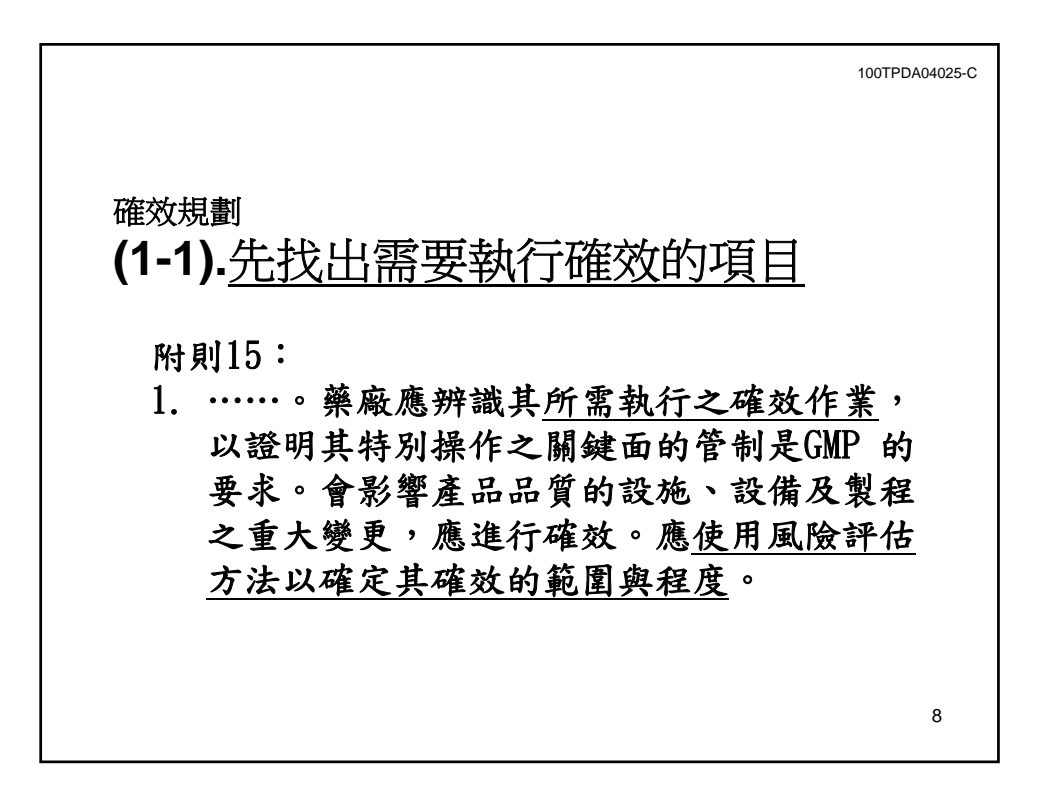

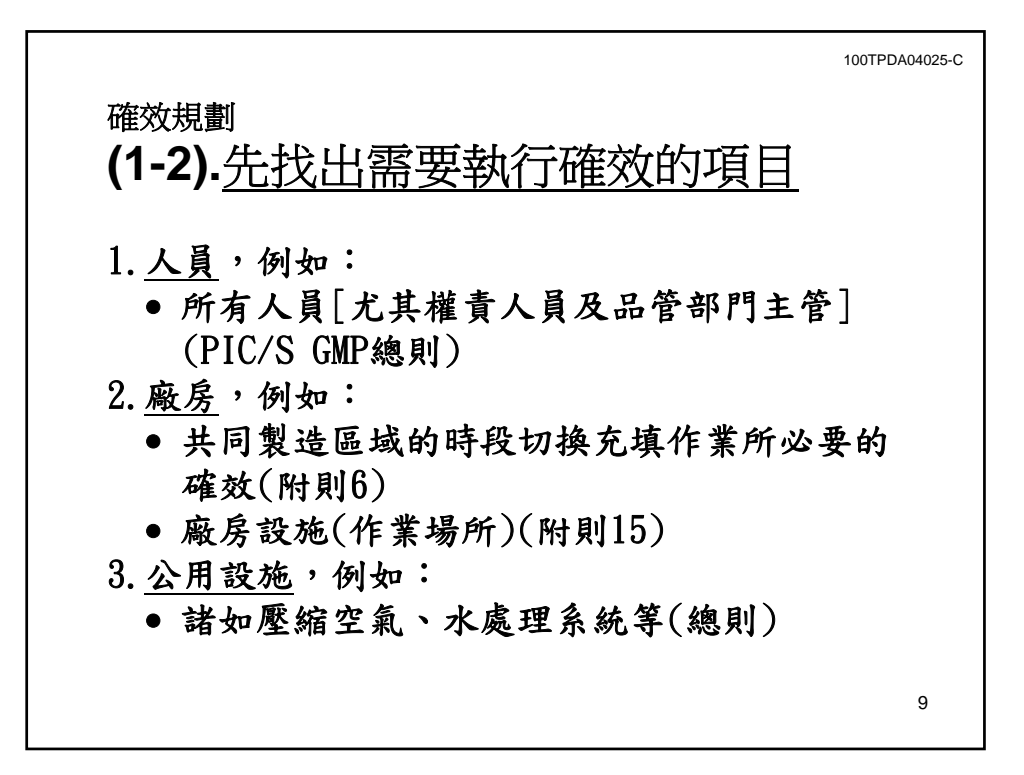

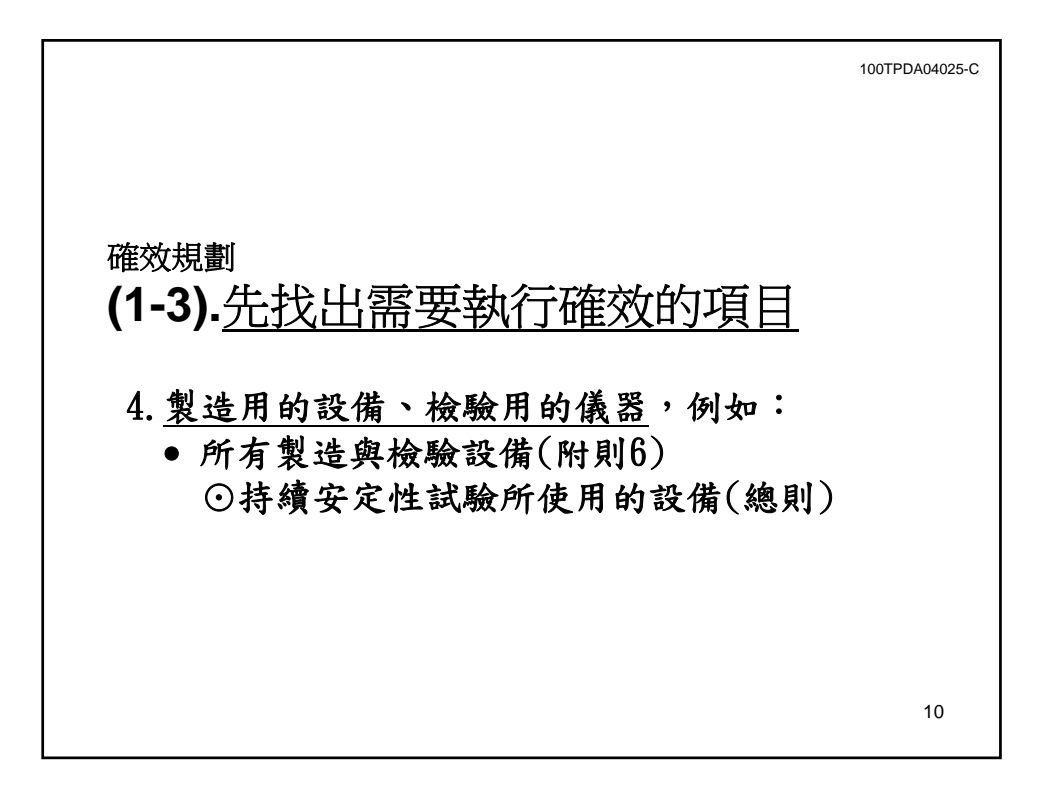

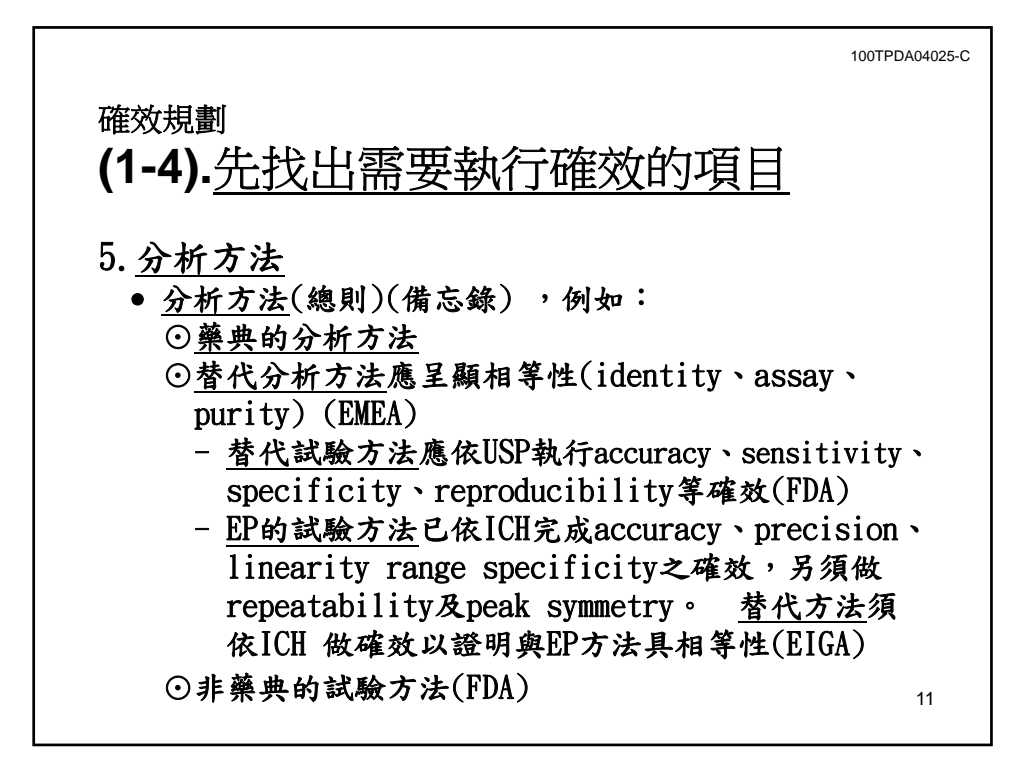

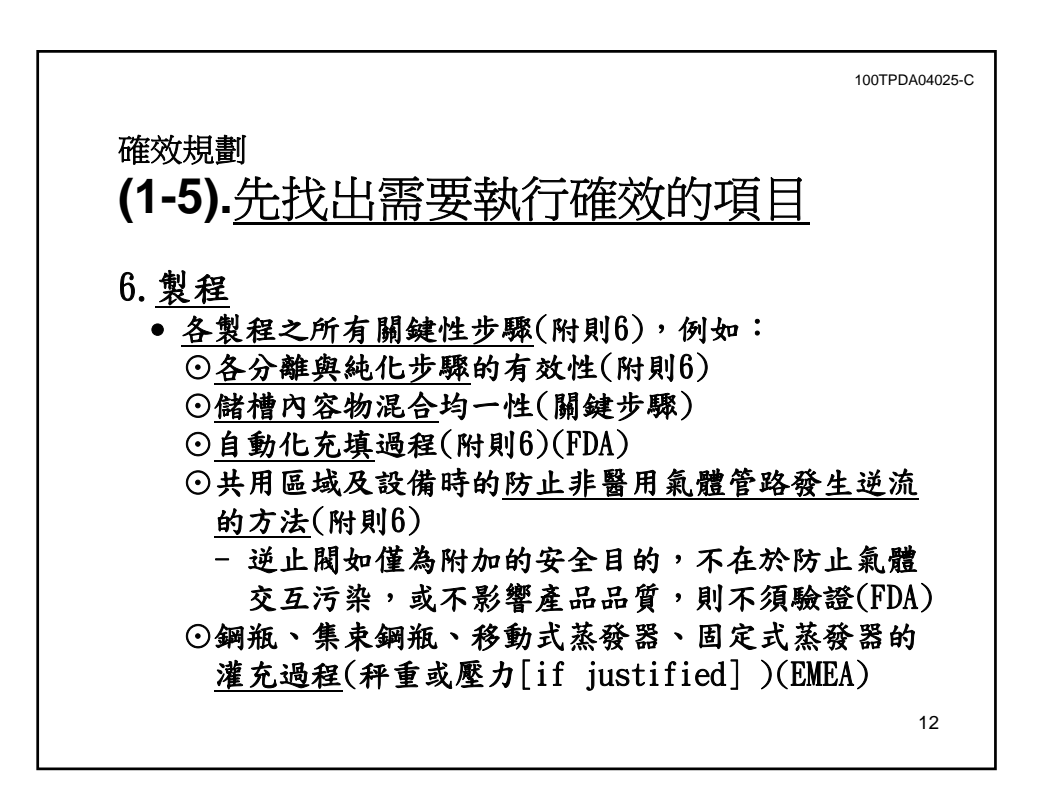

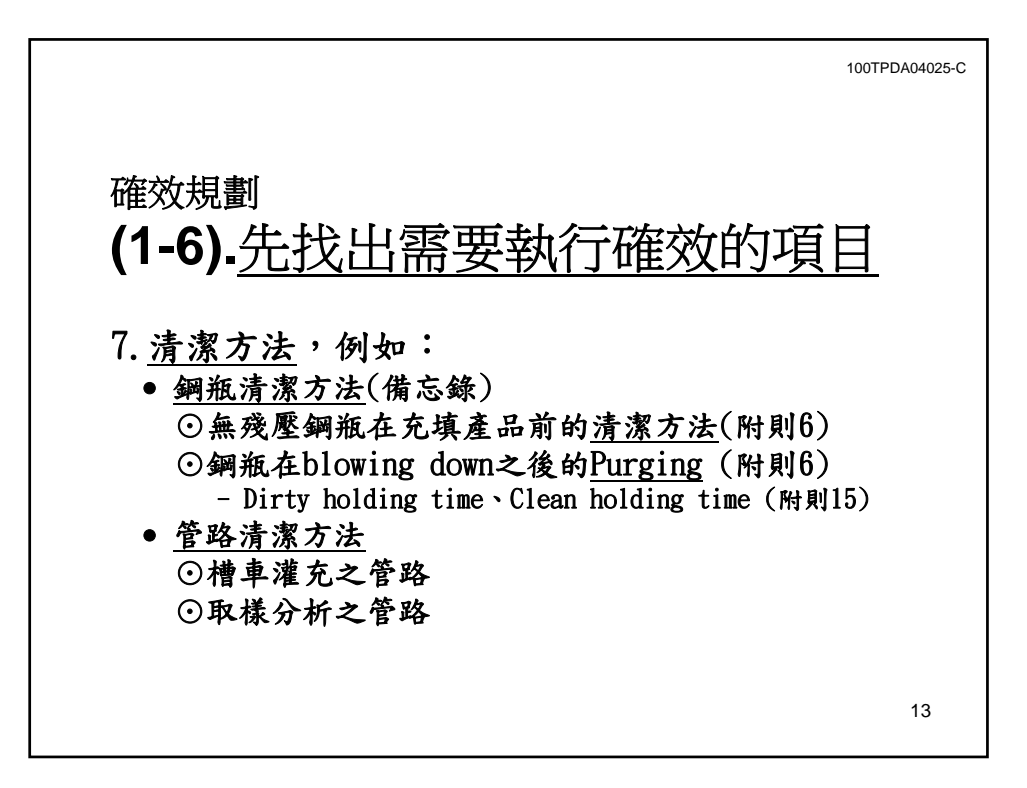

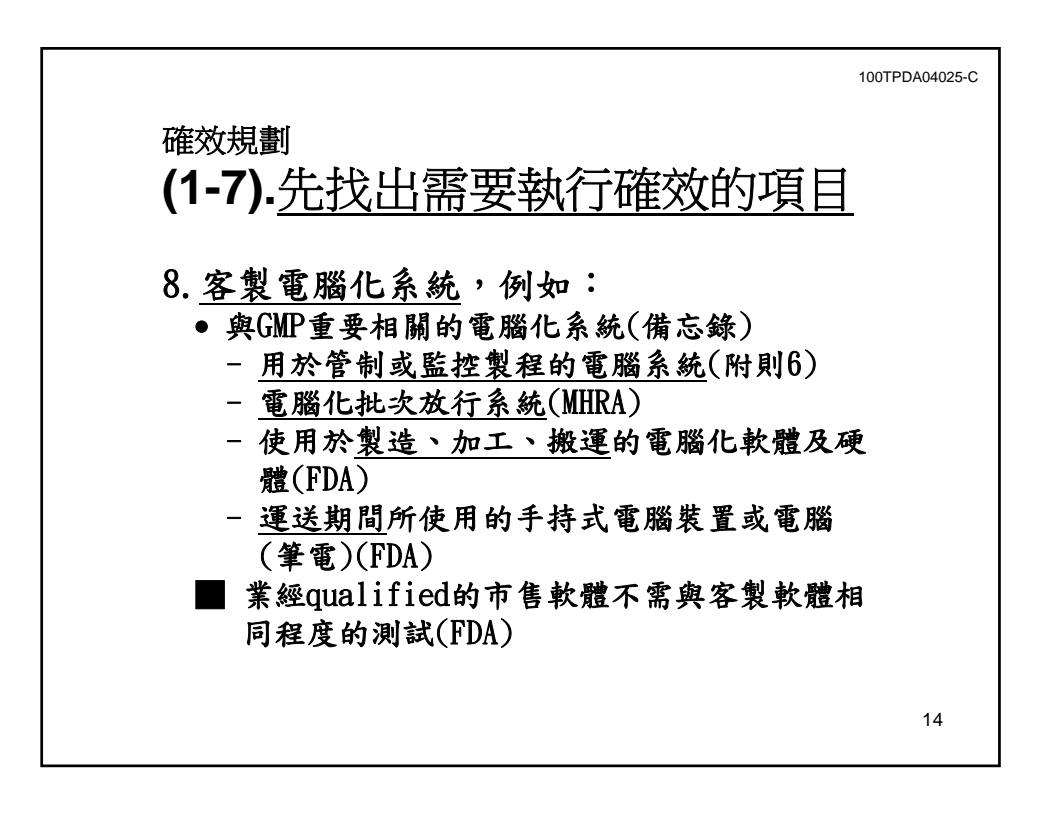

確效規劃 **(2-1).**建立全廠的確效主計畫書 附則15 2.所有確效活動均應予以規劃。確效計畫的關 鍵因素應在確效主計畫書或在等同的文件中 清楚界定並文件化。 100TPDA04025-C 15

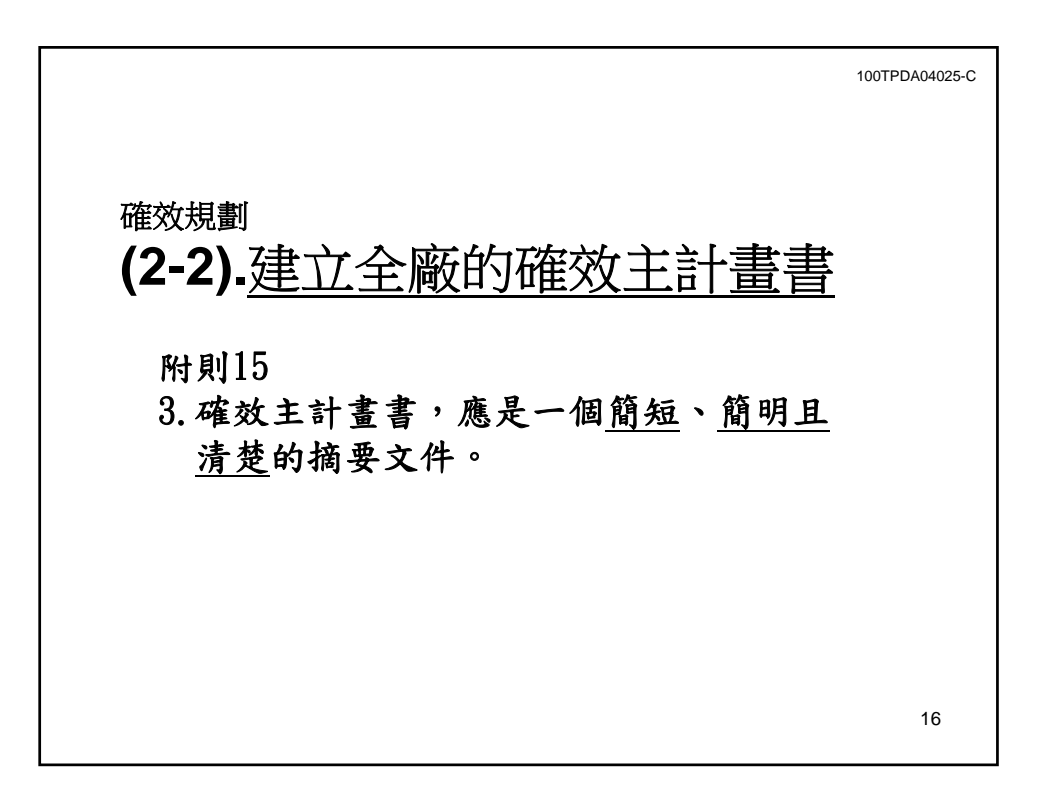

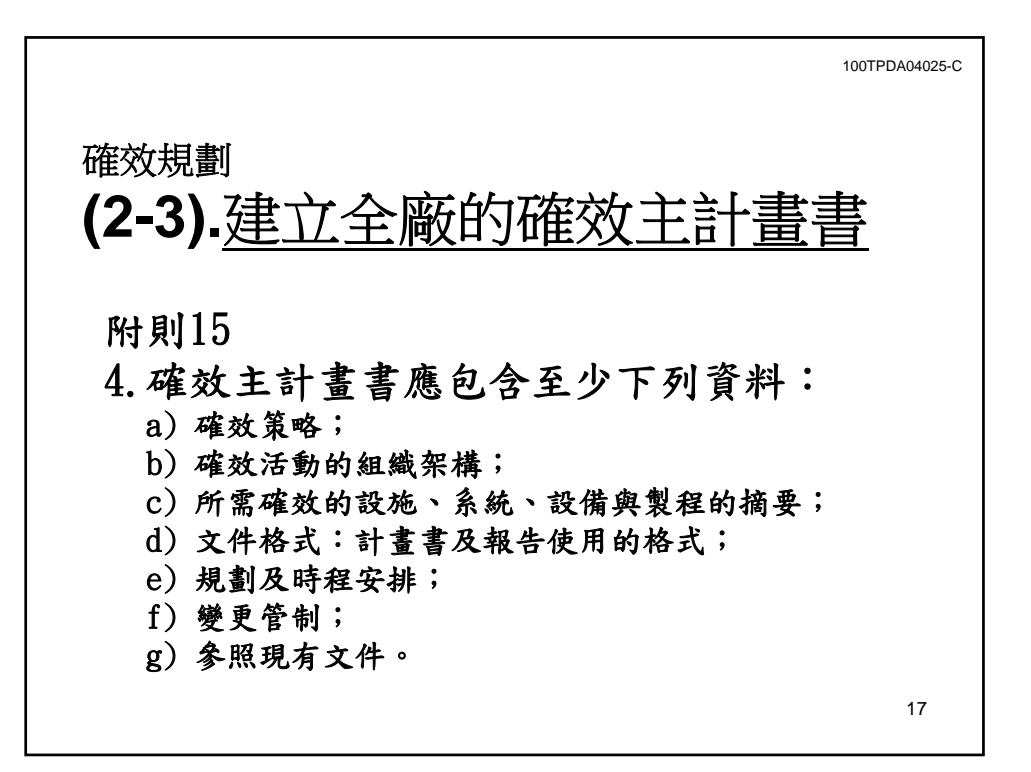

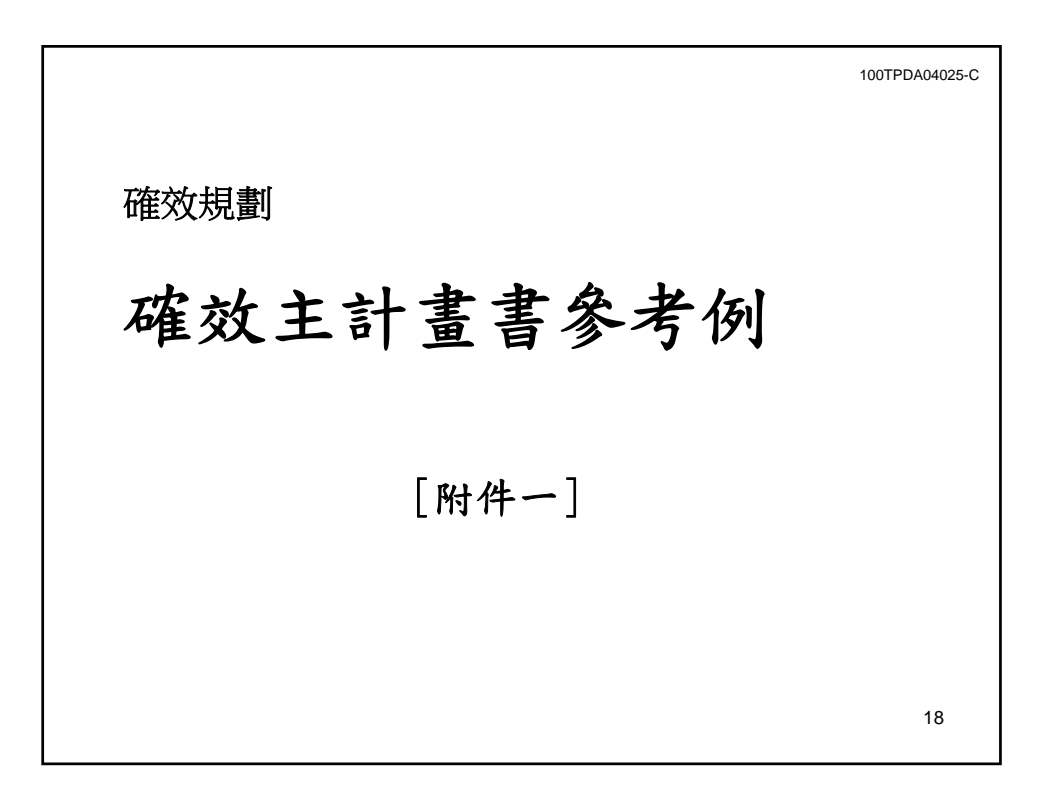

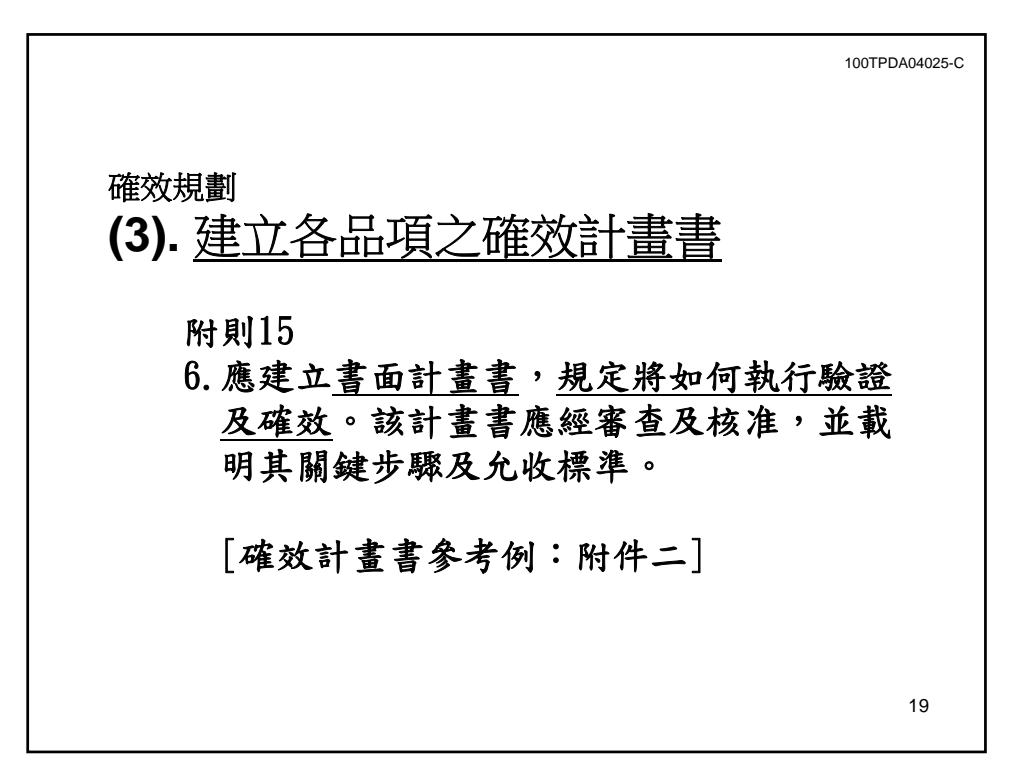

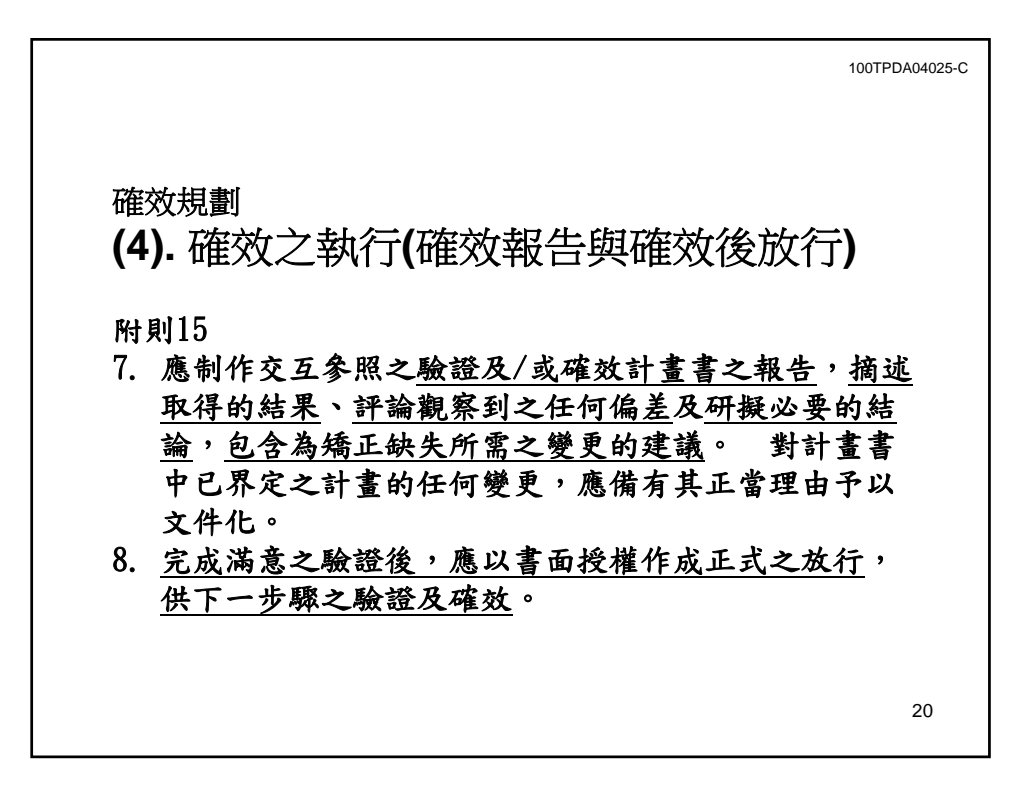

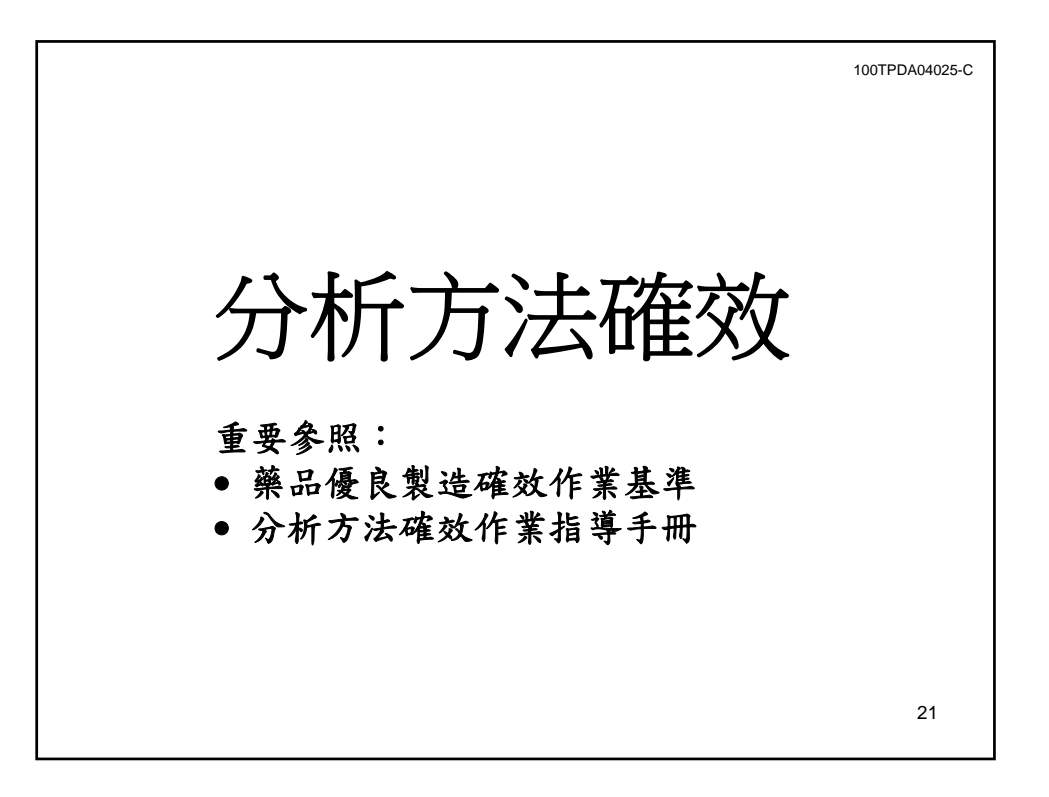

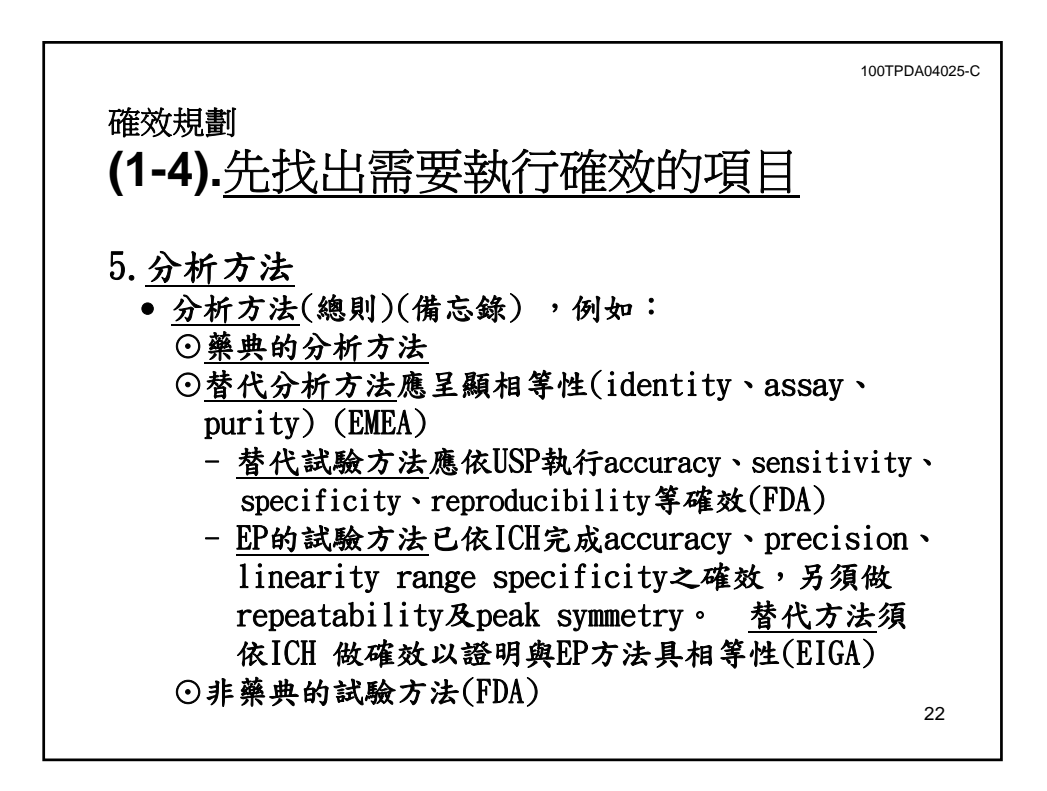

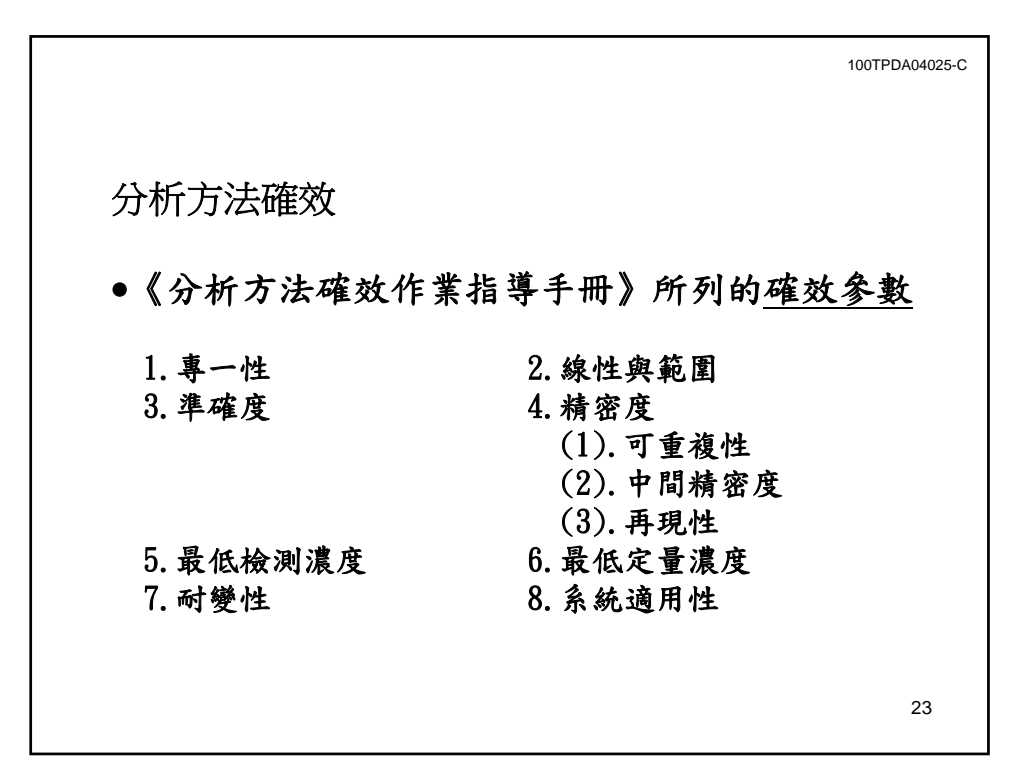

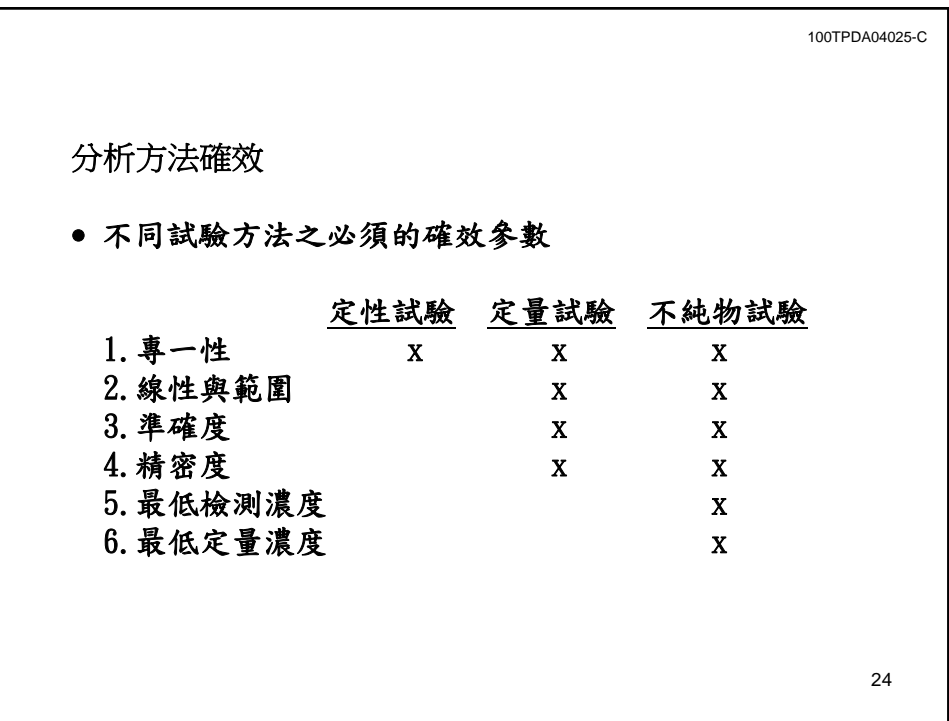

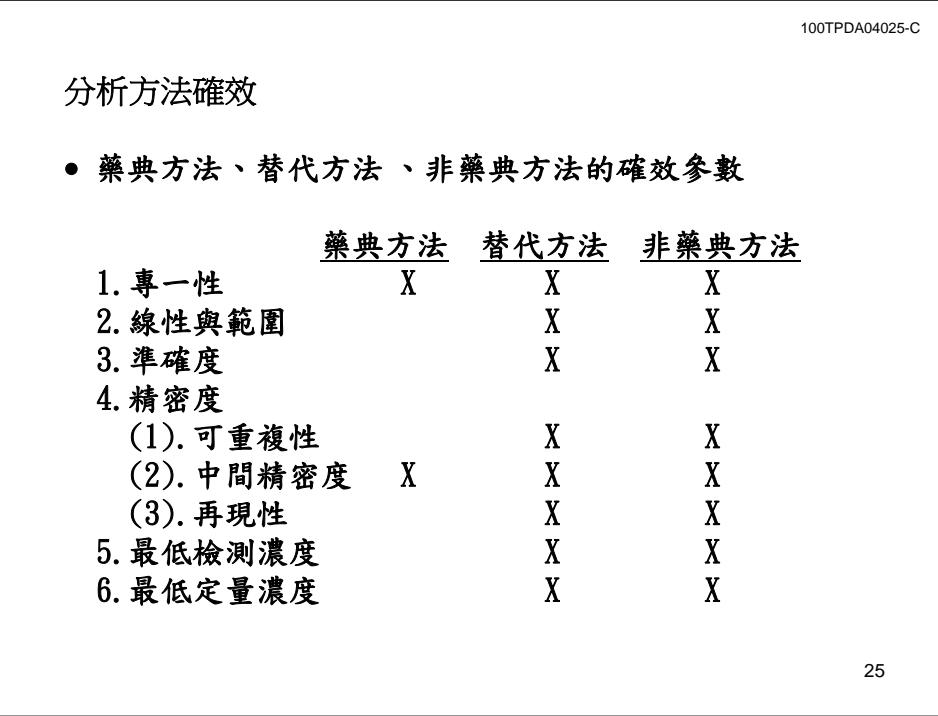

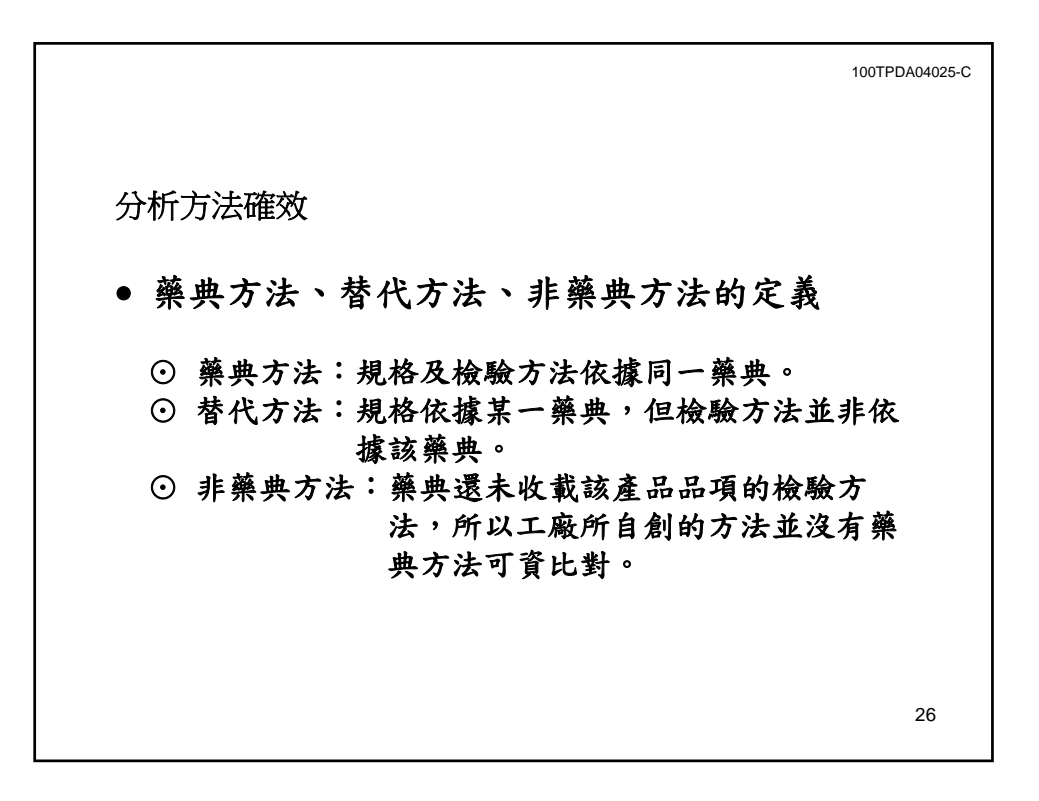

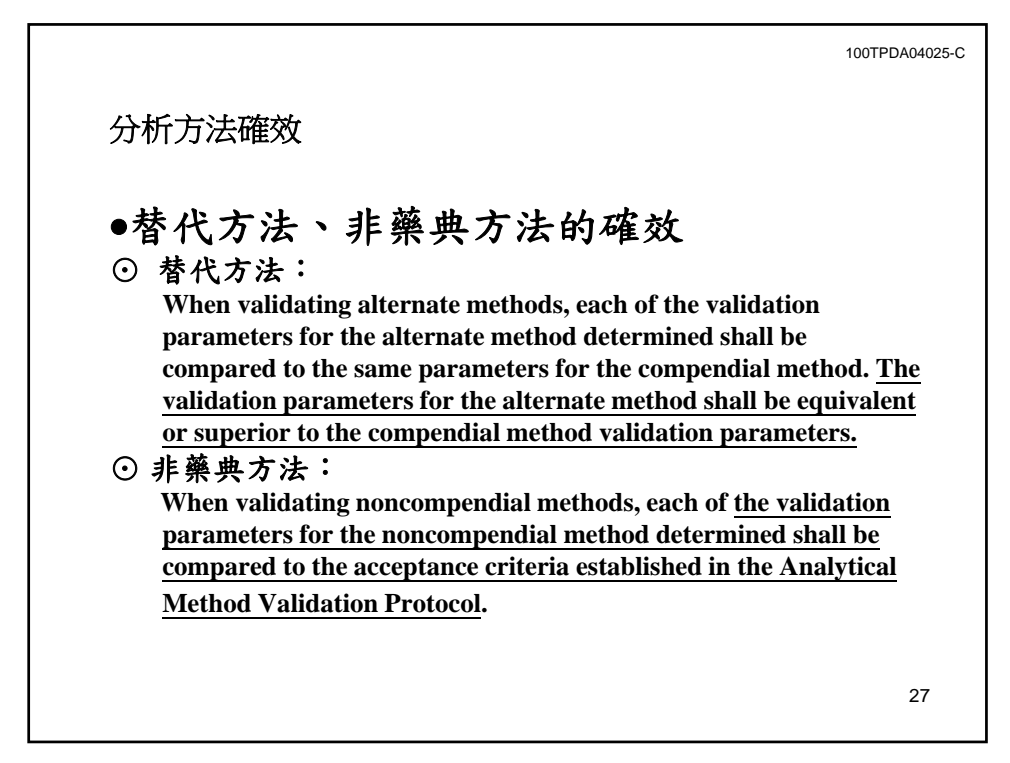

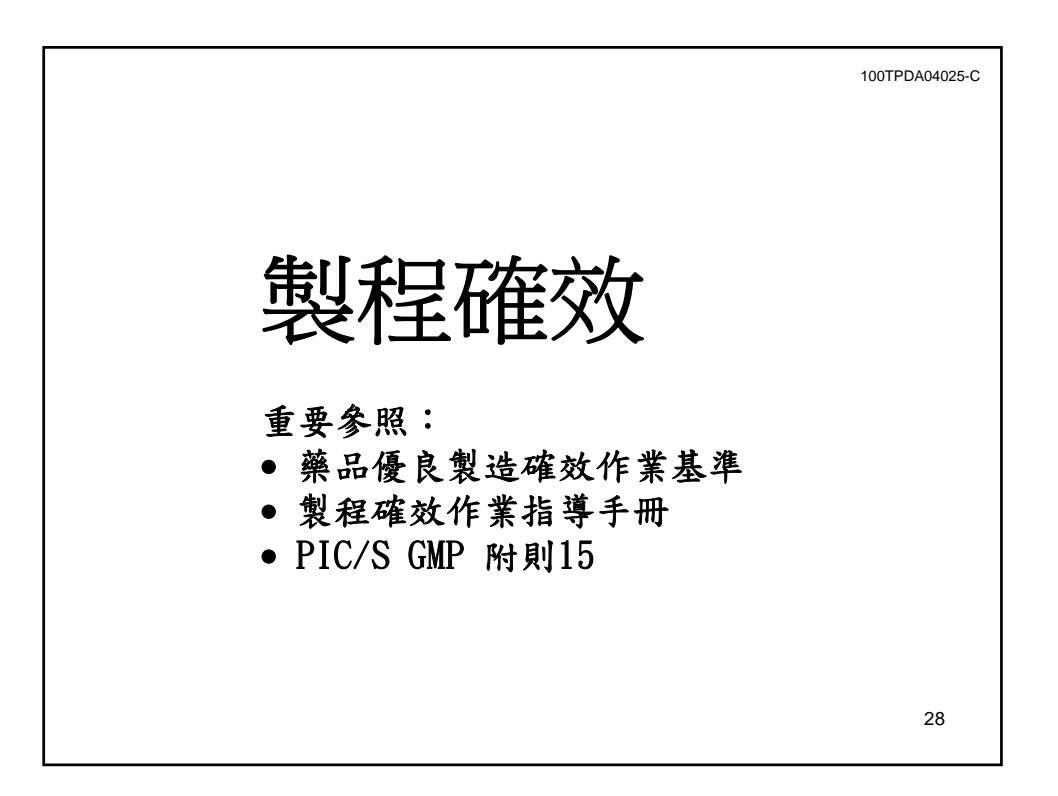

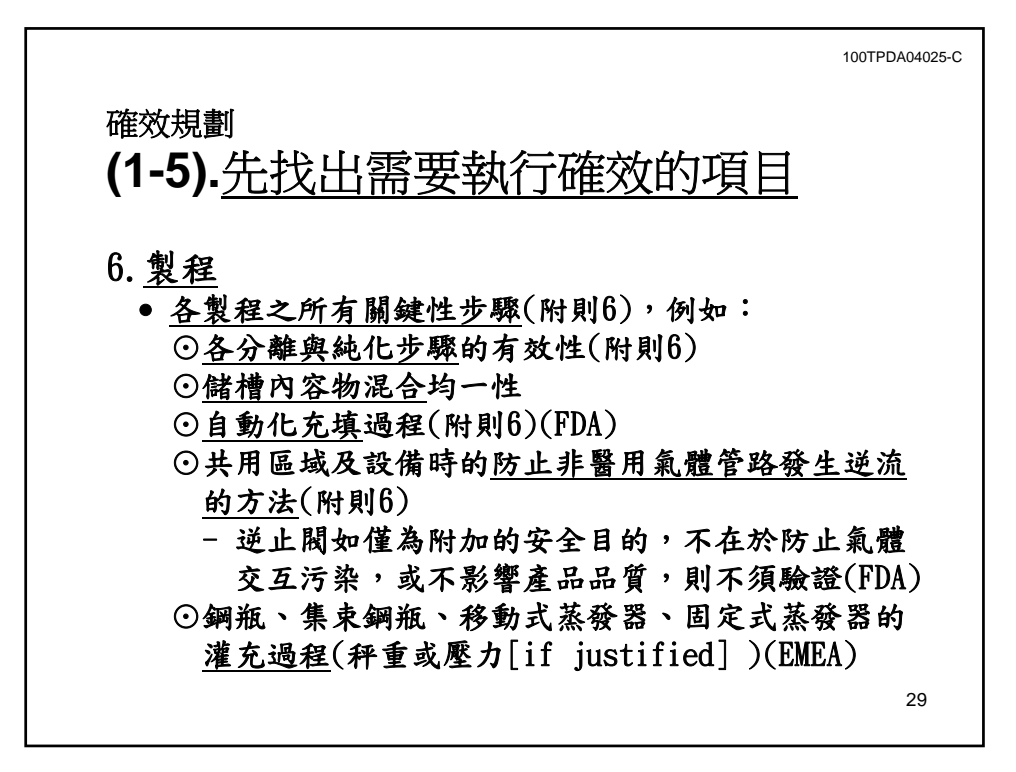

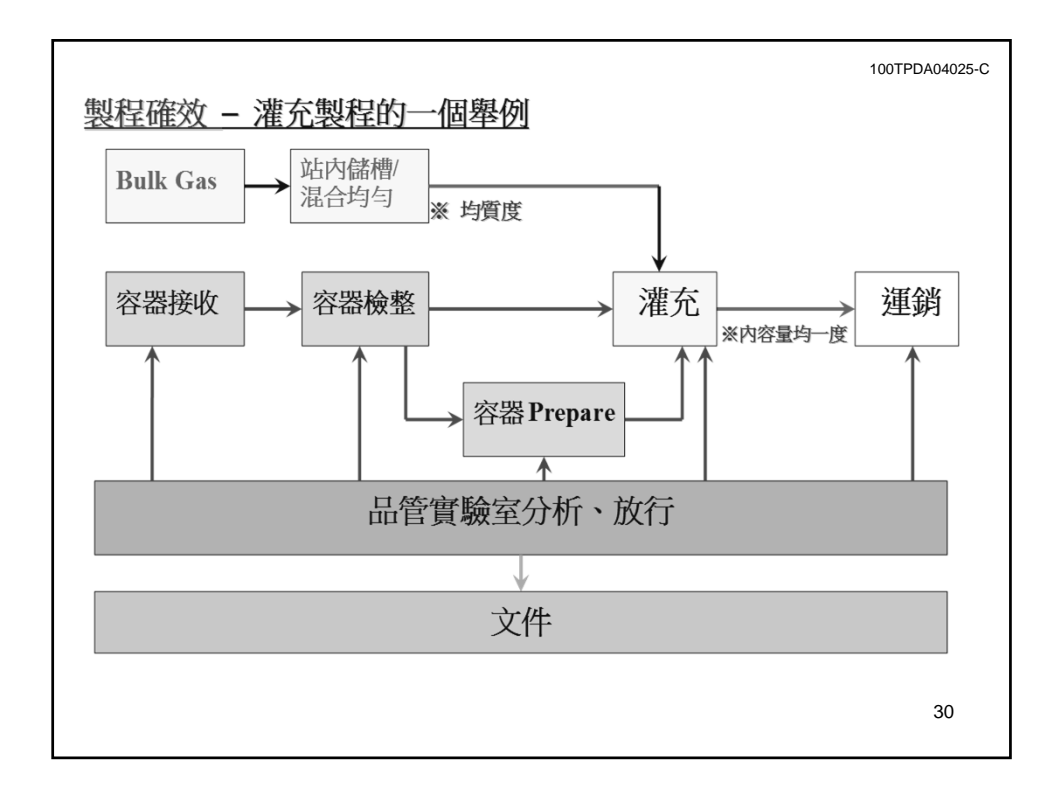

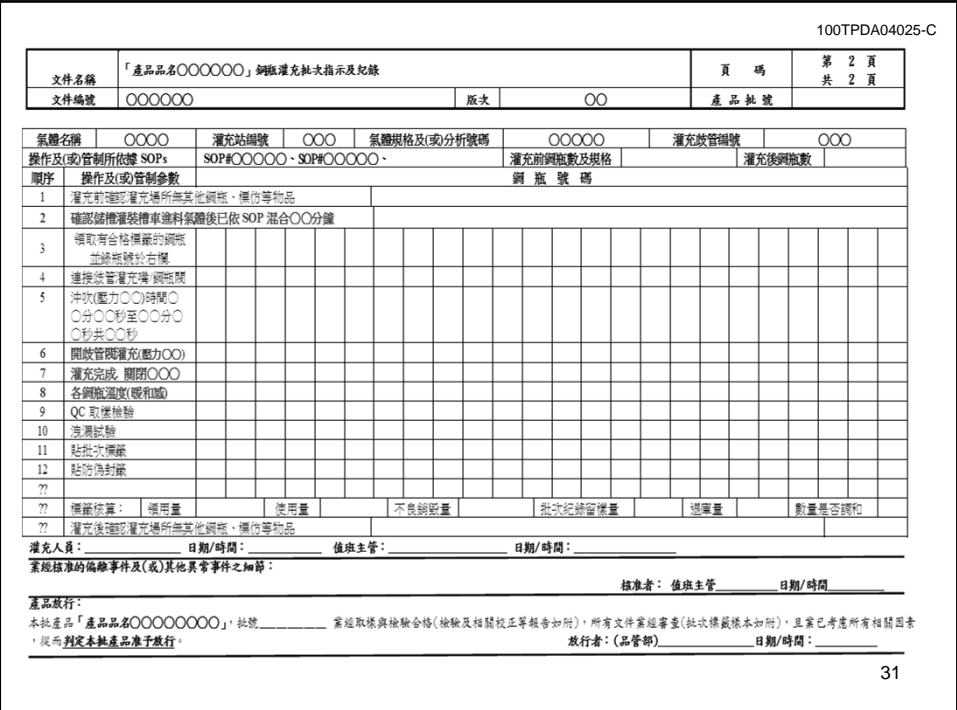

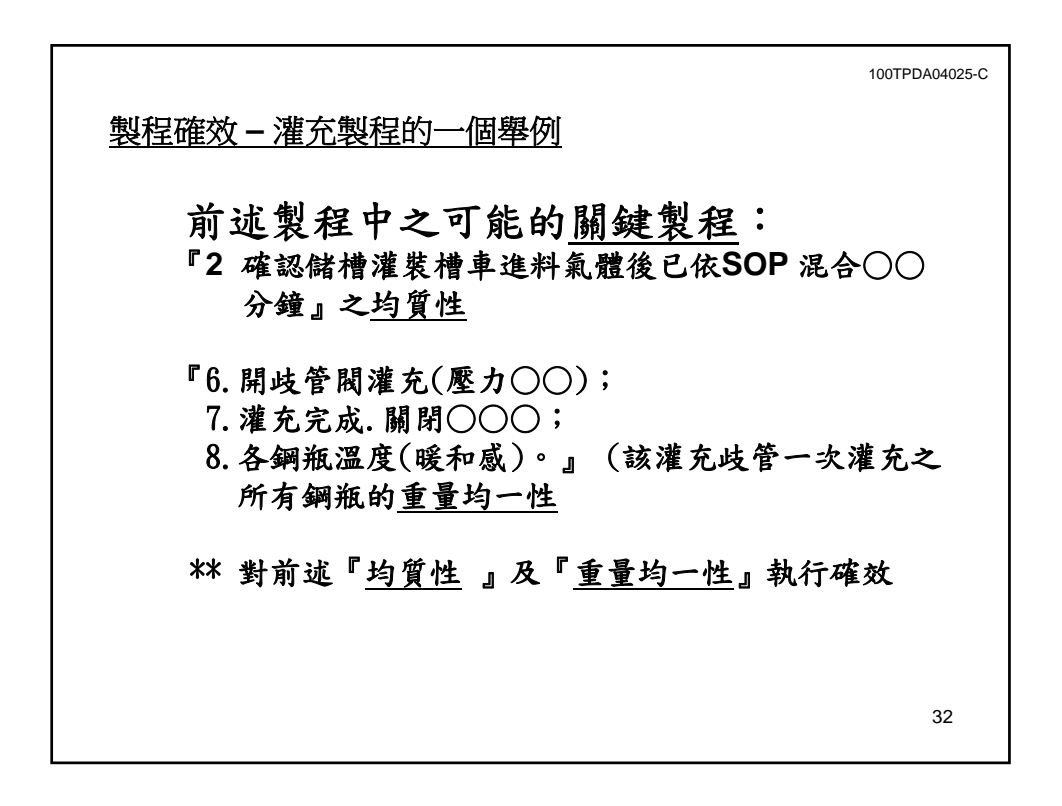

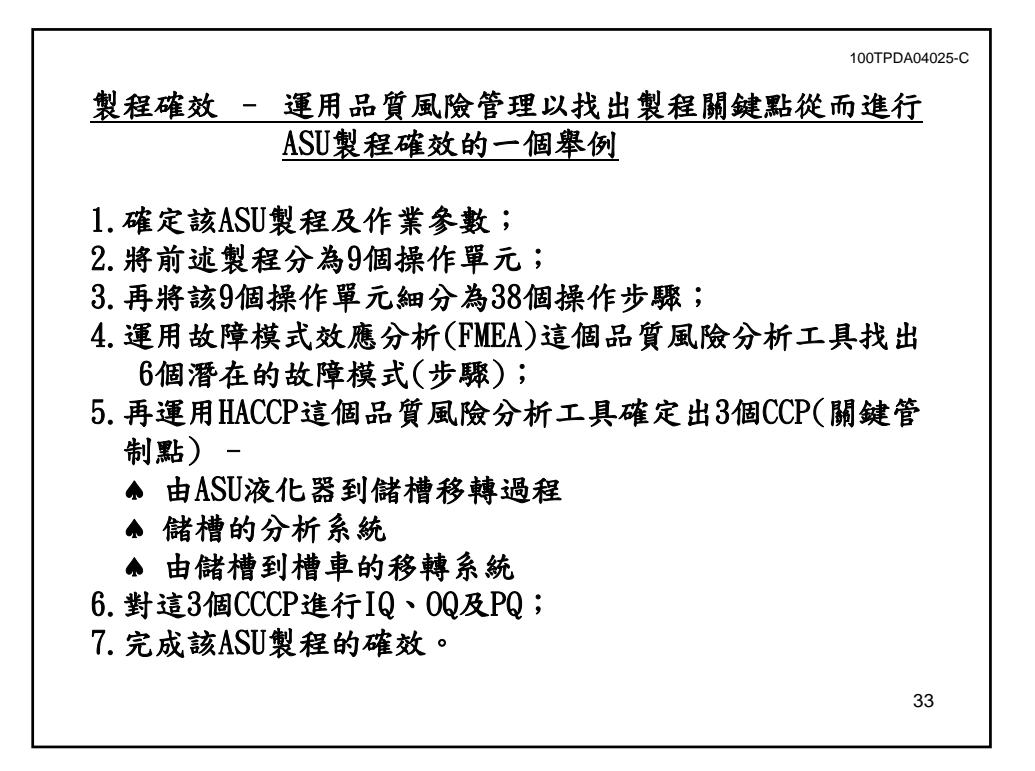

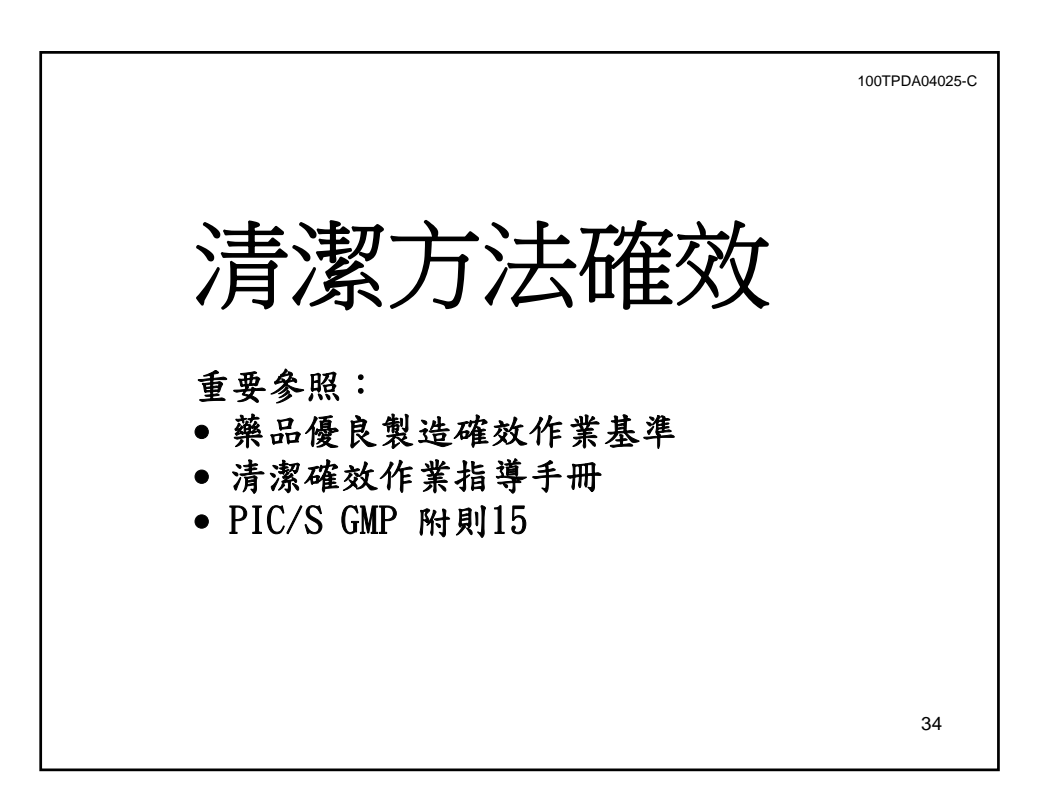

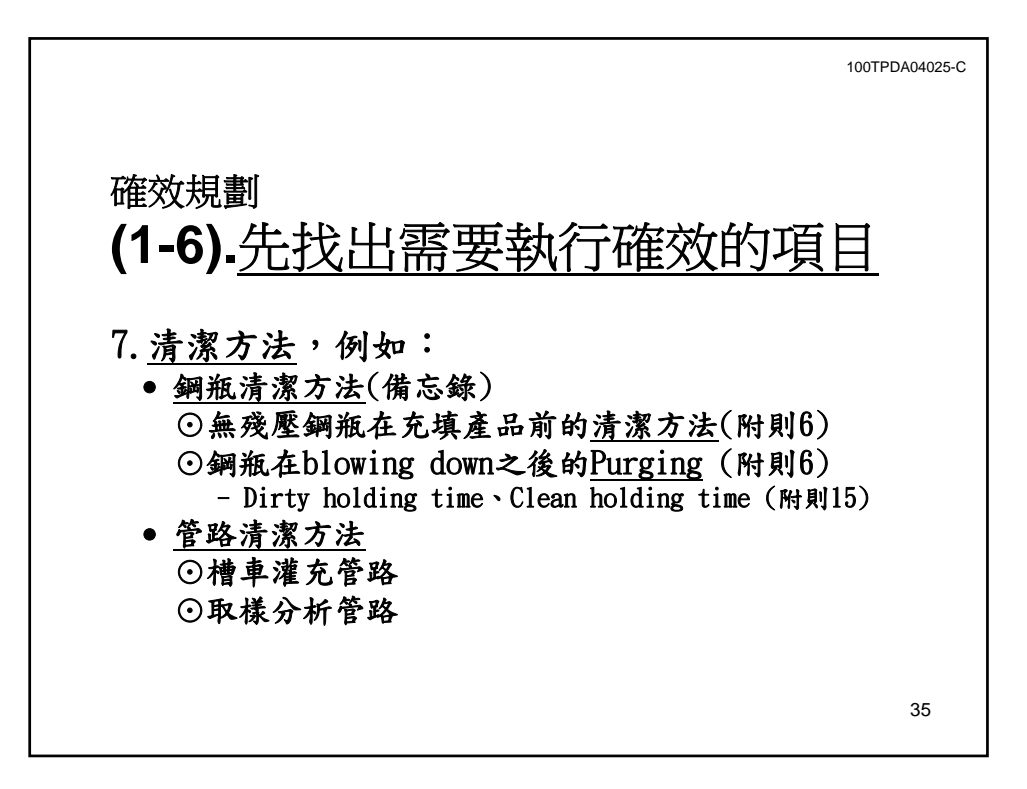

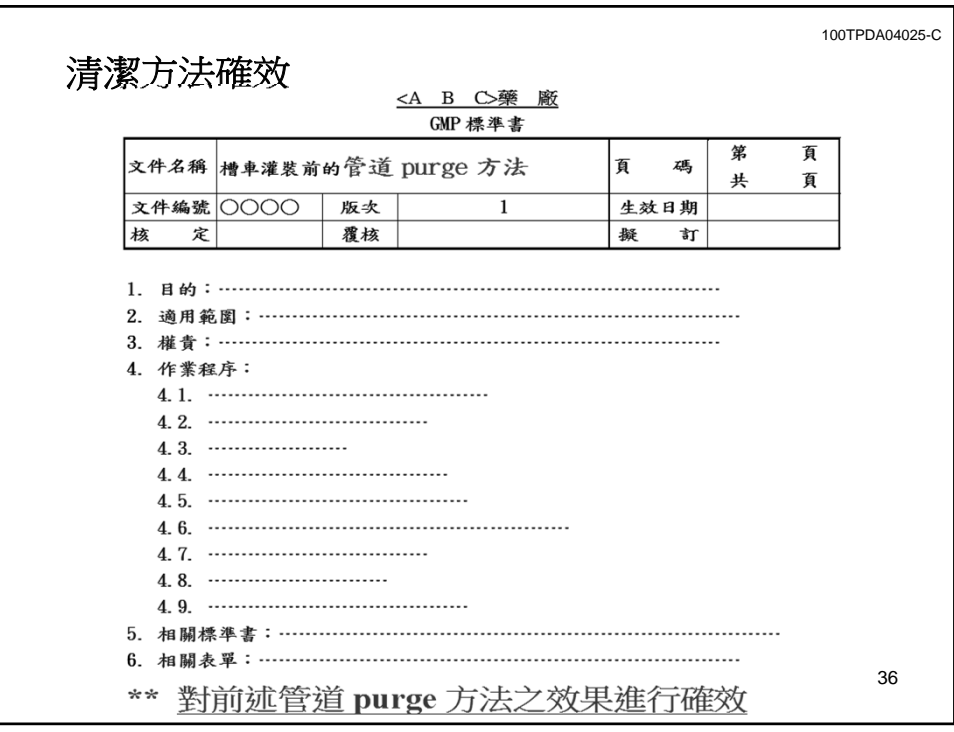

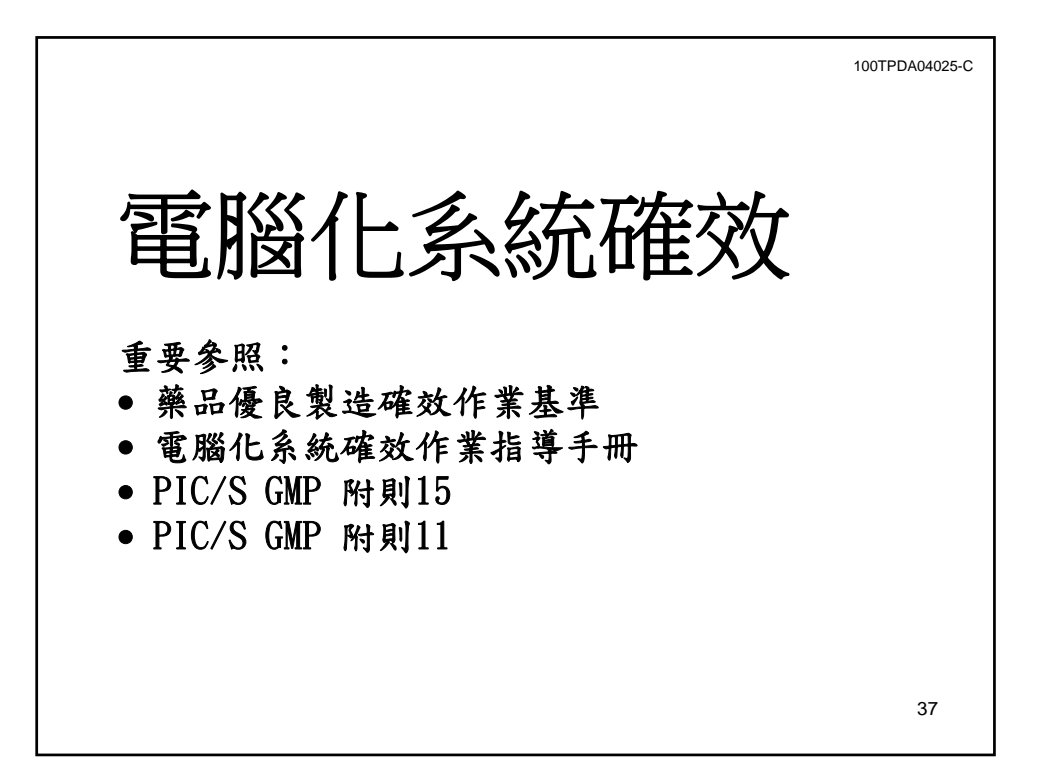

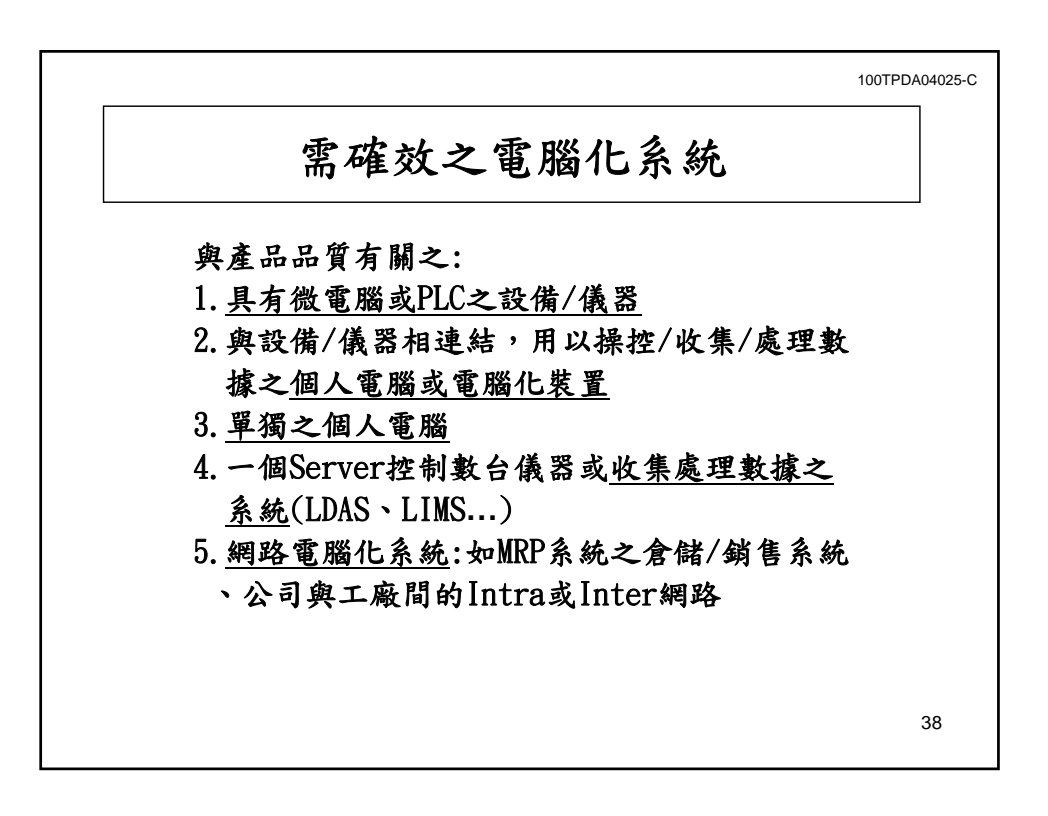

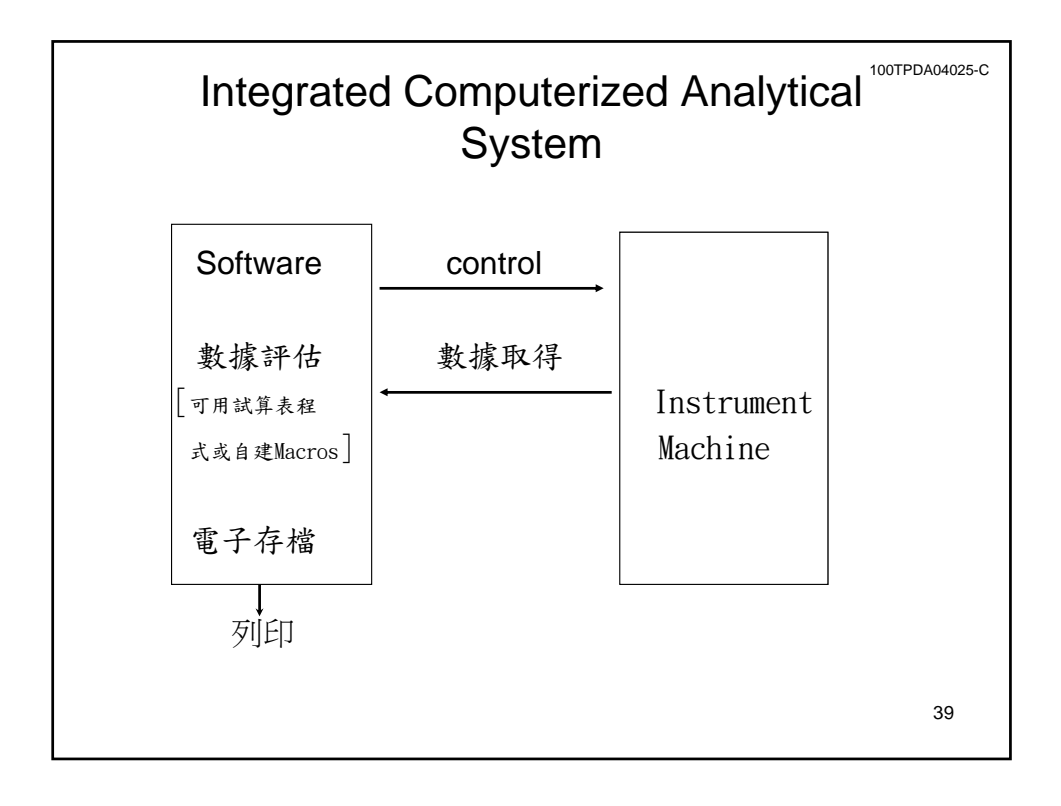

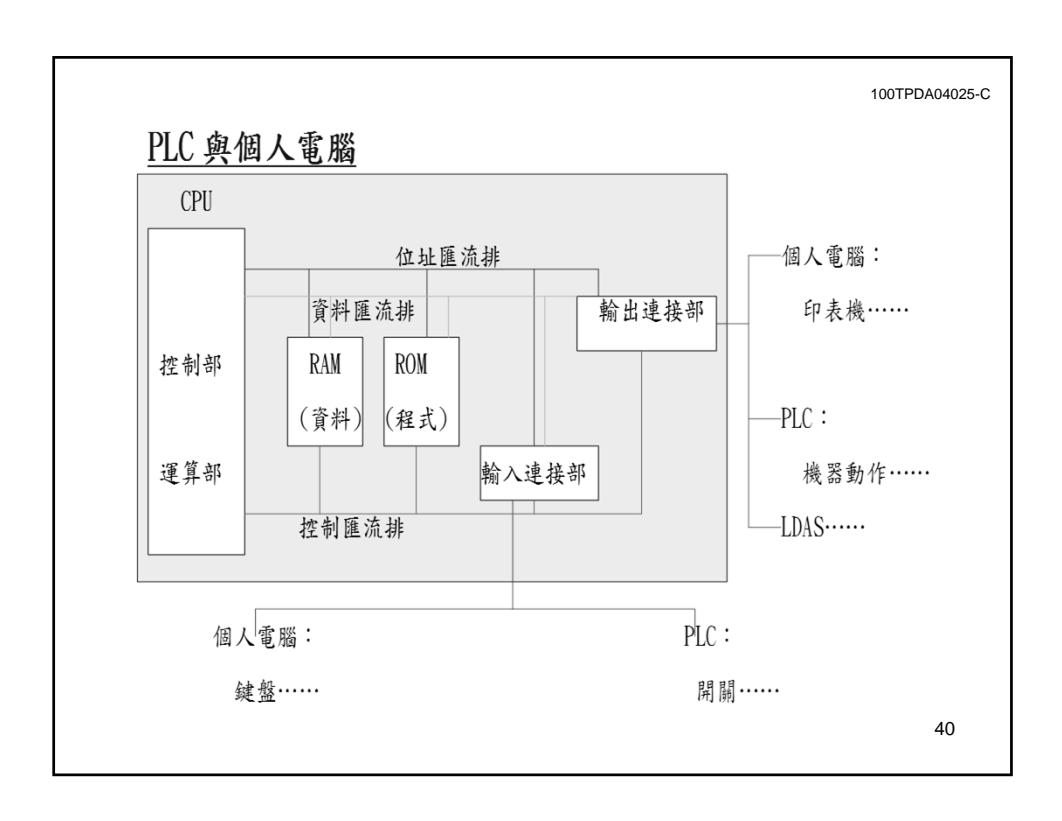

C-20

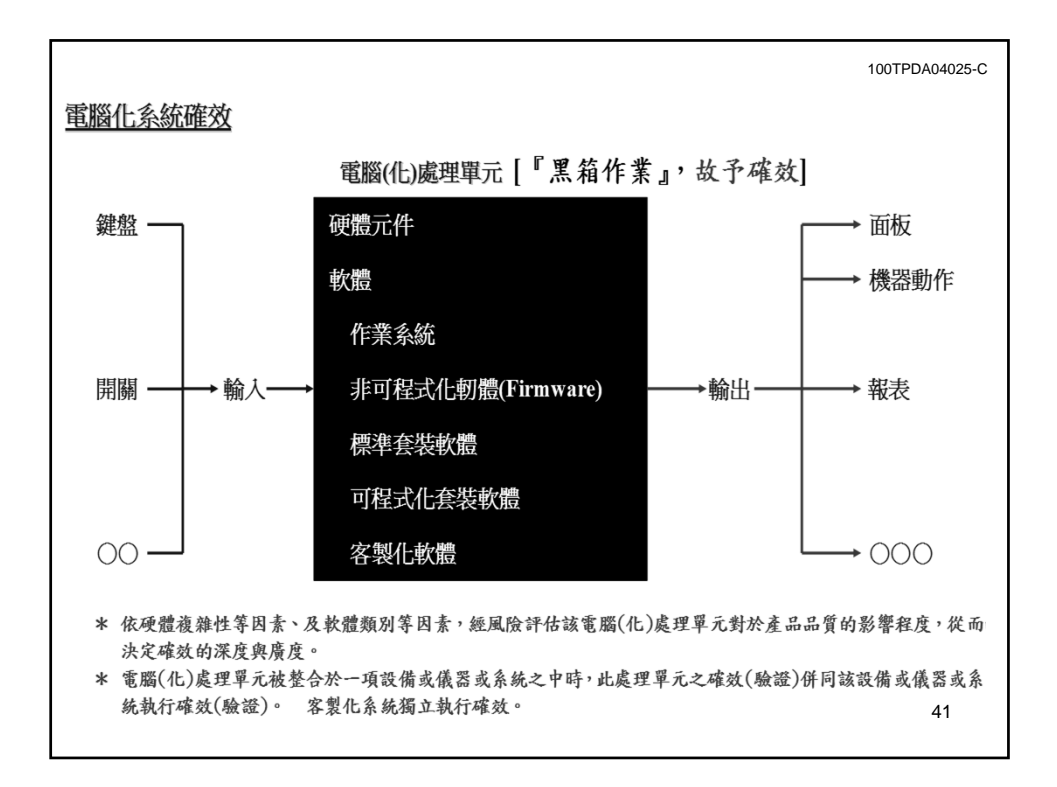

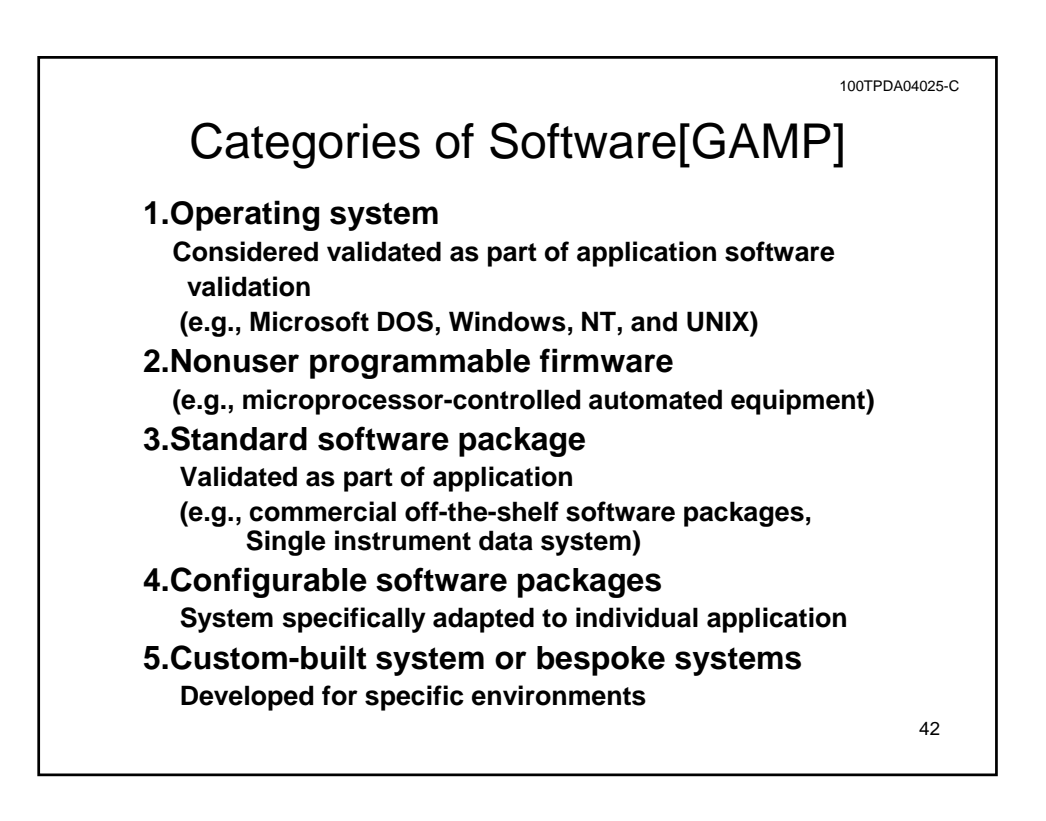

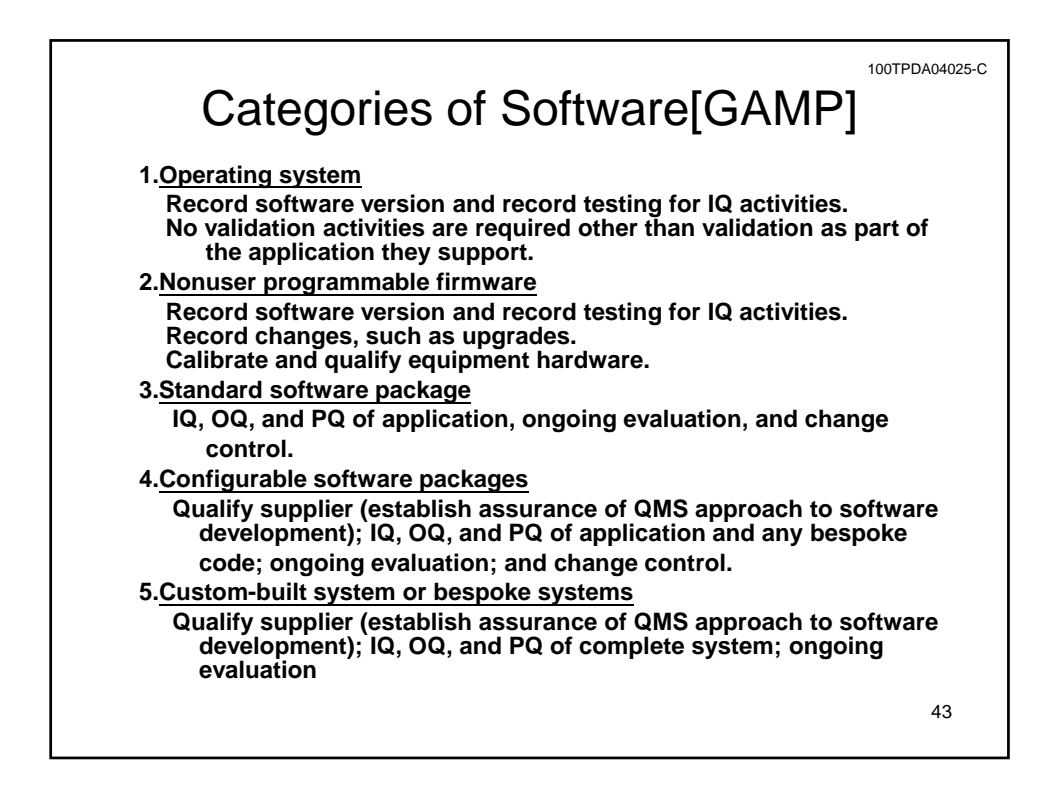

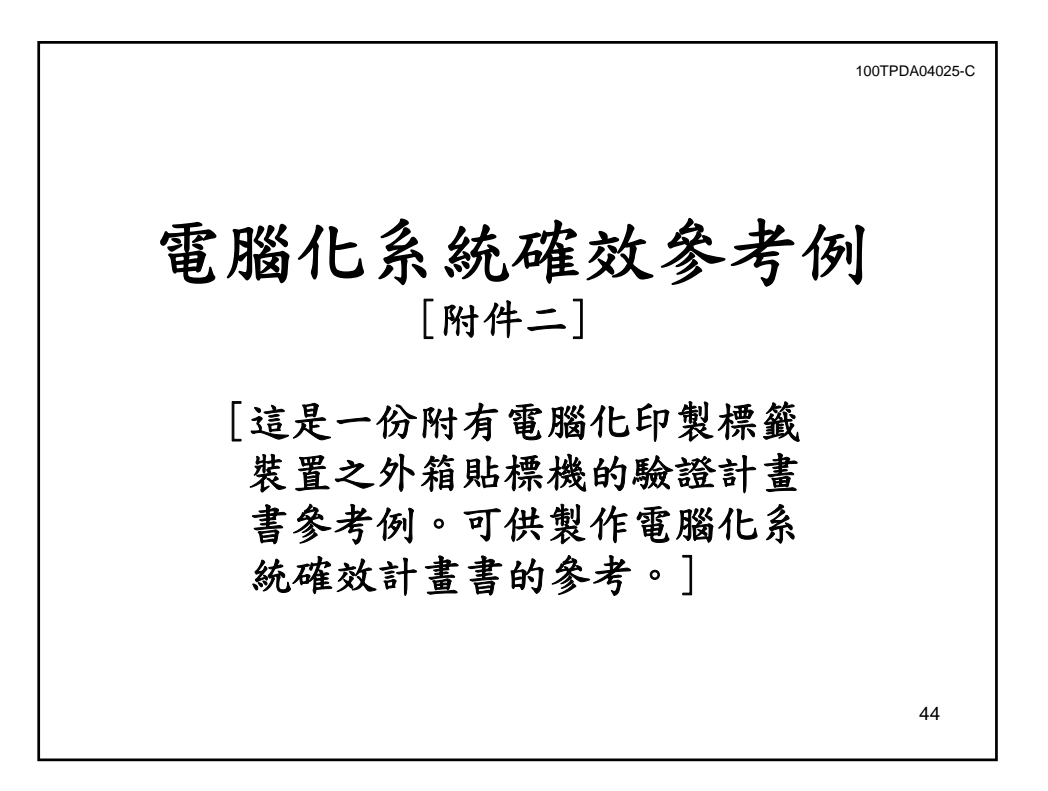

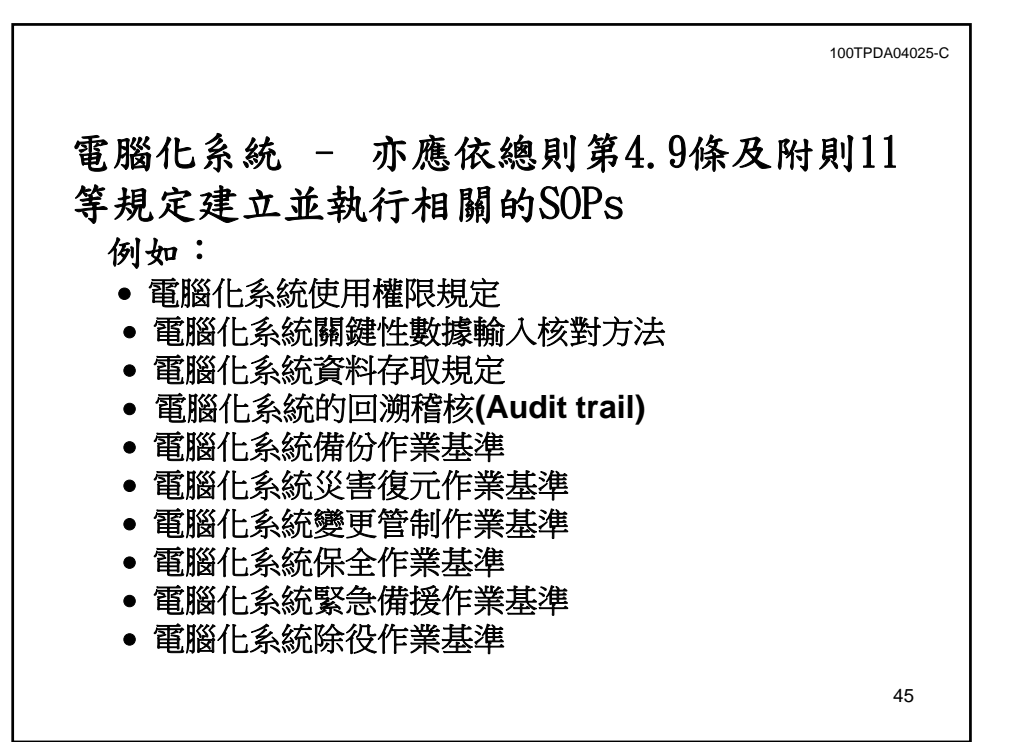

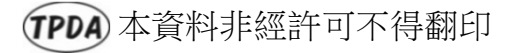

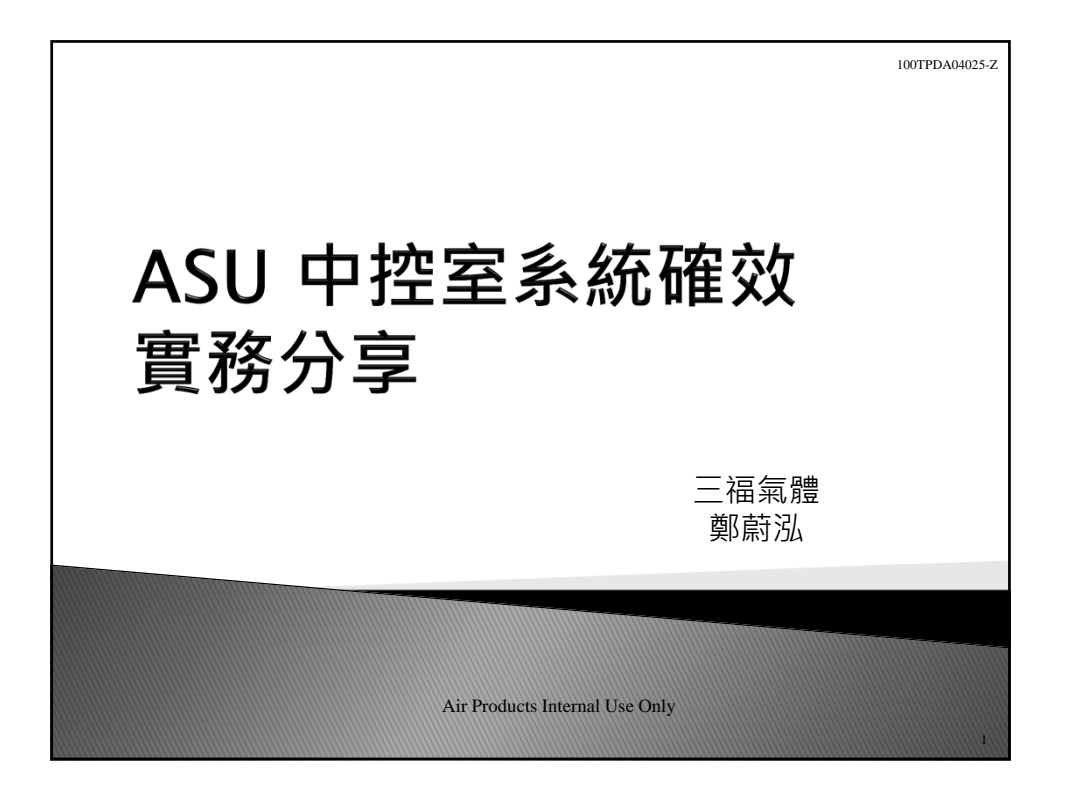

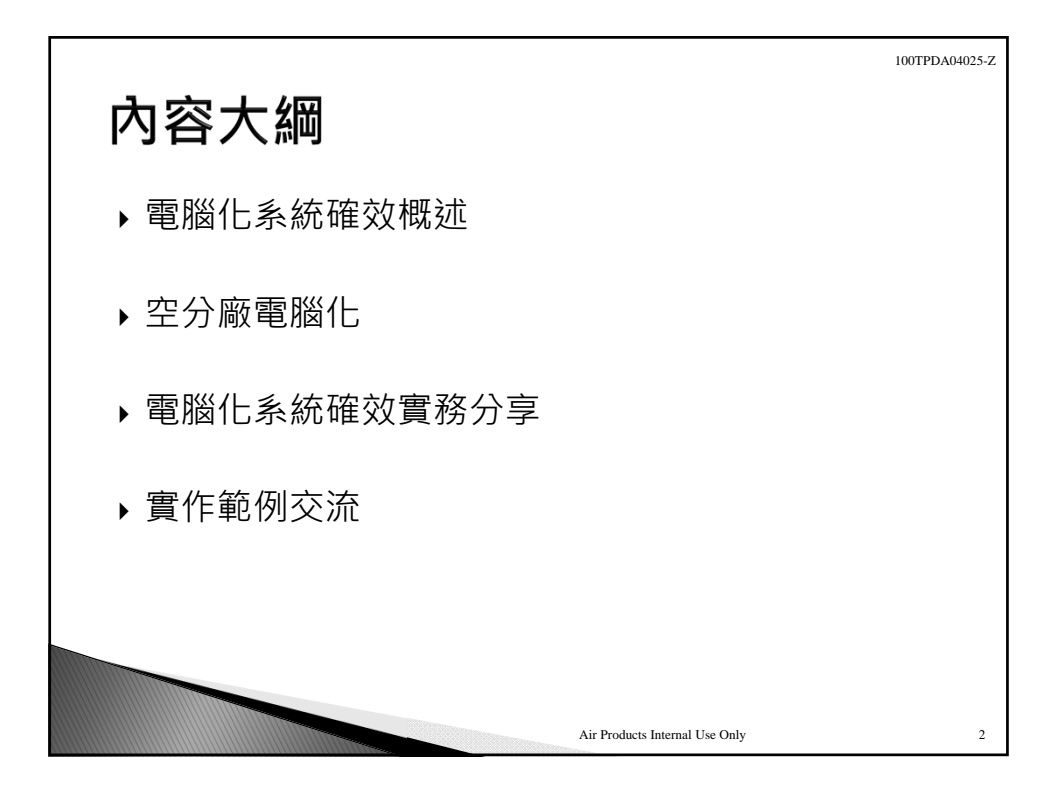

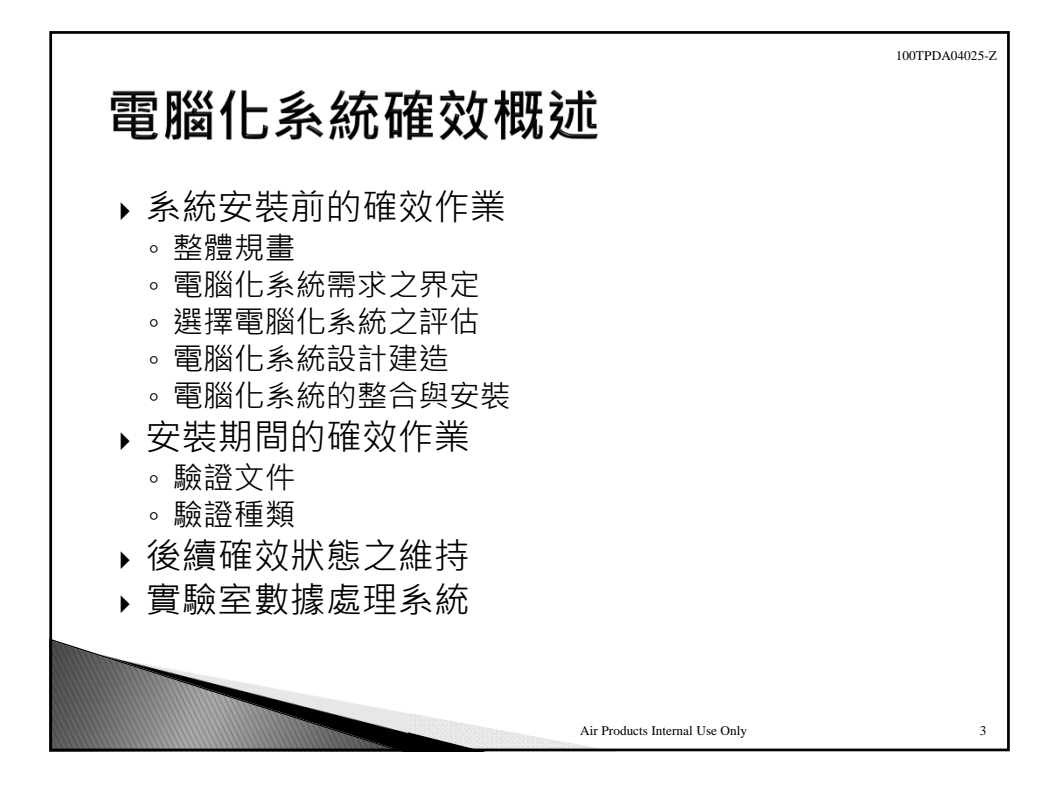

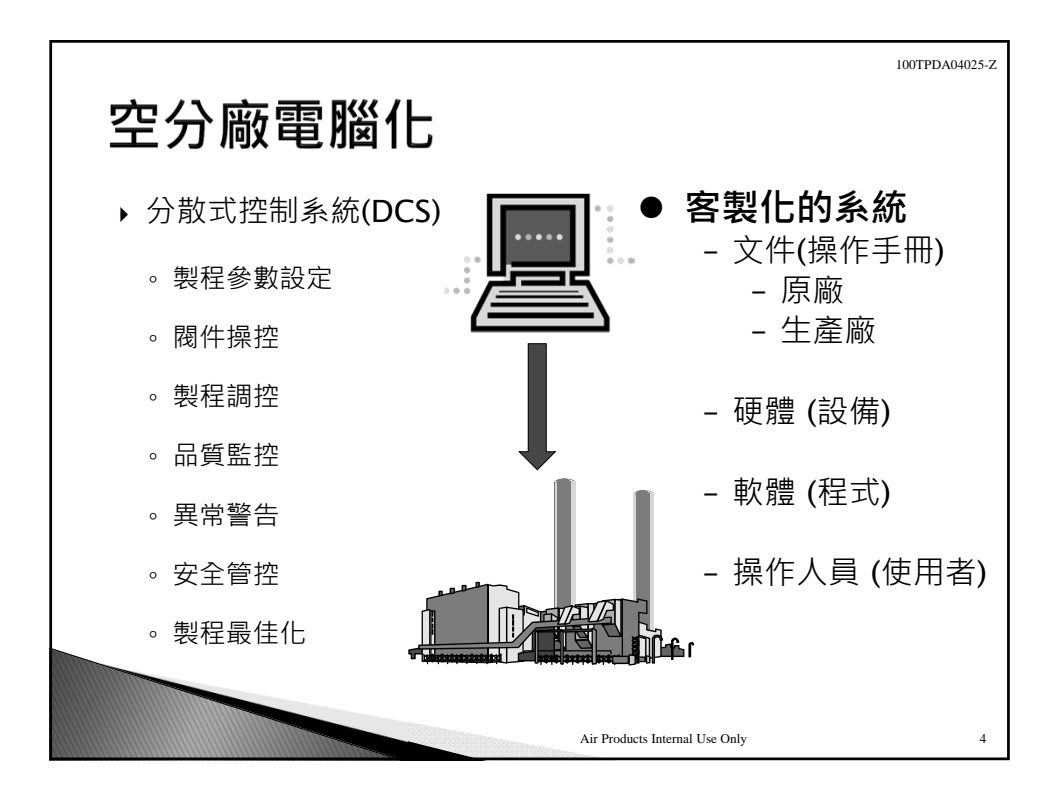

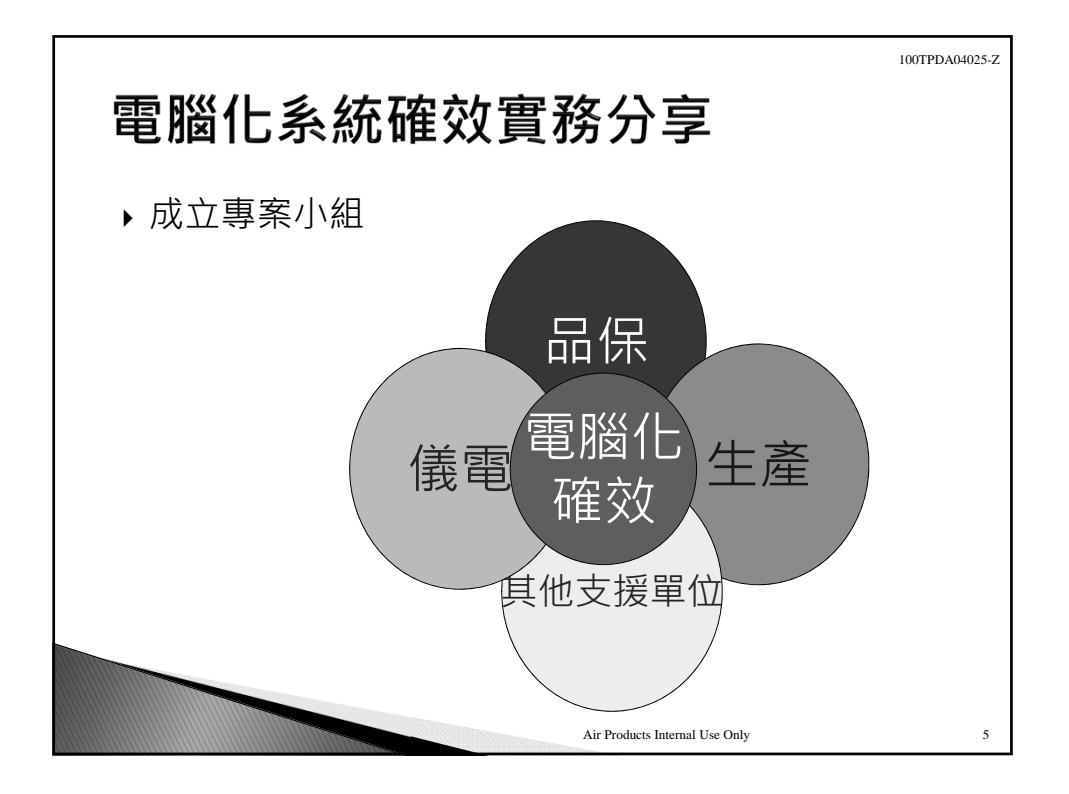

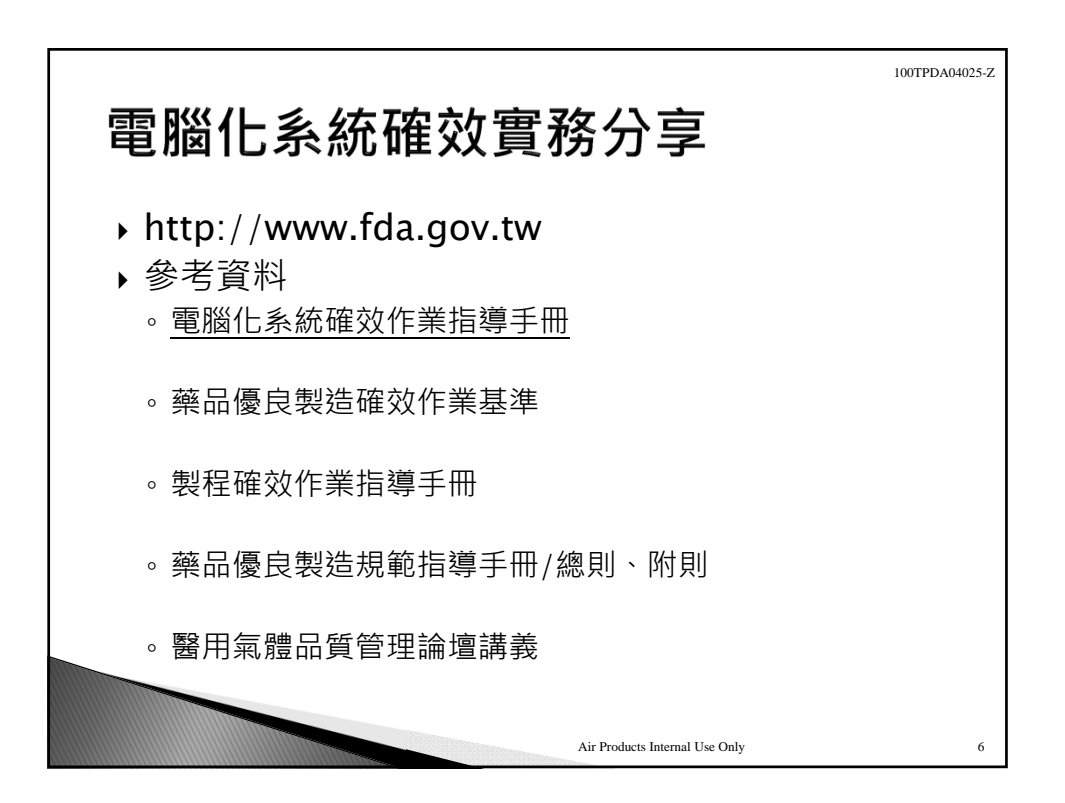

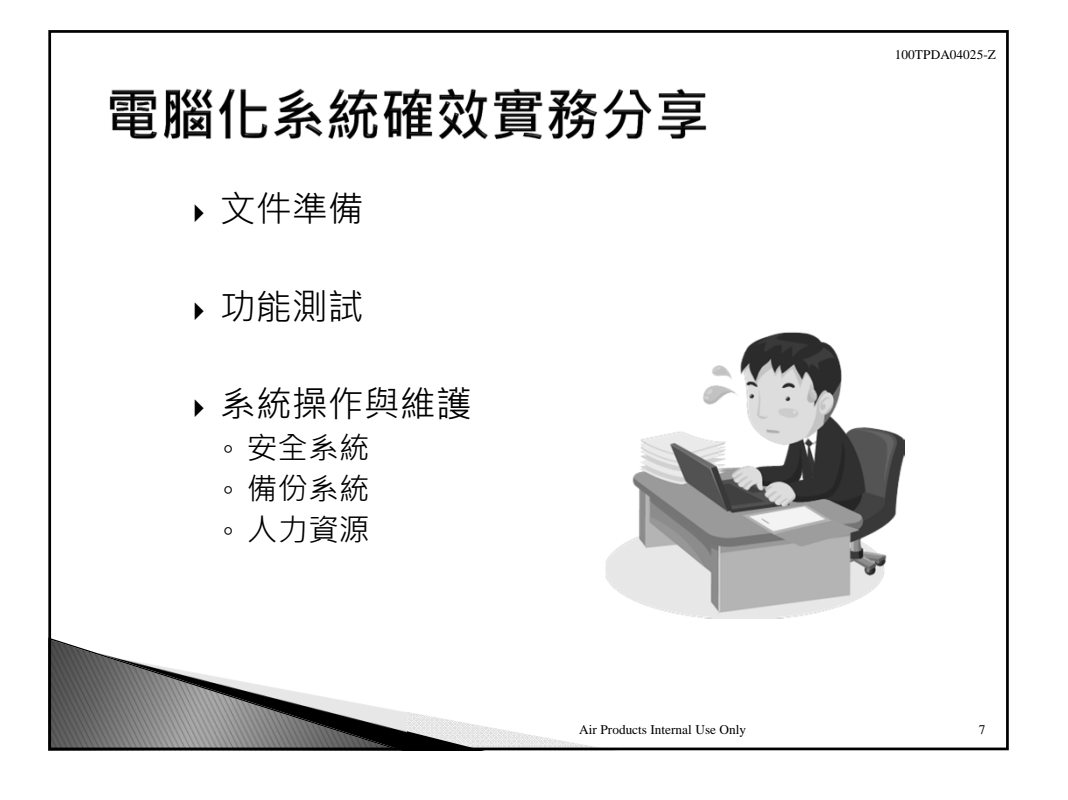

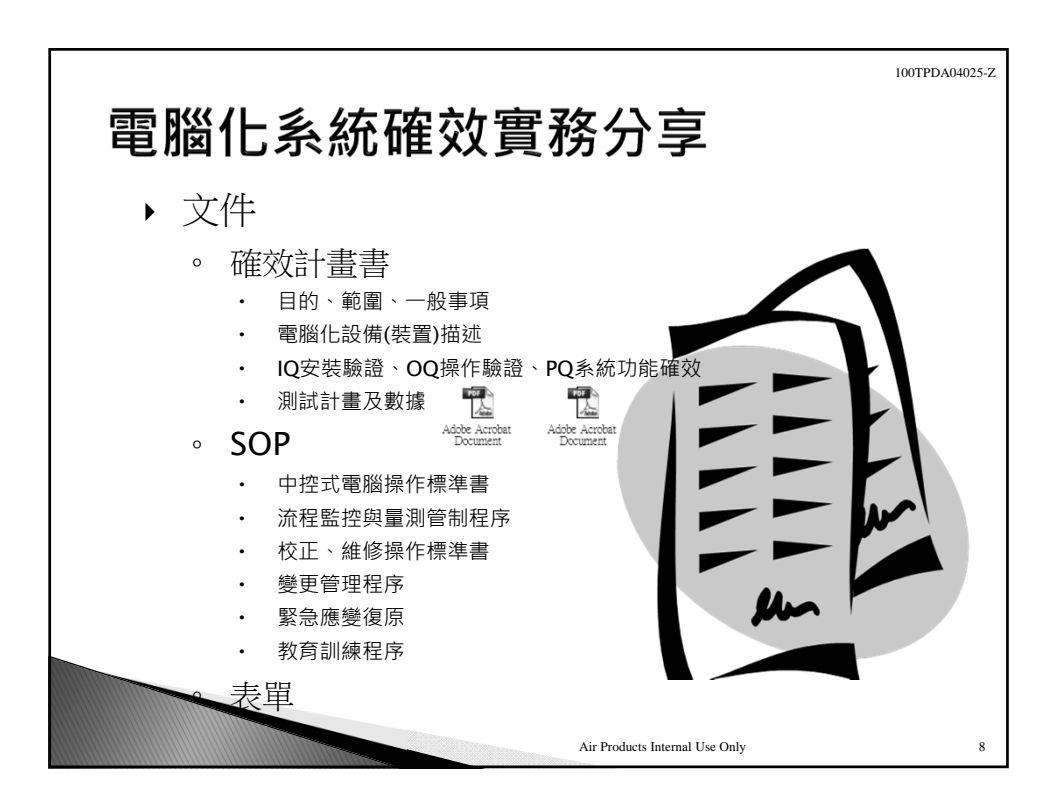

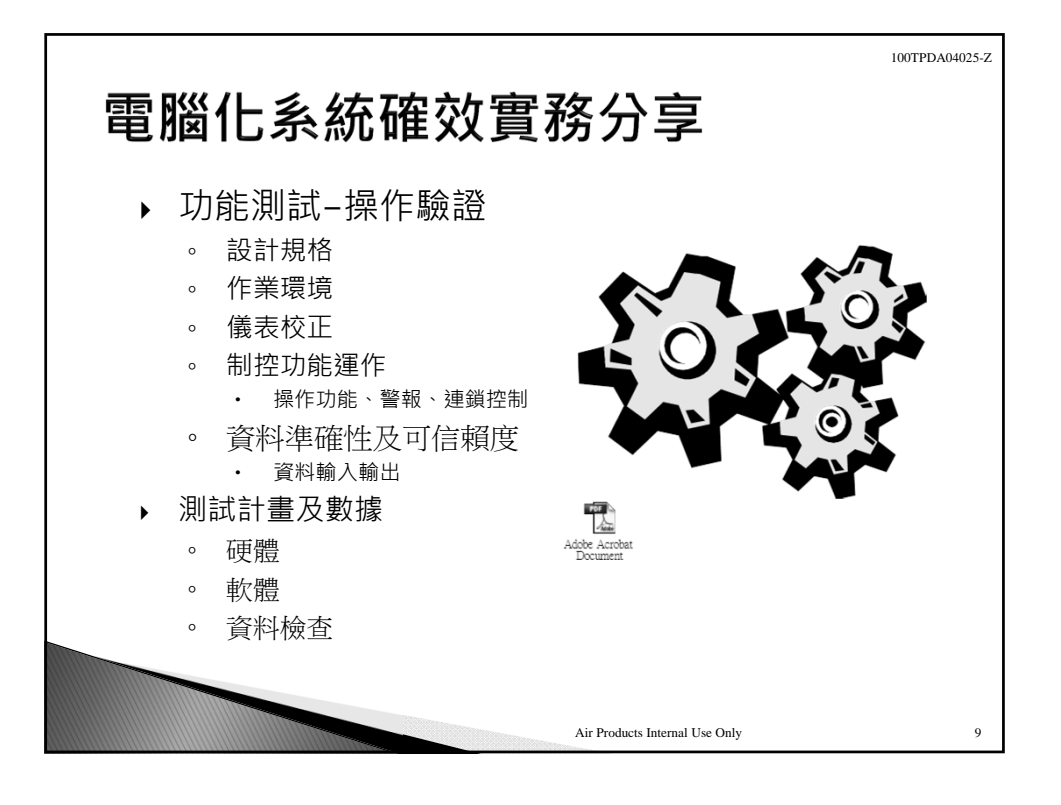

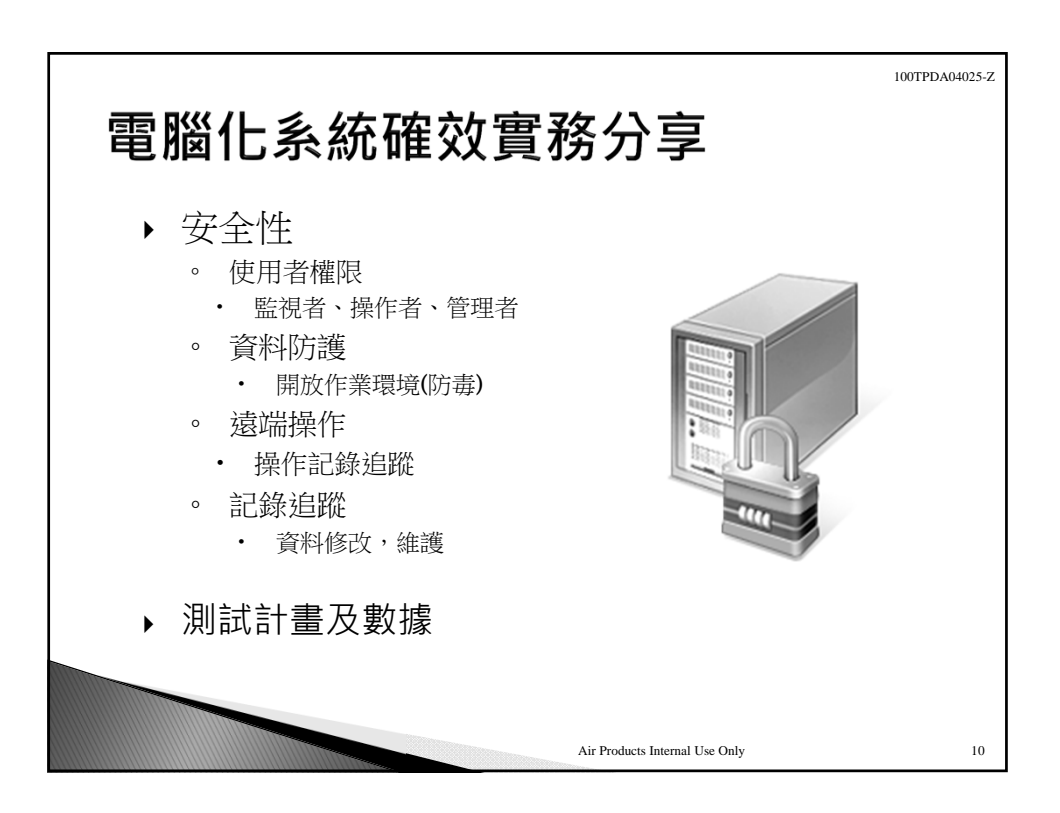

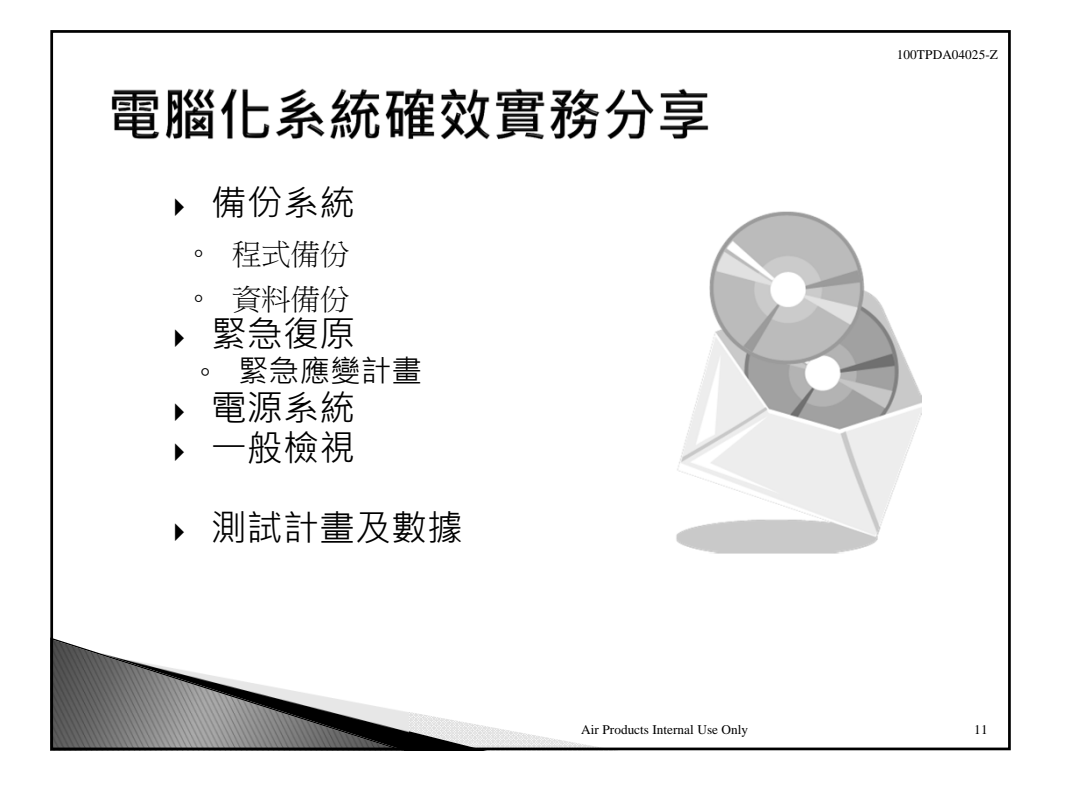

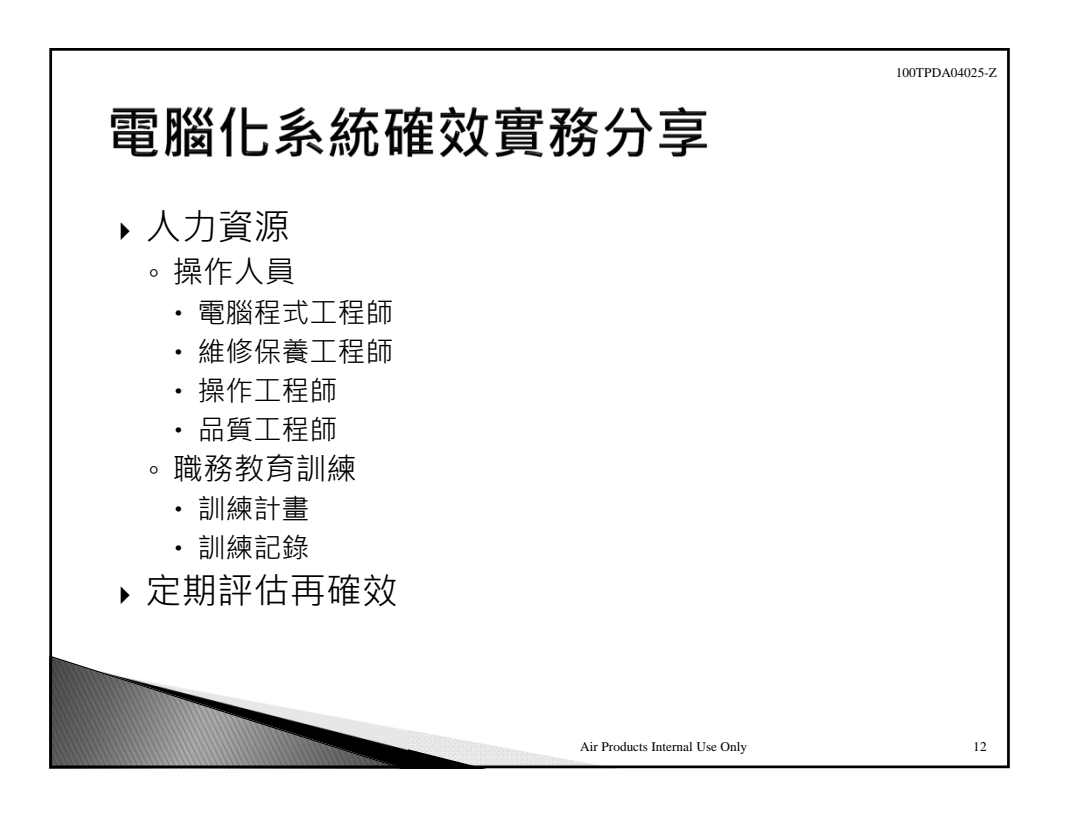

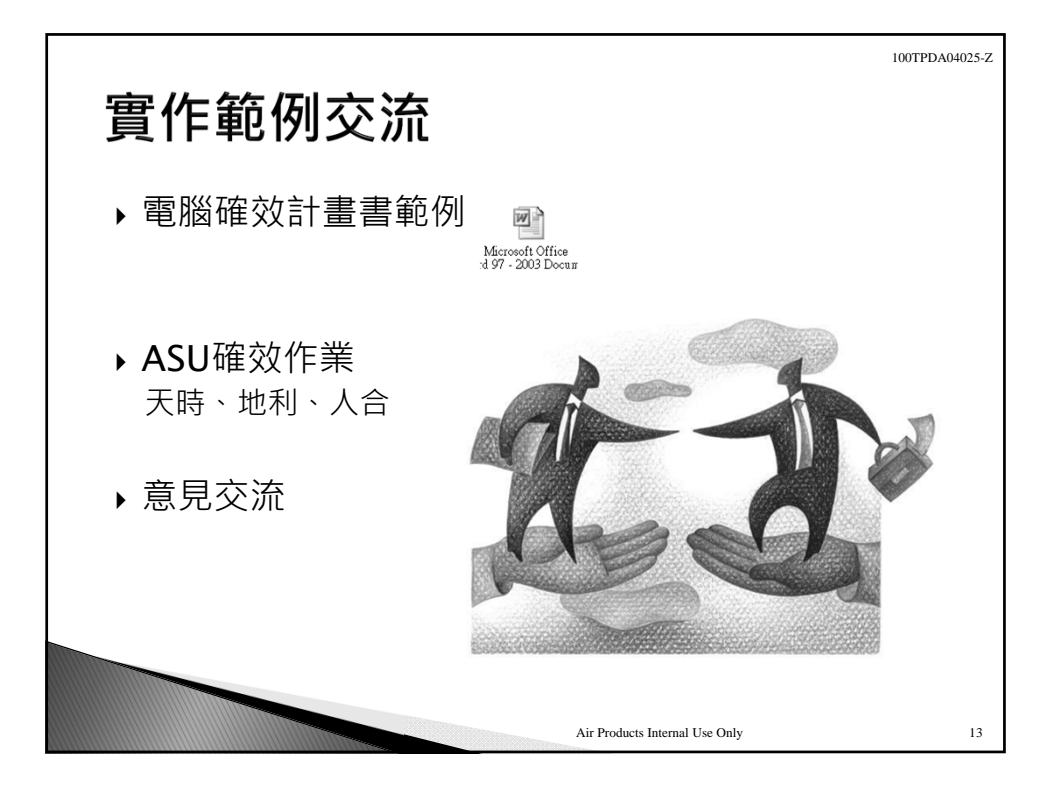

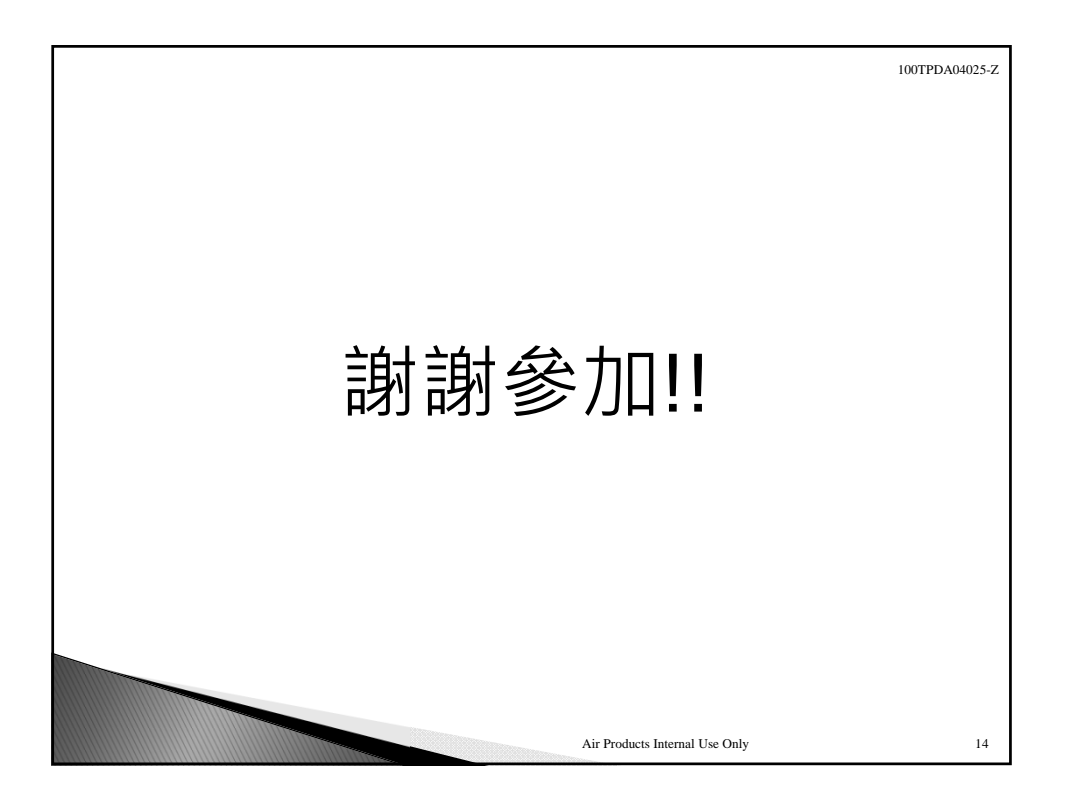

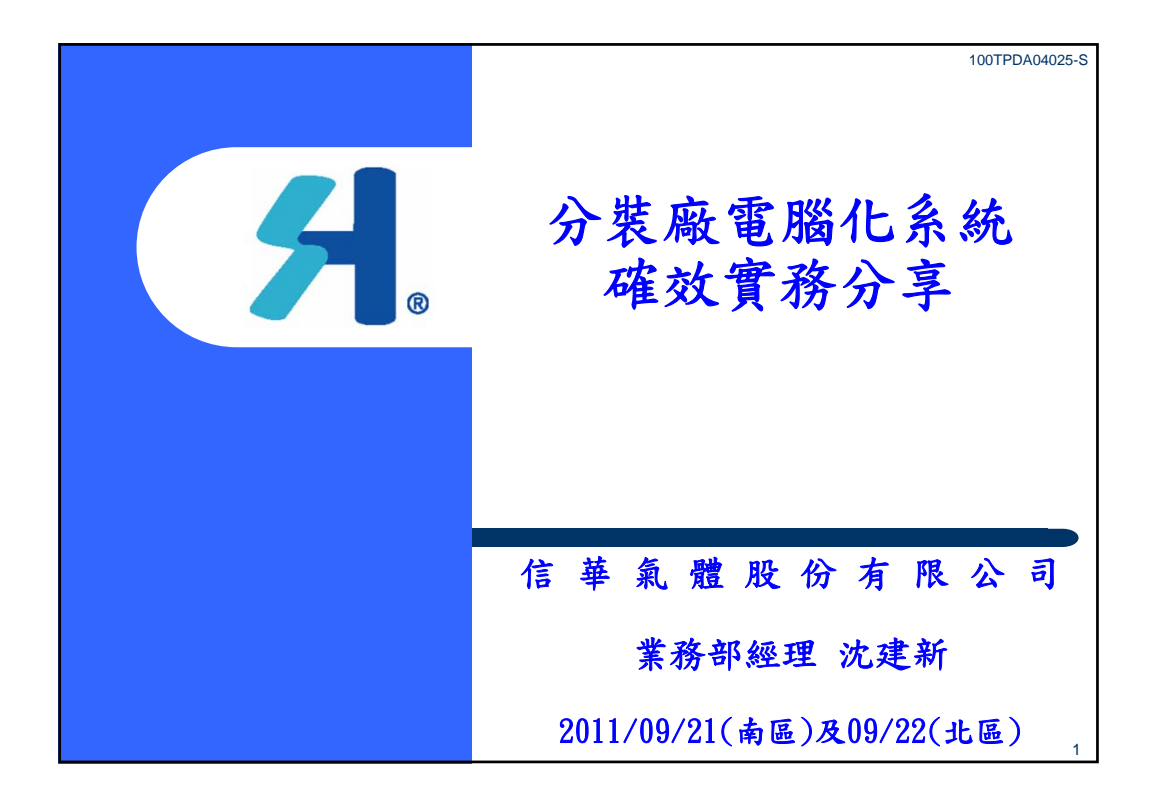

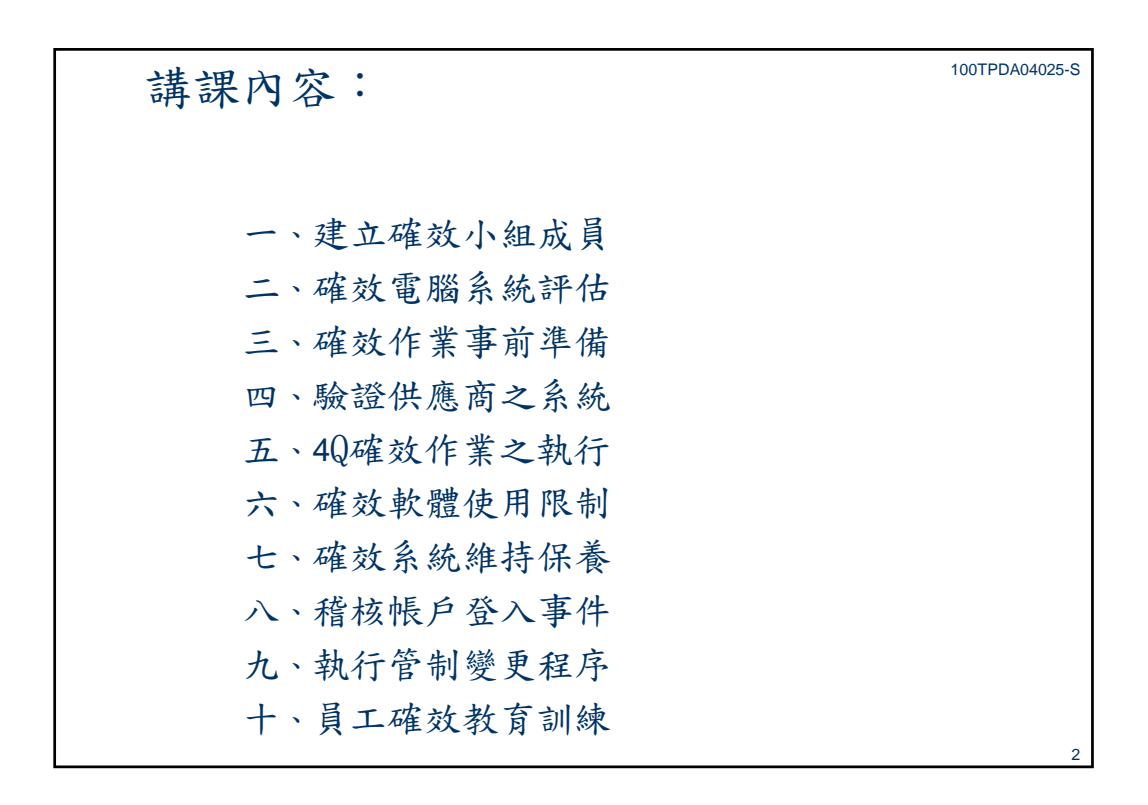

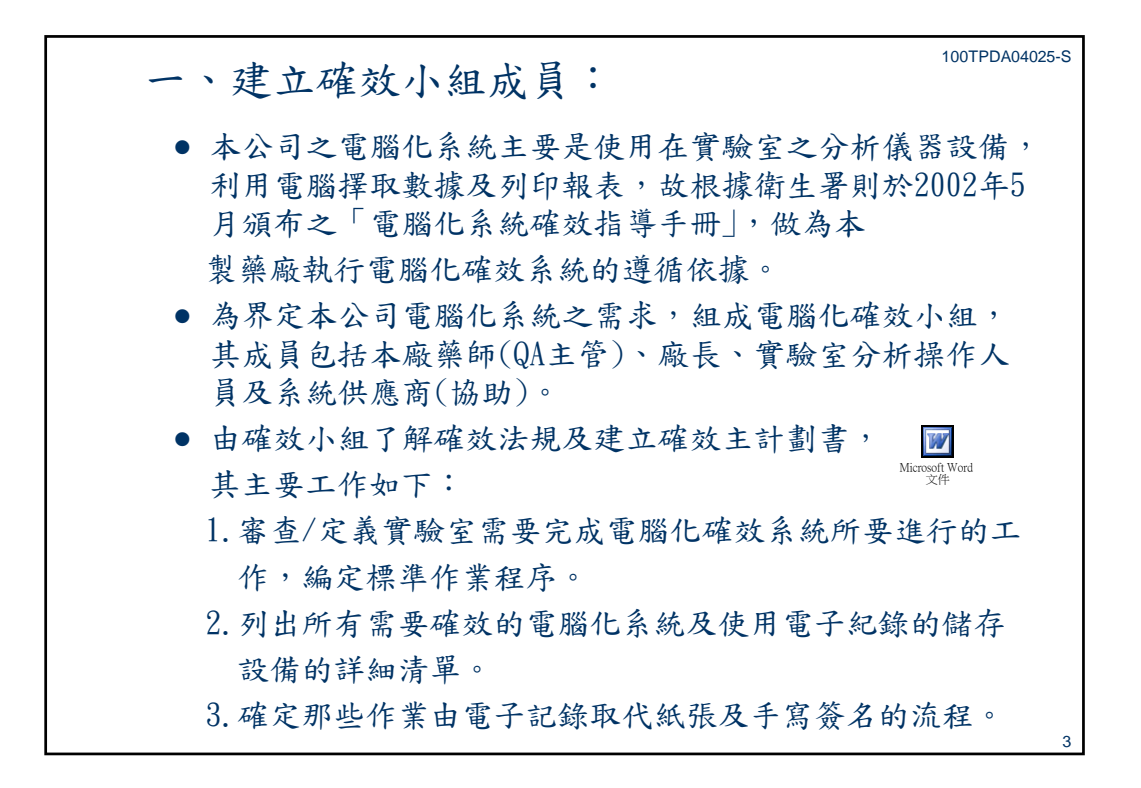

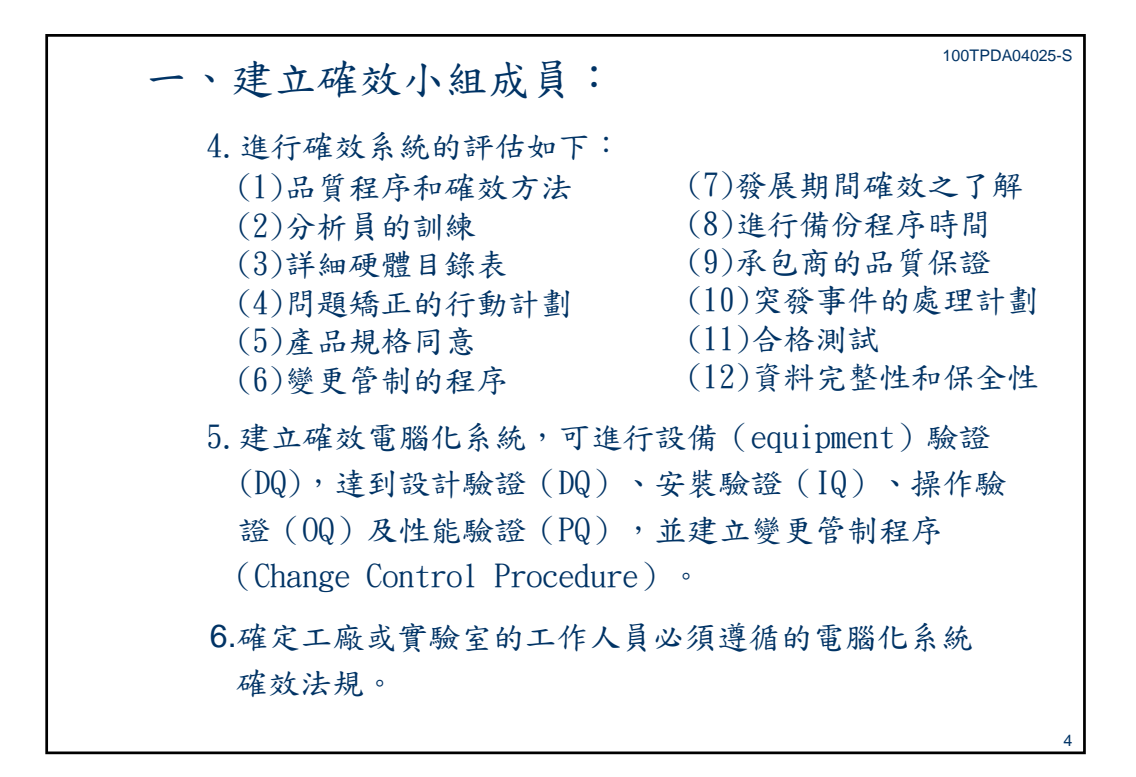

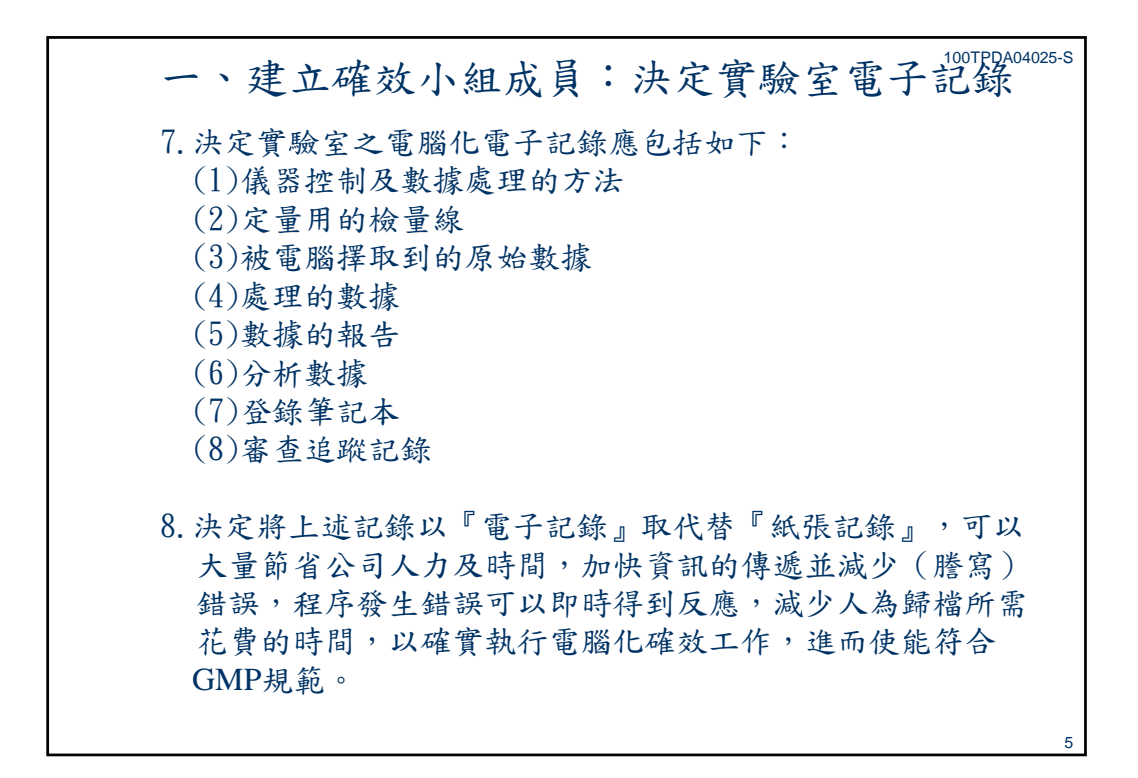

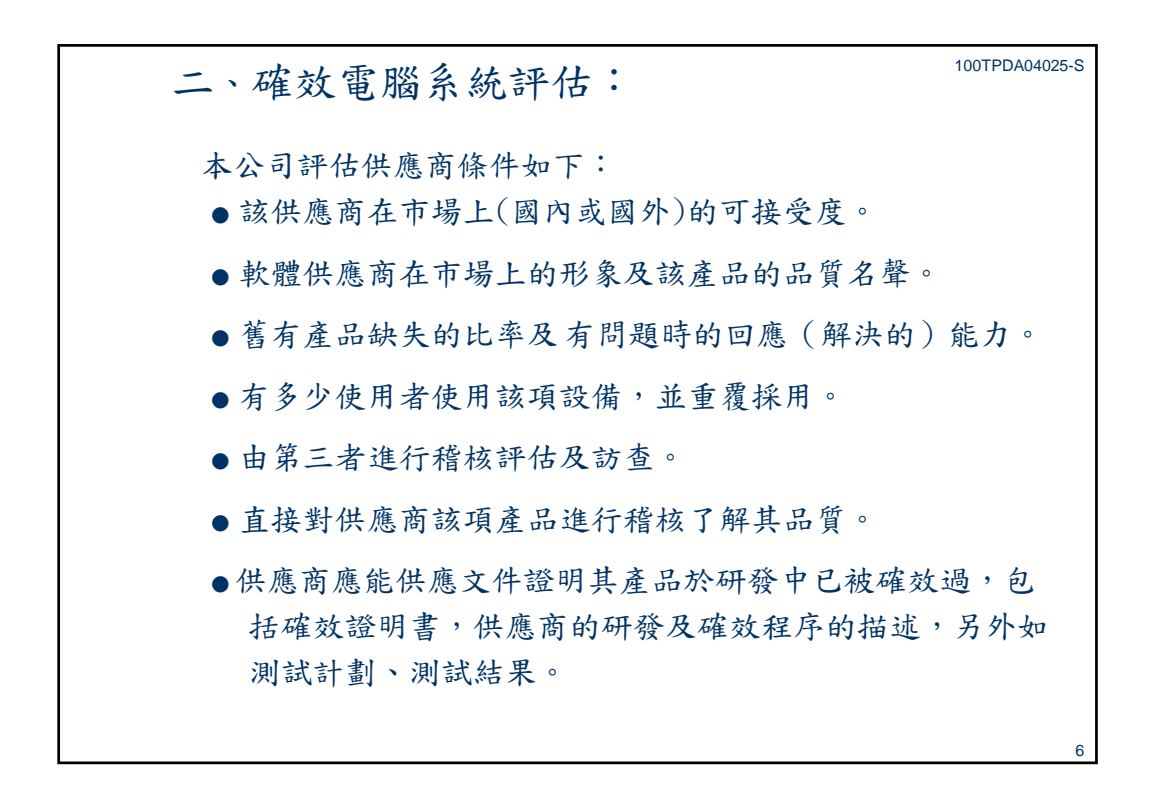
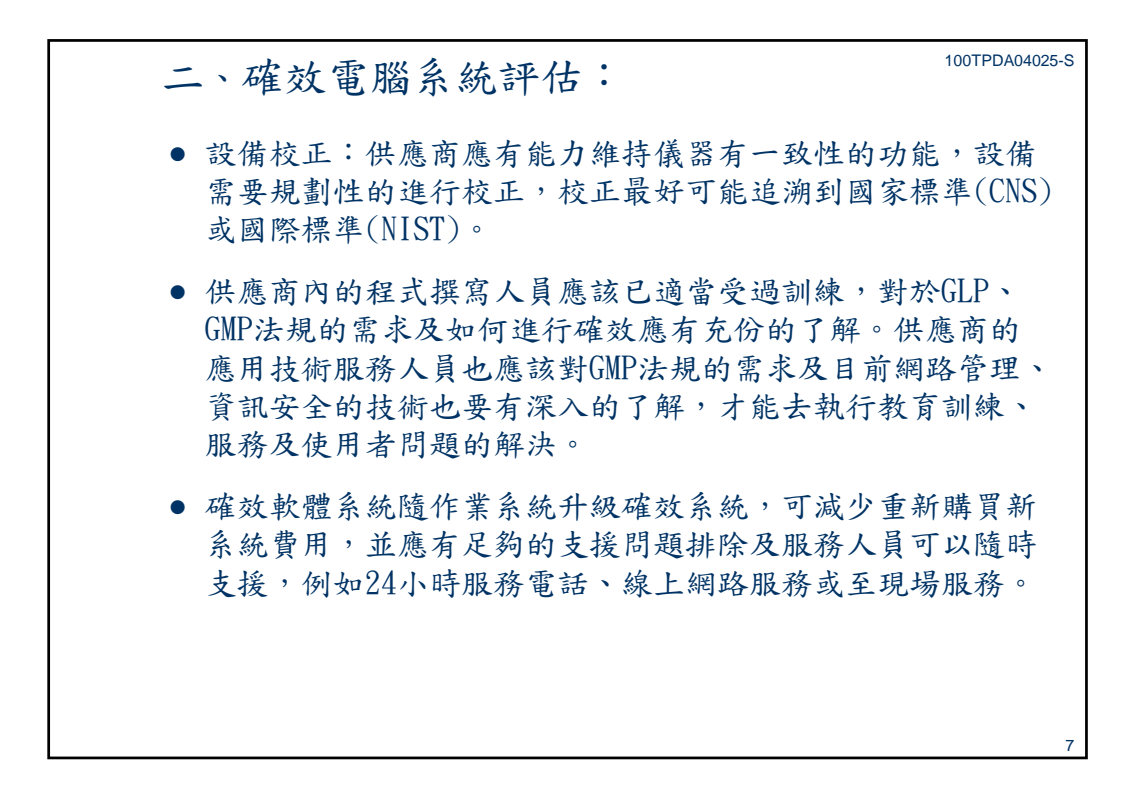

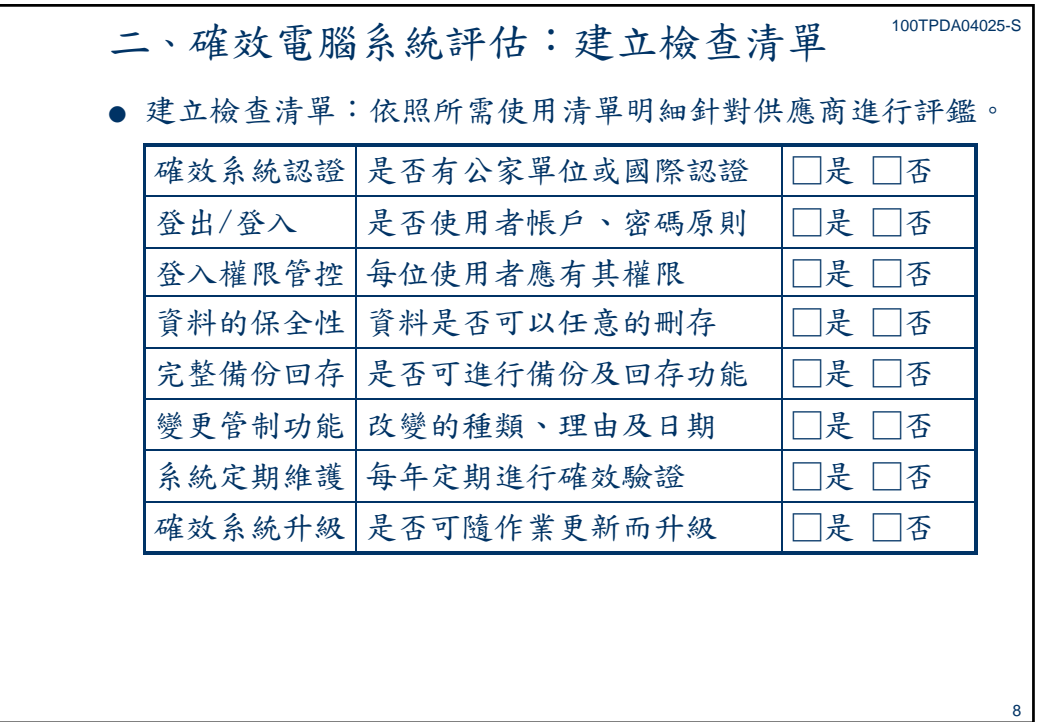

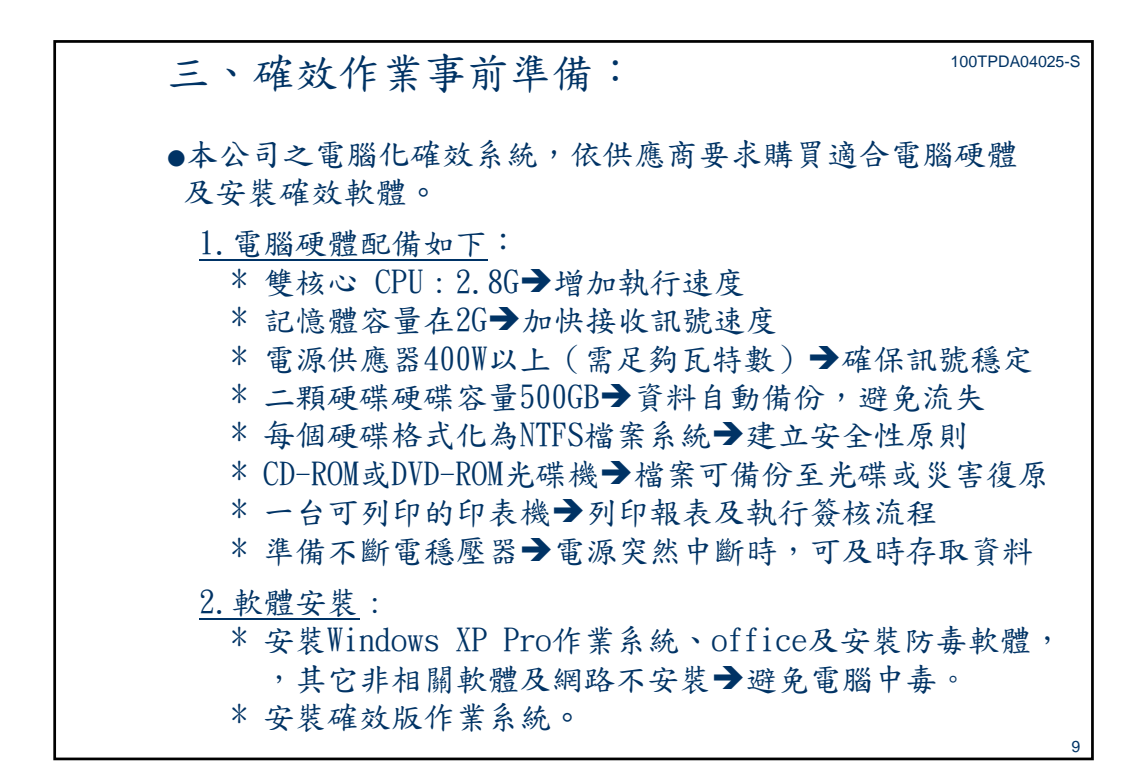

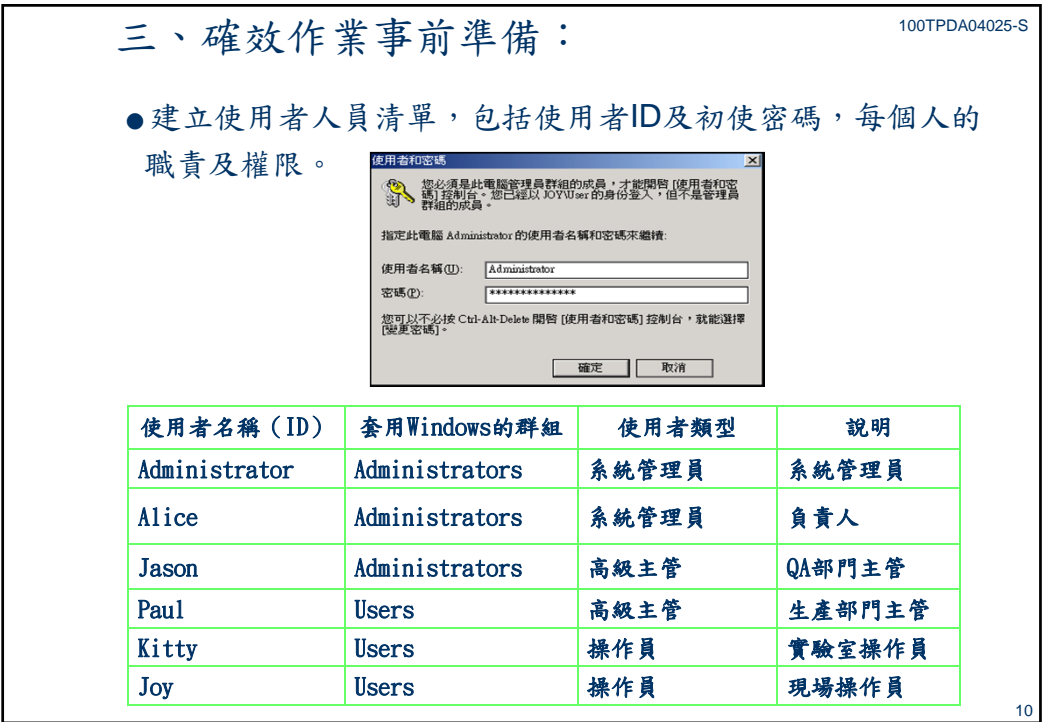

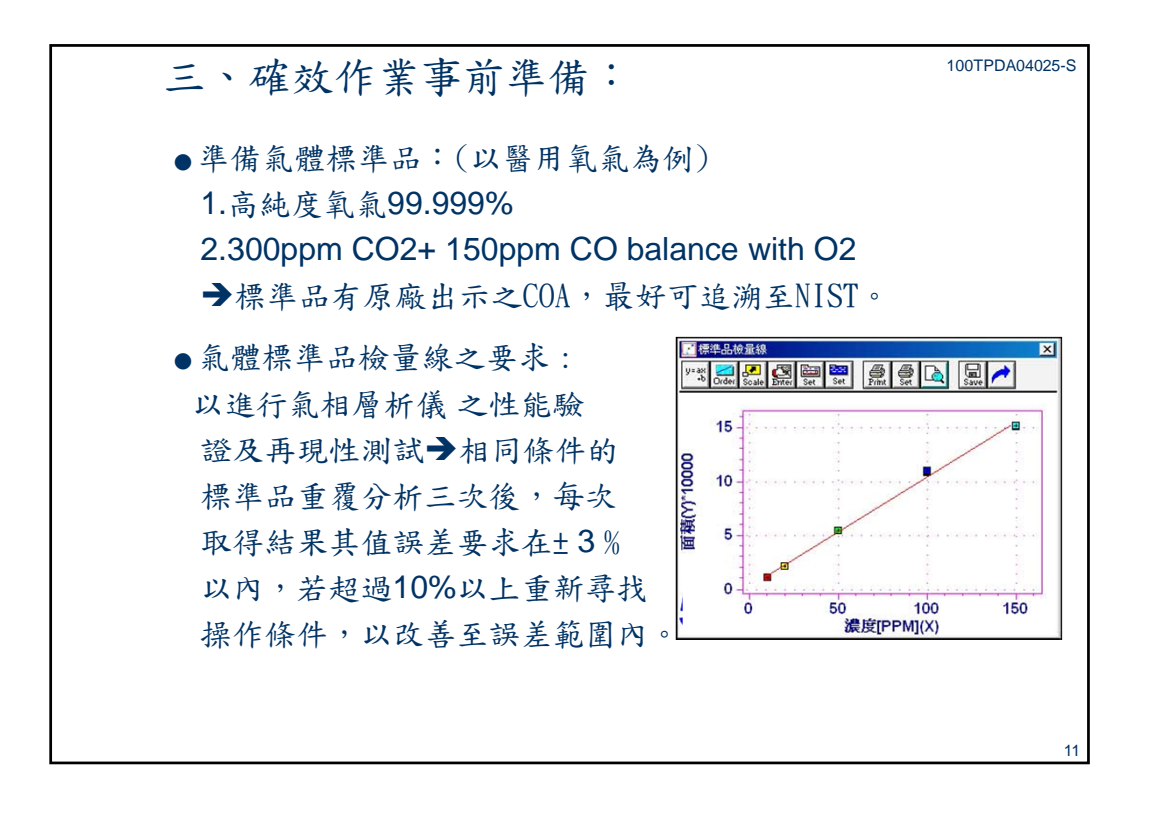

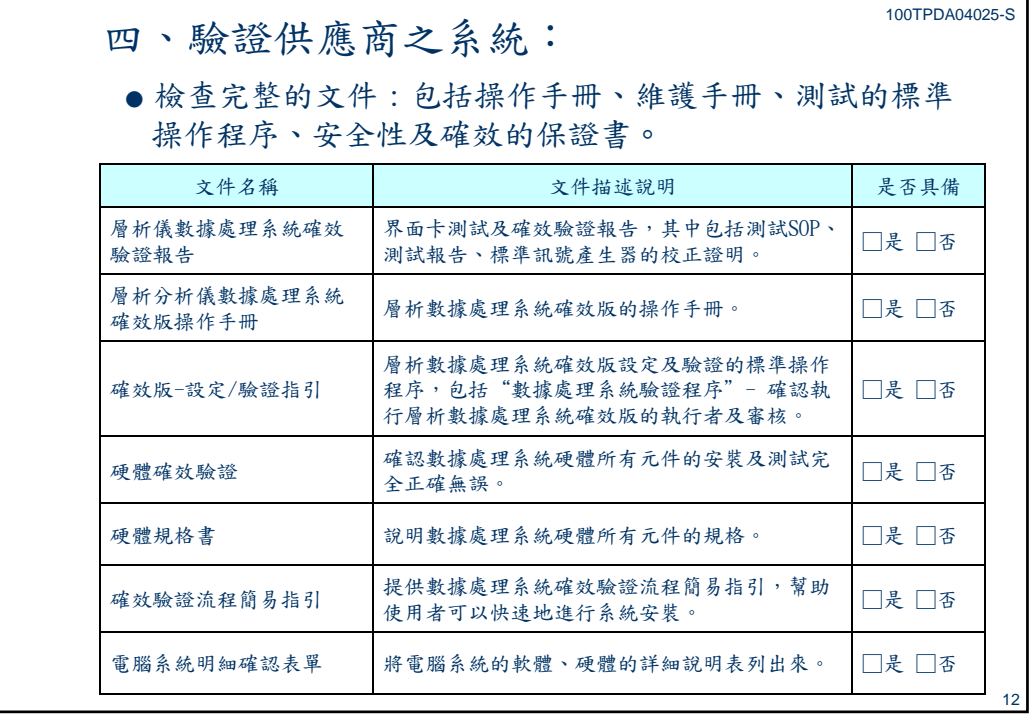

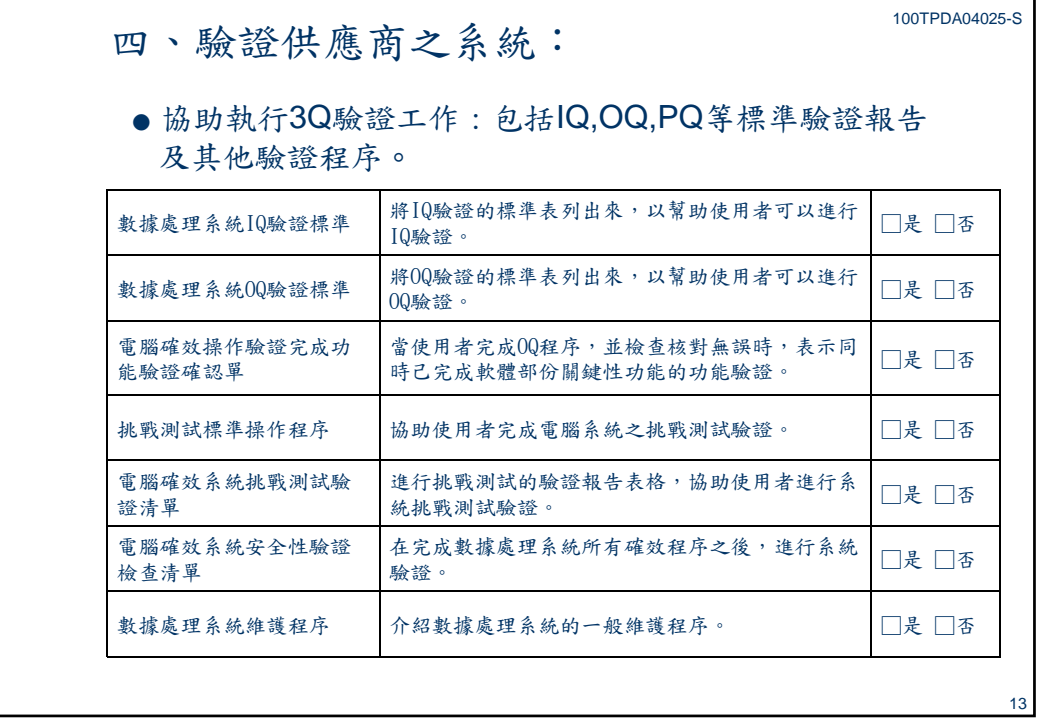

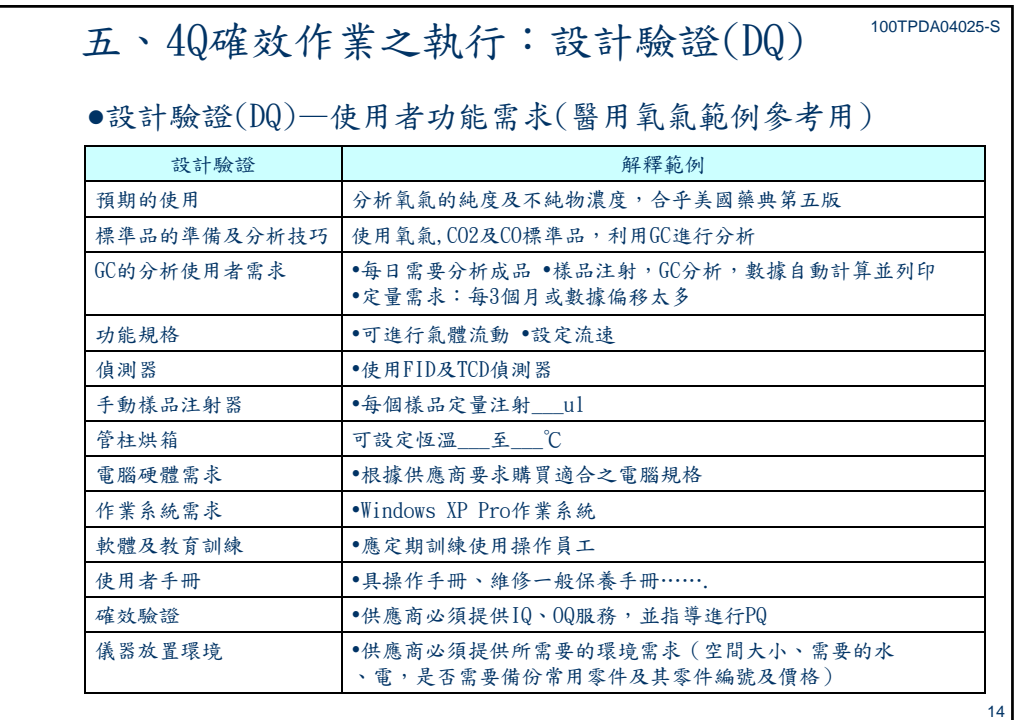

本資料非經許可不得翻印

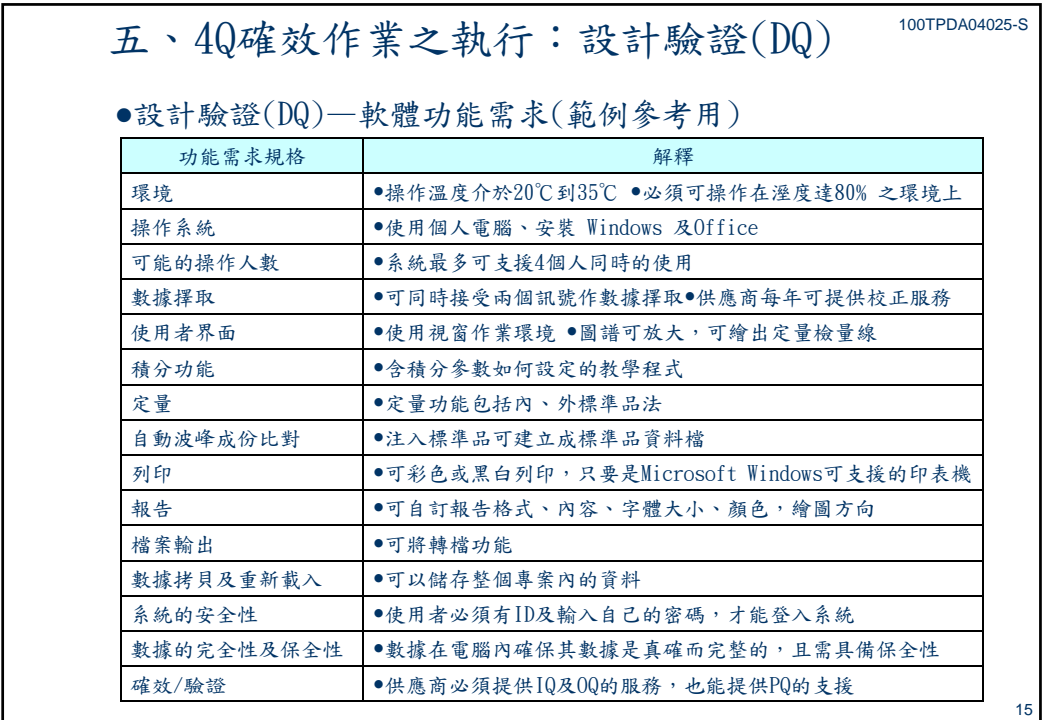

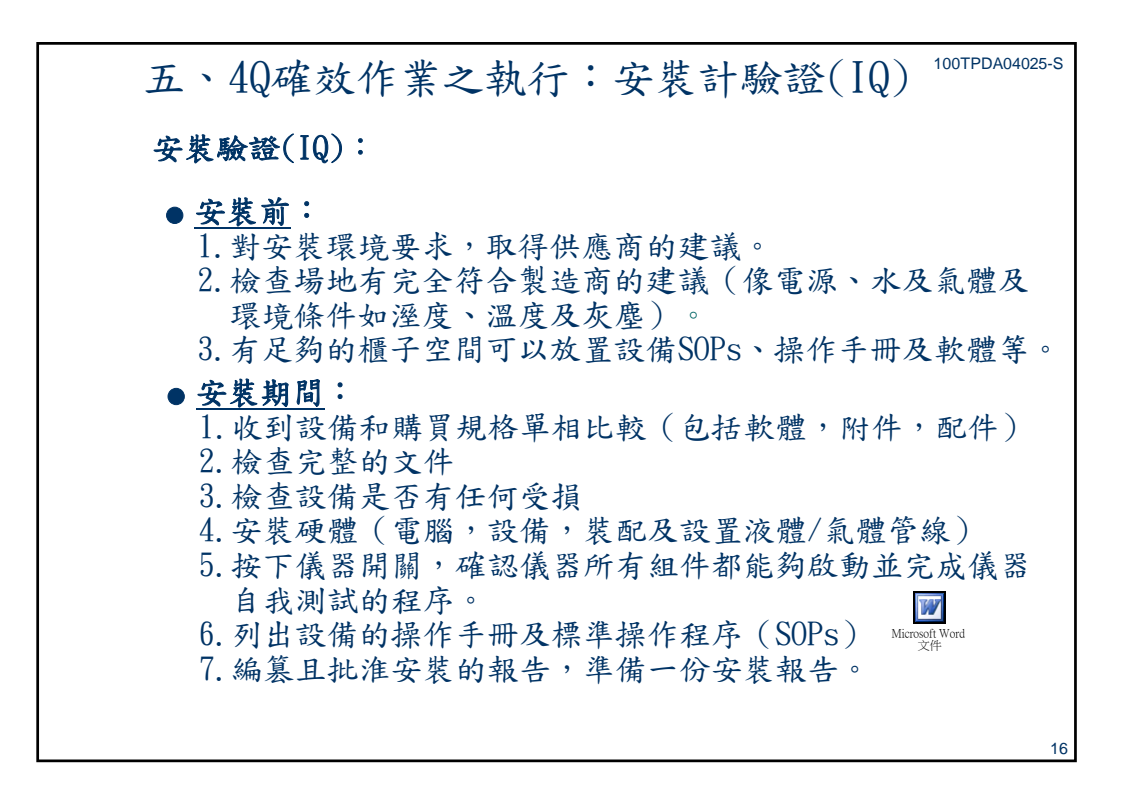

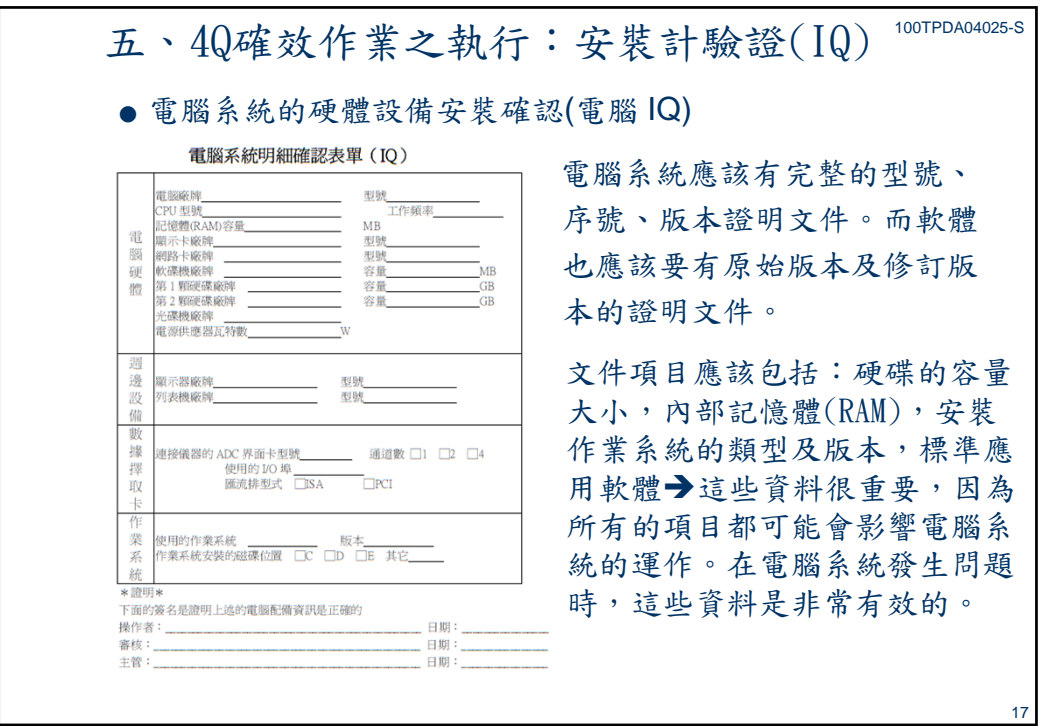

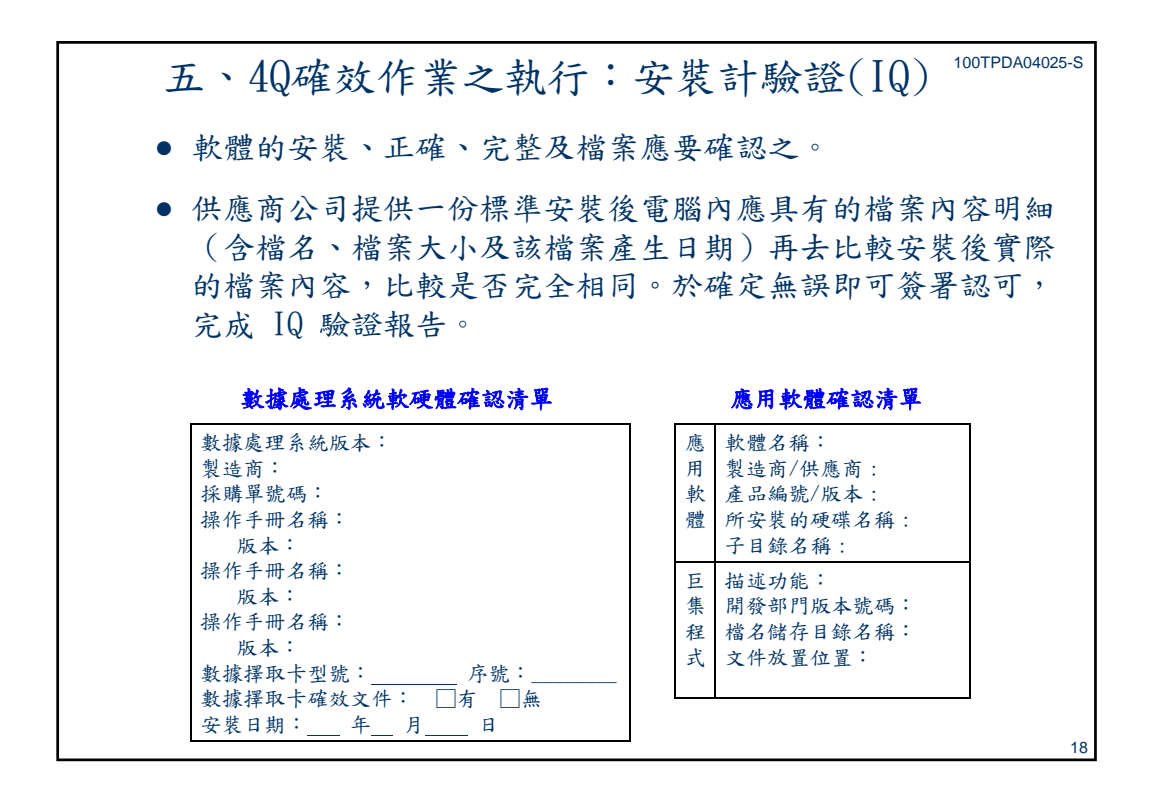

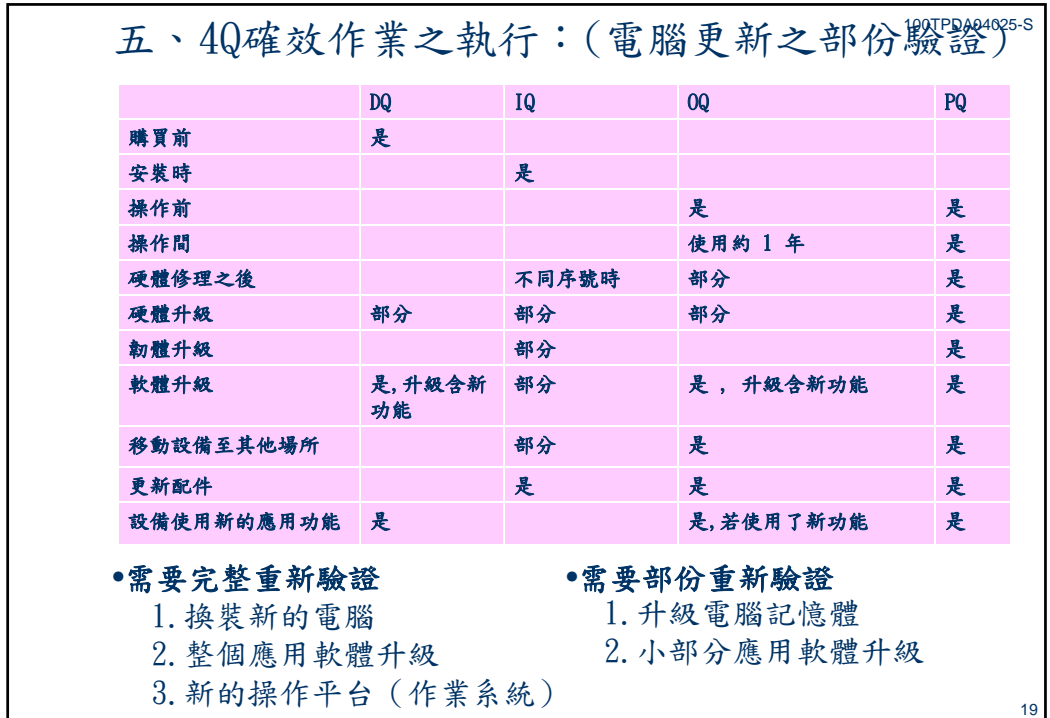

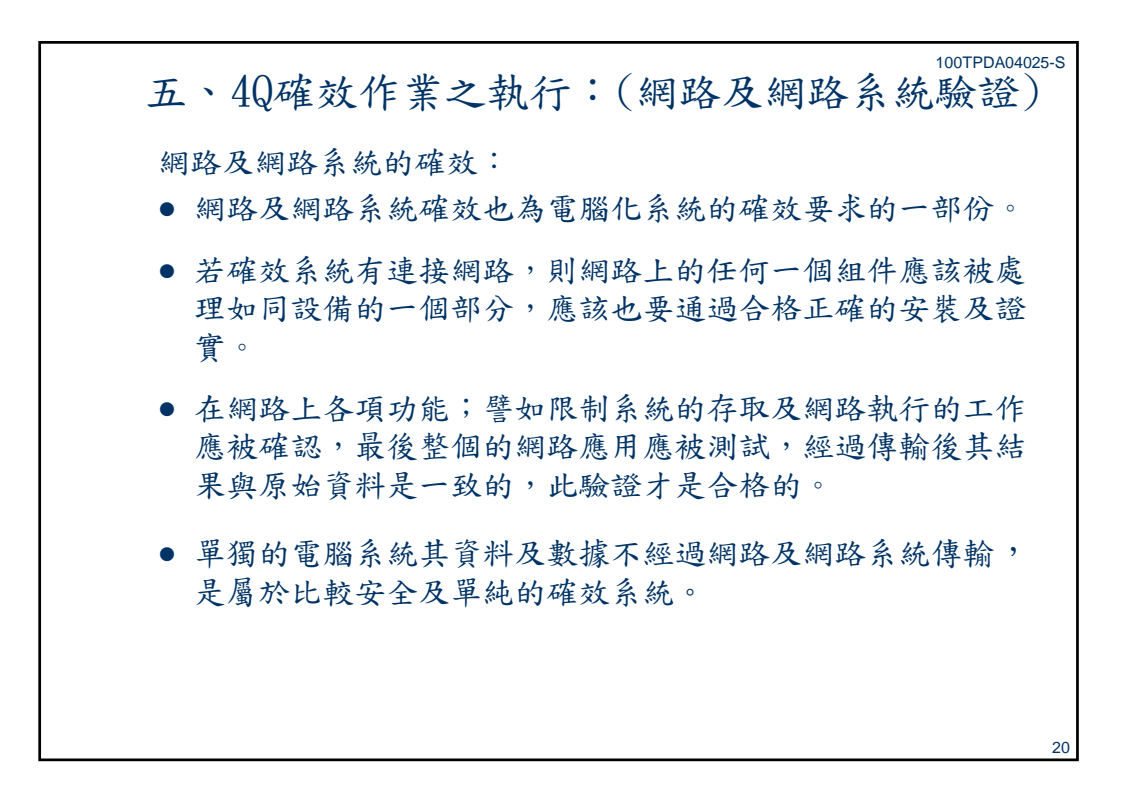

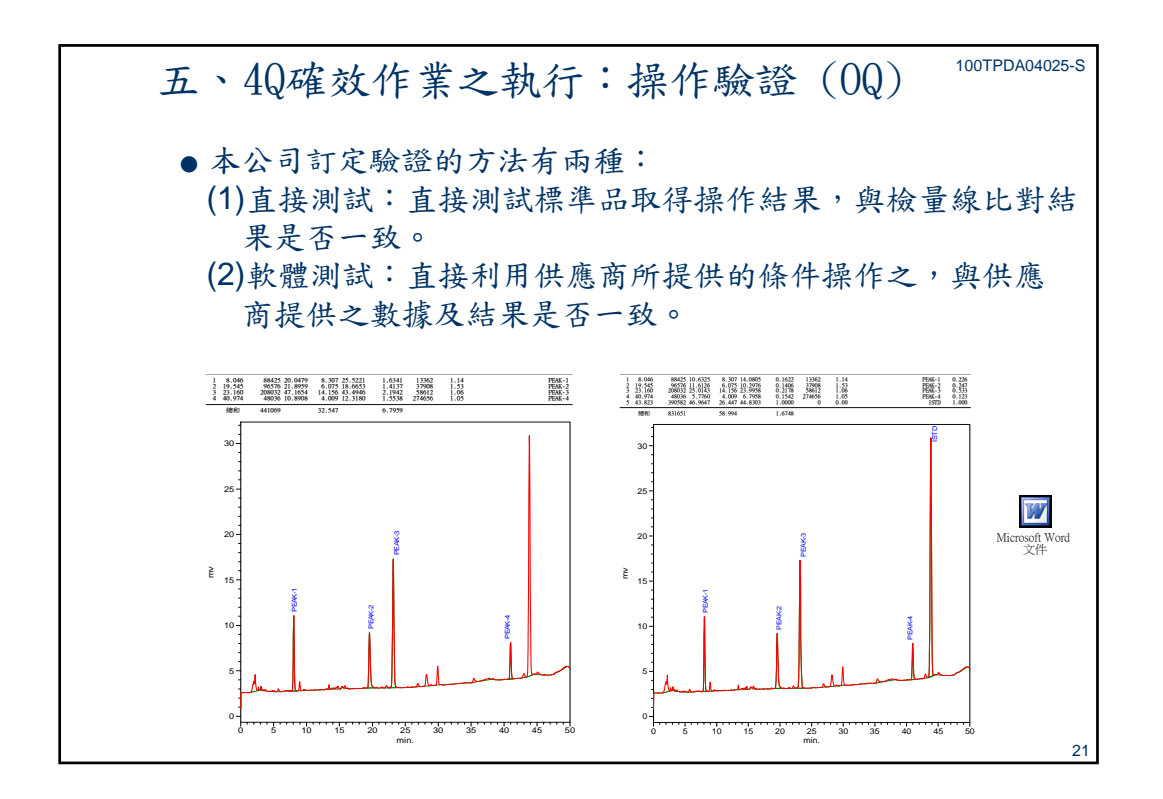

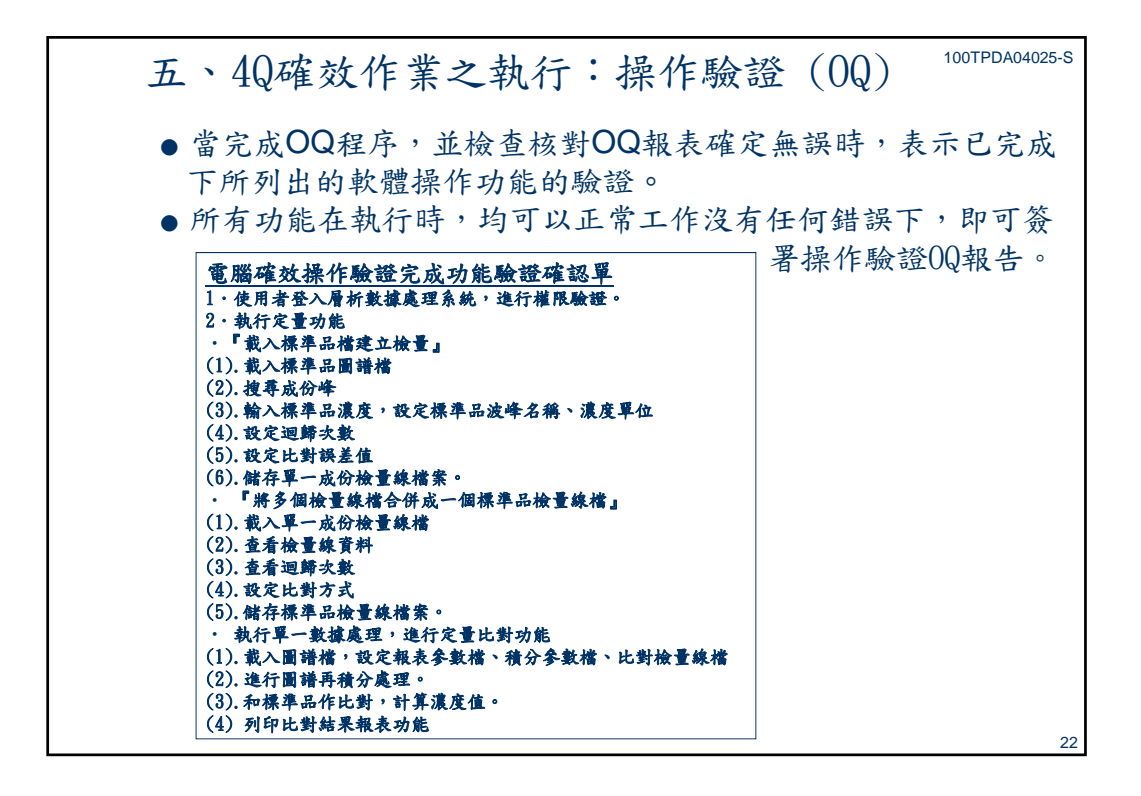

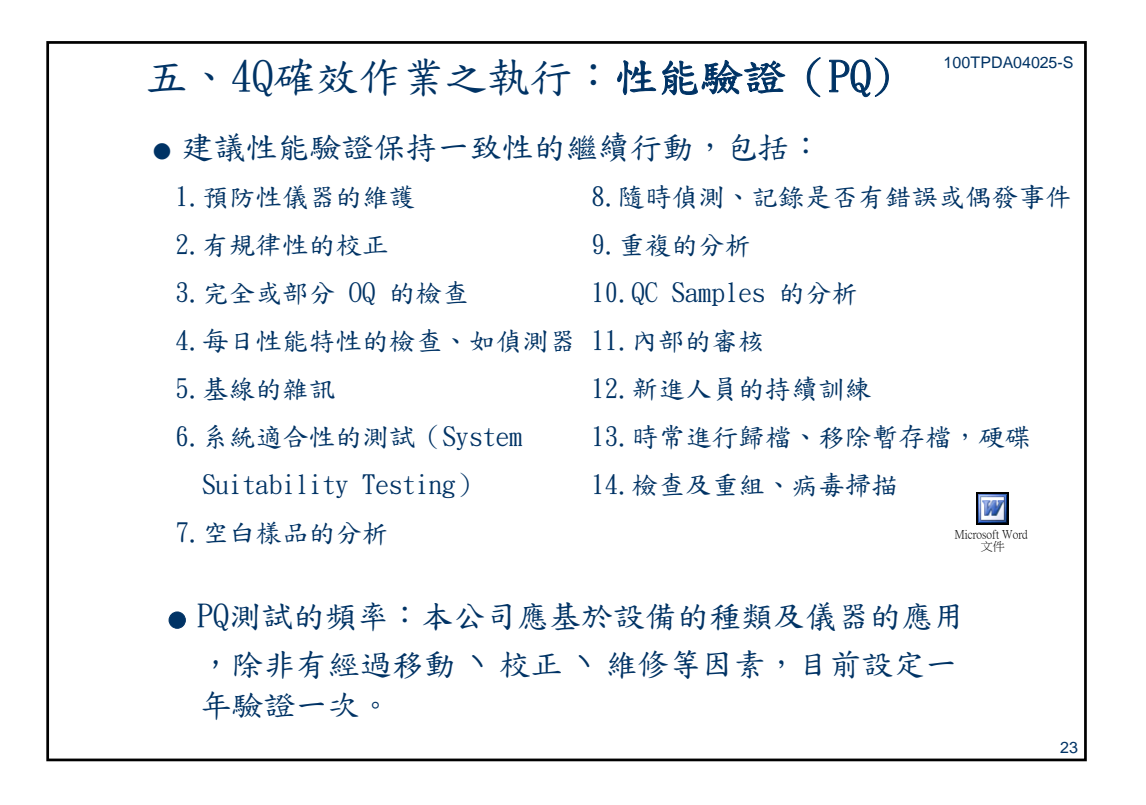

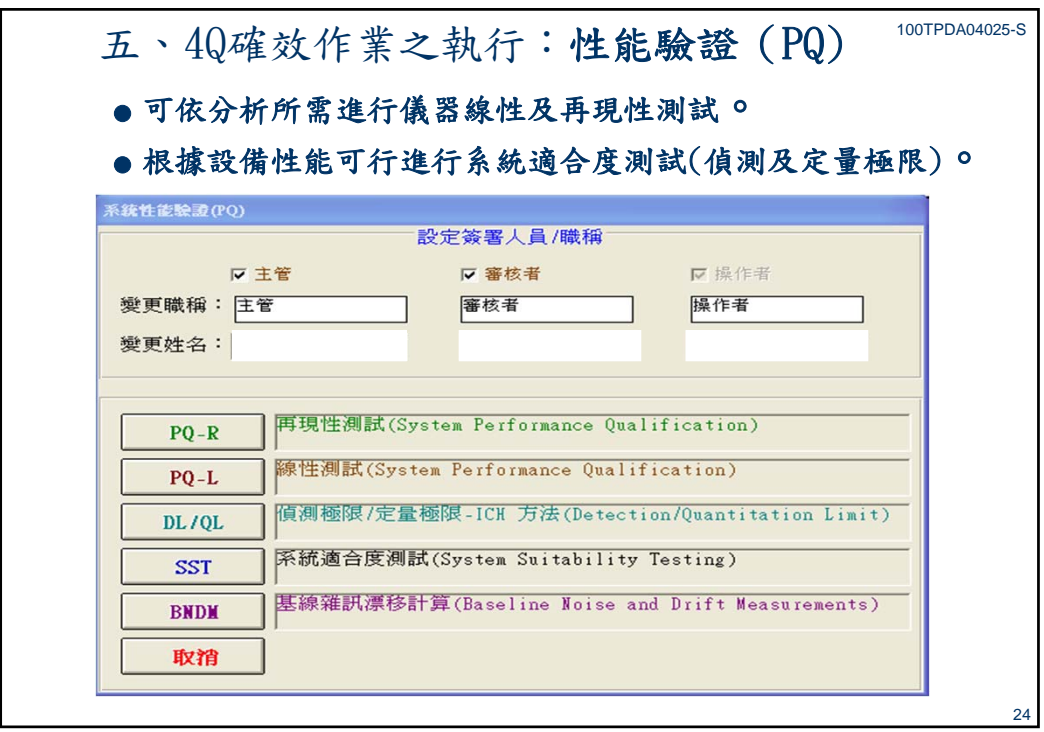

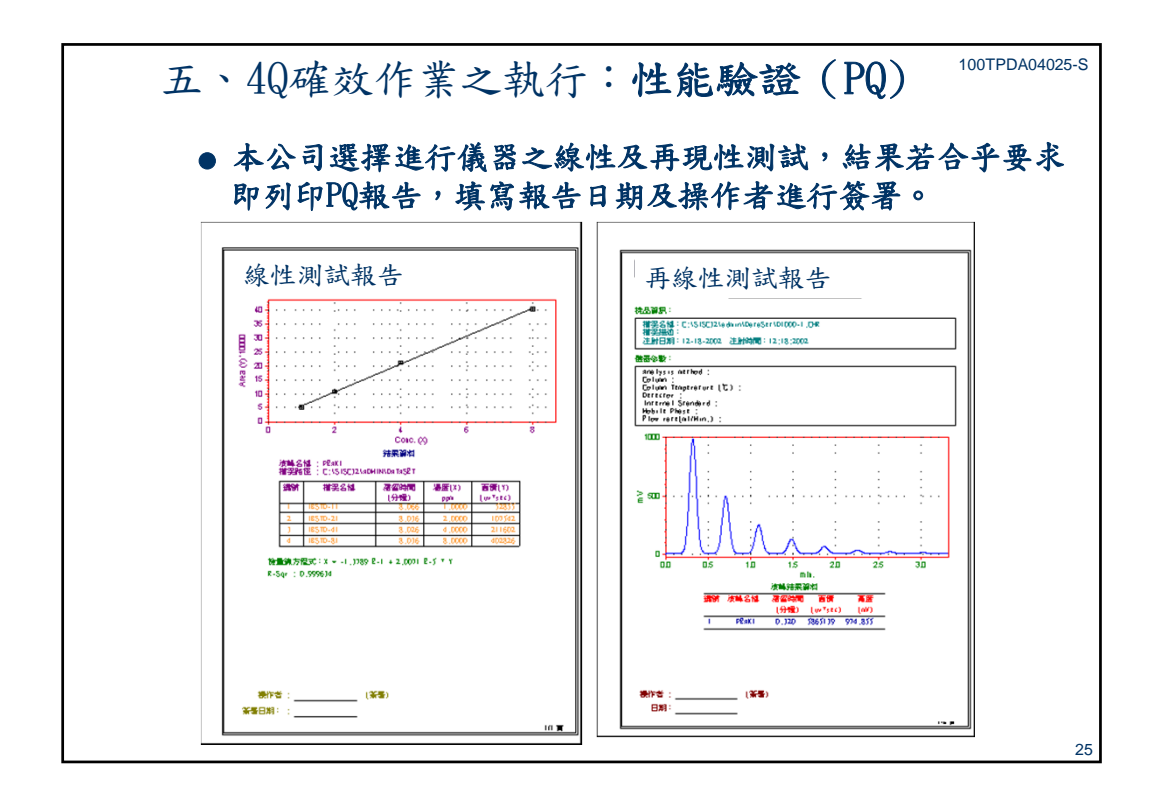

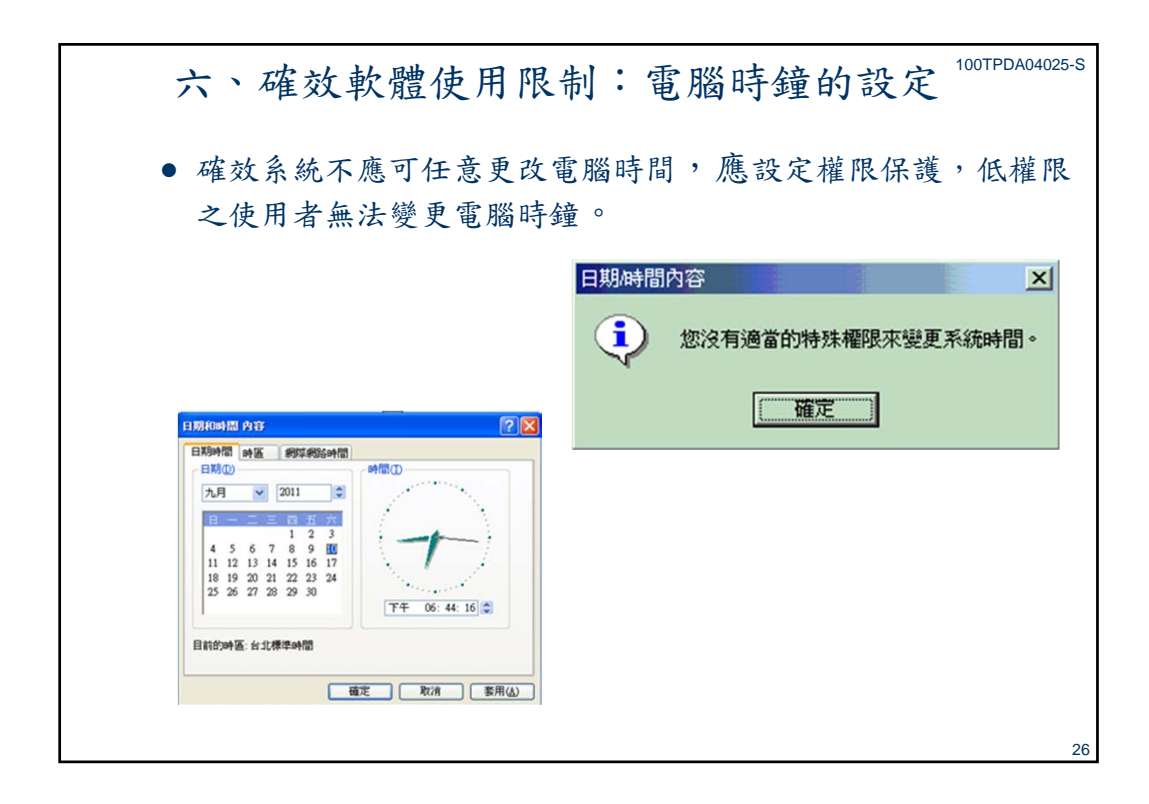

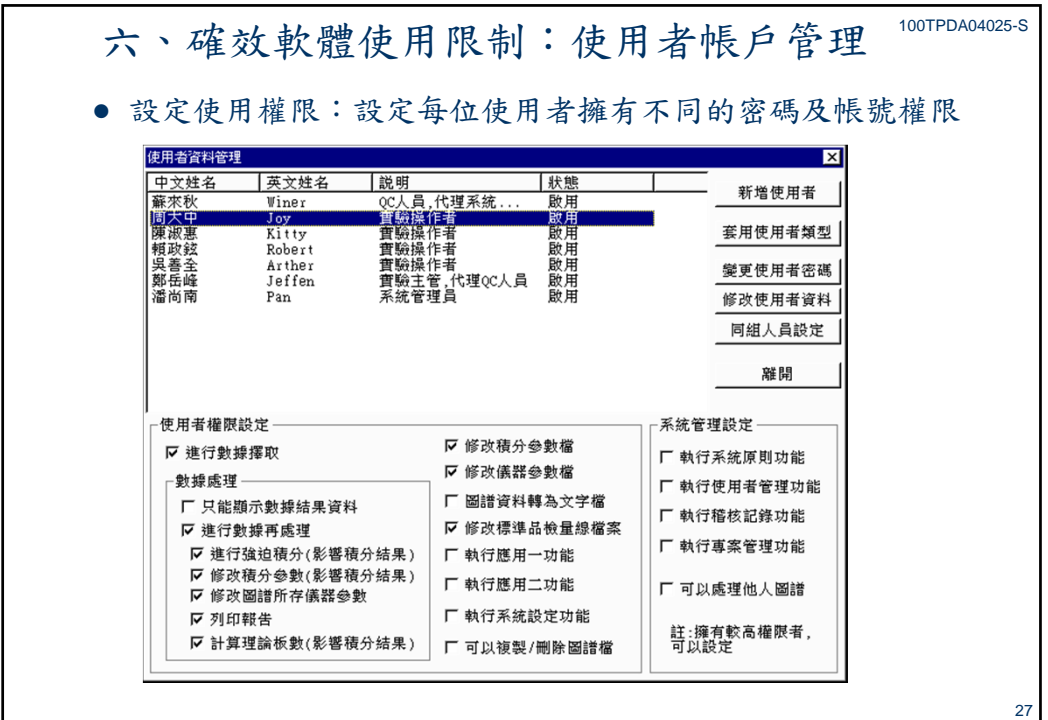

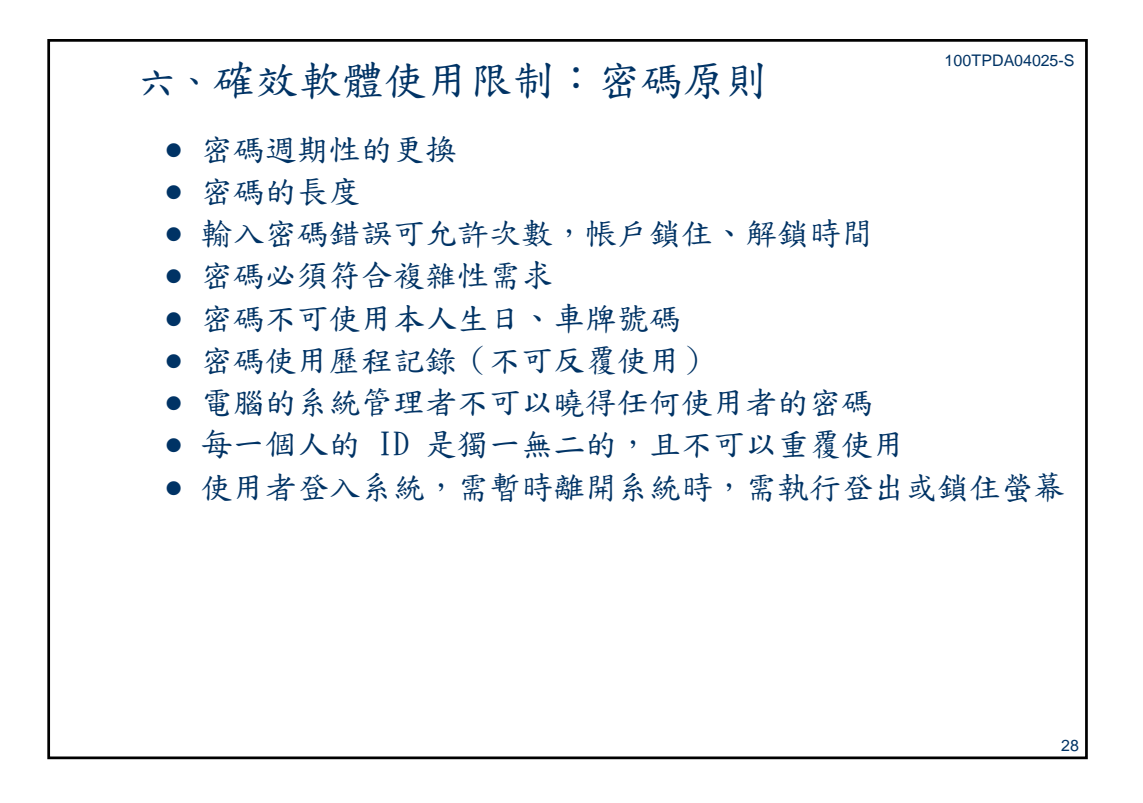

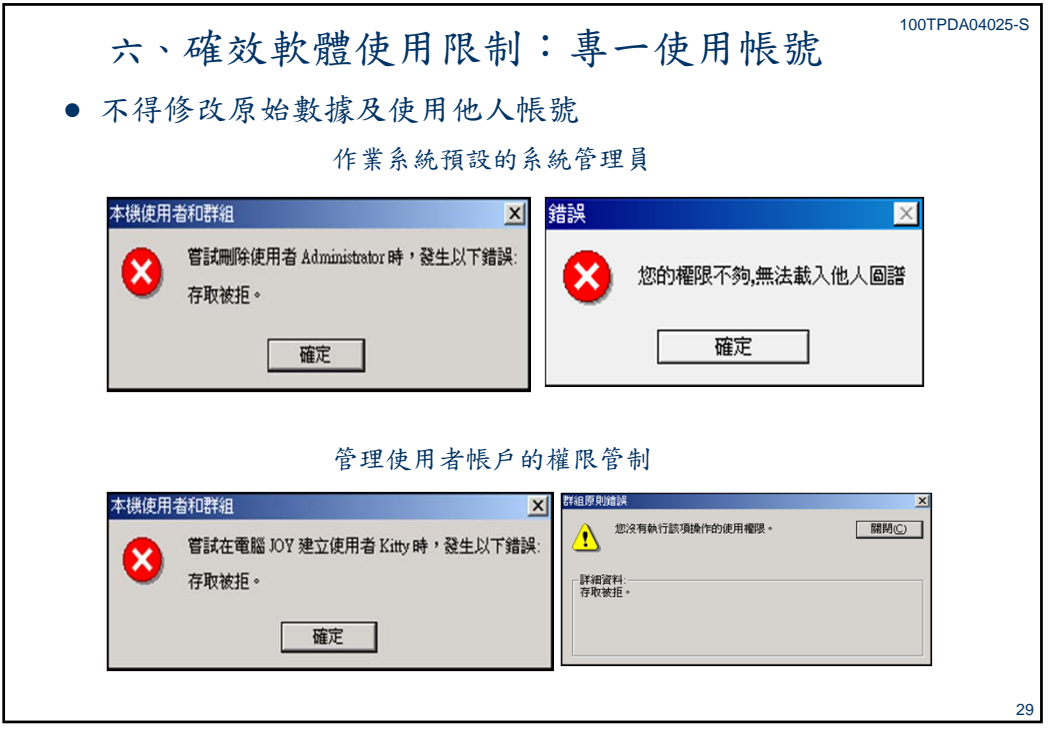

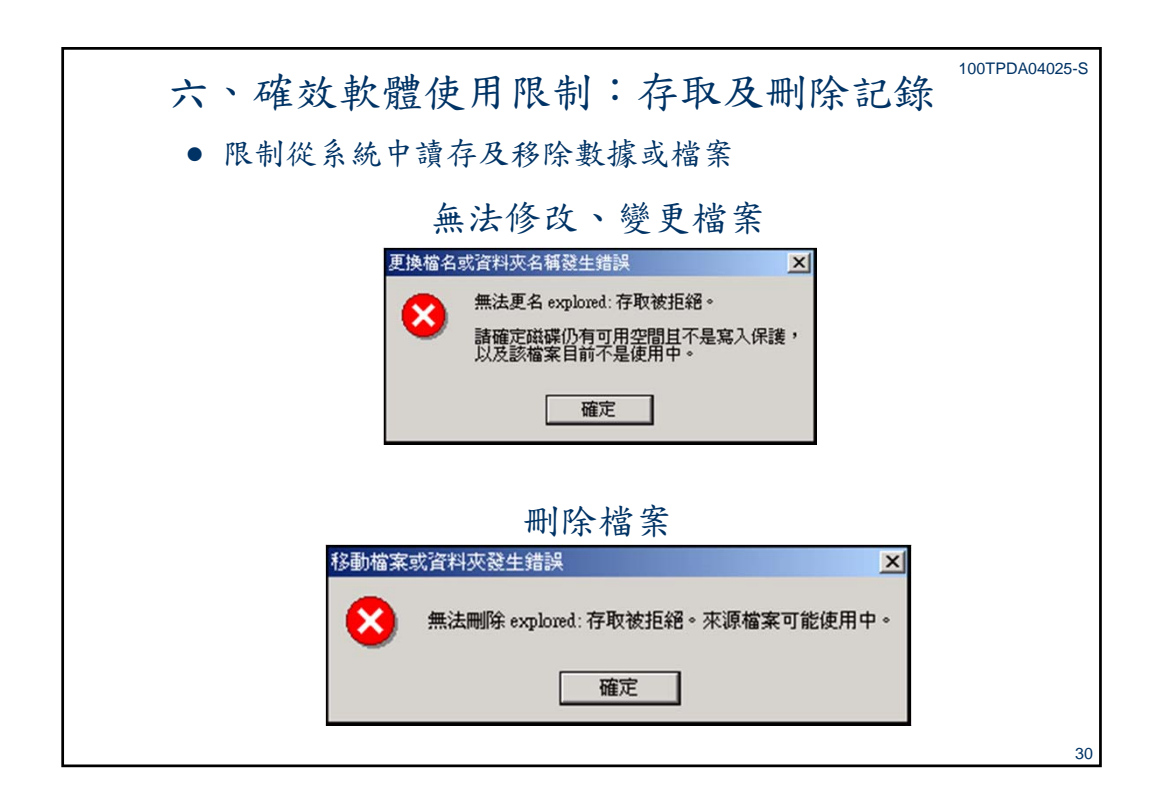

本資料非經許可不得翻印

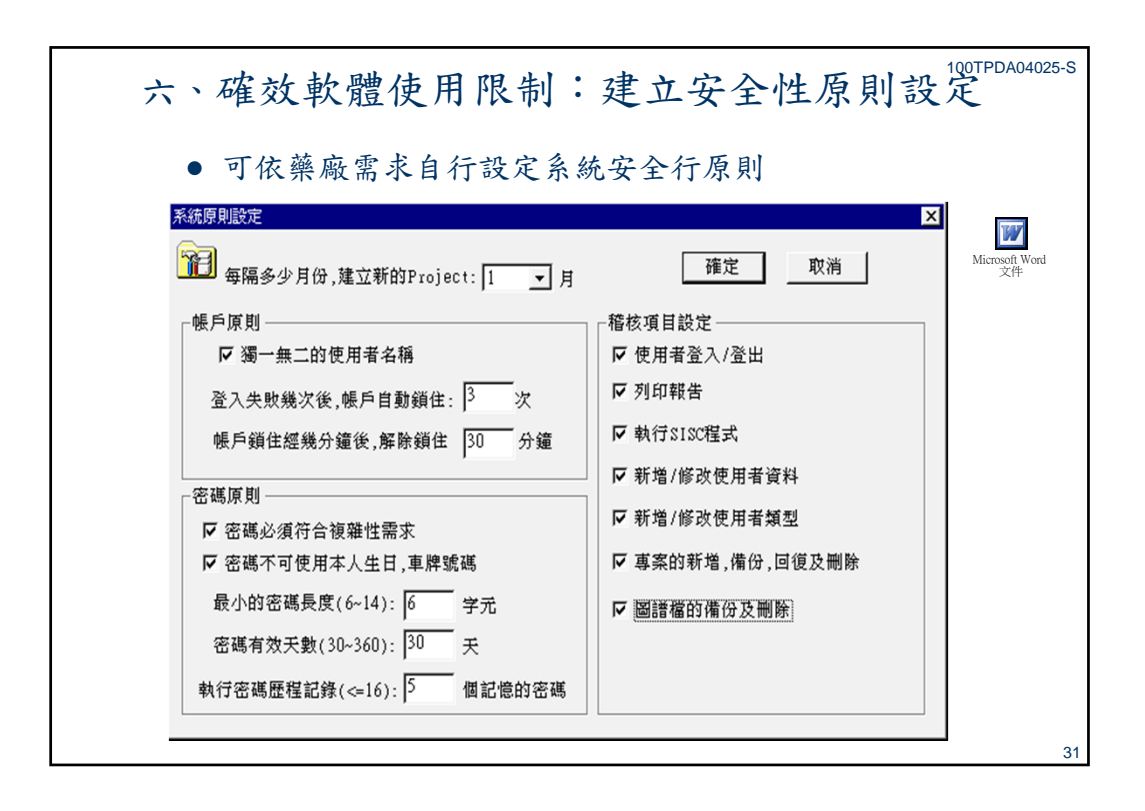

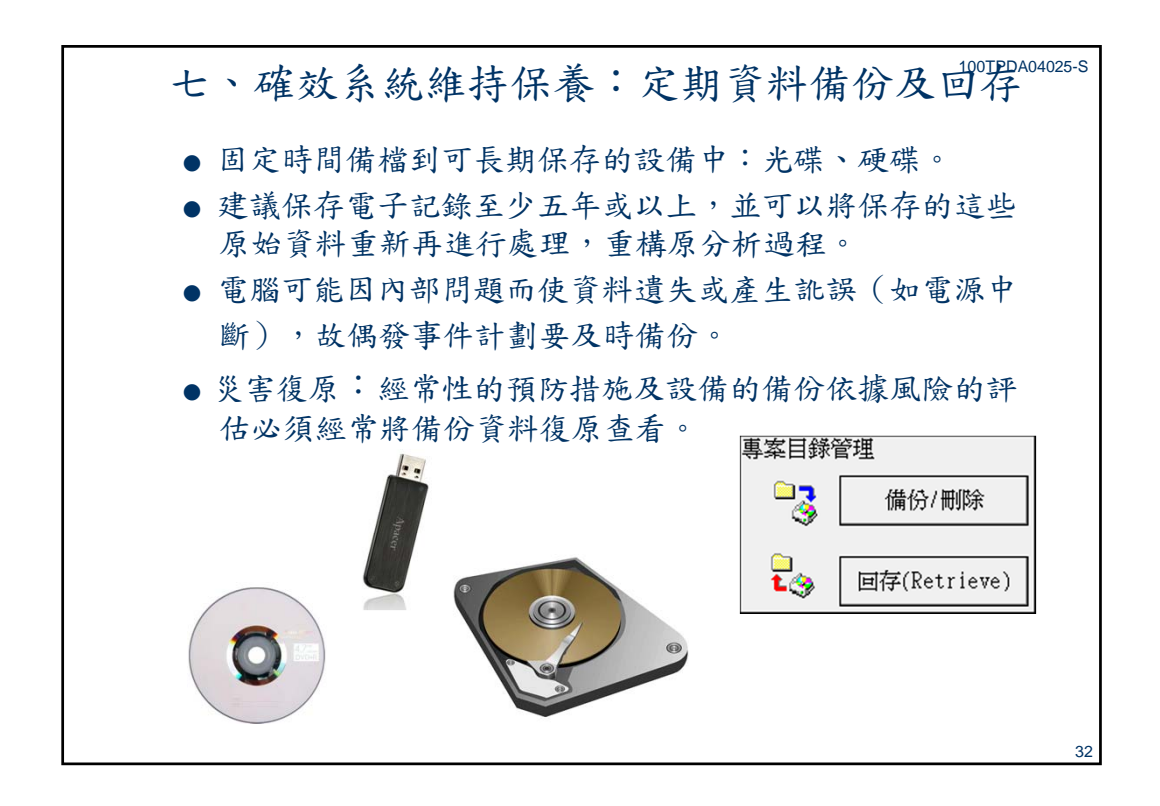

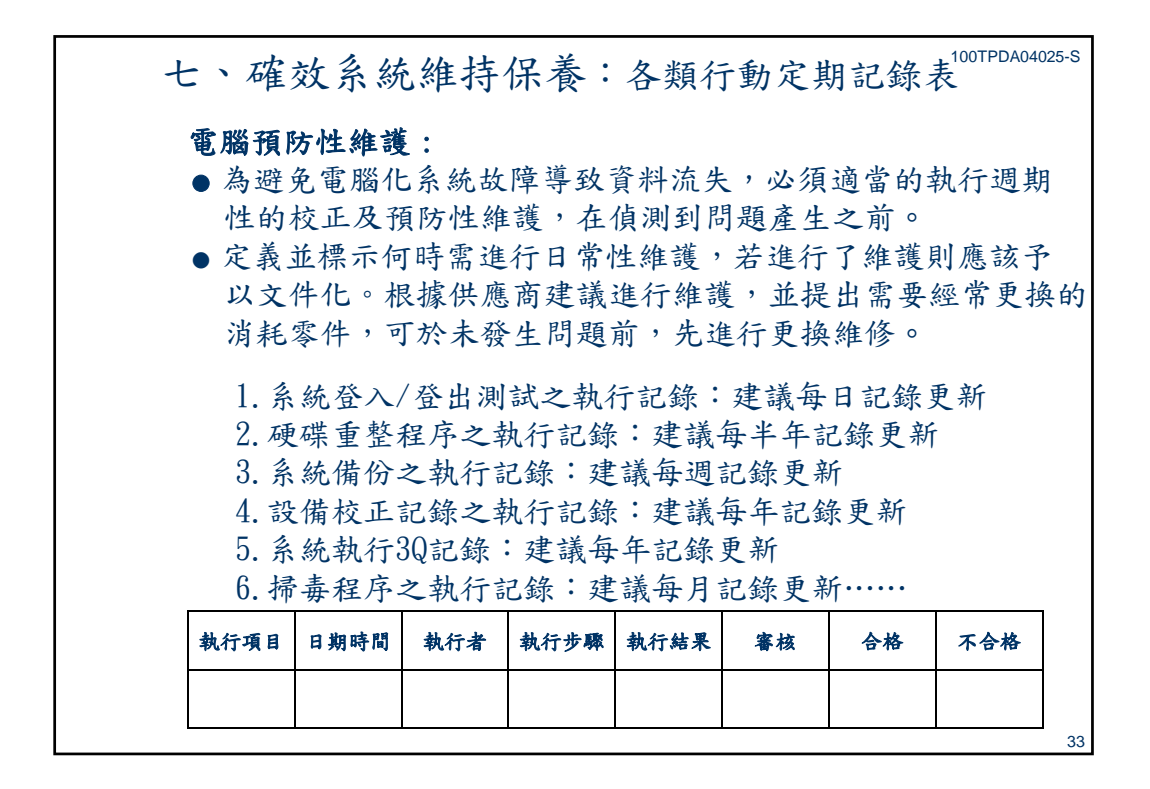

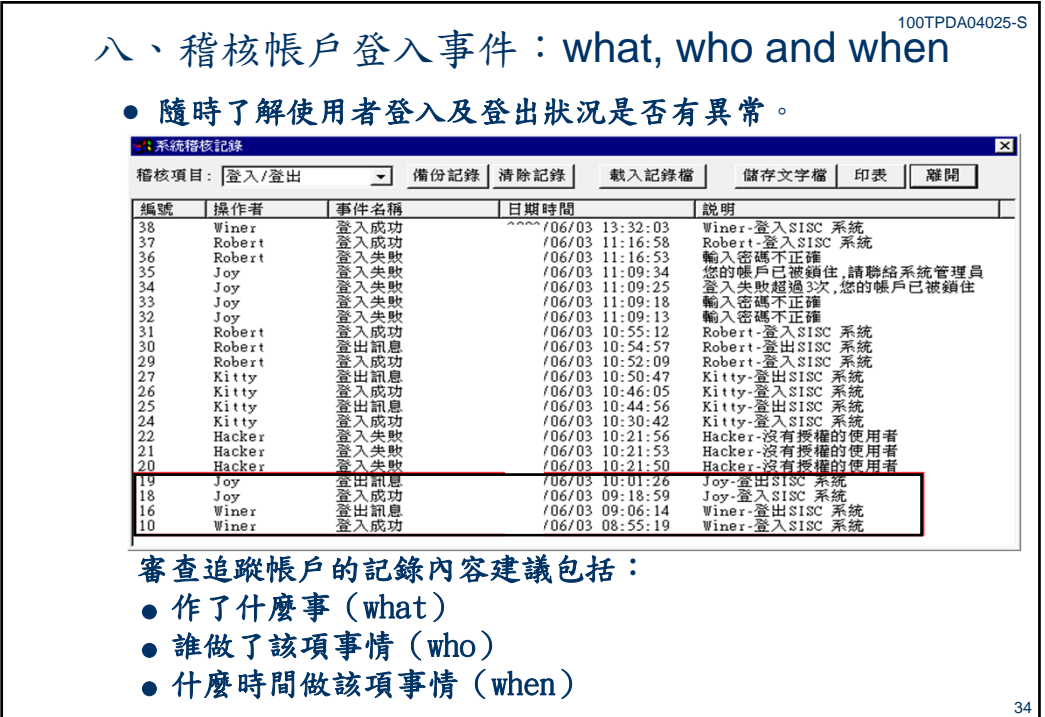

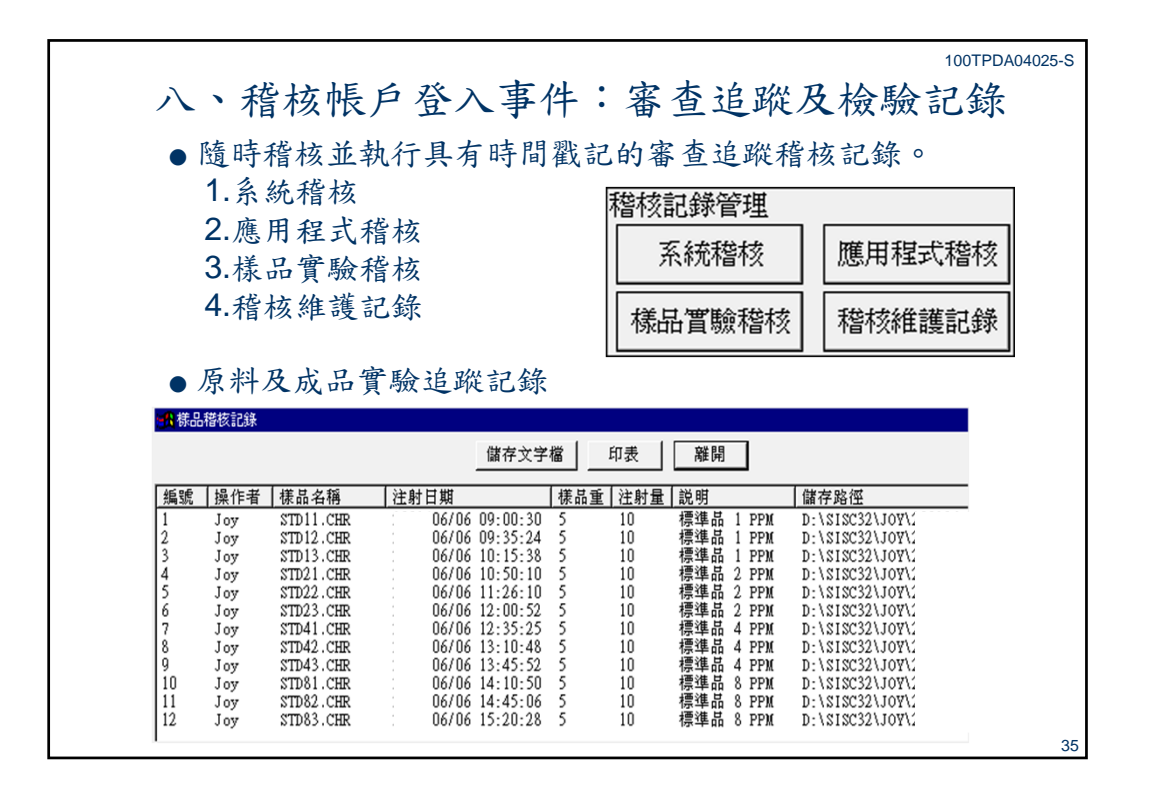

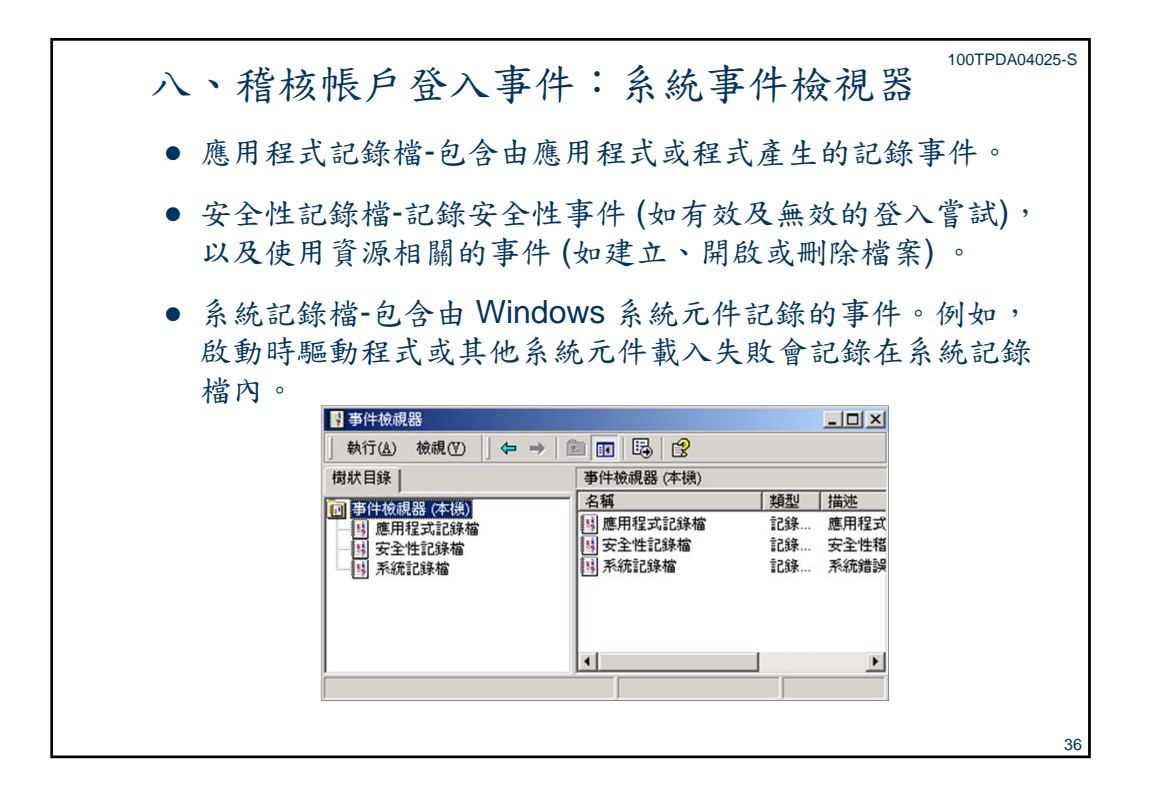

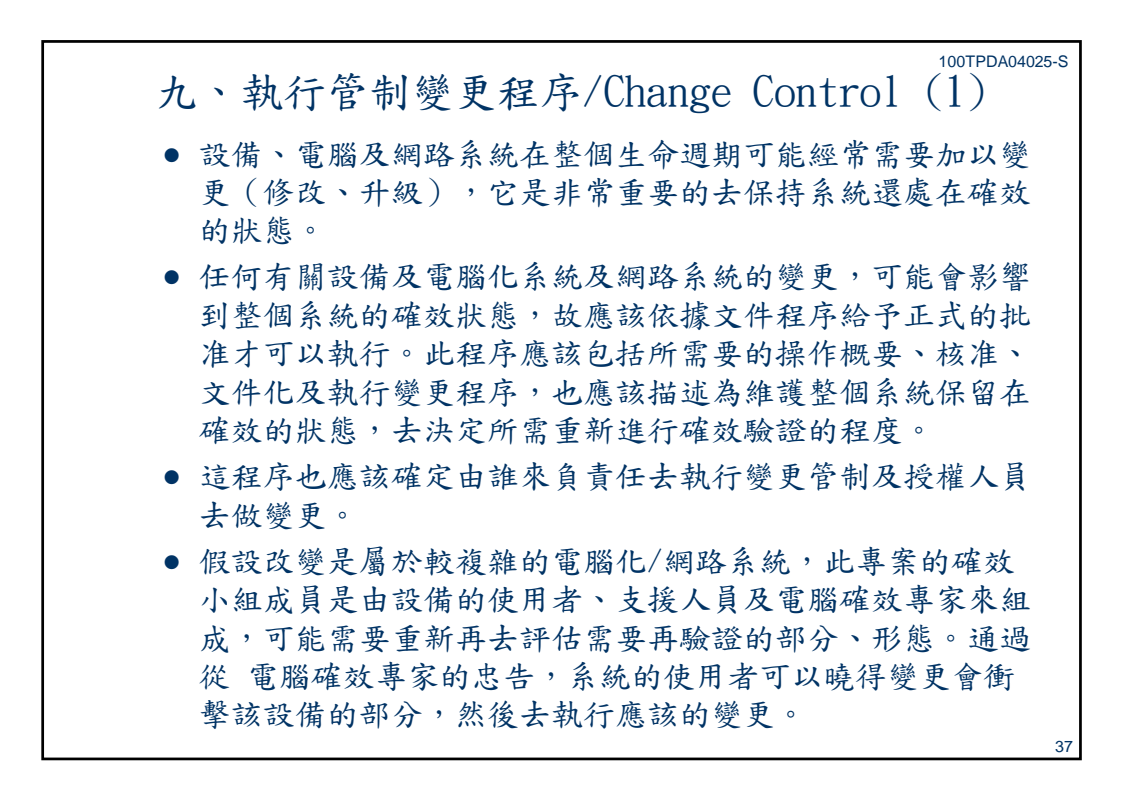

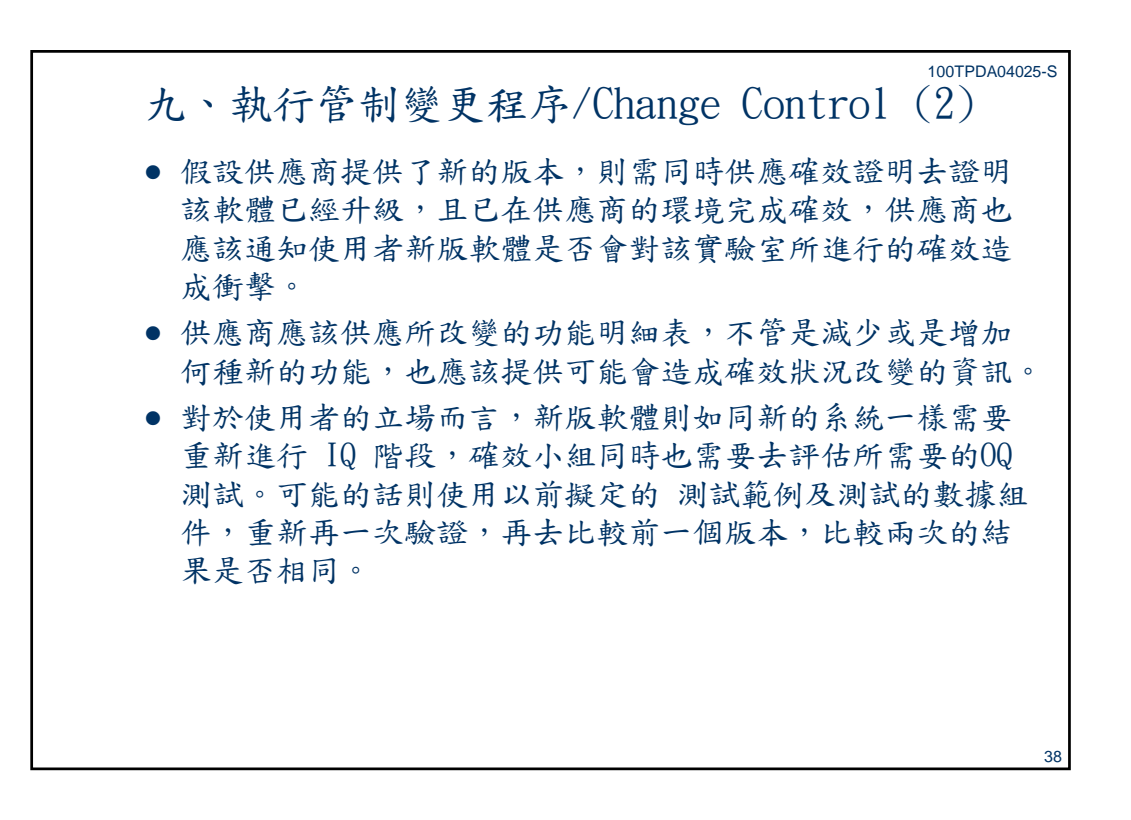

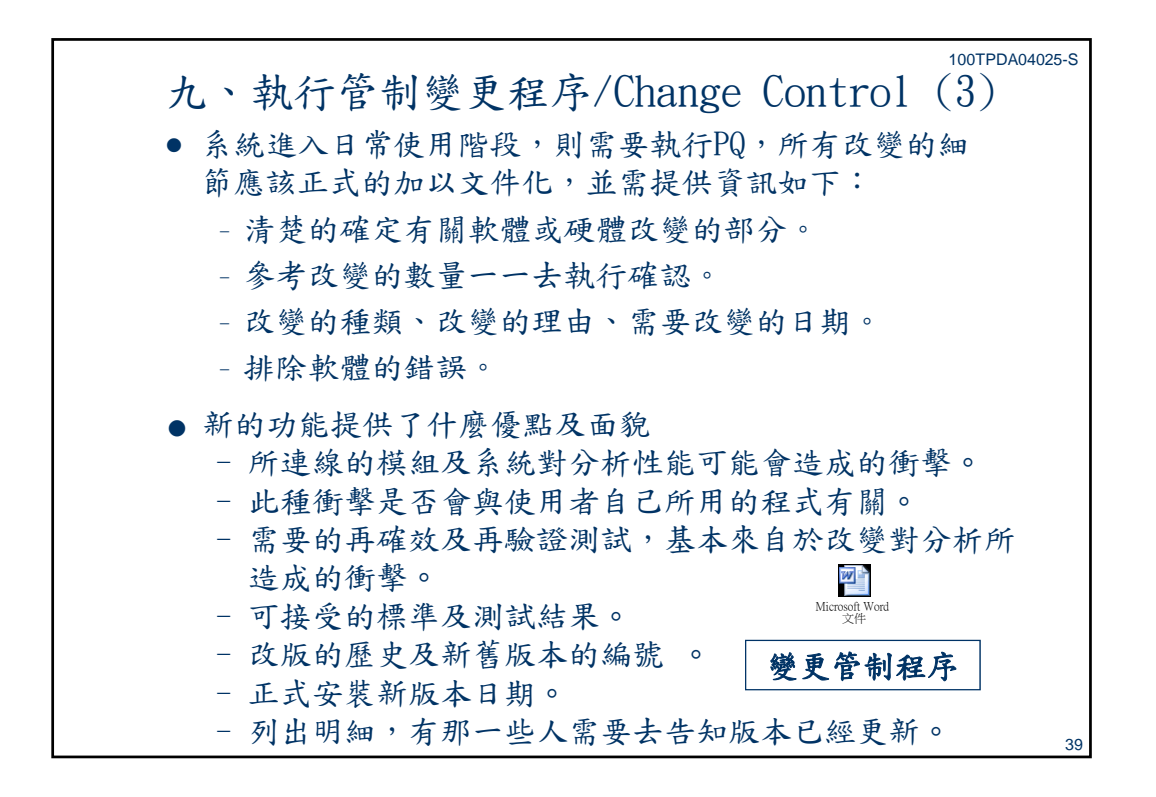

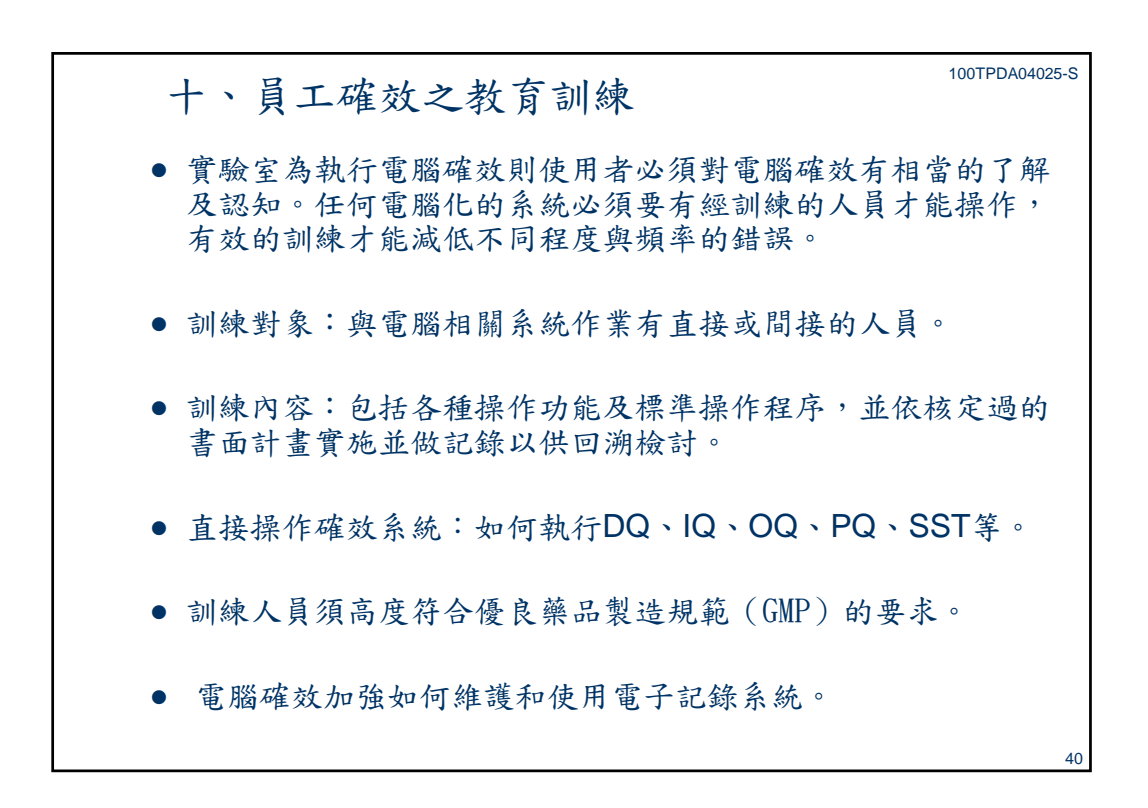

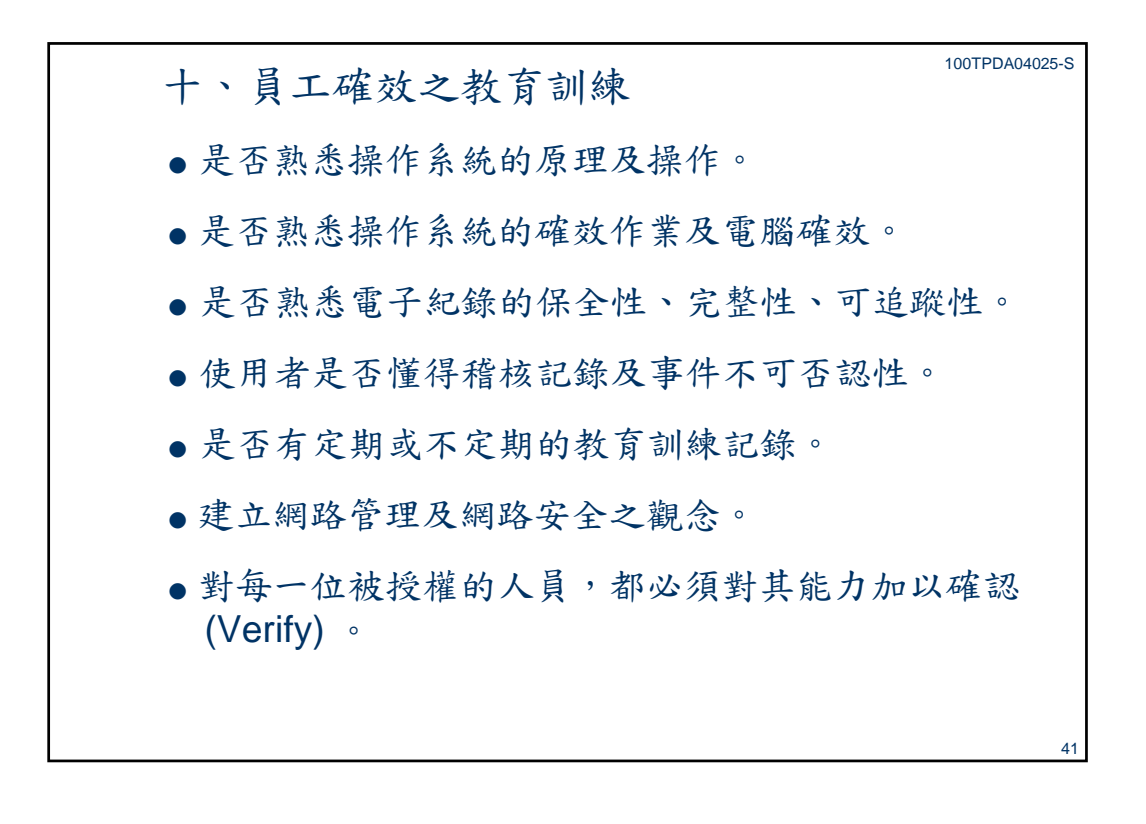

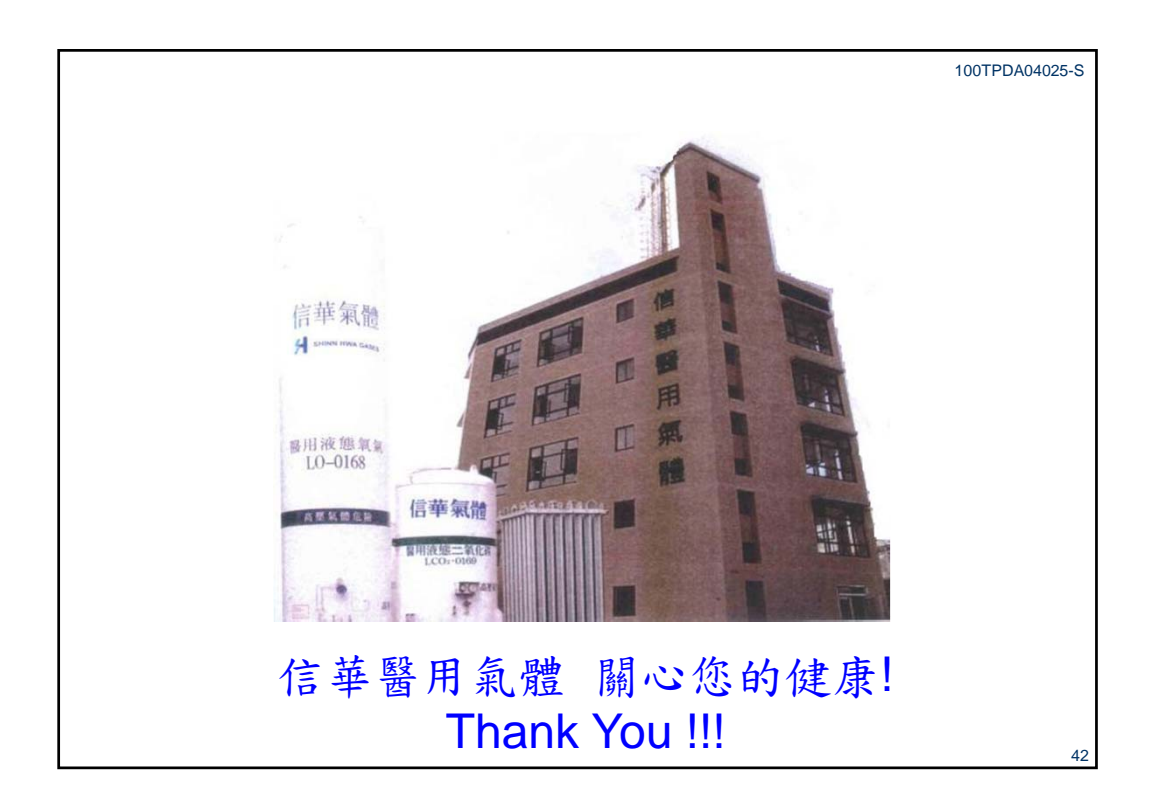

# 附 件 一

# 確效標準書

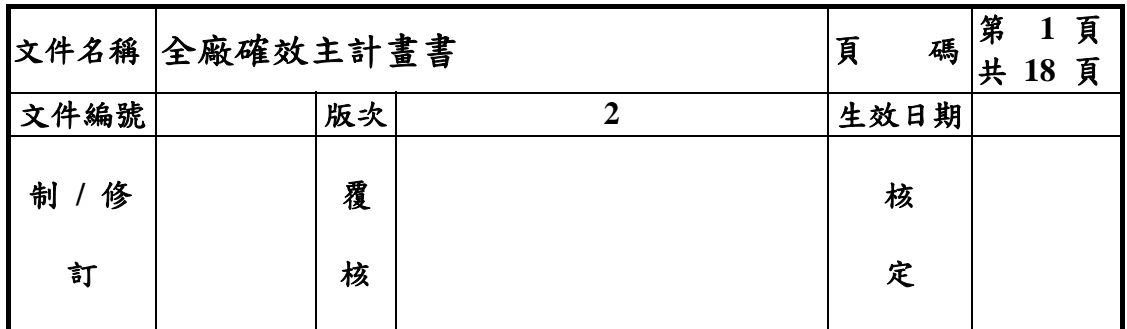

## 本標準書沿革

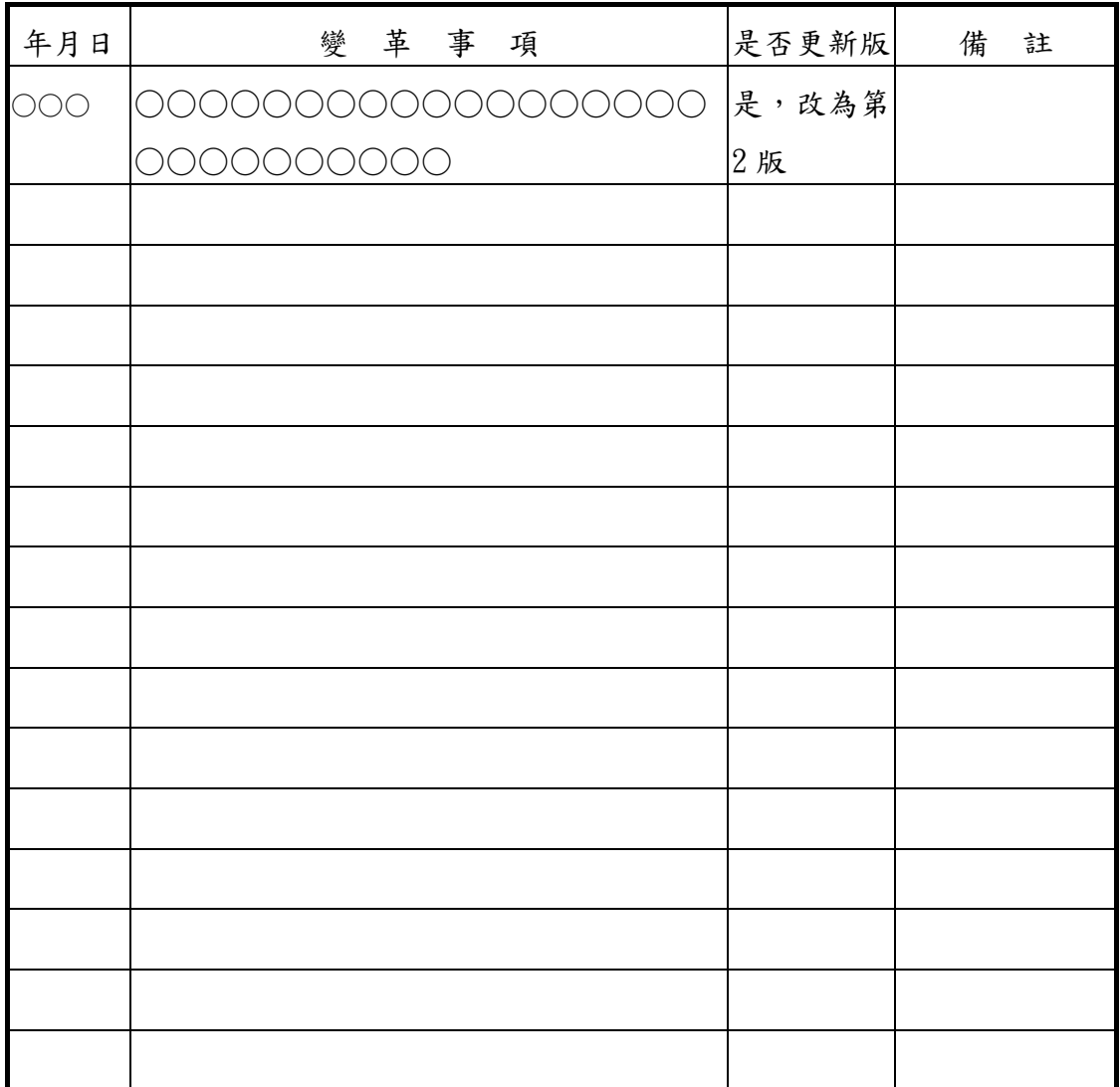

# 確效標準書

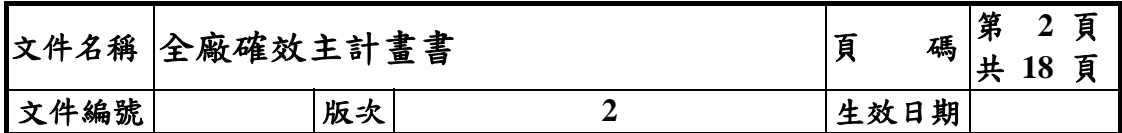

## 目錄

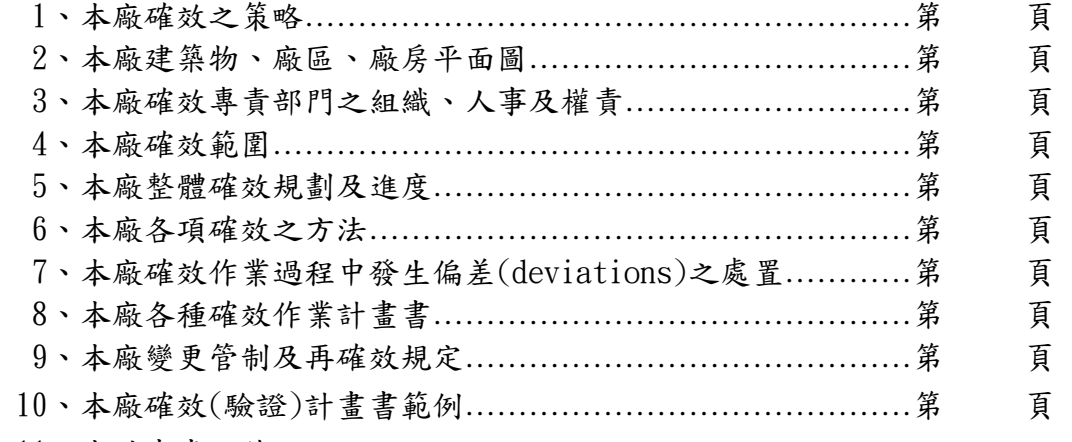

#### 11、本計畫書附件:

11-1、本廠廠區平面圖

11-2、本廠廠房平面圖及房間編號

11-3、本廠確效計畫表

11-4、本廠確效作業計畫書清單

11-5、本廠確效(驗證)計畫書範例格式

## 確效標準書

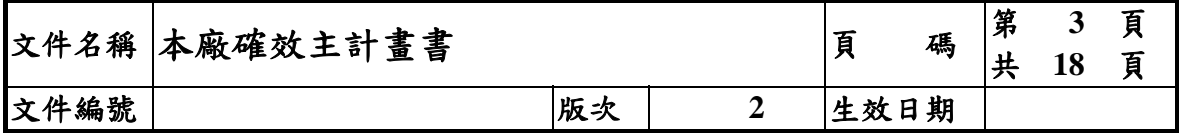

#### 1、本廠確效之策略:

#### 本廠依下列步驟執行整體確效作業:

- 1.1 本廠確效作業係依據 88.04.13 衛署藥字第 88018122 號公告《藥品優良製造確效 作業基準》及 100.01.13 署授食字第 0991104248 號公告《國際藥品稽查協約組 織之藥品優良製造指引(PIC/S:Guide to Gog Manufacturing Practice for Medicinal Products)》總則及其附則 15 之規定執行。
- 1.2 成立「確效委員會」任務編組,並明訂委員會會內各成員之權責及分工。
- 1.3 製訂本《全廠確效主計畫書》,明確描述列入確效的品項、確效作業的權責、各 項確效作業的時程表、簡述各項確效作業的方法、確效過程中發生異常的處置原 則、確效後的變更管制及再確效規定,以及確效作業之相關文件的統一格式等資 料。
- 1.4依本《全廠確效主計書書》的規定,製訂須執行驗證(確效)之各品項的《驗證計 畫書》或《確效計畫書》。
- 1.5 依各品項的《驗證計畫書》或《確效計畫書》執行各品項的驗證或確效,並做成 各品項的《驗證報告》或《確效報告》。
- 1.6 完成所有品項之驗證或確效後,彙整所有《驗證報告》及《確效報告》,製作《整 體確效報告》。
- 1.7 已完成驗證或確效的品項必須維持於「確效狀態」,有任何計畫性變更或非計畫 性變更均應依《變更管制作業程序》處置,有任何偏差(deviations) 均應依《偏 差管理作業程序》處置。

# 確效標準書

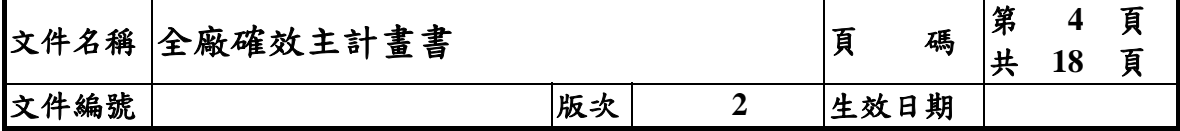

#### 2、本廠建築物、廠區、廠房平面圖:

#### 2-1 主要建築物及廠區平面圖:

[廠區平面圖(含建築物配置)如附件 1]

## 2-2 廠房平面圖:

[廠房平面圖(含各作業場所之用途)如附件 2]

## 確效標準書

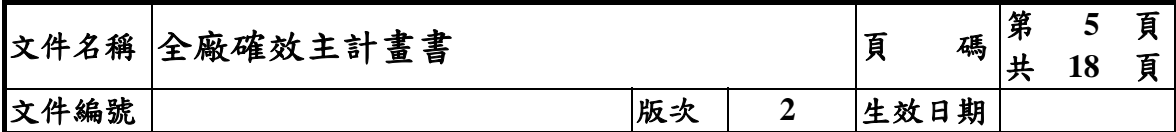

3、本廠確效專責部門之組織、人事及權責:

#### 3-1 確效組織:

[也可以不成立確效組織,而參照既有組織的職責分工,將確效的工作分攤到組 織內的各單位或個人。]

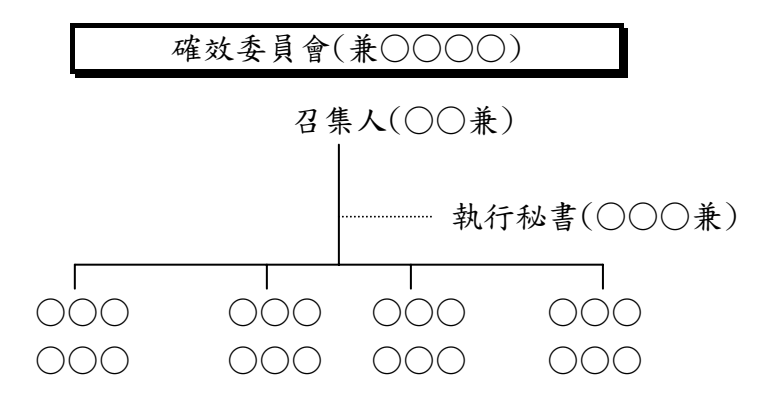

3-2 確效人事及權責:

[描述確效委員會內各單位或個人在確效工作中所擔負的職責。如果沒有成立確 效組織,而由既有組織來分攤確效工作職責,則描述既有組織內各單位或個人 對於確效工作所負的職責。]

## 確效標準書

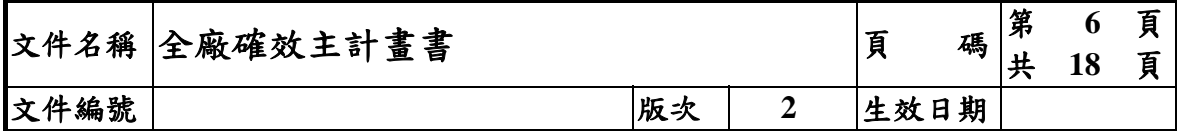

4、本廠確效範圍:

## [全面確效應包含人員的資格認可(Qualification),惟本廠將人員資格認可 列入 GMP 教育訓練,故本計畫書未將其納入。]

本廠需執行確效(驗證)之類別及數量表列如下:

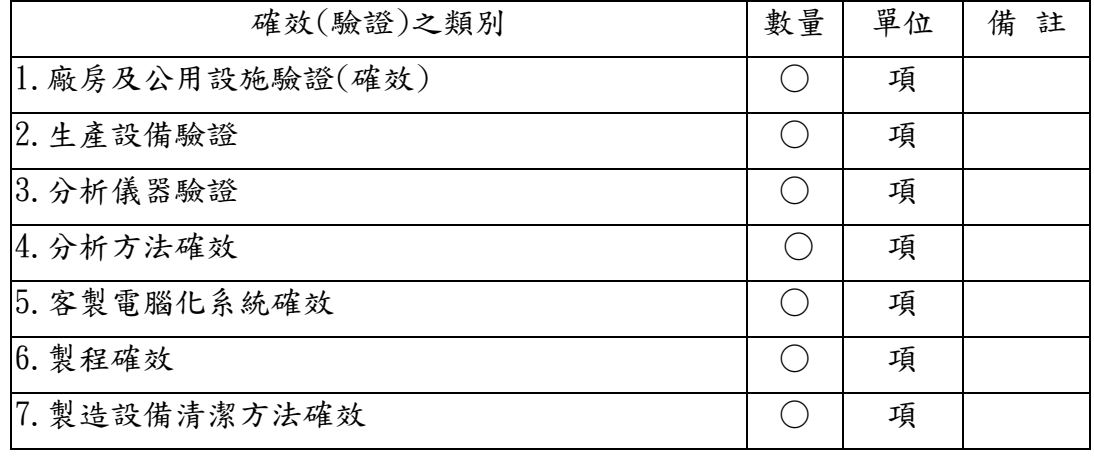

[註:以上 1、2、3 項之各品項均包含其相關電腦或電腦化系統]

## 確效標準書

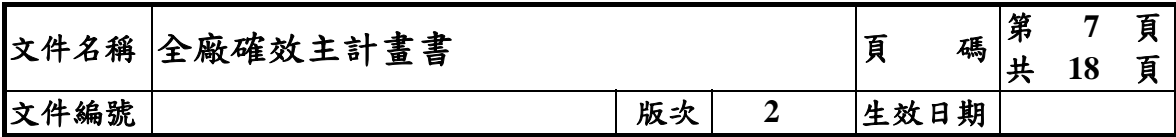

#### 5、本廠整體確效規劃及進度:

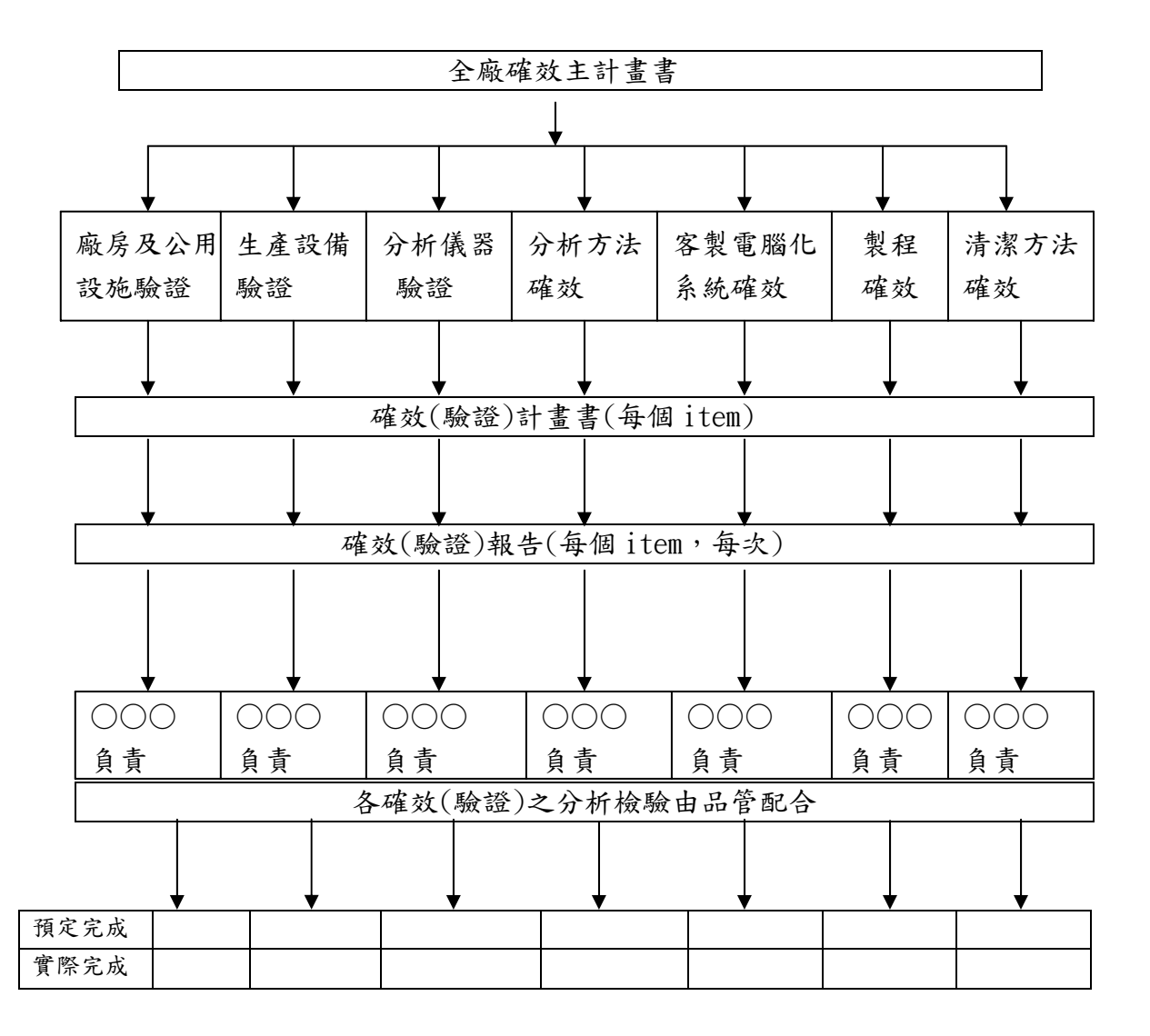

## 確效標準書

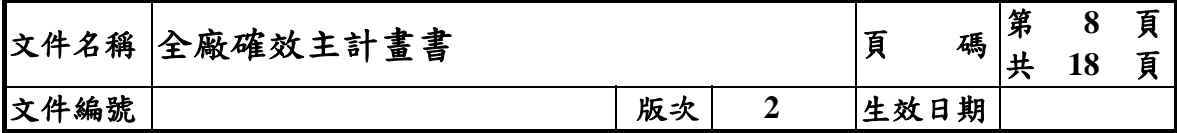

6、本廠各項確效之方法:

 [本《全廠確效主計畫書》僅描述列入驗證或確效之各類別的驗證或確效方法的原 則,各品項之詳細驗證或確效方法則列入各品項的《驗證計畫書》或《確效計畫 書》。]

- 6.1 廠房及公用設施之驗證:
- 6.1.1 列入驗證之廠房、公用設施計有○○○、○○○、**…**…,共○項。
- 6.1.2 列入驗證之廠房、公用設施之概述:

[詳細的性狀描述及資料詳見廠房及各公用設施之《驗證計畫書》]。

 [例如:本廠有兩套純化水處理系統,位於○○○○○○○○之水系統係供實 驗用水之需,不列入確效。位於○○○○○○○○○○○○○之製造用 純化水系統則列入確效。

> 列入確效之純化水系統於○○○○○新裝設。原水為○○○自來水 水廠之自來水,廠內主要水處理設備有○○○○、○○○○、……等 。每日產水量:純水○○○、注射用水○○○○。本系統尚未執行驗 證及確效。○○○○○○○○○○○○○○○○○○○○○○

- 6.1.3 新的廠房、公用設施、系統必須執行設計驗證**(DQ)**及安裝驗證(IQ),公用設 施及系統則視其用途及功能而須繼續執行操作驗證(OQ)、性能驗證(PQ)。各品 項所須執行的驗證項目明訂於其驗證計畫書。
- 6.1.4 既有**(**使用中**)**的廠房、公用設施、系統的驗證應有證據支持及證實設備之操作 參數與重要變數的極限。

## 確效標準書

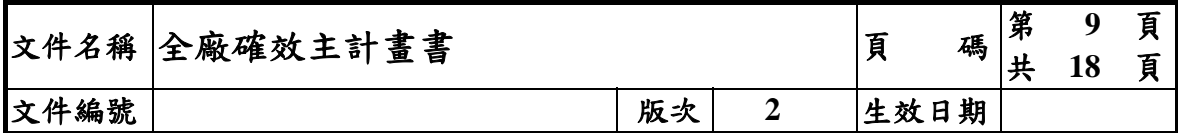

6.2 生產設備及分析儀器(包括生產系統及分析系統)之驗證:

6.2.1 列入驗證之生產設備及分析儀器計有○○○、○○○、**…**…,共○項。

6.2.2 列入驗證之生產設備及分析儀器之概述: [詳細的性狀描述及資料詳見各設備、儀器之《驗證計畫書》]。

- 6.2.3 新的生產設備及分析儀器必須執行設計驗證**(DQ**)、安裝驗證(IQ),並視其用 途及功能而須繼續執行操作驗證(OQ)、性能驗證(PQ)。各品項所須執行的驗證 項目明訂於其驗證計畫書。
- 6.2.4 既有**(**使用中**)**的生產設備及分析儀器的驗證應有證據支持及證實設備之操作參 數與重要變數的極限。

# 確效標準書

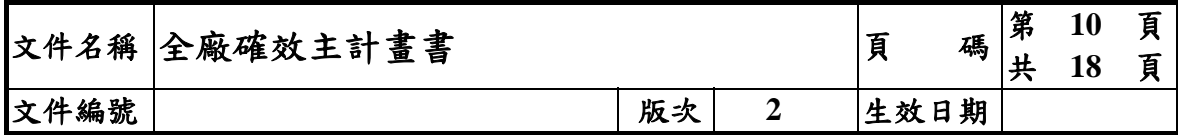

- 6.3 分析方法確效:
- 6.3.1 列入確效之分析方法、確效項目(A.專一性及中間精密度[規格與檢驗方法同一 藥典],B.全部分析特性[非藥典方法],C.比對試驗[規格與檢驗方法分別依據 不同藥典])如下表:

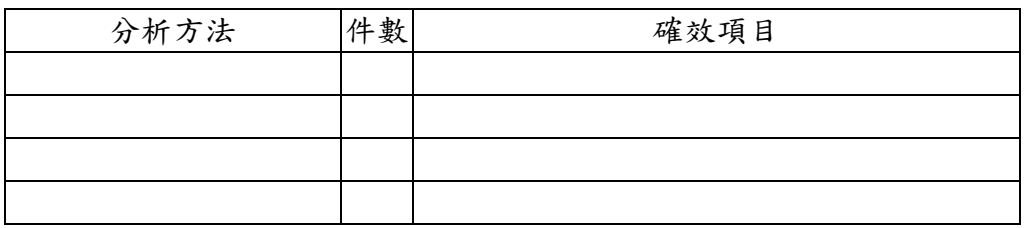

6.3.2 列入確效之分析方法之藥典依據、用途、相關儀器之概述: [詳細的描述及資料詳見各分析方法之《確效計畫書》]。

6.3.3 需完成成功的連續三次以上之確效。

## 確效標準書

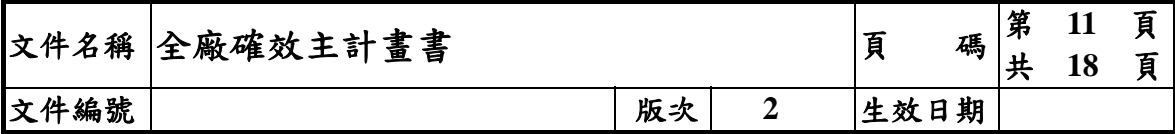

#### 6.4 客製電腦化系統確效:

- [客製電腦化系統係指由廠內或廠外廠商依本廠使用者需求而寫作的電腦軟體及 其相關硬體配備。與設備、儀器、公用設施相搭配的電腦化系統,包括硬體配備、 可程式化邏輯控制器(PLCs)、晶片、標準化作業系統、與儀器或設備相連結的電 腦及數據處理軟體等,其驗證及確效則併入該儀器或設備的驗證範圍。]
- 6.4.1 列入客製電腦化系統確效計有○○○、**……**共○項。
- 6.4.2 列入確效之客製電腦化系統之概述:

[詳細的性狀描述及資料詳見各客製電腦化系統之《確效計畫書》]。

- 6.4.3 新的客製電腦化系統必須執行設計驗證**(DQ**)、安裝驗證(IQ)、操作驗證(OQ)、 性能驗證(PQ)或系統確效。
- 6.4.4 既有**(**使用中**)**的客製電腦化系統的驗證(確效)應有證據支持及證實設備之操作 參數與重要變數的極限。

## 確效標準書

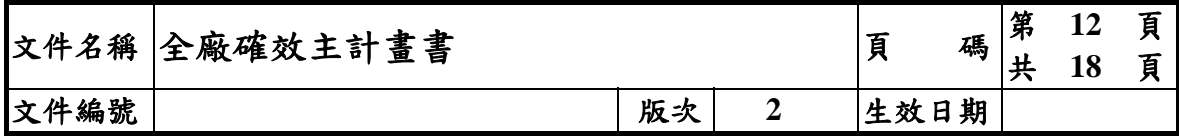

#### 6.5 製程確效:

#### 6.5.1 列入製程確效之產品品項:

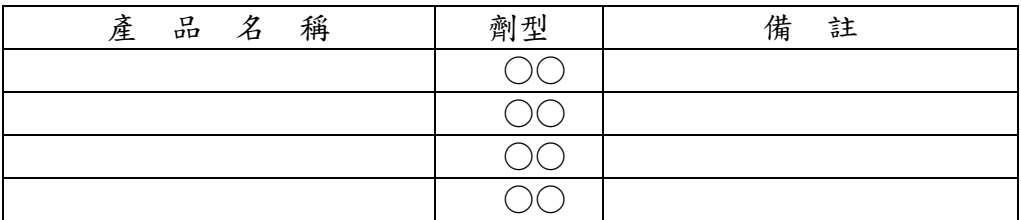

6.5.2 本列入製程確效之產品的製程流程圖及其概述: [詳細的製程之製造及管制資料詳見各製程之《確效計畫書》]。

#### 6.5.3 各列入製程確效之產品的關鍵製程:

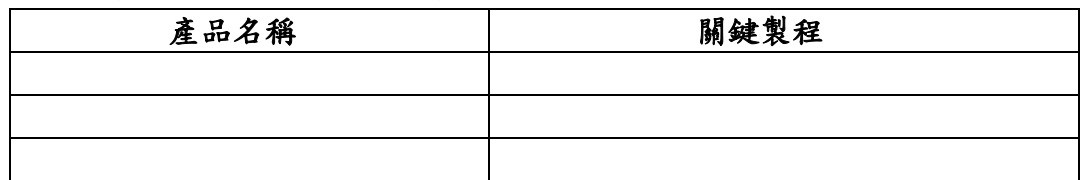

#### 5.5.4 各列入製程確效之產品的關鍵製程及其確效指標:

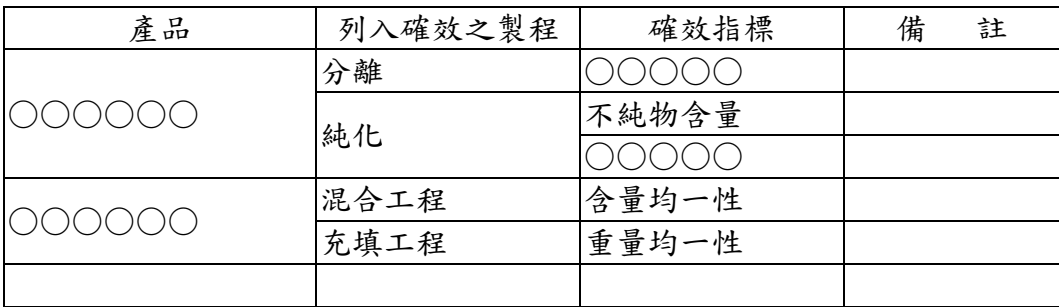

#### 6.5.4 製程確效之確效方法及確效批數:

採用先期性確效方法,合格標準為完成成功的連續三批以上之確效。

## 確效標準書

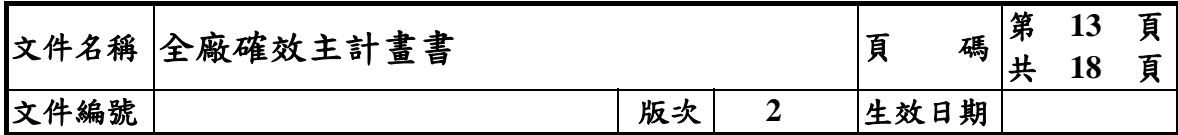

6.6 製造設備及分析儀器之清潔方法確效:

6.6.1 列入清潔方法確效計有○○○、○○○、**……**共○項清潔方法。各清潔方法及 其確效項目如下表:

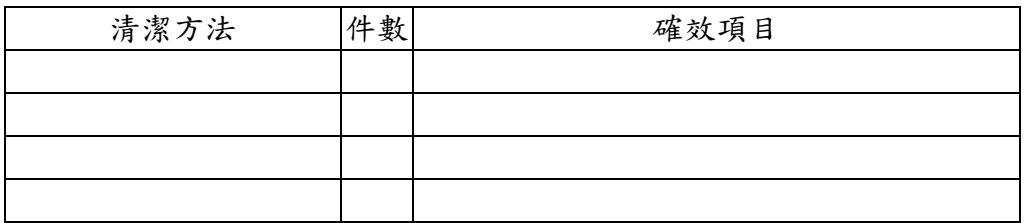

- 6.6.2 本列入確效之清潔方法及其適用場合概述: [詳細的清潔方法資料詳見各清潔方法之《確效計畫書》]。
- 6.6.3 需完成成功的連續三次以上之確效。

## 確效標準書

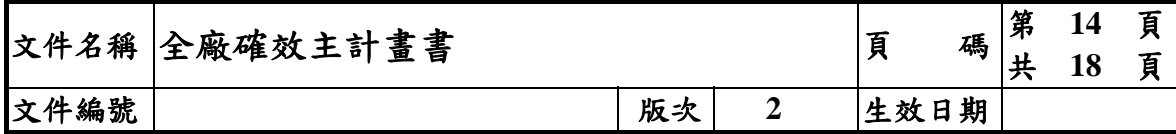

#### 7、確效作業過程中發生偏差(deviations)之處置:

#### 7-1 確效計畫書經核准之前:

由承辦人員修正後,續提出覆核。

#### 7-2 確效計畫書經核准之後,至確效報告核准歸檔之前:

依本計畫書之『9、本廠變更管制及再確效規定』處理。

## 確效標準書

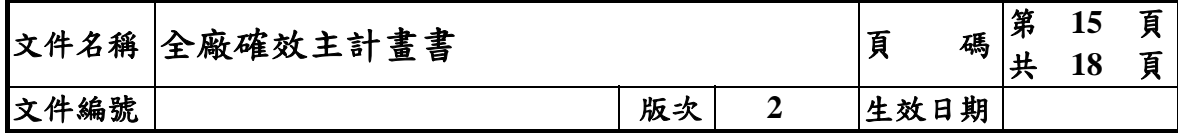

#### 8、本廠各種確效作業計畫書:

本廠確效作業計畫書清單如附件 11-4 。

#### 8.1 本廠確效計畫書分為下述類別:

- (1).全廠確效主計畫書:即本計畫書;
- (2).確效(驗證)計畫書:
	- A. 驗證計畫書:每一項廠房、公用設施、系統、製造設備、分析儀器或設 備、客製電腦化系統,均有其驗證計畫書。
	- B. 確效計畫書:各種分析方法、製程、設備清潔方法、客製電腦化系統均 有其確效計畫書。

## 確效標準書

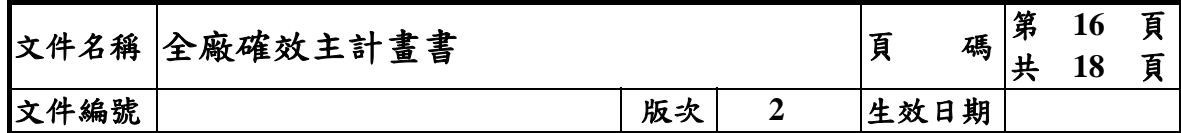

#### 9、本廠變更管制及再確效規定:

#### 9.1 變更管制:

- 9.1.1 變更(change)的種類:
	- (1) 計畫性變更:一般而言,變更應事先規劃。這些事先規劃要做的變更,可 仔細評估及安排確效時程,較無時間急迫性,也可以安排在工作量比較少 的時候來做。
	- (2) 非計畫性變更:此類變更亦可以說是緊急狀況變更,大多由於儀器、設備 故障等原因所致。這類變更非預期性,可能作業做到一半突然發生,所以 很具時間急迫性,需緊急處理。本計畫書將此類變更亦併入變更管制處理。
- 9.1.2 變更管制之提出與處理:任何權責人員(或單位)於需要時,填寫本節所附『變 更管制提案及處理單』相關內容提送「○○○○小組」以進行後續作業。處理 結果應列入追蹤,以評估其效果。 變更管制作業流程請見『○○○○變更管制流程圖』

#### 9.2 再確效:

9.2.1 適用時機:

#### [描述何種情況下需執行再確效]

9.2.2 再確效之執行:

#### [描述如何執行再確效]

## 確效標準書

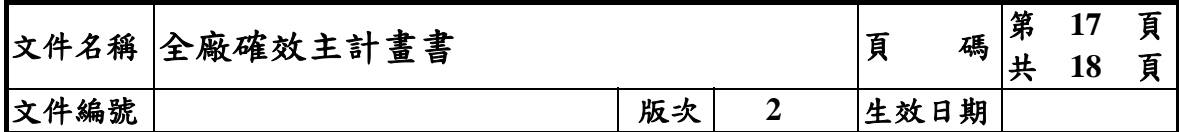

#### 10、本廠確效(驗證)計畫書範例:

 本範例係以『藥品優良製造確效作業基準』中有關「確效計畫書」及「驗證 計畫書」之條文,及『PIC/S GMP 附則 15 驗證及確效』內的相關條文之規定為 基準予以製作。

自本版計畫書生效日期起,本廠所有「驗證計畫書」、「確效計畫書」、「驗證 報告」、「確效報告」均依本範例格式之原則制作。再依各驗證、確效之內容及特 性做適當增減調整。本廠確效(驗證)計畫書範例格式如附件 16-5。
# ○○○○○○○○○○藥廠

# 確效標準書

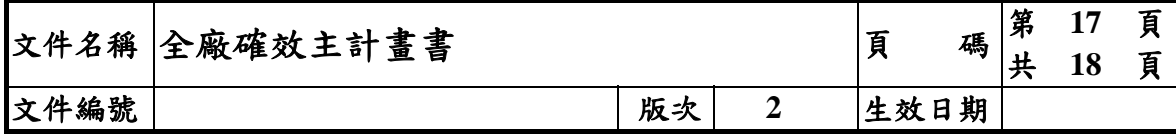

#### 11、本計畫書附件:

- 11-1、本廠廠區平面圖
- 11-2、本廠廠房平面圖及房間編號
- 11-3、本廠確效計畫表
- 11-4、本廠確效作業計畫書清單
- 11-5、本廠確效(驗證)計畫書範例格式

# 附件 11-4

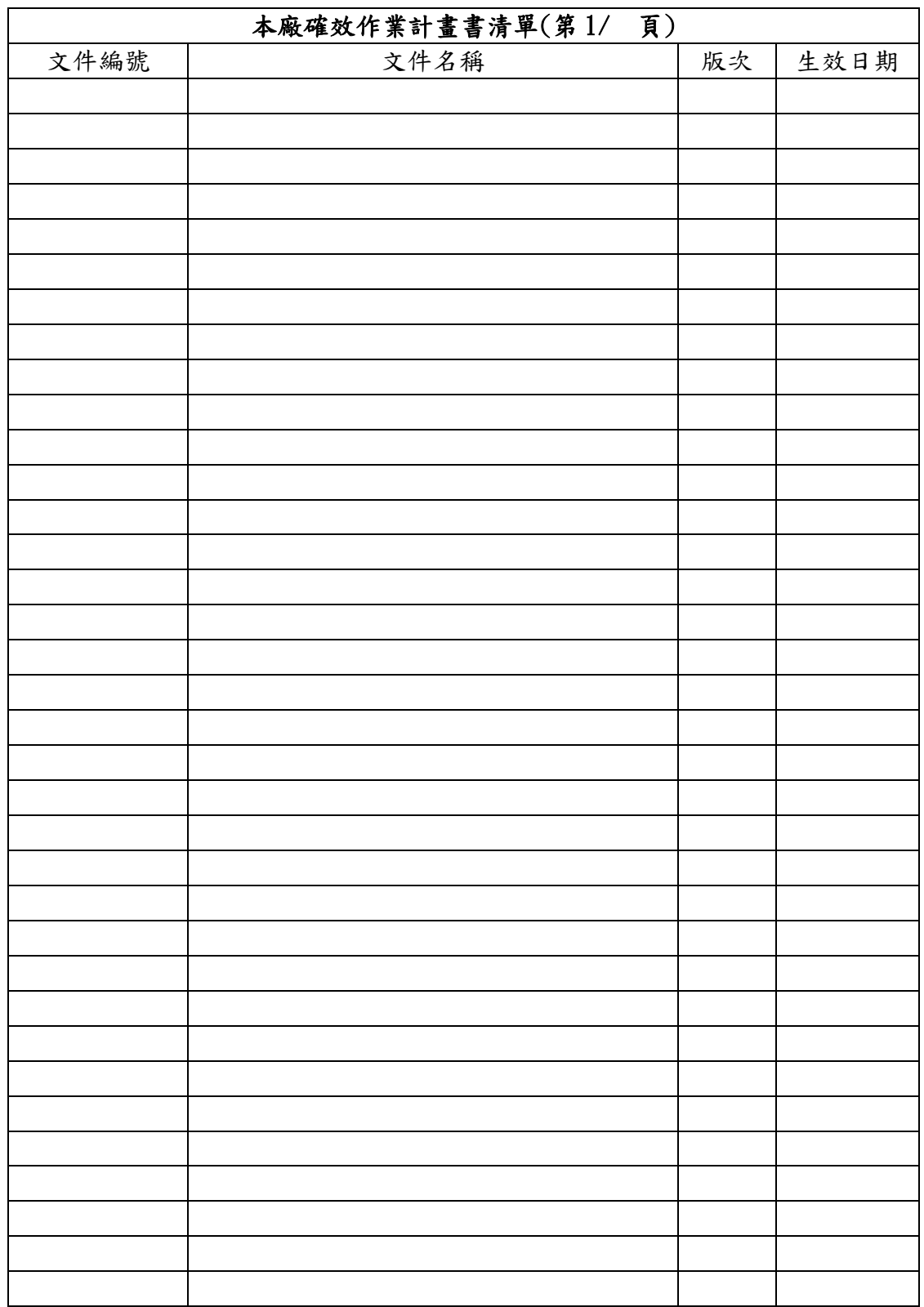

# ○○○○○○○○○○藥廠

# 確效標準書

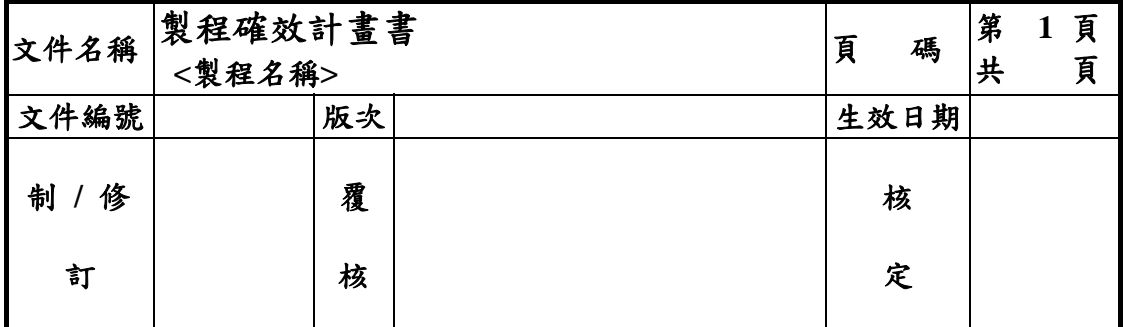

# 本標準書沿革

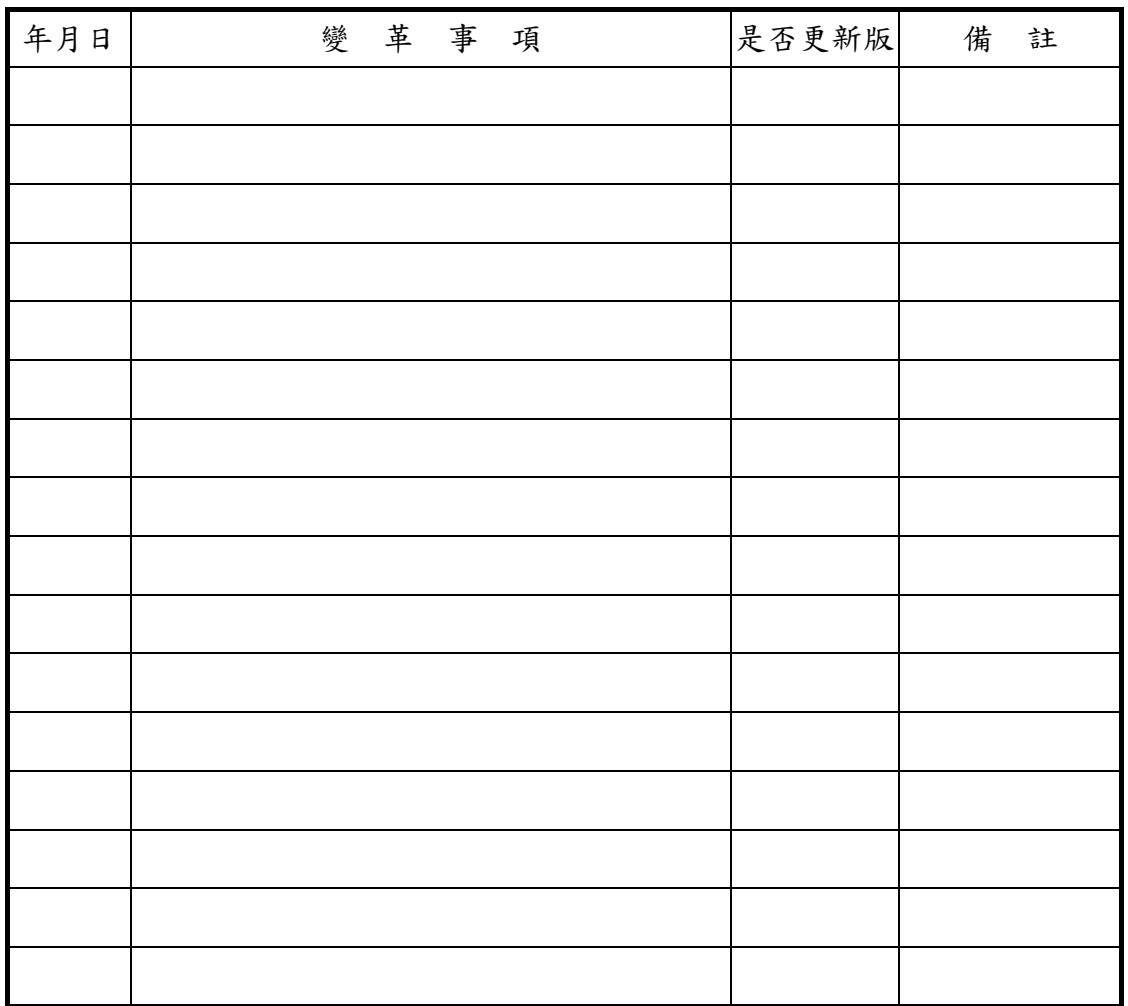

# ○○○○○○○○○○藥廠

# 確效標準書

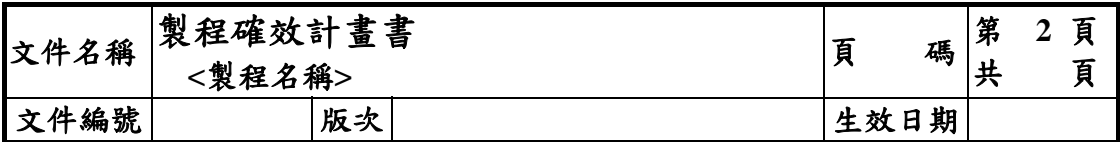

#### 目錄

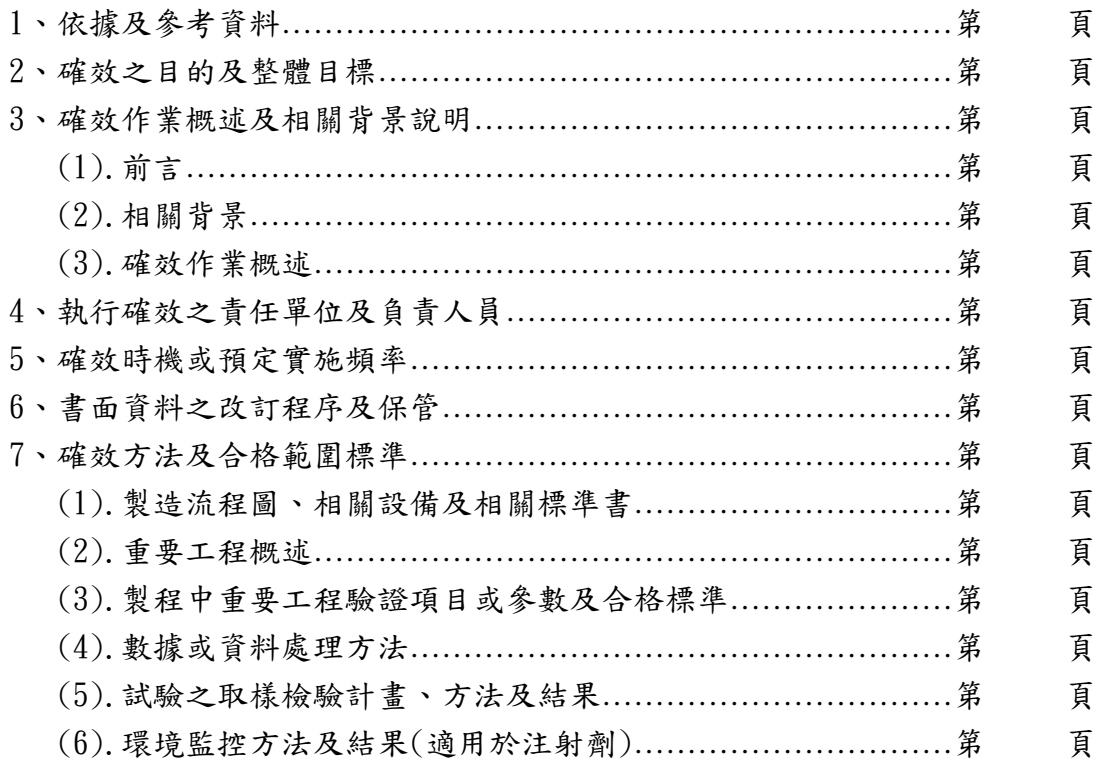

#### 附件 11-5:本廠確效(驗證)計畫書範例格式 -- (二)驗證計畫書:

第 1 頁:如『附件 16-5:(一)確效計畫書』第 1 頁。

# ○○○○○○○○○○○藥廠

# 確效標準書

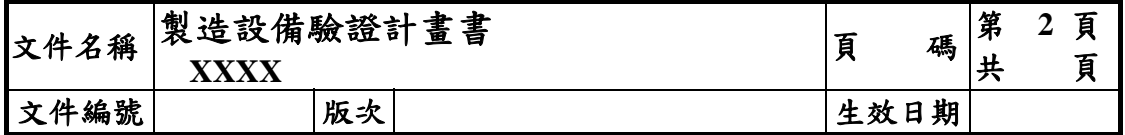

#### 目錄

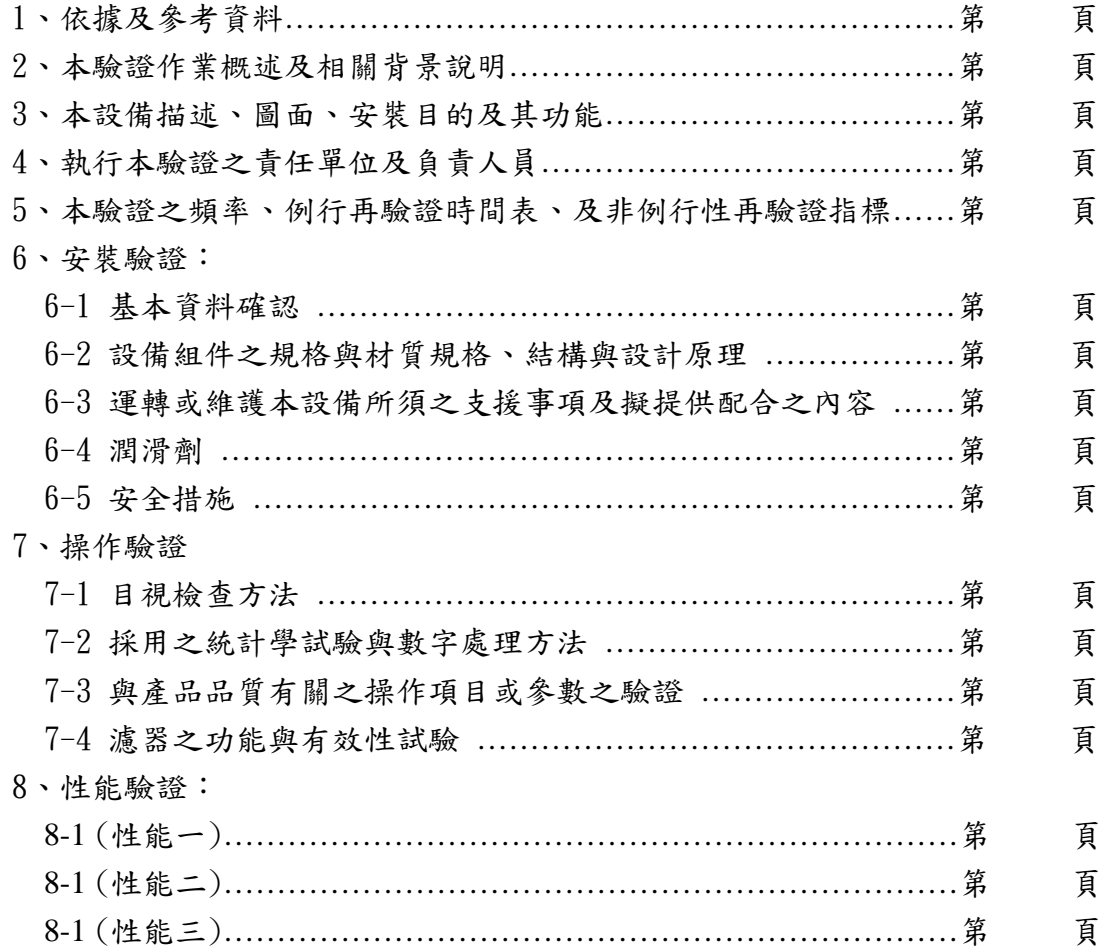

附件 11-5:本廠確效(驗證)計畫書範例格式---(四)確效(驗證)報告:(封面頁)

# ○○○○○○○○○○○藥廠

# 確效報告

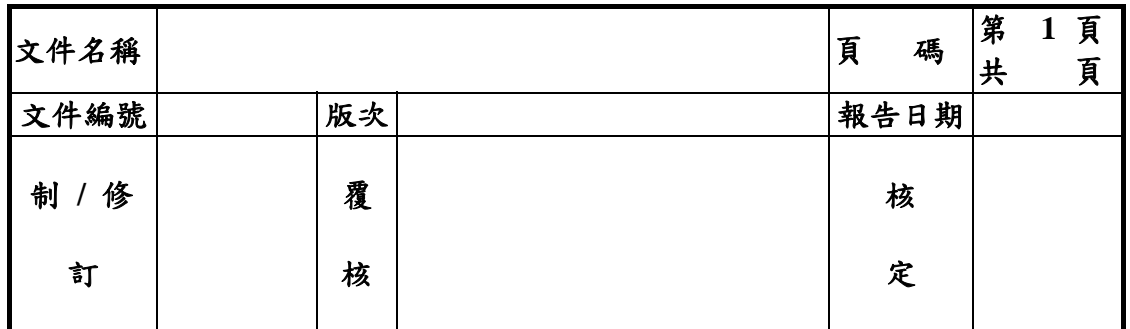

#### 總結報告

一、本次確效(驗證)結果摘要:

二、討論與改善建議:

三、綜合判定:

四、下次再確效(驗證)時間或異動管制規定:

五、附件:

# ○○○○○○○○○○○藥廠

# 確效報告

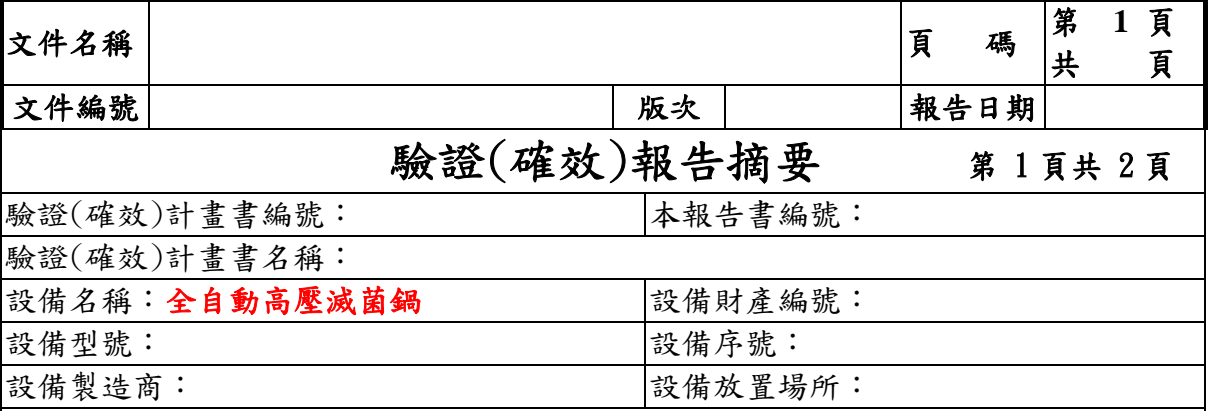

#### 摘要

 本滅菌鍋係已購置三年之既有設備,為實驗室規模之小型設備,內 鍋直徑約 50 cm,深度約 66 cm。本設備係由電熱之蒸氣發生器供給滅菌 用蒸氣,減菌品項為 XXX、 XXX、XXX、及 XXXX 等產品及物品,採 Mixed bed 裝載方式;滅菌條件皆為 121℃、18 分鐘,為 0verall kill 之滅菌程 序。本設備無外鍋(Jacket),有安全閥裝置。

 本設備係由一個 programmable logic control (PLC)來控制滅菌作 業,先將滅菌作業之操作條件輸入後即可進行自動滅菌作業。

 本設備已完成驗證(確效)計畫書(文件編號: )所規定之 之安裝驗證、操作驗證,並以各 Mixed loads 之 Worst case 執行滅菌程 序確效(性能驗證)。各驗證(確效)之結果則如下所述。

#### 1.安裝驗證(IQ)摘要:

本設備及其組件之識別及材質業經確認符合設計規格且依設計規格安裝;本設備 無使用潤滑劑;本設備之安全裝置及其功能業經確認;本設備之相關電源等支援 設施亦經確認可符合使用需求;亦即本設備業經確認符合安裝驗證需求,可進行 操作驗證。

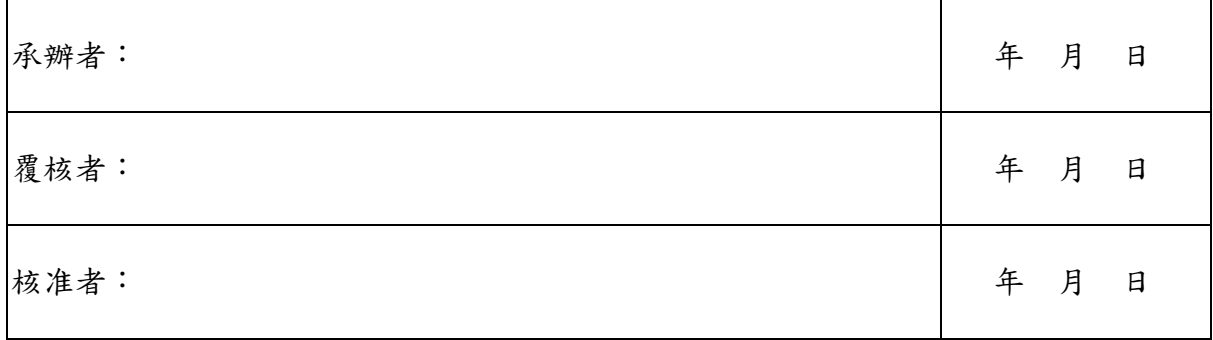

# ○○○○○○○○○○○藥廠

# 確效報告

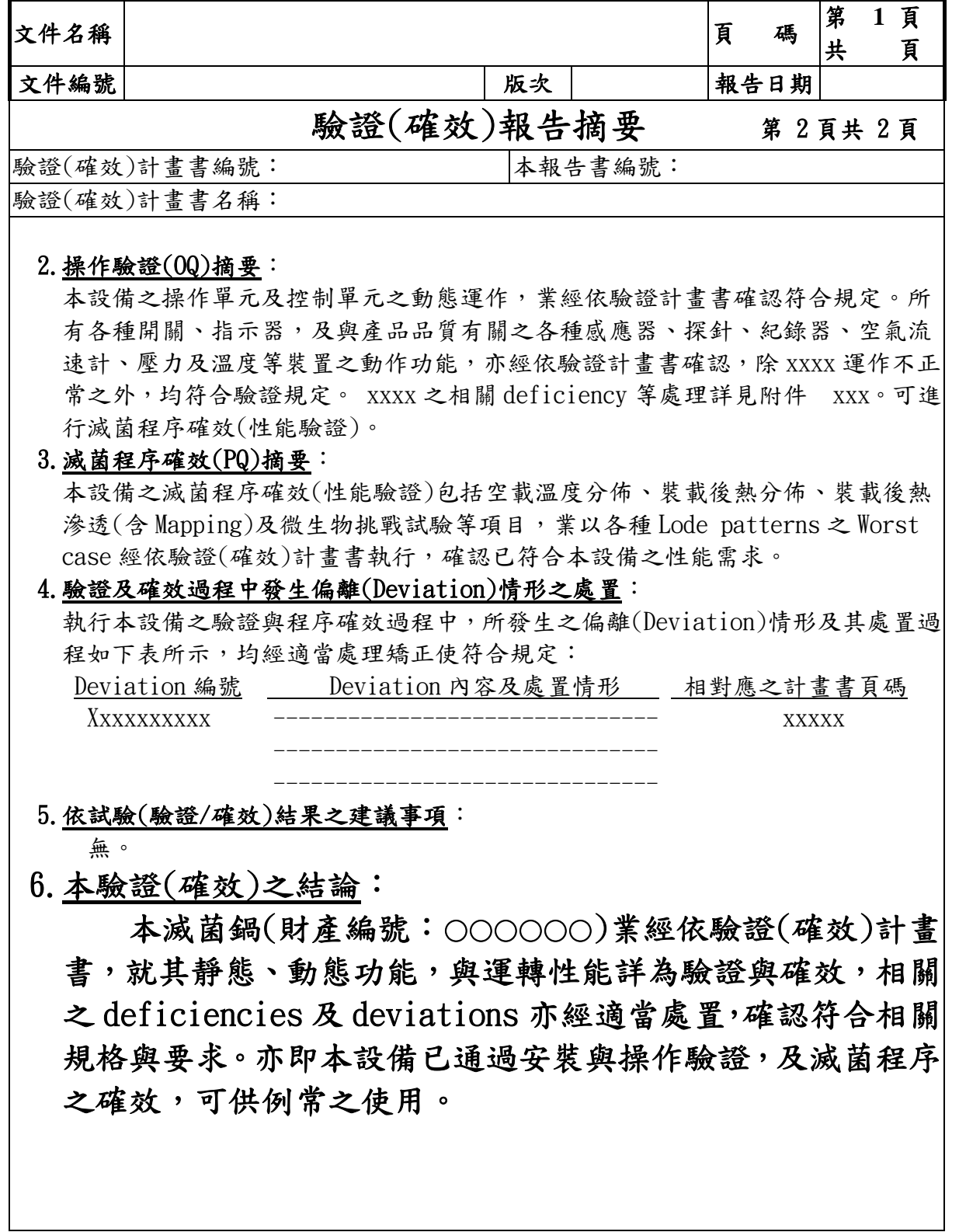

# ○○○○○○○○○○藥廠

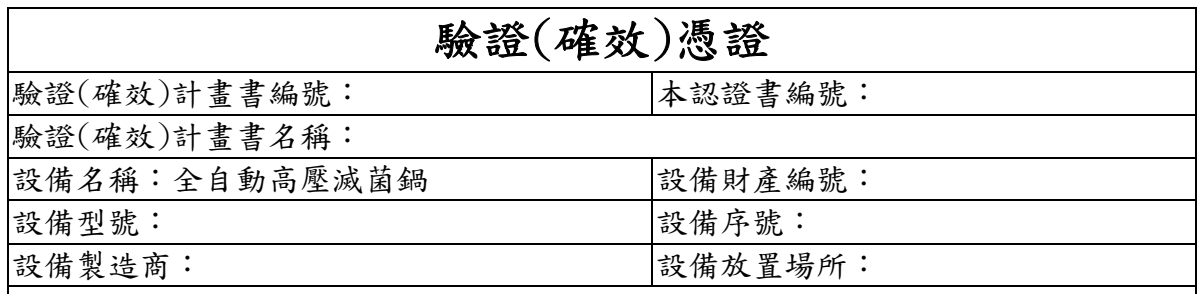

## 說明

 本設備(全自動高壓滅菌鍋,財產號:○○○○○ )經 依「藥品優良製造確效作業基準」之規定,遵循本公司設 備驗證(確效)計畫書[兼紀錄](文件編號○○○○○○○) 完成安裝、操作、及性能驗證(滅菌程序確效),確認本設 備符合我國「藥品優良製造確效作業基準」及「PIC/S GMP 附則 15 驗證及確效」所規定之設備驗證(確效)之要求,可 供本公司產品及器具例行滅菌作業之使用。

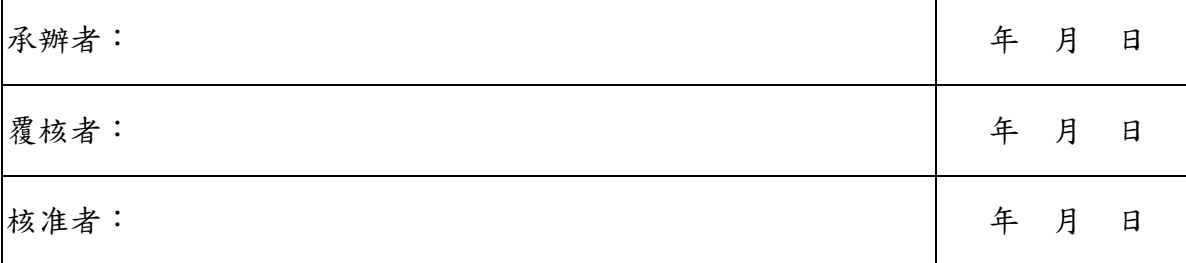

# 附 件 二

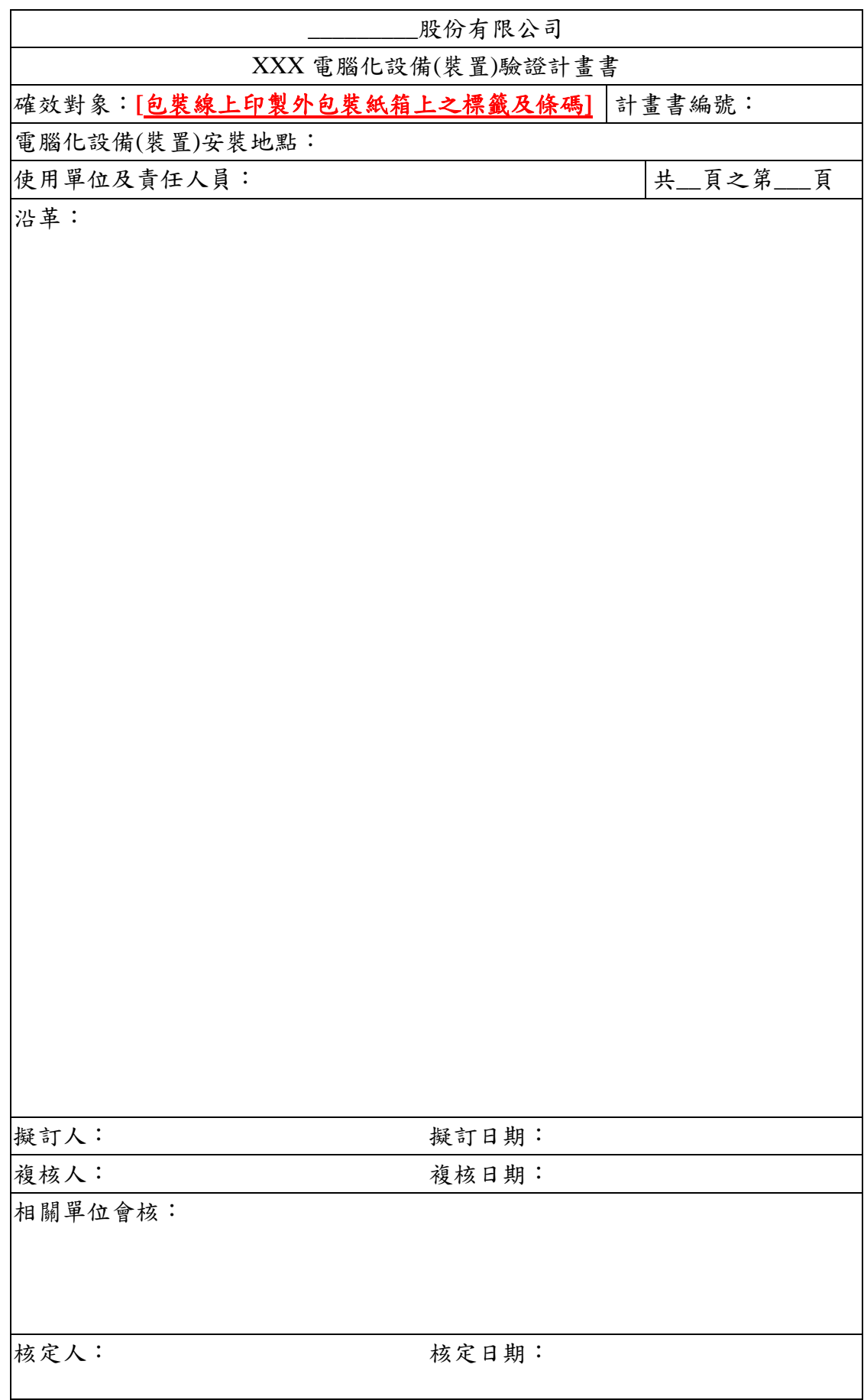

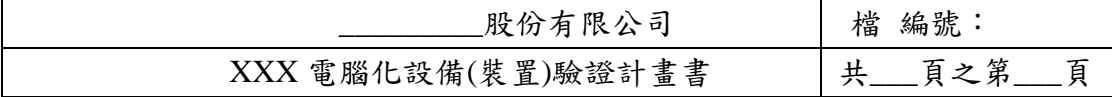

目 次

- **1.0** 目的
- **2.0** 範圍
- **3.0** 一般事項
- **4.0** 電腦化設備**(**裝置**)**描述
	- **4.1** 系統描述
	- **4.2** 製程及製藥設備作業流程圖
	- **4.3** 軟體作業流程圖
	- **4.4** 設備主要配置圖
- **5.0** 本確效作業責任人員及職責
- **6.0** 安裝驗證
	- **6.1** 辨識資料之檢查
	- **6.2** 書面資料備有奘狀況之檢查
	- **6.3** 共用設施之檢查
	- **6.4** 主組件規格檢查
	- **6.5** 應用軟體配置性檢查
	- **6.6** 組件材質檢查
	- **6.7** 潤滑事宜
	- **6.8** 設備安全措施
	- **6.9** 安裝驗證綜合判定
- **7.0** 操作驗證
	- **7.1** 儀表校正
	- **7.2** 制控功能

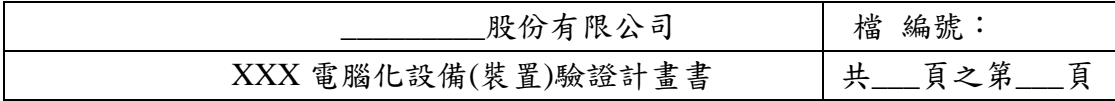

- 目 次
- **7.3** 系統功能確效

 **7.3.1** 使用登記、停止工作登記保全事宜

- **7.3.2** 資料輸入
- **7.3.3** 資料輸出
- **7.3.4** 產品資料處理確效
- **7.3.5** 產品既往資料處理確效
- **7.3.6** 生產線工作現況觀察確效
- **7.3.7** 啟動印標作業之證明
- **7.3.8** 資料監控功能確效
- **7.3.9** 產生報告能力之確效
- **7.3.10** 斷電後之資料保持
- **7.3.11** 操作驗證綜合判定
- **8.0** 性能驗證
	- **8.1** 性能驗證綜合判定
- 附件一硬碟目錄
- 附件二生產紀錄

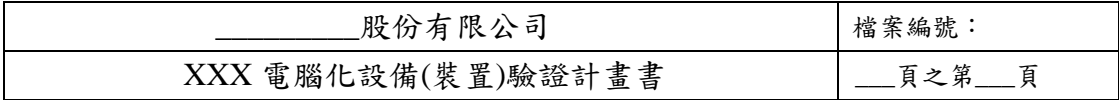

1.0 目的

本電腦化設備(裝置)之驗證目的,在於以檔建立書面證據,供顯示所確效的 電腦及其控制之設備確實已依據供戶的建議、製程須求/及或工程標準安裝,各 種軟、硬體操控功能適當,也能在與正常作業相似之模擬環境下適當運作。

2.0 範圍

本驗證作業對象為本公編號\_\_\_\_\_\_\_\_\_之電腦化標籤印貼系統。

本驗證作業目標為上列系統中之電腦硬體及應用軟體,印標籤機等直接或間 接受電腦控制之輸送設備本身之驗證,除涉及之受控功能外,其他另案處理之。

3.0 一般事項

 〈請規劃對本確效之一般性描述、規定等,包括變更管制、校正、再確效 或驗證等事宜〉。

4.0 電腦化設備(裝置)描述

4.1. 系統描述

本系統用於在包裝線上印製外包裝紙箱上之標籤及條碼。

本系統為 M 公司開發之包裝箱包裝設備。其電腦主機為 IBM 公司製造之\_\_\_ 型個人電腦,配掛 M 公司開發之控制軟體,供同時控制 個包裝線; 各包裝線 配有印標籤機,並於輸送帶之末端配置條碼掃瞄機、及指示燈;條碼掃瞄機將讀 取之訊號送往電腦主機,後者將訊號轉譯及判斷,判斷動作之完成以指示燈號顯 示之。包裝過之紙箱之輸入設備可由本系統主機制動以控制紙箱輸入速度,輸送 带、印標籤機、標籤印製內容與條碼、條碼掃瞄機與指示燈等均由主機控制。

進入本系統輸送帶之紙箱在上游處先觸動紅外線感應,繼發啟動印標籤機之受 命動作,將應印出之內容列印於標籤上,後者經過上膠、壓迫貼附、剪切及強迫 粘附等動作後,向輸送帶下遊移動至掃瞄機處;如掃瞄之判定為該箱有疑,則啟 動紅色閃爍指示燈,並帶動推桿將該箱側向推向不良品收集處;如正常,則綠色 放行燈持續亮,各箱按正常品方向移動。

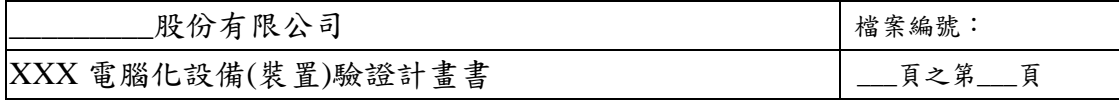

經由電腦之監控,操作人員可以同時監控各包裝線上之動作、統計量、預計完 工時間,及開動或關閉包裝線等。

本公司各產品之基本資料係以 Microsoft Access 4.0 建檔作為資料庫,內容包括 產品名稱、產品編號、包材規格、有效期限等。

包裝作業控制人員於接到外包裝之包裝命令後,啟動電腦主機,輸入批號及包 裝量、啟動輸送帶、啟動預裝好標籤用紙卷〈預先印好產品固定資料者〉及條碼 掃瞄機預指示燈。先以空箱進行模擬之標籤印製及後續動作測試,標籤列印內容 完全正確時,將正確的標籤留樣納入批次紀錄,並集中管理不正確的標籤以便依 規定銷毀。就緒後, 等到由前置包裝作業中已裝有小包裝產品之外包裝紙箱送至 本輸送帶後,印標籤機即將產品批號、必要之控制號碼、包裝線編號、有效期限 及包裝日期等列印於標籤上預定位置,隨後將標籤粘貼於箱上之預定位置。

作業過程中責任人員藉由主機監控包裝過程之適當性,並配合以現場之目視管 制。完成一回合貼印標籤作業後,由電腦依既訂格式及內容印出書面工作報告, 後者納入書面批次紀錄中。

#### 4.2. 製程及製藥設備作業流程圖

〈請製作流程圖〉

#### 4.3. 軟體作業流程圖

〈請製作流程圖〉

#### 4.4. 設備主要配置圖

〈請製作配置圖〉

5.0. 本確效作業責任人員及職責

〈請自行規劃,內容包括參與工作之人員姓名、原工作單位及職責、在本 案中之職責、簽名式等〉

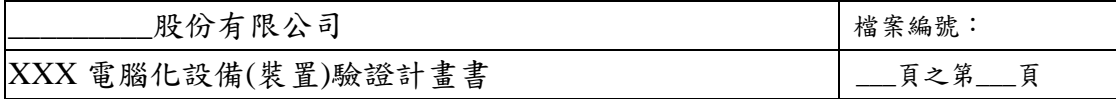

## **6.0.** 安裝驗證

本安裝驗證之目的為建立檔以顯示本系統已依據既訂的條件適當安裝。既 訂條件內容為製造廠或供戶之安裝規定及本公司之需求規定。

## **6.1.**辨識資料之檢查

目的:確認具備各必要的辨識資料以利日常作業。 方法:目視檢查表 6.1.中各項並將結果作成紀錄。 合格標準:分別具備之。

結果:如表 6.1

表 6.1. 電腦系統之鑑別結果

| 應有資料     | 檢查結果 |
|----------|------|
| 製造者      |      |
| 本公採購訂單號碼 |      |
| 型號       |      |
| 序號或工號    |      |
| 本公司電腦編號  |      |
| 安裝位置     |      |

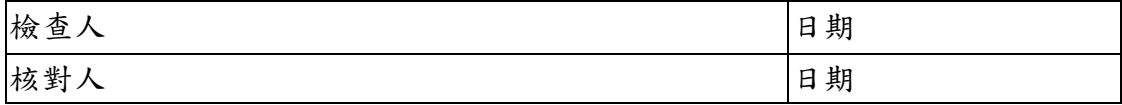

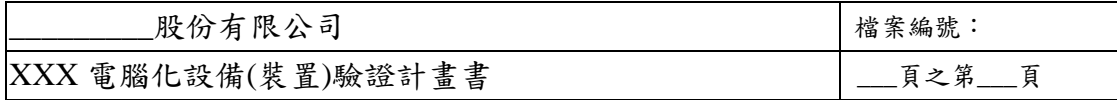

## **6.2.**書面資料備有狀況之檢查

目的:確認具備各必要的書面資料以利日常作業之參酌。 方法:目視檢查表 6.2.中各項並將結果作成紀錄。 合格標準;分別具備之。

結果:如表 6.2.1.與表 6.2.2.

表 6.2.1. 操作手冊備有狀況之檢查結果

| 檔案編號             | 文件名稱       | 編訂日期      |
|------------------|------------|-----------|
| <b>CPH980907</b> | 安裝及操作手冊    | 102/16/97 |
| <b>CPS980908</b> | 標籤印製控制管理系統 | 11/25/96  |

表 6.2.2. 標準作業程序 SOP 文件備有狀況之檢查結果

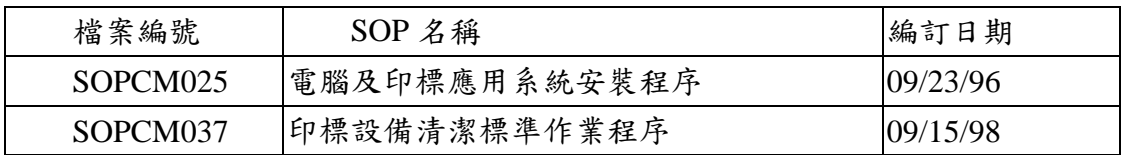

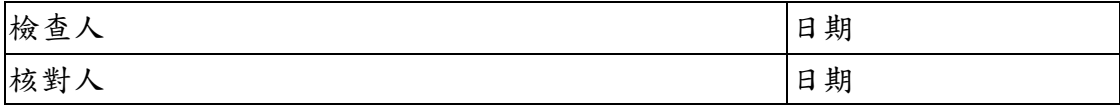

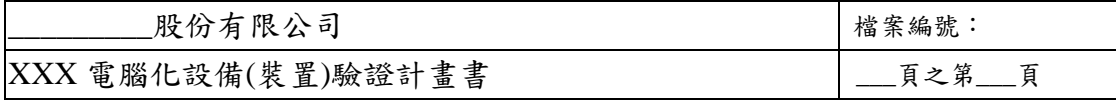

#### **6.3.**共用設施之檢查

目的:確認本公司之共同設施適合本系統之安裝與操作。

- 範圍:本系統有關之共用設施僅只有電源事宜,本節驗證僅以電源為準。
- 方法:檢視電源處〈插座〉之適用電壓及電流標示。以校正過且仍在效期 內之多功能電錶測試實際供電電壓,並與系統規格所訂之電壓及電 流量比較。將結果作成紀錄於表 6.3.1.中。

合格電壓計算;

規格 =  $115 V \pm 10\%$ 

合格範圍= 115V ± (0.1 × 115) = 126.5 ~ 103.5 V

合格電流強度:

系統最大耗電 = 4 安培

結果:如表 6.3.1.與表 6.3.2.

表 6.3.1.共用設施檢視測試結果

| 項目               | 規格值                  | 測試結果             | 是否合格 |
|------------------|----------------------|------------------|------|
| 電壓               | $126.5 \sim 103.5$ V | 112 V            | 是    |
| 電流               | 4 Amps               | <b>輸配 20 Amp</b> | 是    |
| 電源箱: CM1; 線路編號:4 |                      |                  |      |

表 6.3.2. 測試用儀表

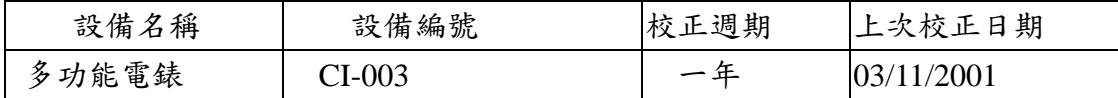

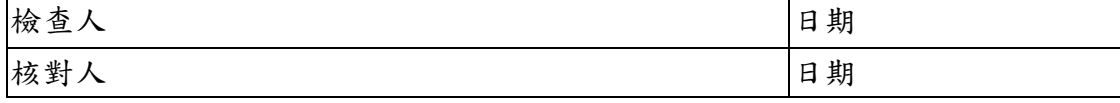

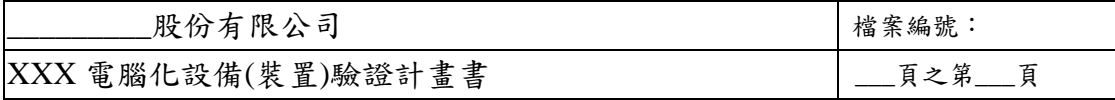

## **6.4.**主組件規格檢查

目的:確認設備已購入及安裝。 方法:將各主組件登記於表 6.4.1.與 6.4.2.中。 合格標準:應已備有各應具備之項目。 結果:如表 6.4.1.與 6.4.2 所列。

表 6.4.1. 硬體主組件檢查

| 主組件           | 實檢結果                  |
|---------------|-----------------------|
| IBM 個人電腦硬體    | IBM 個人電腦硬體            |
| <b>CPU</b>    | Pentium 800 MHz       |
| 主記憶體          | 256 MB                |
| 硬碟            | $5$ GB                |
| 顯示幕           | <b>TFT</b>            |
| 連接埠           | $3$ COM $\cdot$ 2 USB |
| 滑鼠            | 滑鼠                    |
| 列表機           | HP Laserjet 5P        |
| 備分 IBM 個人電腦硬體 | IBM 個人電腦硬體            |
| <b>CPU</b>    | Pentium 800 MHz       |
| 主記憶體          | 256 MB                |
| 硬碟            | $5$ GB                |
| 光碟機           | 24 倍速                 |
| 顯示幕           | <b>TFT/VGA</b>        |
| 連接埠           | 3 COM \ 2 USB         |
| 滑鼠            | 滑鼠                    |
| 列表機           | HP Laserjet 5P        |

判定:合格

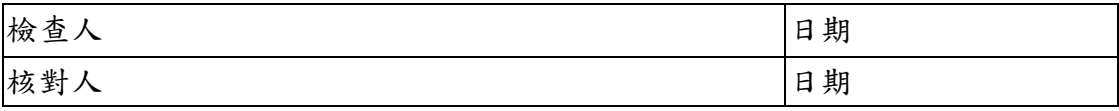

| 限公司<br>股份有                   | 檔案編號         |
|------------------------------|--------------|
| 電腦化設備(裝置)驗證計畫書<br><b>XXX</b> | 垈<br>白<br>رد |

表 6.4.2. 軟體規格檢查

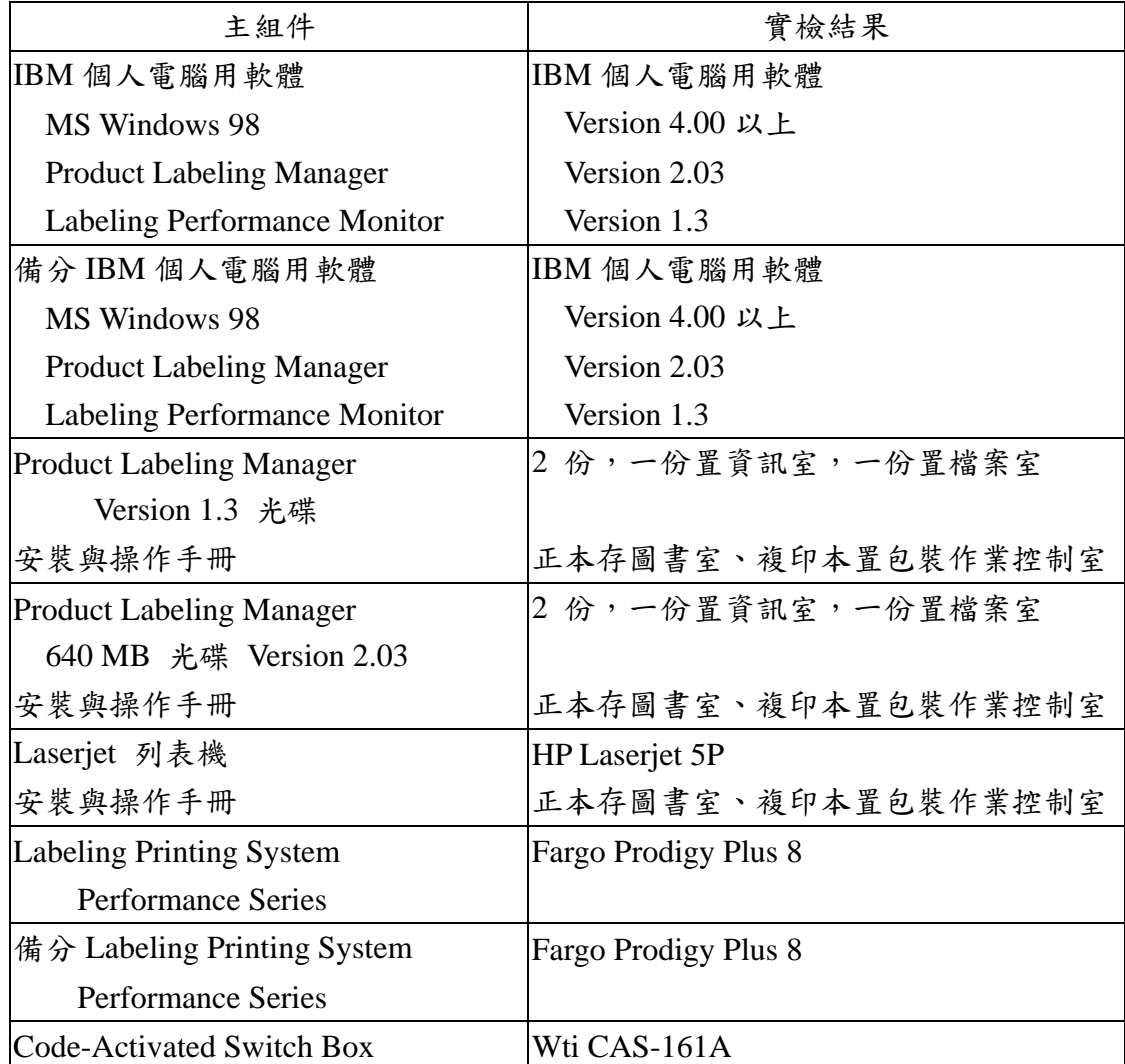

判定:適當

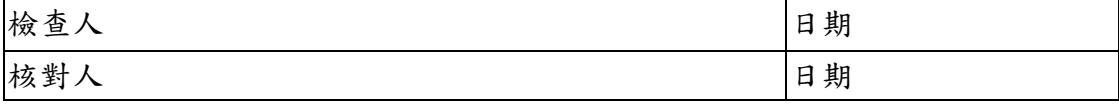

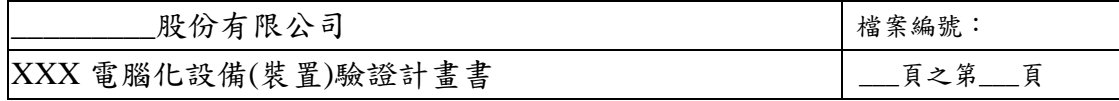

#### **6.5.**應用軟體配置性檢查

- 目的:建立文件供顯示本電腦化系統之配置現況,作為驗證之基礎。
- 範圍: Configurable hardware parameters, critical start-up software, directory and file structure listing (PC hard drive).
- 方法:抄錄 PC 上目前的配置參數與可執行的檔案。 將系統的 start-up 檔案及目前已存入硬碟中的軟體之儲放位置逐一登 錄於表 6.5.中。 將硬碟中的 directory 目錄及 start-up 檔〈即 autoexec.bat〉內容印出, 作為本文件之附件一。

合格標準:各紀錄項目及內容僅供參考之用。

結果:見表 6.5.

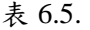

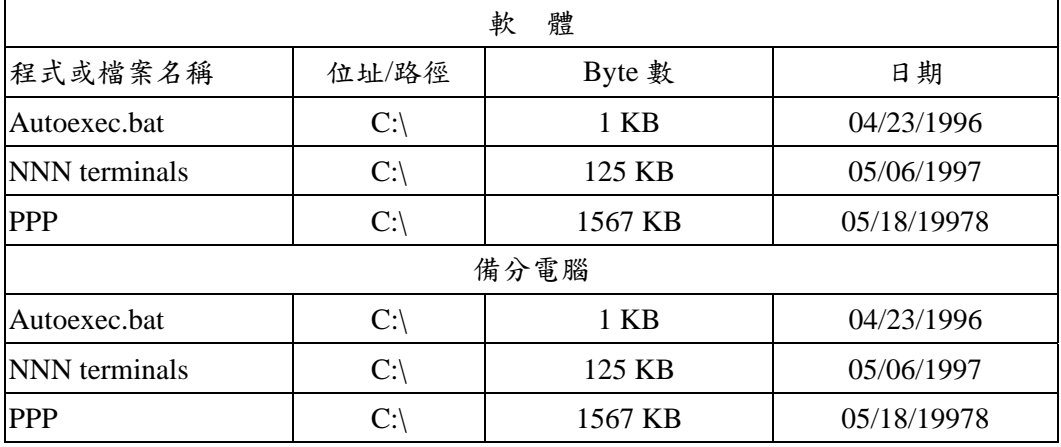

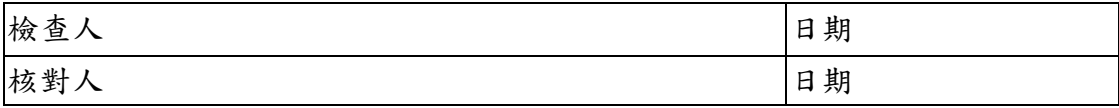

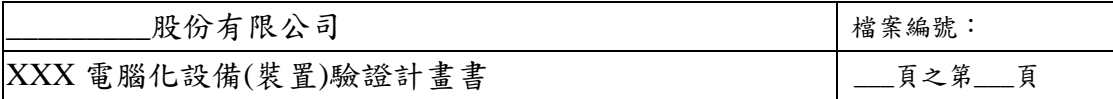

#### **6.6.** 組件材質檢查

目的:建立書面文件以彰顯本系統組件中會與產品接觸部位之材質。 方法:由製造廠提供說明文件與保證。

合格標準:與產品會有直接接觸之部位之材質應為不會影響產品品質者。 結果:本系統不具備會與產品會有直接接觸之部位。

#### **6.7.** 潤滑事宜

目的:建立書面文件以登錄本系統須用之潤滑材料,作為確效驗證之基礎。 方法:依設備製造廠提供之潤滑材料規格核對目前所使用者。

檢查潤滑材料是否會與產品接觸。

另檢查是可備有維護方法之文件。

合格標準:設備製造廠提供之潤滑材料規格核對目前所使用者應一致。 應備有維護方法之文件。

結果:本系統不須用潤滑材料。

#### **6.8.** 設備安全措施

本系統無特殊安全措施。

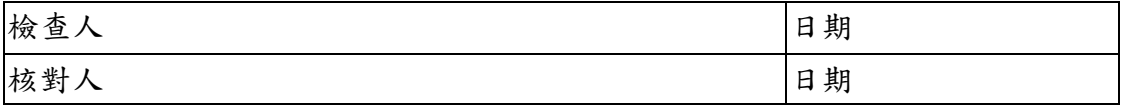

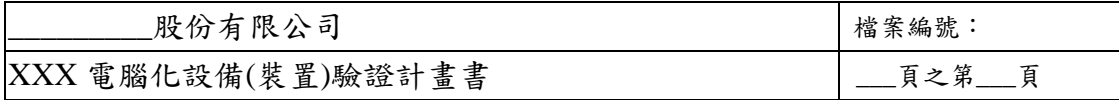

## **6.9.** 安裝驗證綜合判定

本系統安裝驗證完全依據計劃書內容執行,過程完全符合既訂方法與程序。

(如有偏差,將偏差事項與理由列載於下)

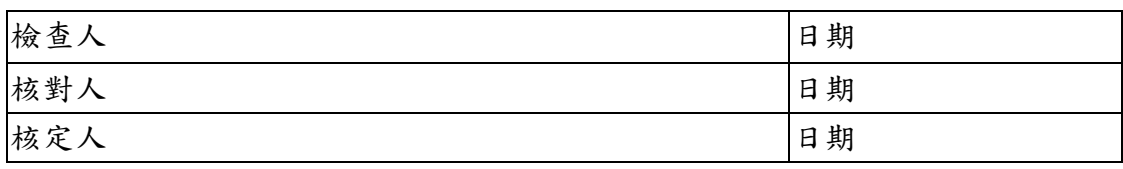

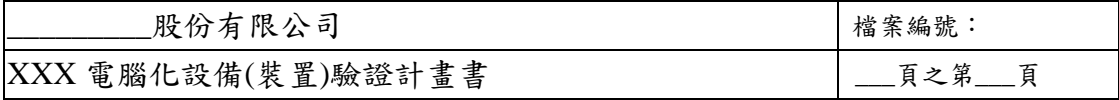

# **7.0.** 操作驗證

目的:確認本系統能在規定操作條件限度內供正常操作。

方法:以電腦操控製程設備於不同條件,包括極限條件,觀測是否能正常操作。 範圍:儀表校正事宜、操作控制、及電腦操作。

## **7.1.** 儀表校正

本系統未配備計量用之儀表。

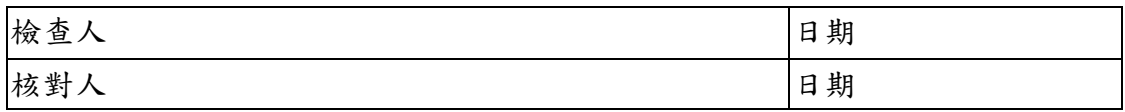

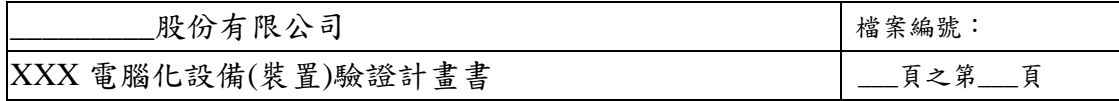

#### **7.2.** 制控功能

目的:確認各按鈕、旋鈕等及顯示幕上的下拉式指令表之功能正確。

方法:依表 6.2.1.至表 6.2.4 中之「應有回應」欄中之雙描述操作,將結果 列記於「測試結果」欄,如符合預期,則以「OK」記之。

表 7.2.1 由供戶示範並測試。表 7.2.2.由直接使用人操作。表 6..2.3. 由領班或管理人測試。表 7.2.4.由主管人員操作。

合格標準:應符合各「應有回應」。

結果:如表 7.2.1 ~ 7.2.4.所載。

表 7.2.1. 供戶測試操作

| 測試順序           | 應有回應                                                 | 測試  | 是否合格 |
|----------------|------------------------------------------------------|-----|------|
|                |                                                      | 結果  | 是/否  |
| 1              | 將 PC 開機, Windows 主畫面出現後, 選取 Product Labeling Manager |     |      |
|                | [PLM] 插畫, 則出現 PLM 主畫面, 並顯示有下列8 組下拉式指                 |     |      |
|                | 令視窗:File、View、Tools〔淡灰〕、Data〔淡灰〕、Security、           |     |      |
|                | User〔淡灰〕、Configure〔淡灰〕、Help 等。                       |     |      |
|                | 顯示幕上另示出 10 個按鈕: Rx、Open Book、Open Calendar、Key、      | OK  | 是    |
|                | hand〔淡灰〕、Pages Plus 左向箭號〔淡灰〕、Pages-plus 右向箭          |     |      |
|                | 號〔淡灰〕、Rx〔淡灰〕、X〔淡灰〕、放大鏡〔淡灰〕等。此                        |     |      |
|                | 外尚顯示出 Status Bar。                                    |     |      |
| 2              | 選擇並下拉 File,下拉的視窗中呈現各選項,其中 Exit 呈淡淡灰                  | OK. | 是    |
|                | 色。                                                   |     |      |
| 3              | 選取 Exit,無任何回應                                        |     |      |
| $\overline{4}$ | 選取並下拉 View,下拉的視窗中呈現5個選項: Toolbar、Status              |     |      |
|                | bar · View product data · Job status · Job history   |     |      |
| 5              | 選 Toolbar 項, Toolbar 消失, 再選一次, Toolbar 重現            |     |      |
| 6              | 選 Status bar 項, Status bar 消失, 再選一次, Status bar 重現   |     |      |
| 7              | 選 View product 項, 現出 View product, 有 Close 按鈕        |     |      |

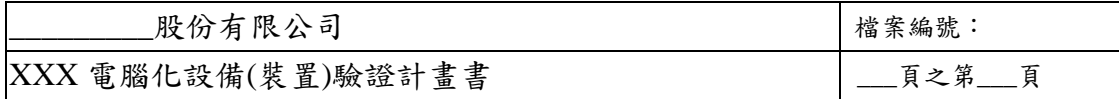

表 7.2.1. 供戶測試操作 〈續〉

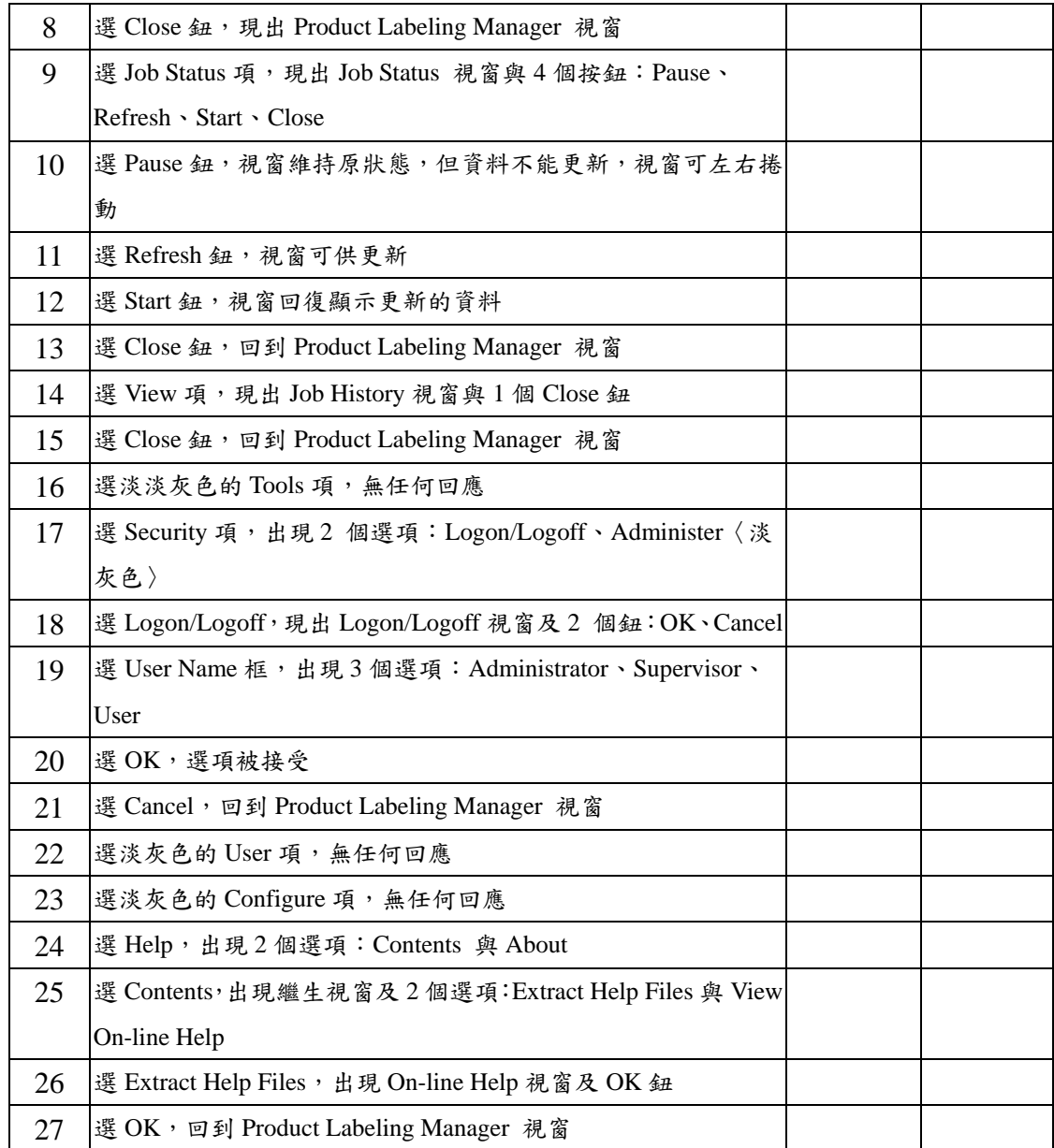

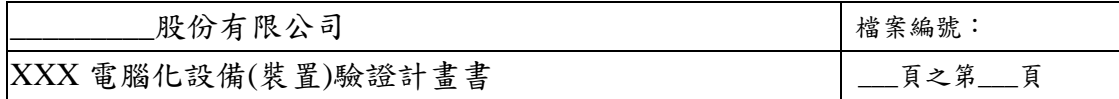

表 7.2.1. 供戶測試操作 〈續〉

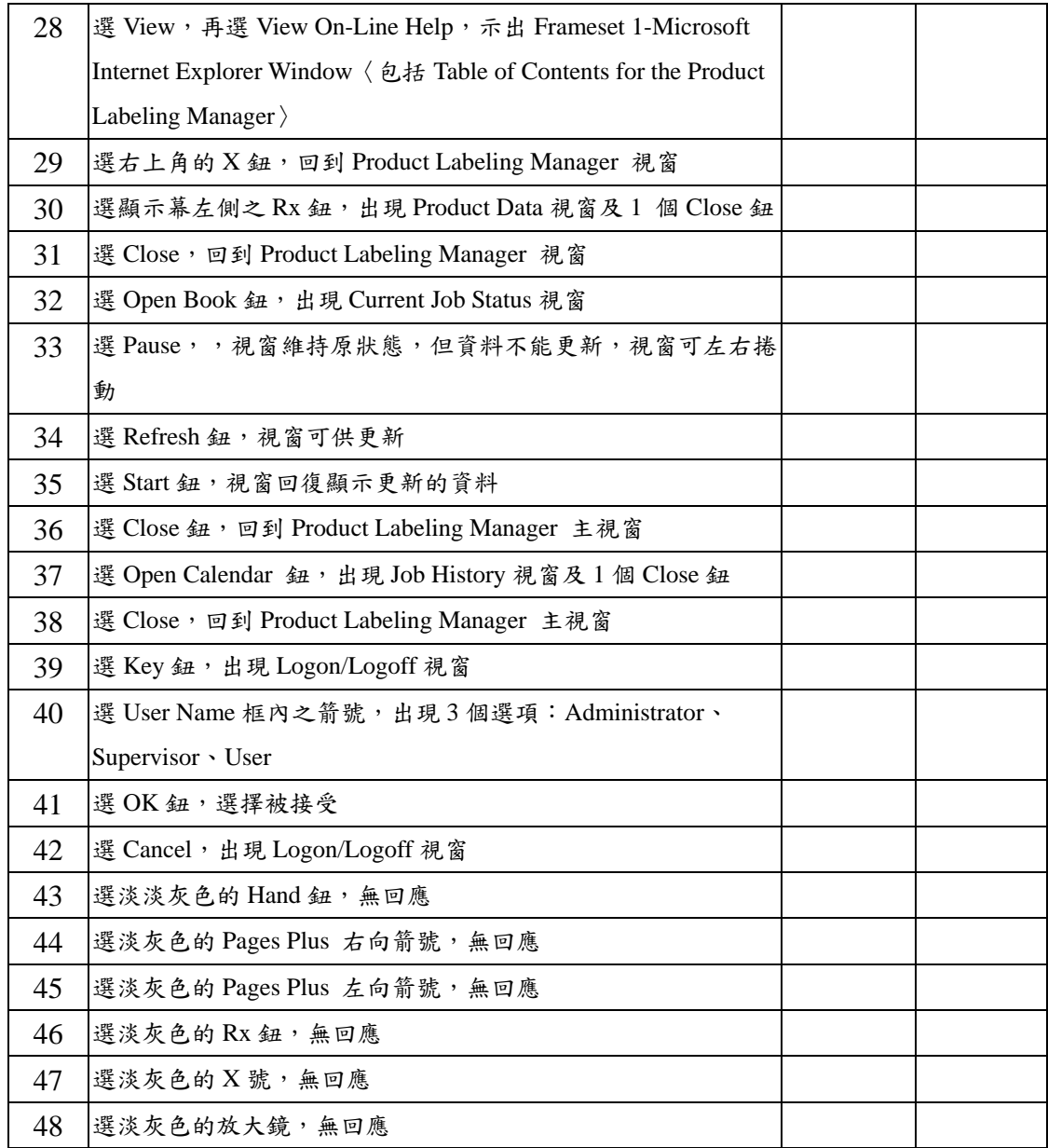

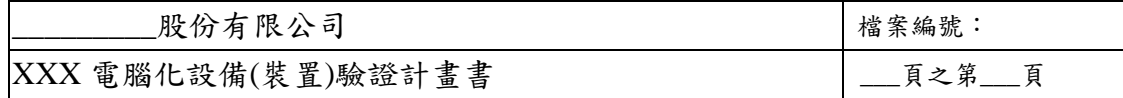

表 7.2.2. 直接使用人測試操作

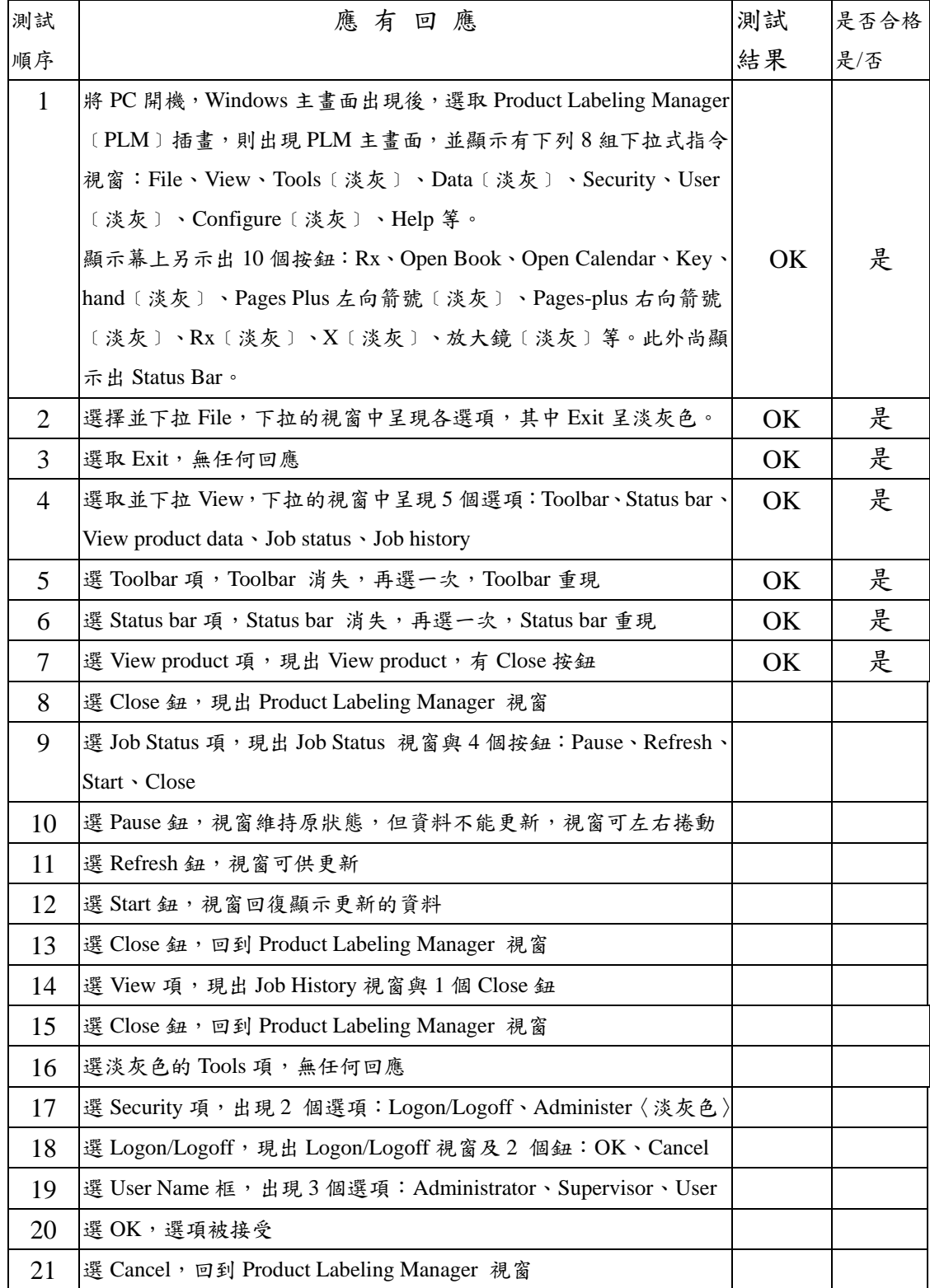

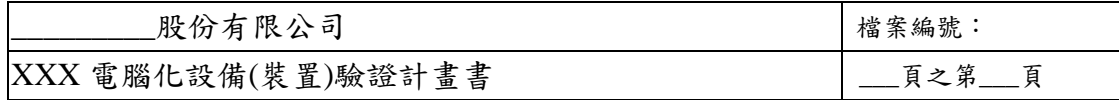

表 7.2.2. 直接使用人測試操作 〈續〉

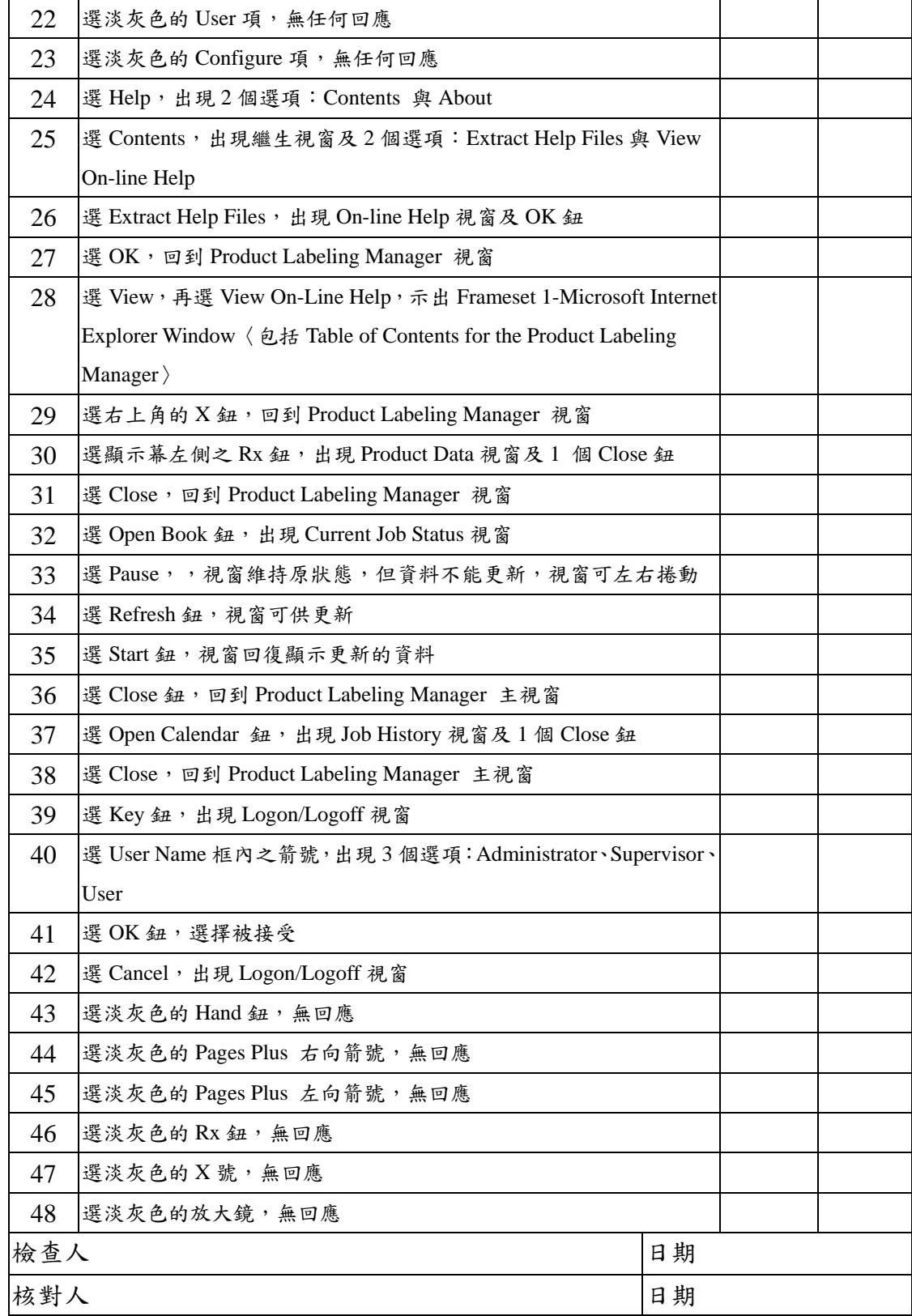

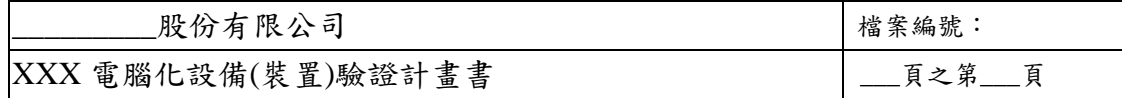

表 7.2.3. Supervisor 測試操作

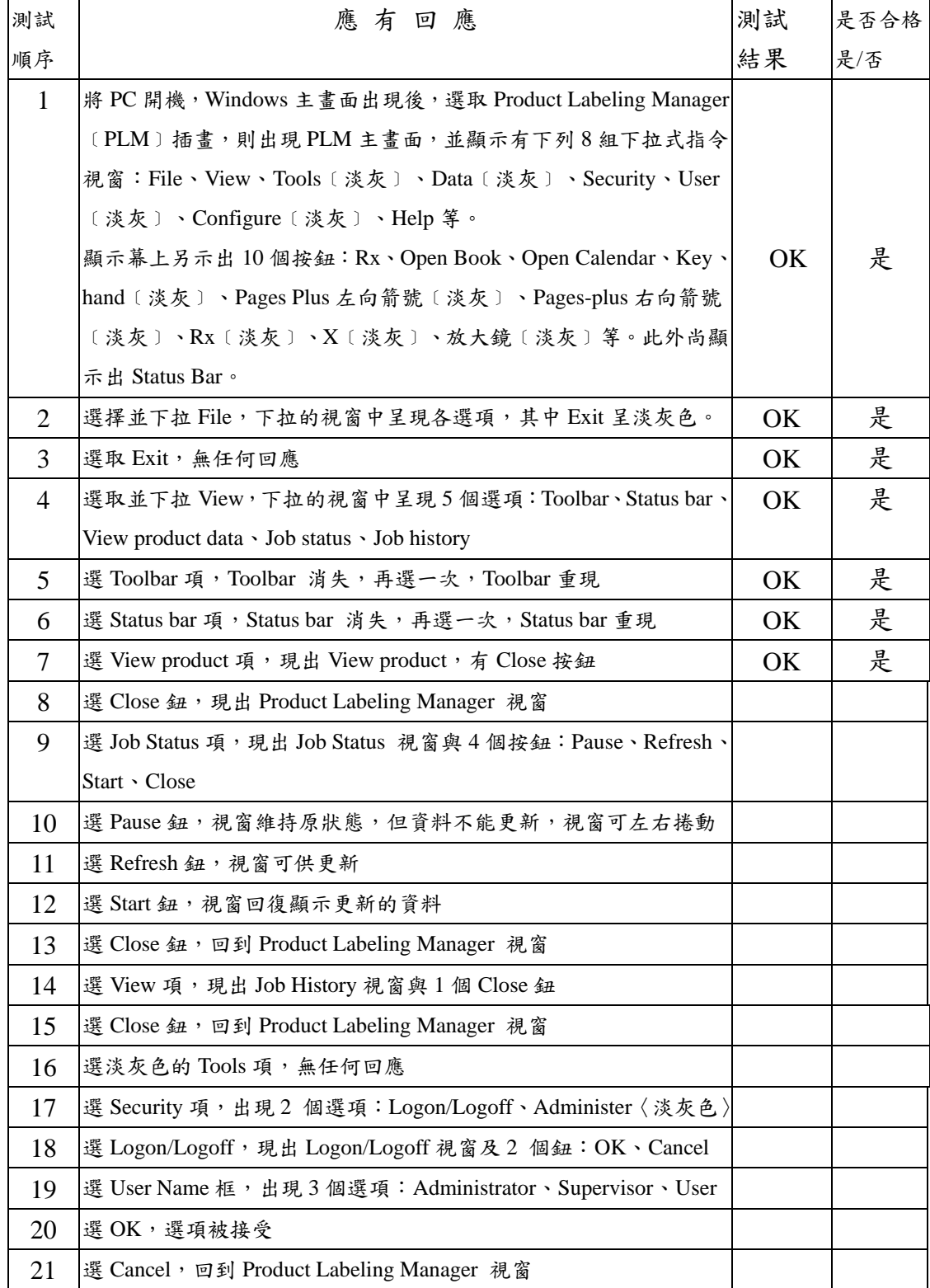

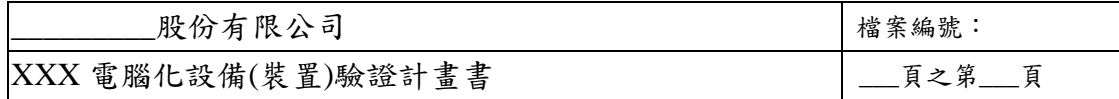

表 7.2.3. Supervisor 測試操作〈續〉

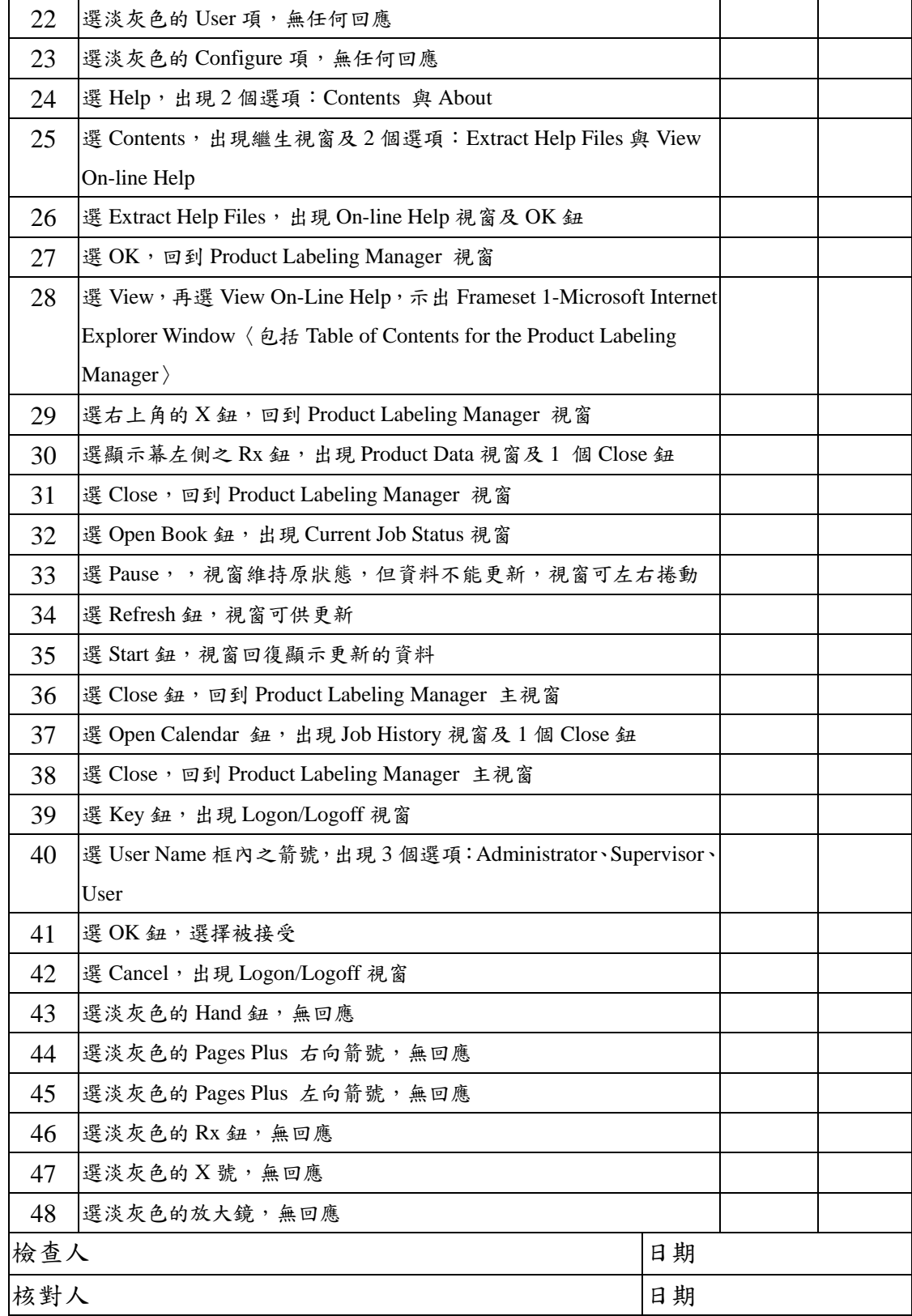

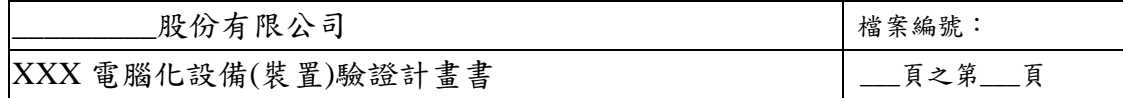

表 7.2.4. 主管人員測試操作

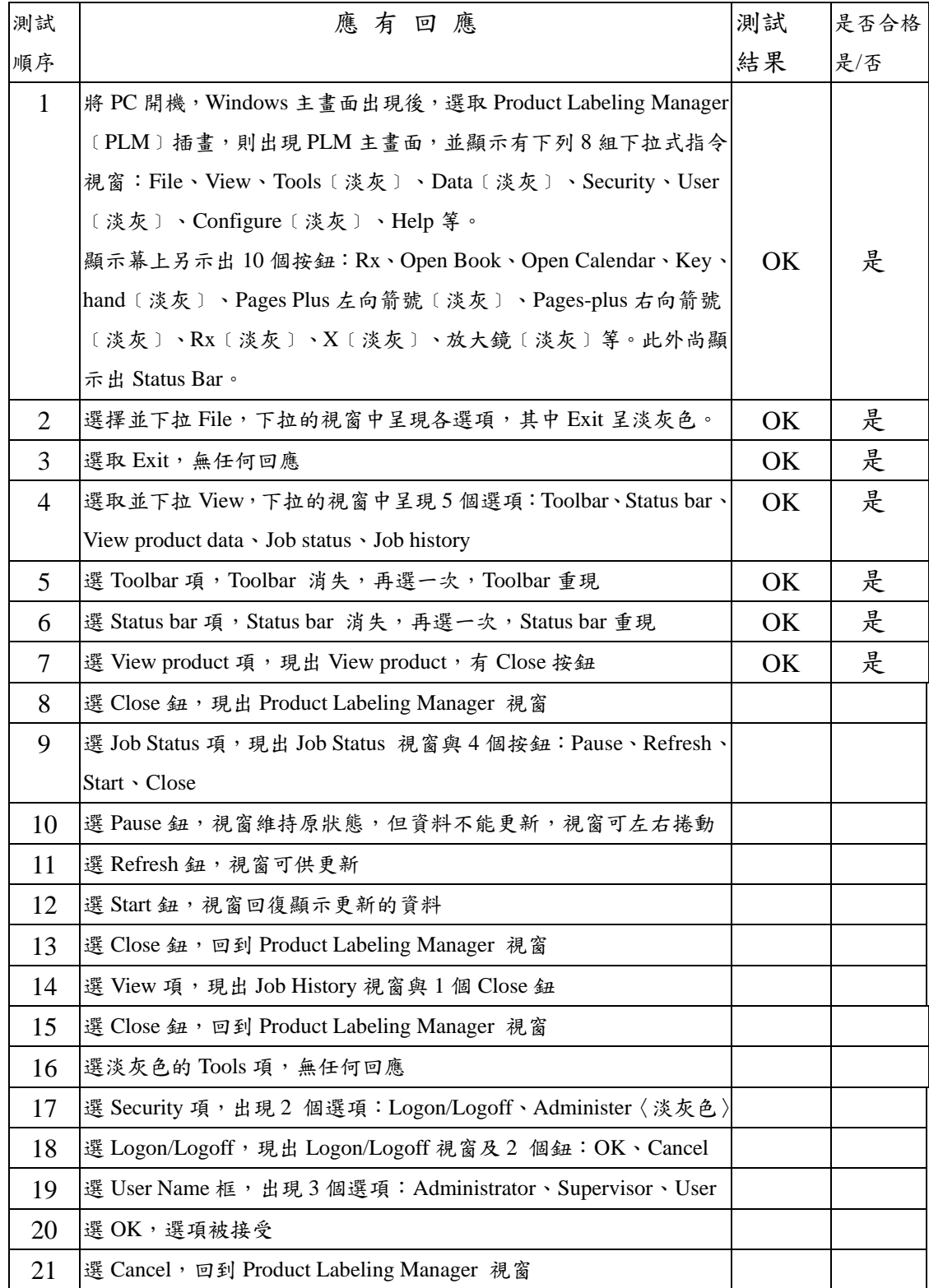

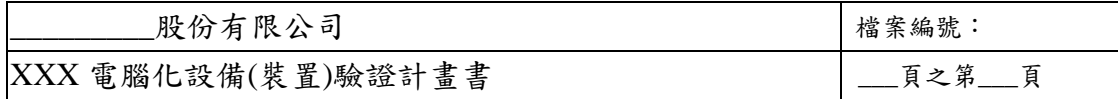

表 7.2.4. 主管人員測試操作〈續〉

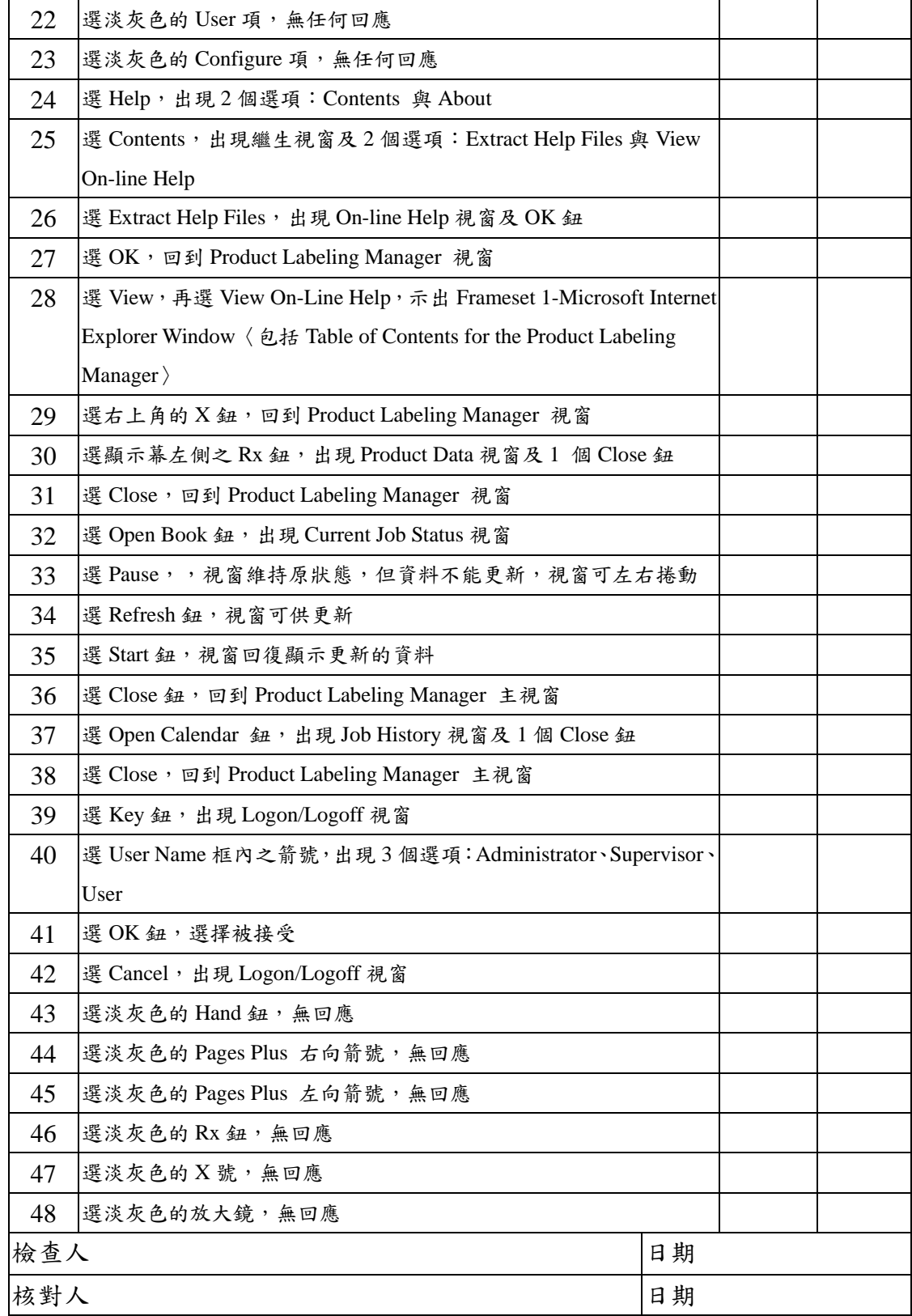

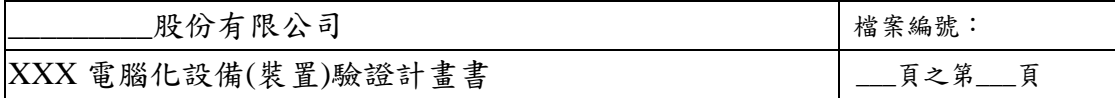

#### **7.3.** 系統功能確效

目的:確認系統之各項功能可以正常依原訂方式操作。 方法:依下列各分項執行。 合格標準:各分項之試驗結果應符合各項之標準規定。 結果:如下列各項。

#### **7.3.1.** 使用登記、停止工作登記保全事宜

目的:證明三個階職的存取保全規劃能供適當操作並達到既訂目的。 方法:由各階層人員分別以其特定密碼輸入,測定所得結果。 合格標準:各動作衍生之結果應符合如表 7.3.1.中所列之應有回應。

結果:如表 7.3.1.

表 7.3.1. 使用登記、停止工作登記保全事宜測試

〈A〉主管人員登記使用

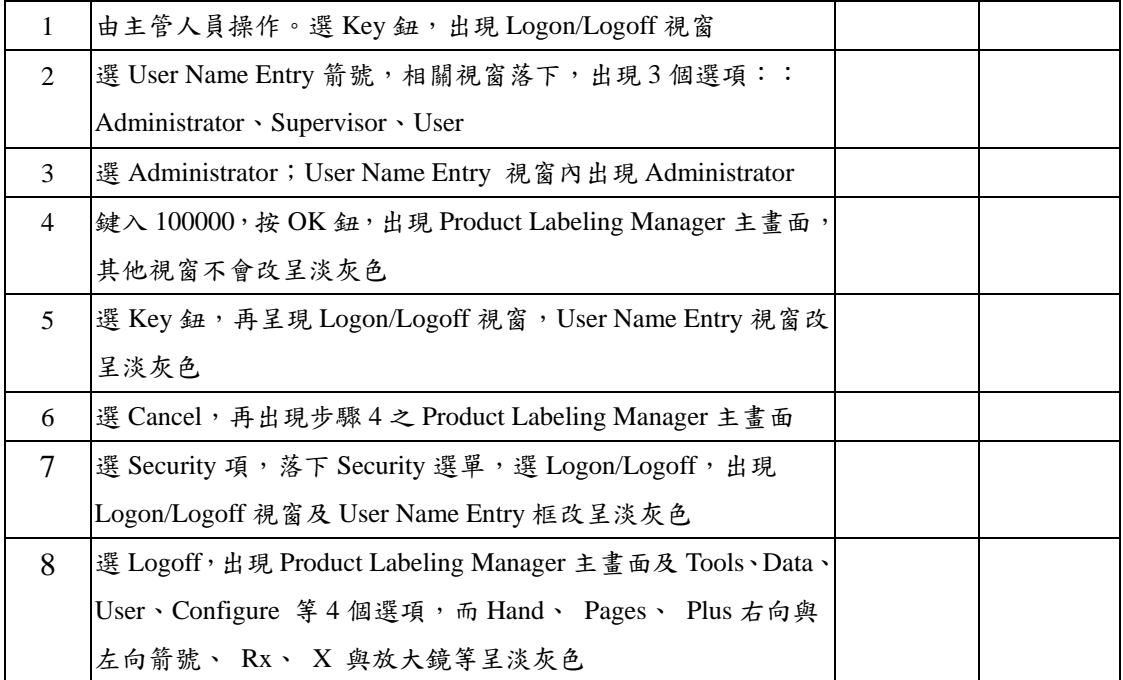

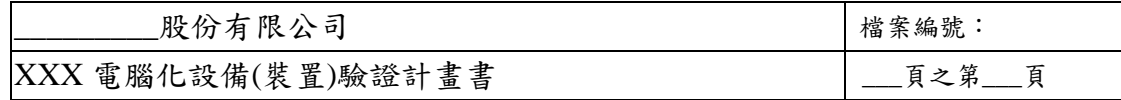

表 7.3.1. 使用登記、停止工作登記保全事宜測試〈續〉

〈A〉主管人員登記使用〈續〉

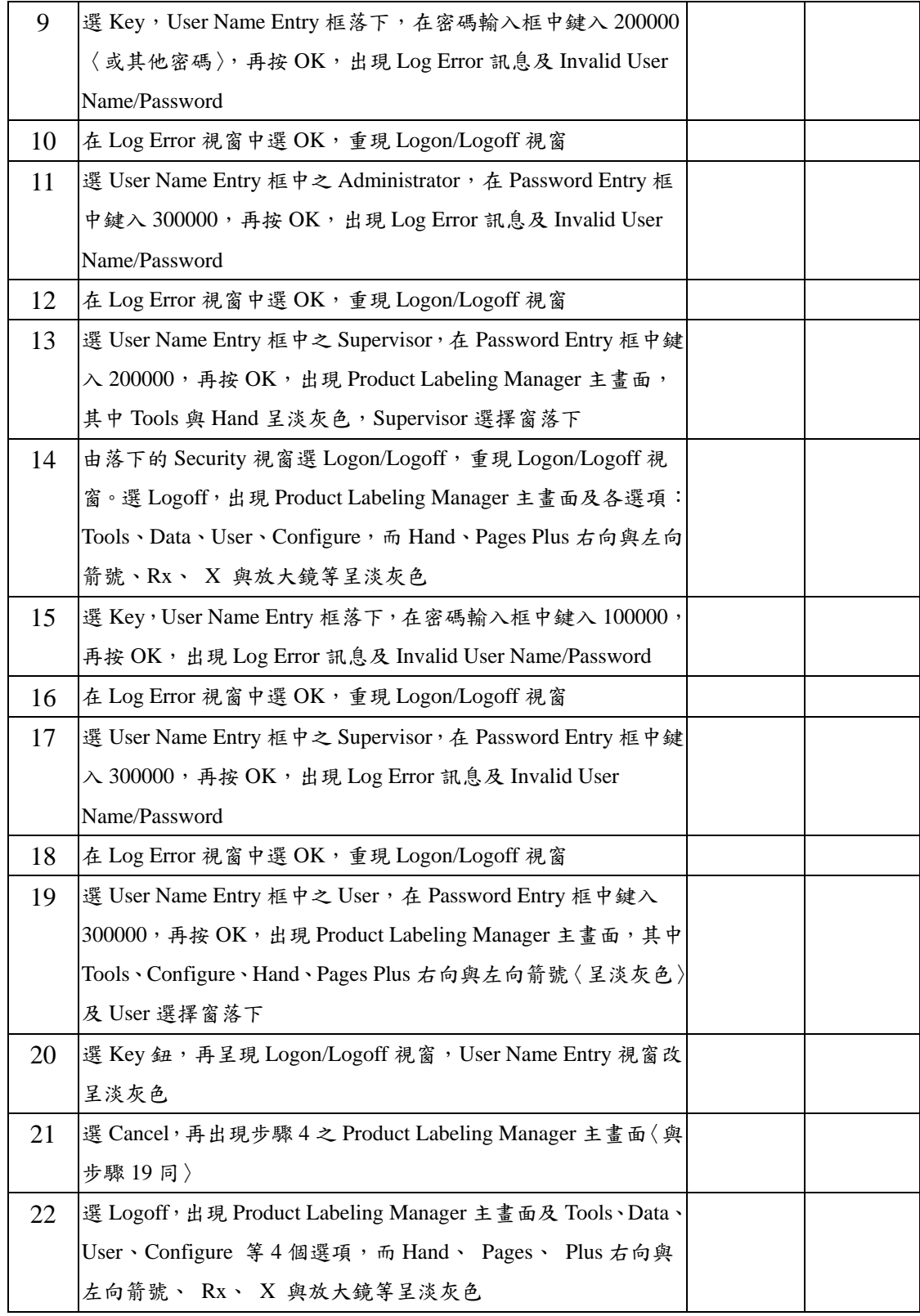

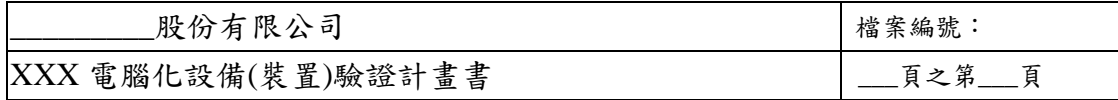

表 7,3,1. 使用登記、停止工作登記保全事宜測試〈續〉

〈A〉主管人員登記使用〈續〉

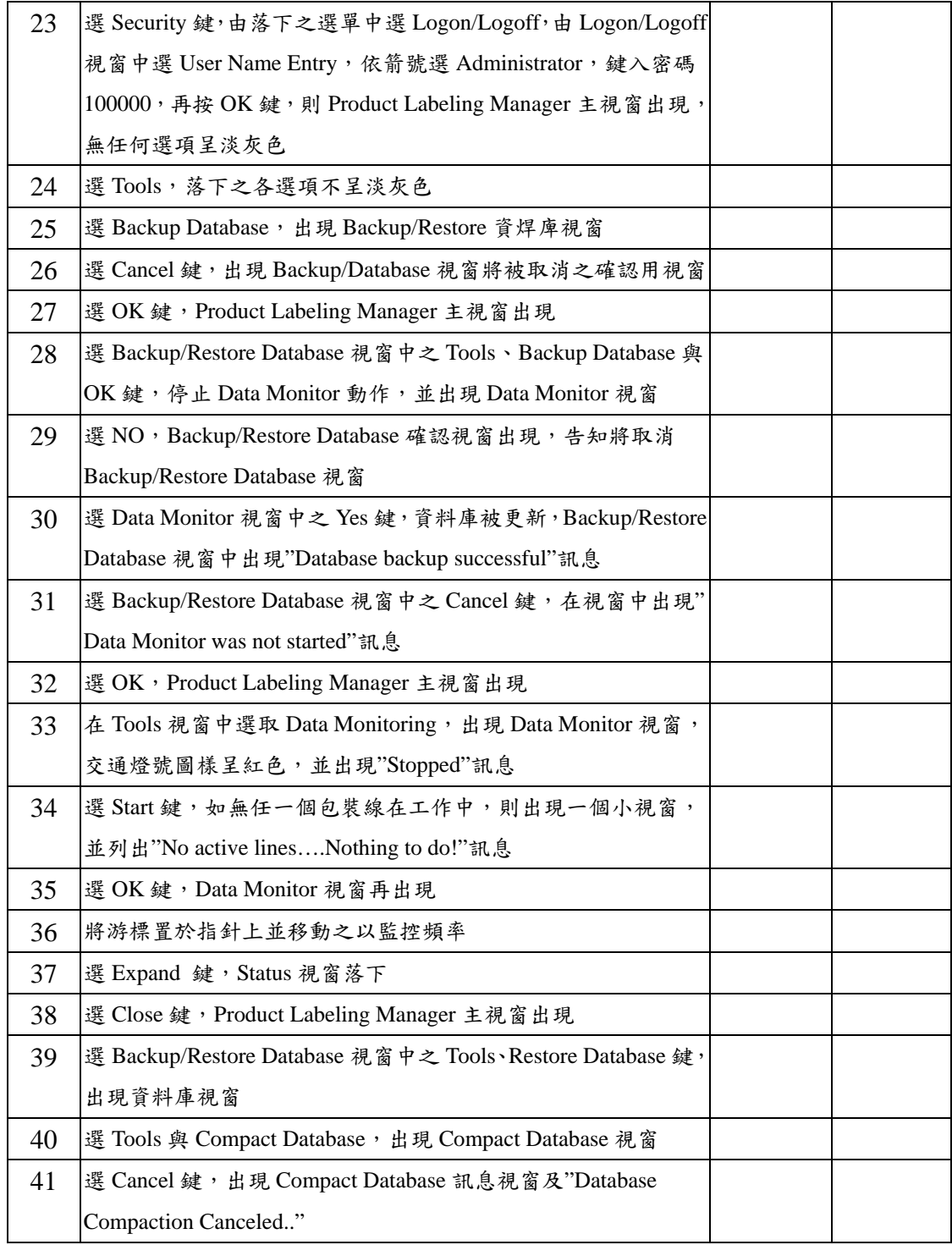
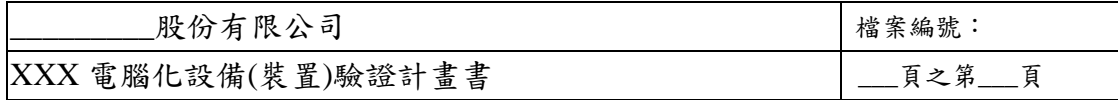

表 7,3,1. 使用登記、停止工作登記保全事宜測試〈續〉

〈A〉主管人員登記使用〈續〉

| 42  | 在 Compact Database 訊息視窗中選 OK, 重現 Product Labeling          |    |  |
|-----|------------------------------------------------------------|----|--|
|     | Manager 主視窗                                                |    |  |
| 43  | 在 Compact Database 視窗中選 OK, 出現 Data Monitor 視窗             |    |  |
| 44  | 在 Data Monitor 訊息視窗中選 No, 出現 Compact Database 訊息           |    |  |
|     | 視窗及"Database Compaction Canceled"                          |    |  |
| 45  | 在 Compact Database 訊息視窗中選 OK, 重現 Product Labeling          |    |  |
|     | Manager 主視窗                                                |    |  |
| 46  | 選 Tools、Manage History, 出現 Manage History 視窗               |    |  |
| 47  | 選任何資料框〈field〉,可在該處輸入或除去數據資料                                |    |  |
| 48  | 在落下的視窗中選 Data、Import Data,出現 Import Data 視窗                |    |  |
| 49  | 由 C 碟選出一資料夾中之一檔案,再選 OK 鍵, 出現 Import Data                   |    |  |
|     | 確認視窗                                                       |    |  |
| 50  | 選 OK 鍵, Import Data 確認視窗中出現"Import was successful"         |    |  |
| 51  | 再選 OK 鍵, 重現 Product Labeling Manager 主視窗                   |    |  |
| 52  | 選 Data Export, 出現 Data Export 視窗                           |    |  |
| 53  | 選 Security、Administrator, 出現 User Administrator 視窗         |    |  |
| 54  | 選 Administrator 及 Product, 出現 Select a Product 視窗          |    |  |
| 55  | 選 Administrator, 落下 Clear Buffer 選單, 出現 Packaging Line     |    |  |
|     | Buffer Editor 視窗                                           |    |  |
| 56  | 選 Administrator 及 Reports, 出現 Report 視窗                    |    |  |
| 57  | 選 Configure 及 Program Drive/Paths, 出現 Program Properties 視 |    |  |
|     | 窗                                                          |    |  |
| 58  | 選 Hand 鍵, 出現 User Administrator 視窗                         |    |  |
| 59  | 選 Pages Plus 左向箭號圖, 出現 Import Data 視窗                      |    |  |
| 60  | 選 Pages Plus 右向箭號圖, 出現 Export Data 視窗                      |    |  |
| 61  | 選第二個 Rx 圖, 出現 Select a Product 視窗                          |    |  |
| 62  | 選 X 鍵, 出現 Packaging Line Editor 視窗                         |    |  |
| 63  | 選放大鏡,出現 Report 視窗                                          |    |  |
| 檢查人 |                                                            | 日期 |  |
| 核對人 |                                                            | 日期 |  |

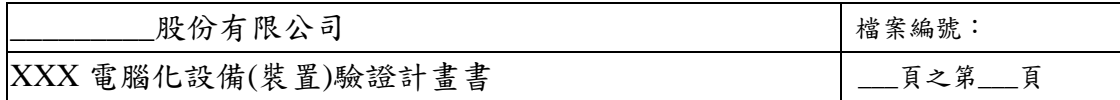

表 7.3.1. 使用登記、停止工作登記保全事宜測試〈續〉

〈B〉Supervisor 人員登記專用

| 64 | 登記為 Supervisor 後, 落下的 Tools 視窗呈淡灰色                   |  |
|----|------------------------------------------------------|--|
| 65 | 選 Supervisor、Products、Clear Buffer 及 Reports, 上列功能都可 |  |
|    | 使用,但 Administrator 及 Security 呈淡灰色                   |  |

〈C〉直接使用人員登記專用

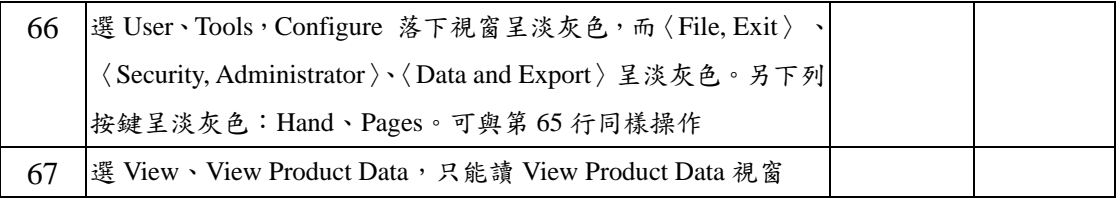

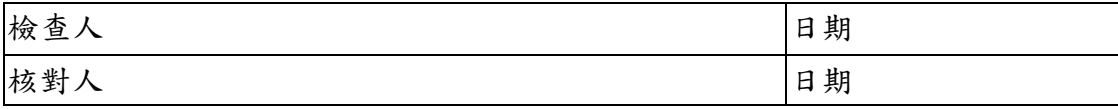

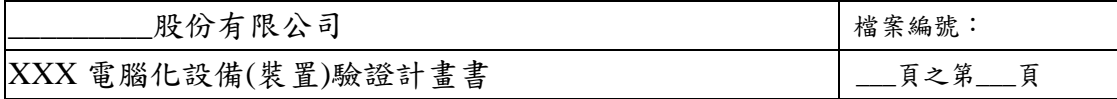

## **7.3.2.** 資料輸入

目的:證明電腦系統可以供輸入資料至資料檔案而不會發生系統錯誤 方法:依表 7.3.2.執行 合格標準:符合表 7.3.2.各應有回應 結果:如表 7.3.2.

表 7.3.2. 資料輸入正確性證明

| 順序                          | 過程與期望回應                                       | 結果 | 是否合格 |
|-----------------------------|-----------------------------------------------|----|------|
| 1                           | 由拉下視窗中選 Data,再選 Import Data,出現 Import Data 視窗 |    |      |
| $\mathcal{D}_{\mathcal{L}}$ | 由落下的選單中選適當的硬碟後, 重現 Import Data 視窗             |    |      |
| 3                           | 由資料夾中之檔案清單中選取要作資料輸入之檔案,出現該                    |    |      |
|                             | Import Data 檔                                 |    |      |
| $\overline{4}$              | 由檔案清單框中選取 Import Data 檔名, 出現 Import Test 框    |    |      |
| 5                           | 選 OK 鍵,輸入過程結束,目視確認資料已輸入                       |    |      |
| 6                           | 選 Cancel 鍵, 出現 Import Data 視窗                 |    |      |

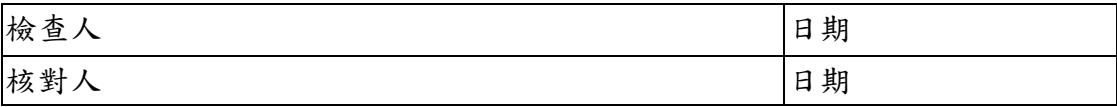

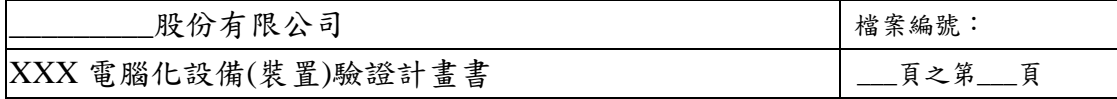

## **7.3.3.** 資料輸出

目的:證明本印標系統可以無誤的輸出資料至指定的硬碟及資料夾 方法:依表 7.3.3.執行 合格標準:符合表 7.3.3.各應有回應 結果:如表 7.3.3.

表 7.3.3. 資料輸出正確性證明

#### (a)主管、Supervisor 及直接使用人用

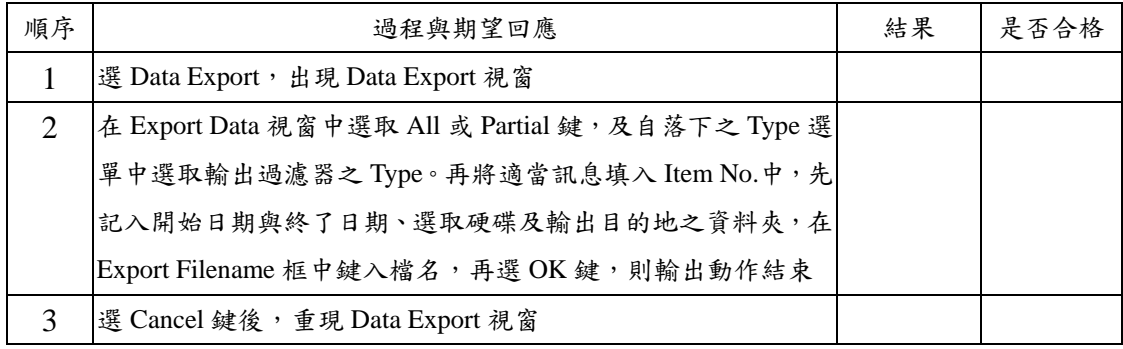

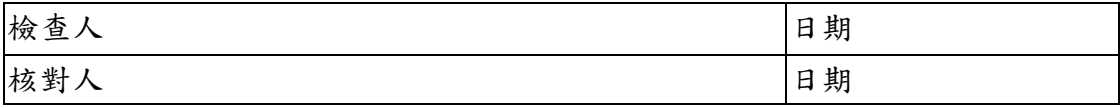

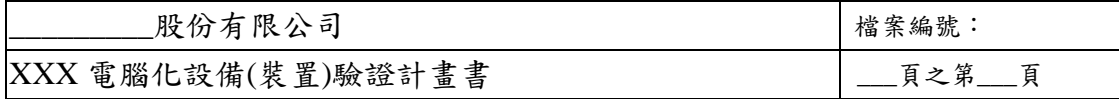

## **7.3.4** 產品資料處理確效

目的:證明新資料可以附加至產品資料檔及原檔案中的資料可以修改 方法:依表 7.3.4.執行 合格標準:符合表 7.3.4.各應有回應 結果:如表 7.3.4.

表 7.3.4. 資料輸出正確性證明

〈主管及 Supervisor 用〉

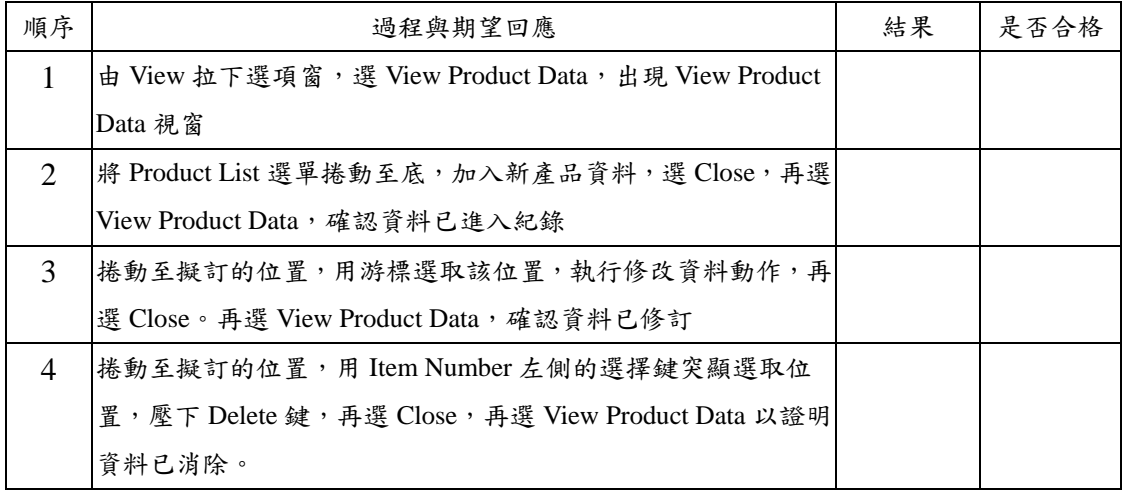

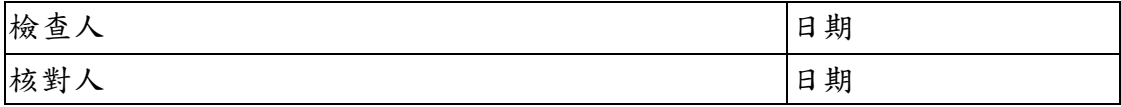

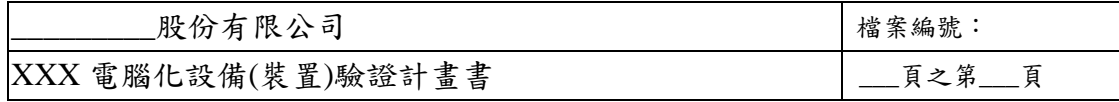

## **7.3.5** 產品既往資料處理確效

目的:證明新資料可以附加至產品既往資料中而且原資料可以修改

方法:依表 7.3.5.執行

合格標準:符合表 7.3.5.各應有回應

結果:如表 7.3.5.

表 7.3.5. 資料輸出正確性證明

〈主管用〉

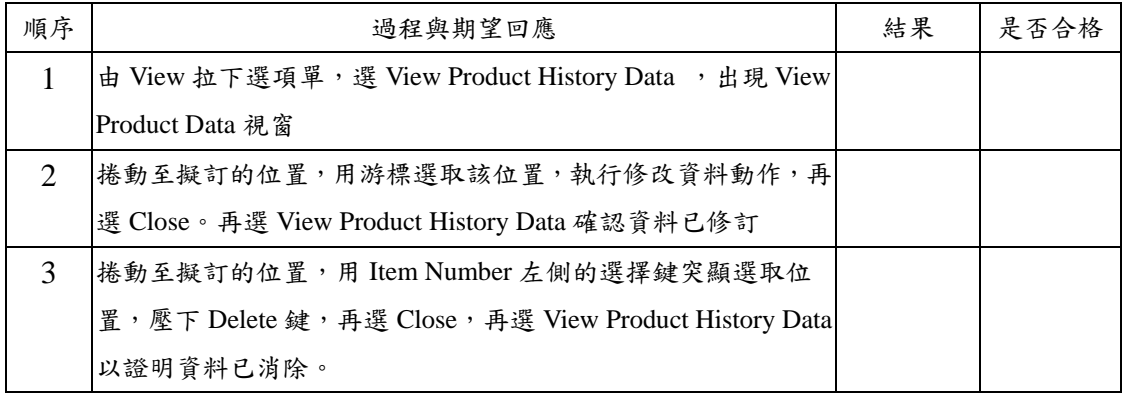

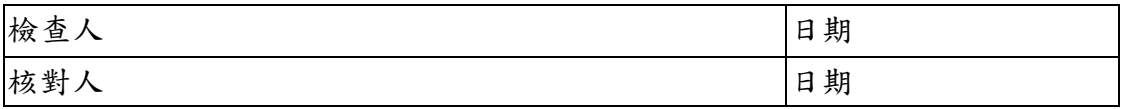

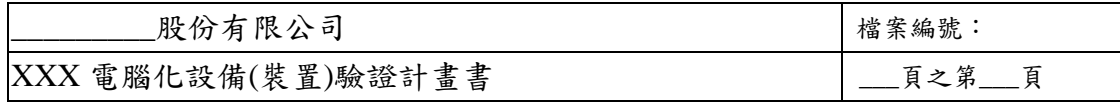

## **7.3.6** 生產線工作現況觀察確效

目的:證明由電腦可以觀察到目前生產線的工作現況 方法:依表 7.3.6.執行 合格標準:符合表 7.3.6.各應有回應 結果:如表 7.3.6.

表 7.3.6. 生產線的工作現況觀察確效

|                             | 過程與期望回應                                           | 結果 | 是否合格 |
|-----------------------------|---------------------------------------------------|----|------|
| 順序                          |                                                   |    |      |
|                             | 選 Open Book 項, 出現 Current Status 視窗               |    |      |
| $\mathcal{D}_{\mathcal{L}}$ | 選 Pause 鍵使對話盒之動作停止,用左/右捲動控制來捲動整個可                 |    |      |
|                             | 用的資料,再選 Refresh 鍵, 由 QtyVerified 與 QtyNoReadMatch |    |      |
|                             | 處讀取更新後之資料                                         |    |      |
| 3                           | 選 Close 鍵,Job Status 對話盒關閉                        |    |      |

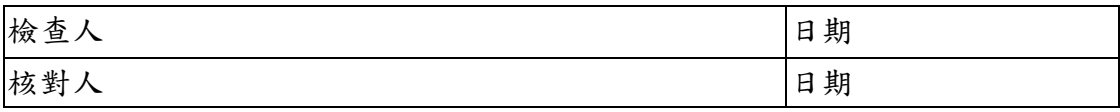

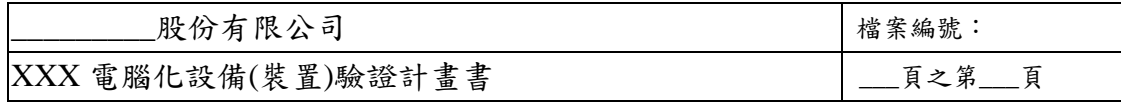

## **7.3.7** 啟動印標作業之證明

目的:證明由電腦可以啟動印標作業 方法:依表 7.3.7.執行 合格標準:符合表 7.3.7.各應有回應 結果:如表 7.3.7.

表 7.3.7. 生產線的工作現況觀察確效

|                | 過程與期望回應                                                        | 結果 | 是否合格 |
|----------------|----------------------------------------------------------------|----|------|
| 順序             |                                                                |    |      |
| 1              | 由 Administrator 視窗中選 Product 項, 出現 Product 視窗                  |    |      |
| $\overline{2}$ | 在落下的 Item Number 清單中選取項,再由落下的 Case Size 清                      |    |      |
|                | 單中選項,在批次輸入格中輸入產品批號、產品數量、有效期限、                                  |    |      |
|                | 負責之包裝線、再選 OK 。對話框中出現下列資料供確認:                                   |    |      |
|                | Product Description · Product Number · Item Number · Batch     |    |      |
|                | Number、Expiration Date、Case Size、Quantity 與 Packaging Size     |    |      |
| 3              | 選 Override 鍵,可修正輸入錯誤的資料                                        |    |      |
| $\overline{4}$ | 選OK鍵,呈現試驗性標籤圖樣,並出現下列訊息框:Packaging                              |    |      |
|                | Line > Product Description > Item Number > Batch Number > Case |    |      |
|                | Number、Expiration Date、Number of Labels 等。                     |    |      |
| $5^{\circ}$    | 選 OK,出現下列:將重設包裝線翻譯器、將配置包裝線翻譯器、                                 |    |      |
|                | 貼標籤工作將傳輸給包裝線印標機、軟體將控制權交回對話盒。                                   |    |      |
|                | 選 Close 鍵,Product 對話盒關閉                                        |    |      |
| 6              | 選 Cancel 鍵, 出現 Product Labeling Manager 主視窗                    |    |      |

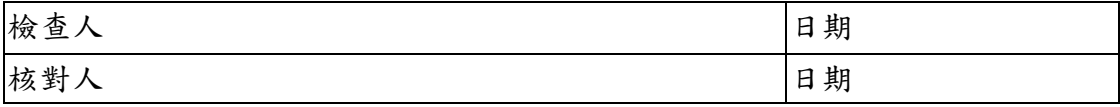

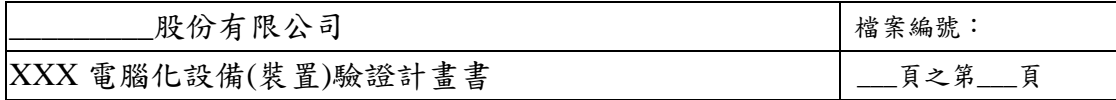

#### **7.3.8** 資料監控功能確效

目的:證明所有配置予包裝作業的包裝線都能人工啟動與停機。

證明主管人員可以觀察資料更新時之各翻譯器之對話情形。

方法:如表 7.3.8 所列。

合格標準;表 7.3.8.中各動作之衍生結果應符合該項之預期回應。 結果:如表 7.3.8.所列。

表 7.3.8. 資料監控功能確效

〈主管人員用〉

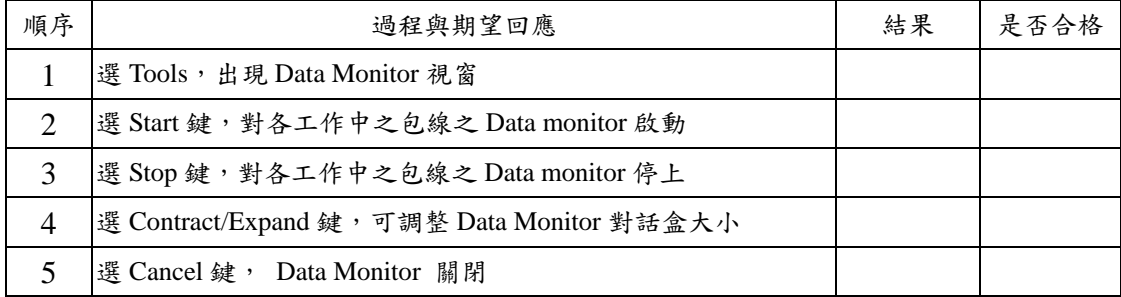

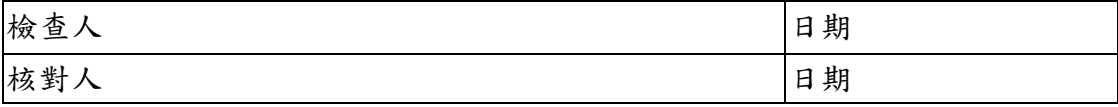

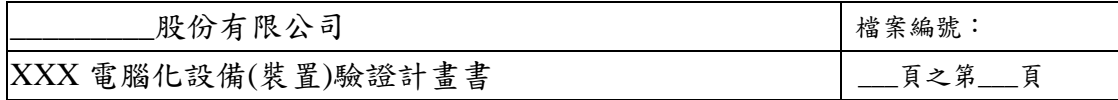

### **7.3.9** 產生報告能力之確效

目的:證明本系統可以供產生報告之用。 方法:如表 7.3.9 所列。 合格標準;表 7.3.9.中各動作之衍生結果應符合該項之預期回應。 結果:如表 7.3.89.所列。

表 7.3.9. 產生報告能力之確效

| 順序 | 過程與期望回應 | 結果 | $\mathbf{h}$<br><b>a</b><br>$\tau$<br>・ 合 合 格<br>正 |
|----|---------|----|----------------------------------------------------|
|    | 無       |    |                                                    |

說明:本功能暫定不列入列行性作業中,日後如擬採用之,則必須於正式啟用功 能供建立報告時,先執行確效

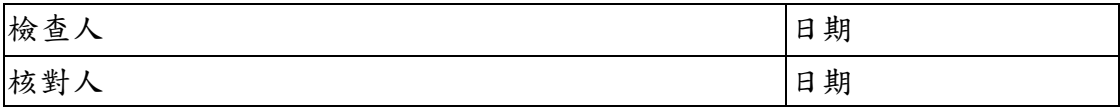

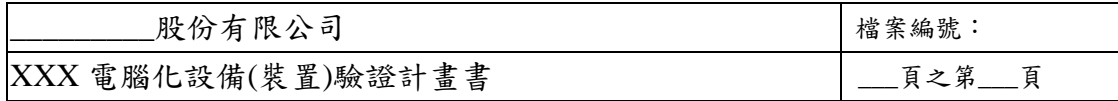

#### **7.3.10.** 斷電後之資料保持

目的:建立在發生斷電時之保持資料方法。

方法:

- a. 啟動列印及應用系統〈print and apply system〉。
- b. 輸入必要的資料以開始有關之各包裝緞之標籤列印。確認列印指 令可由 Data Monitor 顯示幕送達包裝線。
- c. 開始輸入需要在第二條包裝線上印出的標籤內容資料。
- d. 先關閉個人電腦,再開始進行傳送印標籤命令給包裝緞。
- e. 等待 30秒, 重新啟動 Case Labeling System。
- f. 將必須用來將print and apply system回復在未斷電之前的原來狀態 的任何步驟,都要建立文件。
- g. 確認第二次的印出工作有關資料必須重新輸入,而第一次的工作 可以按既訂方式進行不中斷。

合格標準;表 7.3.10.中各動作之衍生結果應符合該項之預期回應。 結果:如表 7.3.10.所列。

表 7.3.10. 產生報告能力之確效

| 過程與期望回應                            | 結果 | 是否合格 |
|------------------------------------|----|------|
| 電力回復後,啟動 Case Labeling Sstem       |    |      |
| 在 Data Monitor 顯示幕上示出第一個鍵入的印標籤工作及其 |    |      |
| 適用的包裝緞。印標籤工作會持續不斷進行而不中斷。           |    |      |
| 第一個鍵入的印標籤工作相關訊息消失,必要時須再重新輸         |    |      |
|                                    |    |      |

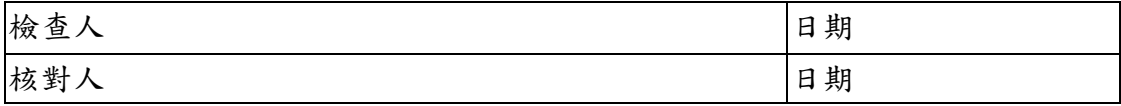

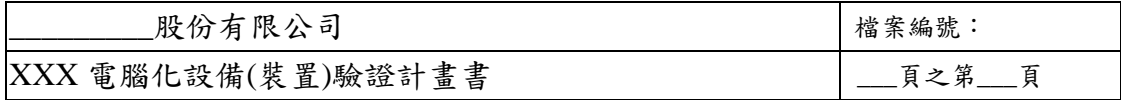

## **7.3.11.** 操作驗證綜合判定

本系統操作驗證完全依據計劃書內容執行,過程完全符合既訂方法與程序。

(如有偏差,將偏差事項與理由列載於下)

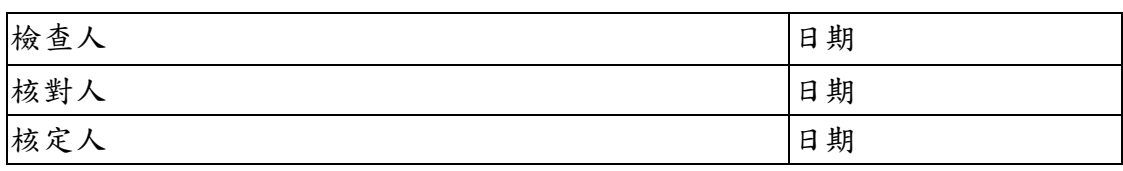

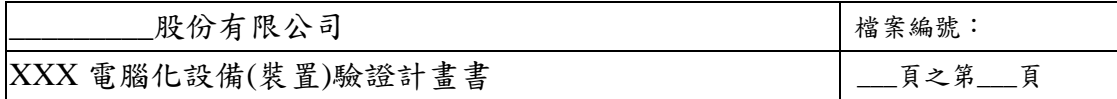

#### **8.0.** 性能驗證〈**Performance Qualification, PQ**〉

- 目的:確證本系統能在例行操作條件下持續可靠的運作。
- 前提:執行性能確效之前,應先完成安裝驗證與操作驗證。

#### 目標:以包裝線 **1** 為對象,在其正常操作條件下,目視觀察並確認其 **Case Labeling Septum**〈包裝箱印標籤器〉之性能。

- 方法:
	- a. 以包裝線 1 為準,至少測,試 2 個包裝回合,每回合至少用 30 個包 裝箱。
	- b. 參酌表 8.01 與表 8.02 中列出之參數,將測得之參數作成紀錄。
	- c. 確認本 Print and apply system 能依既訂方式運作,並且包裝作業不 會中斷。
	- d. 每回合包裝測試後,將各回合中由 Print and apply system 產生之生 產紀錄之複製本列貼於附件 2 中。

#### 合格標準:作為一個完整的系統而言,包裝線 **1** 之 **Print and apply septum** 應依既訂之方式運作,不會引起任何操作中斷而影響包裝線 **1** 之性 能。

注意:表 8.01 與表 8.02 中之「輸送帶停滯次數」僅供參考之用。

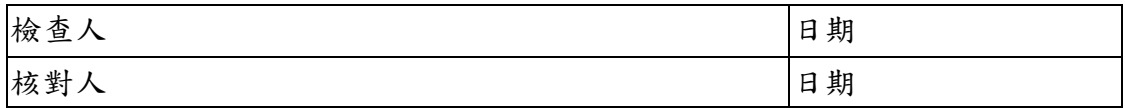

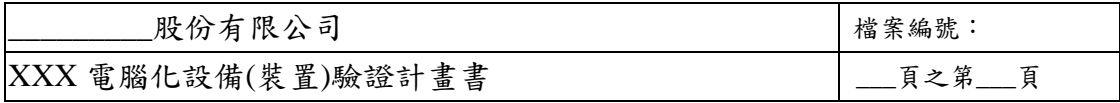

#### 表 8.01 包裝線 1 第一次測試結果

a、 輸送帶停滯觀察

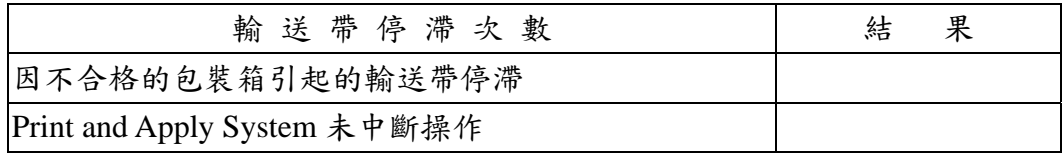

#### b、性能測試

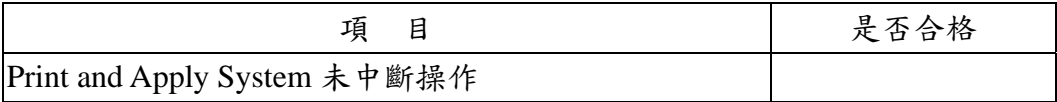

#### c、 操作參數

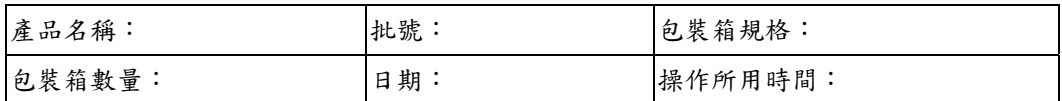

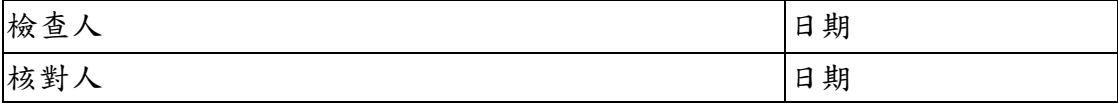

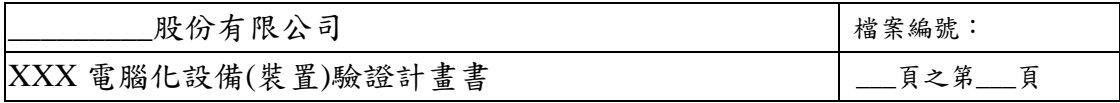

#### 表 8.02 包裝線 1 第一次測試結果

a、 輸送帶停滯觀察

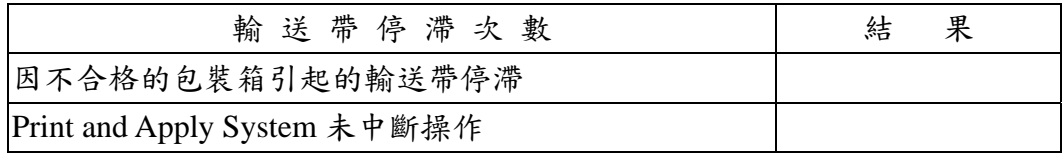

#### b、 性能測試

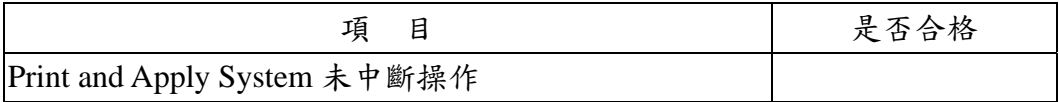

#### c、 操作參數

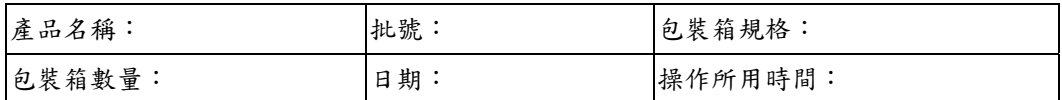

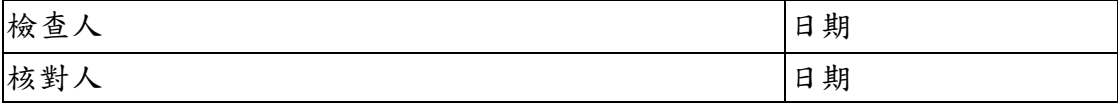

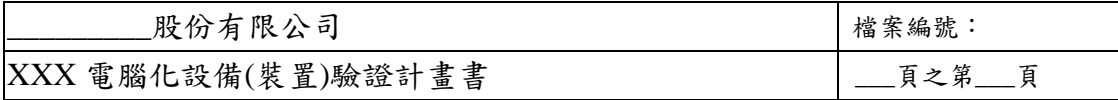

#### **8.1.** 性能驗證綜合判定

本系統性能驗證完全依據計劃書內容執行,過程完全符合既訂方法與程序。

(如有偏差,將偏差事項與理由列載於下)

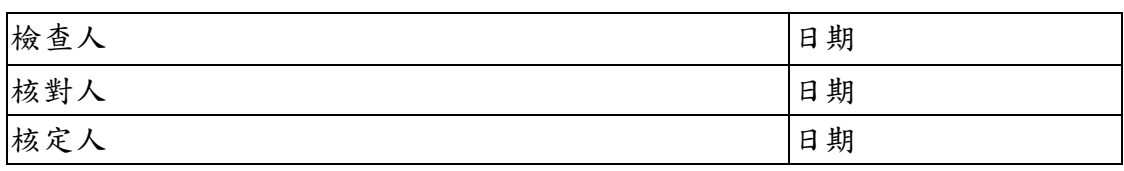

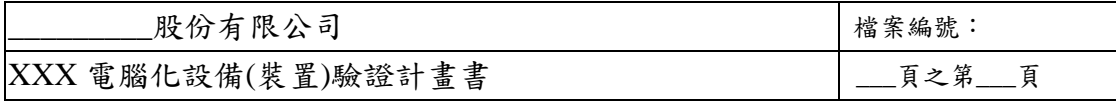

## 附件 1

硬碟目錄

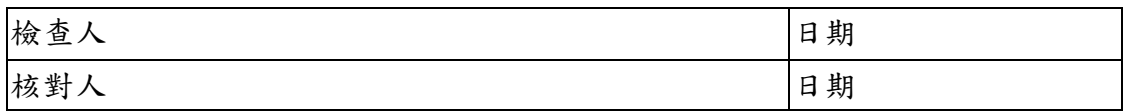

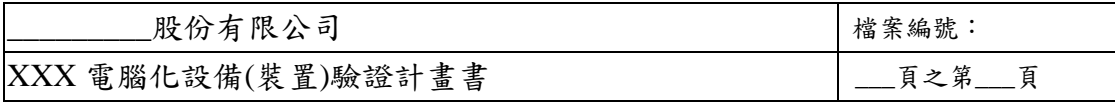

# 附件 2

生產紀錄

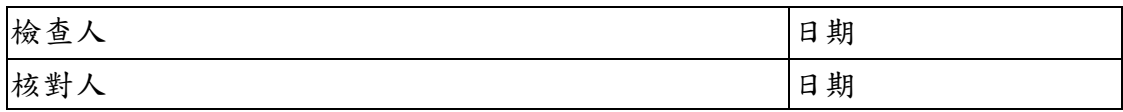